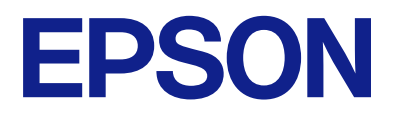

# **DS-C490 Посібник користувача**

**[Функції продукту](#page-11-0) [Основи роботи зі сканером](#page-16-0) [Розміщення оригіналів](#page-29-0) [Сканування](#page-87-0) [Обслуговування](#page-115-0) [Вирішення проблем](#page-140-0)**

# *Зміст*

# *[Про цей посібник](#page-4-0)*

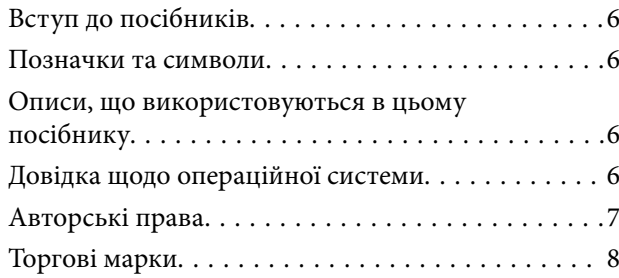

### *[Важливі вказівки](#page-8-0)*

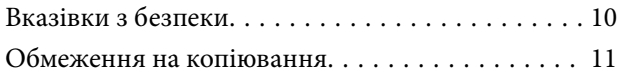

# *[Функції продукту](#page-11-0)*

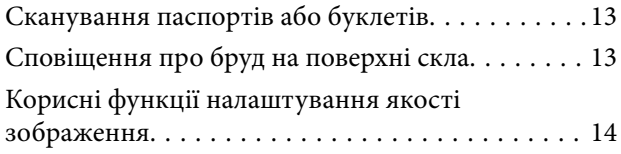

# *[Основи роботи зі сканером](#page-16-0)*

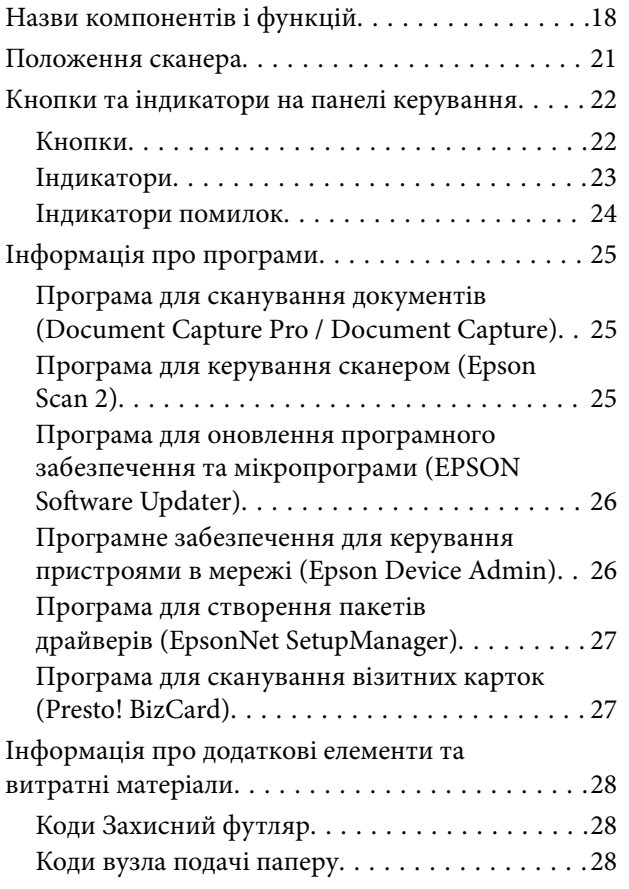

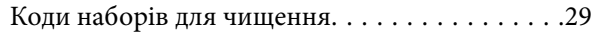

## *[Розміщення оригіналів](#page-29-0)*

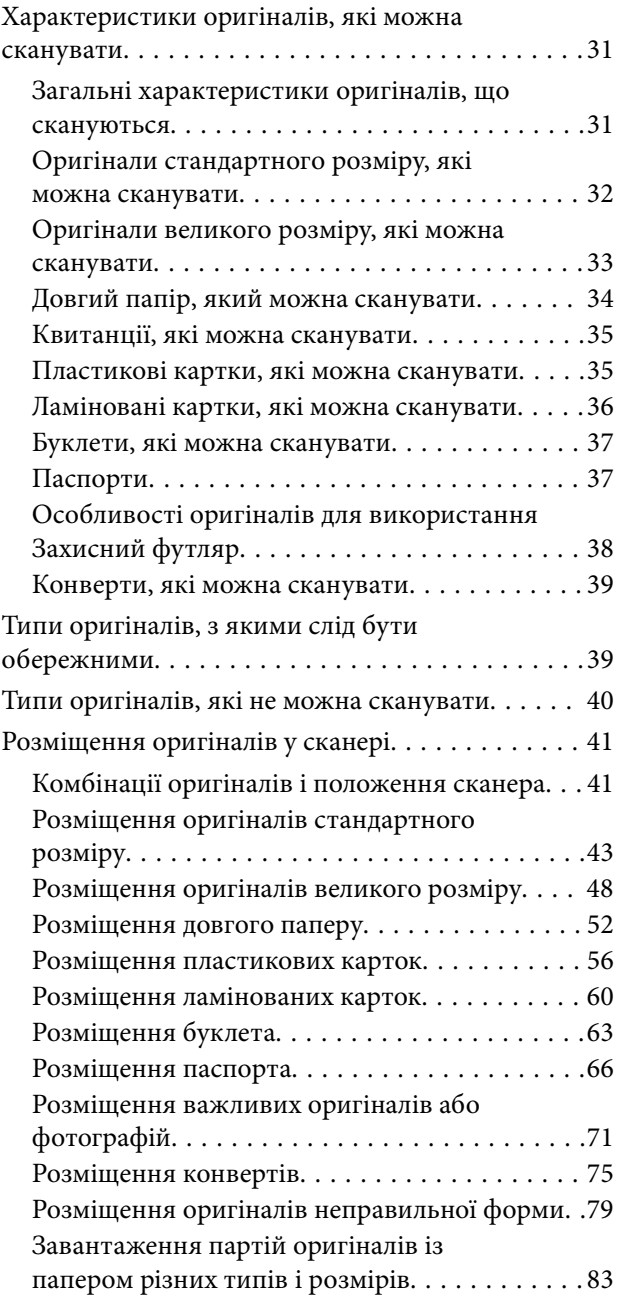

### *[Сканування](#page-87-0)*

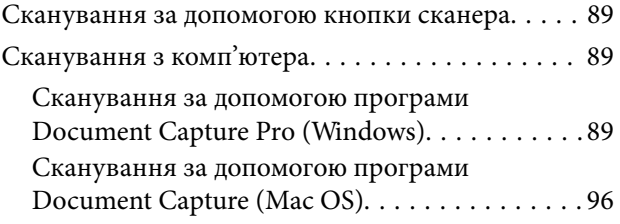

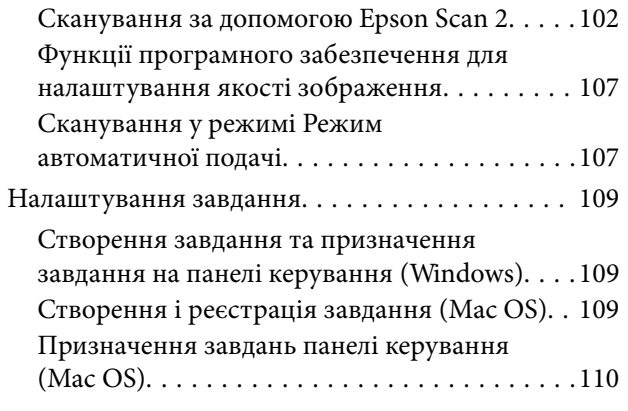

# *[Корисні функції](#page-110-0)*

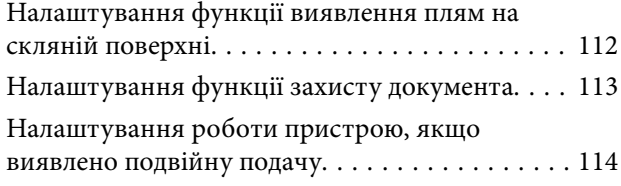

### *[Обслуговування](#page-115-0)*

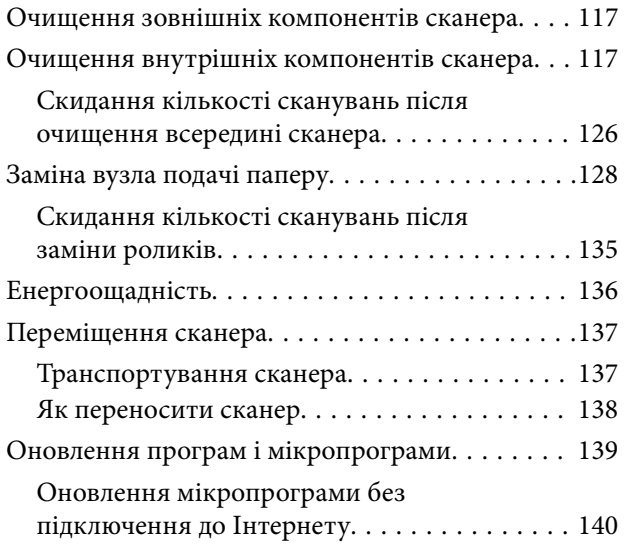

# *[Вирішення проблем](#page-140-0)*

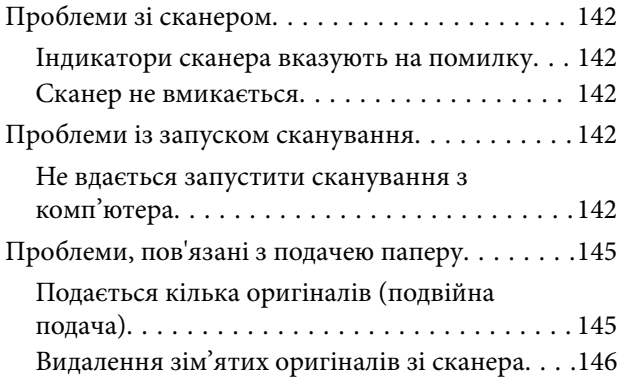

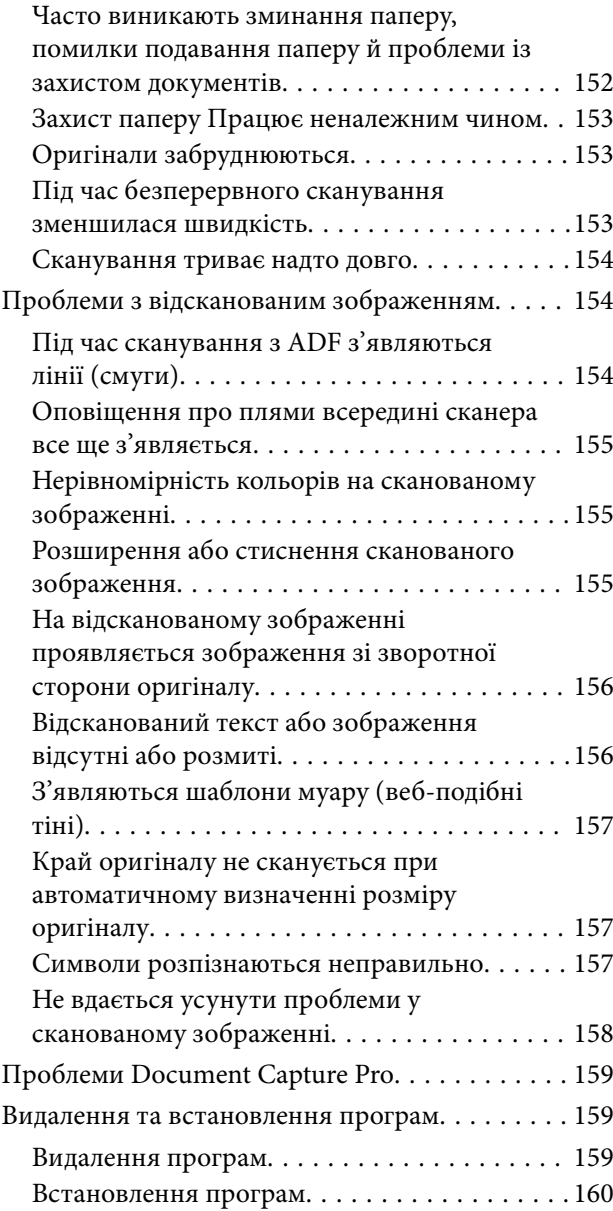

## *[Технічні характеристики](#page-161-0)*

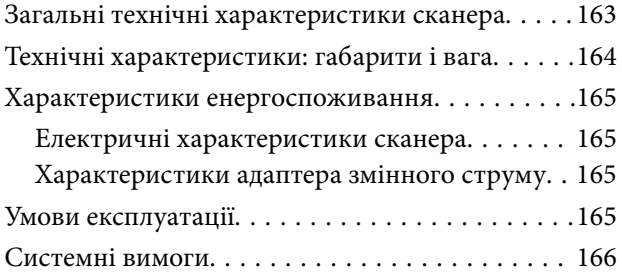

## *[Стандарти та підтвердження](#page-166-0)  [відповідності](#page-166-0)*

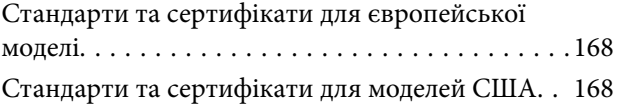

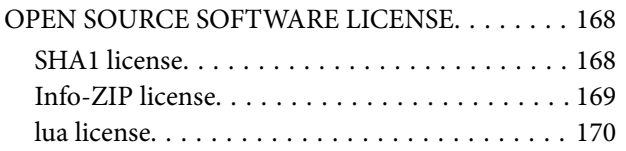

# *[Джерела довідкової інформації](#page-170-0)*

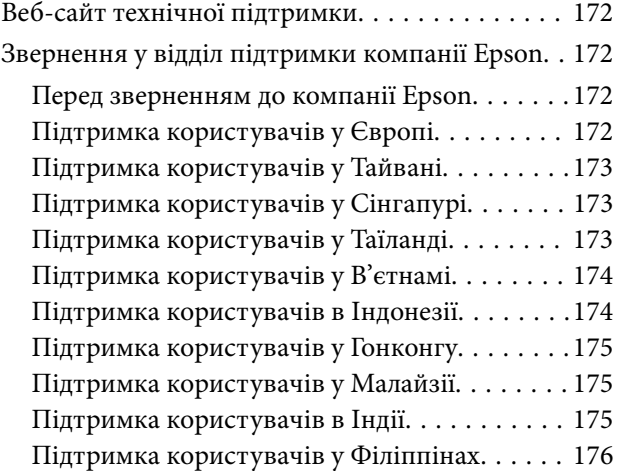

# <span id="page-4-0"></span>**Про цей посібник**

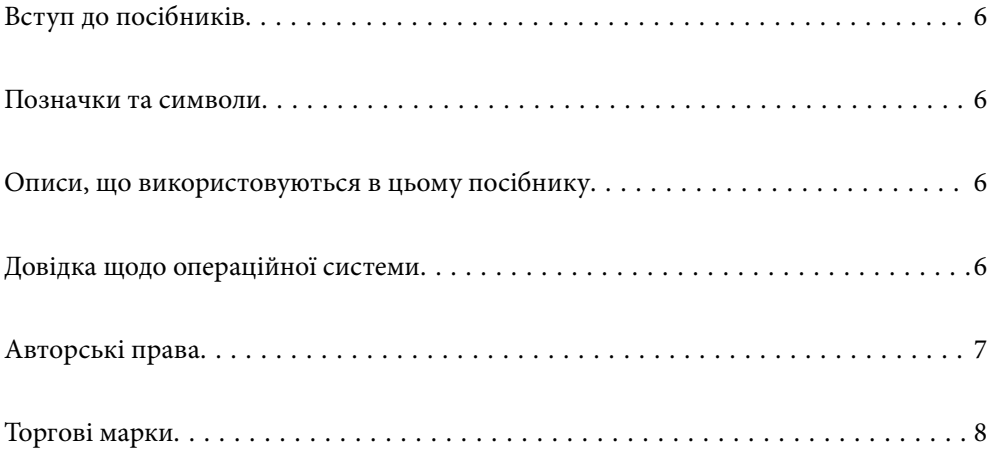

# <span id="page-5-0"></span>**Вступ до посібників**

Останні версії перелічених нижче посібників доступні на сайті підтримки Epson.

<http://www.epson.eu/support> (Європа)

<http://support.epson.net/> (за межами Європи)

❏ Встановлення (друкований посібник)

Надає інформацію про налаштування продукту та встановлення програми.

❏ Посібник користувача (цифровий посібник)

Тут наведено вказівки з користування пристроєм, обслуговування й усунення несправностей.

Окрім вказаних вище посібників можна користуватися довідкою у різних програмах Epson.

### **Позначки та символи**

#### !*Застереження.*

Вказівки, яких необхідно ретельно дотримуватись, щоб уникнути травмування.

#### c*Важливо*

Вказівки, яких необхідно дотримуватись, щоб уникнути пошкодження пристрою.

#### *Примітка.*

Надає додаткову та довідкову інформацію.

#### **Пов'язані відомості**

& Посилання, що пов'язані з розділами.

# **Описи, що використовуються в цьому посібнику**

- ❏ Подані тут знимки екранів зроблені у програмах на ОС Windows 10 або macOS High Sierra. Відображений на екрані вміст може відрізнятися в залежності від моделі пристрою та ситуації.
- ❏ Використані тут ілюстрації подаються тільки для довідки. Способи керування пристроєм однакові, хоча вони можуть злегка відрізнятися від фактичного функціонування продукту.

# **Довідка щодо операційної системи**

#### **Windows**

У цьому посібнику такі терміни, як «Windows 11», «Windows 10», «Windows 8.1», «Windows 8», «Windows 7», «Windows Server 2022», «Windows Server 2019», «Windows Server 2016», «Windows Server 2012 R2», «Windows Server 2012», «Windows Server 2008 R2» та «Windows Server 2008», стосуються перелічених нижче операційних систем. Крім цього, термін «Windows» використовується для позначення всіх версій, а термін

<span id="page-6-0"></span>«Windows Server» використовується для позначення «Windows Server 2022», «Windows Server 2019», «Windows Server 2016», «Windows Server 2012 R2», «Windows Server 2012», «Windows Server 2008 R2» і «Windows Server 2008».

- ❏ Операційна система Microsoft® Windows® 11
- ❏ Операційна система Microsoft® Windows® 10
- ❏ Операційна система Microsoft® Windows® 8.1
- ❏ Операційна система Microsoft® Windows® 8
- ❏ Операційна система Microsoft® Windows® 7
- ❏ Операційна система Microsoft® Windows Server® 2022
- ❏ Операційна система Microsoft® Windows Server® 2019
- ❏ Операційна система Microsoft® Windows Server® 2016
- ❏ Операційна система Microsoft® Windows Server® 2012 R2
- ❏ Операційна система Microsoft® Windows Server® 2012
- ❏ Операційна система Microsoft® Windows Server® 2008 R2
- ❏ Операційна система Microsoft® Windows Server® 2008

#### **Mac OS**

У цьому посібнику терміни «macOS 12.x», «macOS 11.x», «macOS 10.15.x», «macOS 10.14.x», «macOS 10.13.x», «macOS 10.12.x», «OS X 10.11.x», «OS X 10.10.x» та «OS X 10.9.x» спільно називаються «Mac OS».

# **Авторські права**

Без попереднього письмового дозволу корпорації Seiko Epson жодну частину цього документа не можна відтворювати, зберігати в пошуковій системі або передавати в будь-якому вигляді й будь-якими засобами: електронними, механічними, фотографічними, шляхом відеозапису або іншим способом. Використання інформації, яка тут міститься, не пов'язане з жодними патентними зобов'язаннями. Крім того, не передбачається жодної відповідальності за шкоду, завдану в результаті використання цієї інформації. Інформація, що міститься в цьому документі, призначена виключно для використання з цим виробом Epson. Epson не несе відповідальності за будь-яке використання цієї інформації стосовно інших продуктів.

Ні корпорація Seiko Epson, ні її філіали не несуть відповідальності за шкоду, збитки, витрати або видатки покупця цього продукту або третіх сторін, завдані в результаті аварій, неправильного використання цього продукту або зловживання ним, його несанкціонованих модифікацій, виправлень або змін, або (за винятком США) недотримання інструкцій з експлуатації і технічного обслуговування, розроблених корпорацією Seiko Epson.

Ані корпорація Seiko Epson, ані її філіали не несуть відповідальності за будь-яку шкоду або проблеми, що виникнуть у результаті використання будь-яких параметрів або будь-яких витратних продуктів, відмінних від тих, які призначені корпорацією Seiko Epson як Original Epson Products оригінальні продукти Epson або продукти, затверджені корпорацією Epson.

Корпорація Seiko Epson не несе відповідальності за будь-які збитки в результаті електромагнітних втручань, які трапляються через використання будь-яких інтерфейсних кабелів, відмінних від тих, які призначені корпорацією Seiko Epson як продукти, затверджені корпорацією Epson.

#### © 2023 Seiko Epson Corporation

Зміст цієї інструкції та характеристики цього продукту можуть бути змінені без попереднього повідомлення.

# <span id="page-7-0"></span>**Торгові марки**

- ❏ EPSON, EPSON EXCEED YOUR VISION, EXCEED YOUR VISION і їхні логотипи є зареєстрованими товарними знаками або товарними знаками Seiko Epson.
- ❏ Microsoft®, Windows®, and Windows Server® are registered trademarks of Microsoft Corporation.
- ❏ Apple, Mac, macOS, and OS X are trademarks of Apple Inc., registered in the U.S. and other countries.
- ❏ Загальне зауваження: інші назви продуктів, використані тут, призначені лише для ідентифікації та можуть бути товарними знаками відповідних власників. Компанія Epson відмовляється від усіх прав на ці товарні знаки.

# <span id="page-8-0"></span>**Важливі вказівки**

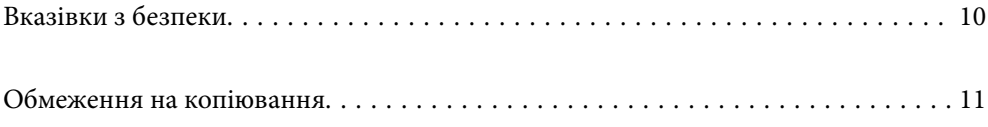

# <span id="page-9-0"></span>**Вказівки з безпеки**

Ознайомтеся і дотримуйтеся цих вказівок, щоб гарантувати безпечне користування цим пристроєм та приладдям до нього. Обов'язково залиште собі цей посібник на майбутнє для довідки. Крім того, дотримуйтеся усіх попереджень та вказівок, нанесених на пристрій або додаткове приладдя.

- ❏ Деякі символи, нанесені на пристрій і додаткове приладдя, вказують на безпечне користування та правильне використання пристрою. Значення символів можна дізнатися на вказаному нижче веб-сайті. <http://support.epson.net/symbols>
- ❏ Розмістіть пристрій і приладдя до нього на пласкій стійкій поверхні, так щоб вони не виступали за її межі в жодному напрямку. Якщо пристрій і приладдя установлюються біля стіни, ставте їх на відстані більше 10 см до стіни.
- ❏ Розмістіть пристрій і приладдя до нього на такій відстані від комп'ютера, щоб вистачило довжини інтерфейсного кабелю. Не розміщуйте й не зберігайте пристрій і його приладдя або адаптер змінного струму на відкритому повітрі, у брудних, запилених і вологих місцях, поряд із джерелами тепла або в місцях, які зазнають впливу ударів, вібрації, високої температури або вологості, прямих сонячних променів, потужних джерел світла або швидких змін температури й вологості.
- ❏ Не торкайтеся пристрою вологими руками.
- ❏ Розташуйте пристрій і приладдя до нього біля електричної розетки, щоб адаптер можна було легко відключити.
- ❏ Шнур живлення адаптера змінного струму слід розташовувати таким чином, щоб запобігти його стиранню, порізам, зношуванню, стисканню та утворенню вузлів. Не ставте на шнур адаптера змінного струму предмети та не допускайте того, щоб на адаптер змінного струму або шнур живлення наступали або спіткалися об них. Особливо уважно стежте за тим, щоб кінець шнура був рівним.
- ❏ Використовуйте тільки той шнур живлення, що постачається з продуктом, і не використовуйте цей шнур для іншого обладнання. Використання інших шнурів живлення для цього приладу або використання цього шнура для іншого обладнання може призвести до пожежі або ураження електричним струмом.
- ❏ Користуйтеся лише тим адаптером змінного струму, який постачався разом із пристроєм. Використання інших адаптерів може спричинити пожежу, ураження електричним струмом або травмування.
- ❏ Адаптер змінного струму призначений для використання із пристроєм, до комплекту постачання якого він входить. Не використовуйте його з іншими електронними пристроями, якщо це не вказано в інструкції.
- ❏ Використовуйте лише такий тип джерел живлення, який зазначено на ярлику адаптера змінного струму, та підключайтеся лише до стандартних побутових електричних розеток через адаптер змінного струму, який задовольняє вимоги відповідних місцевих стандартів з безпеки.
- ❏ Підключаючи пристрій та його приладдя до комп'ютера або іншого пристрою за допомогою кабелю, переконайтеся у правильній орієнтації роз'ємів. Кожен роз'єм має лише одну правильну орієнтацію. Неправильне підключення роз'єму може призвести до пошкодження обох пристроїв, з'єднаних кабелем.
- ❏ Не використовуйте електричні розетки, до яких підключені фотокопіювальні пристрої або кондиціонери, які постійно вмикають і вимикають.
- ❏ Якщо для підключення пристрою використовується подовжувач, перевірте, чи загальний струм у пристроях, увімкнутих у цей подовжувач, не перевищує максимально дозволений струм подовжувача. Також переконайтеся, що загальний номінальний струм пристроїв, увімкнутих у розетку, не перевищує номінальний струм розетки.
- <span id="page-10-0"></span>❏ Не розбирайте пристрій, адаптер змінного струму та додаткові пристрої, не вносьте в них жодних змін та не намагайтеся самостійно їх відремонтувати, за винятком випадків, описаних у документації до пристрою.
- ❏ Не вставляйте предмети в отвори пристрою, оскільки вони можуть торкнутися ділянок під напругою або призвести до короткого замикання. Стережіться ураження електричним струмом.
- ❏ У разі пошкодження штепселя замініть шнур повністю або зверніться за консультацією до кваліфікованого електрика. Якщо штепсель має запобіжники, замінюйте їх лише на запобіжники відповідного розміру та номіналу.
- ❏ У разі виникнення перелічених нижче проблем відключіть пристрій і його приладдя та адаптер змінного струму від мережі й зверніться по допомогу до кваліфікованих спеціалістів: пошкодження адаптера змінного струму чи штепселя; потрапляння рідини в пристрій, приладдя чи адаптер змінного струму; падіння пристрою чи адаптера змінного струму або пошкодження їхніх корпусів; пристрій, приладдя чи адаптер змінного струму працюють не так, як слід, або їхні робочі характеристики значно змінилися. (Не намагайтеся виконати налаштування, які не описані в інструкції з експлуатації.)
- ❏ Перед чищенням від'єднайте пристрій і адаптер змінного струму від джерела живлення. Для чищення пристрою використовуйте лише вологу ганчірку. Не використовуйте рідкий або аерозольний очисник, окрім випадків, коли це чітко вказано у посібнику до пристрою.
- ❏ Якщо планується тривала перерва у використанні пристрою, відключіть шнур живлення від електричної мережі.
- ❏ Після заміни витратних матеріалів правильно утилізуйте їх, дотримуючись місцевих законів. Не розбирайте їх.

# **Обмеження на копіювання**

Користувачі продукту мають дотримуватися наведених нижче обмежень для того, щоб використання продукту було відповідальним і законним.

Копіювання перелічених нижче документів заборонено законом:

- ❏ Банкові векселі, грошові одиниці, видані урядом ринкові цінні папери, облігації державних позик і муніципальні цінні папери;
- ❏ Непогашені поштові марки, поштові листівки з марками та інші офіційні поштові документи, призначені для оплати поштових витрат;
- ❏ Видані урядом гербові марки та цінні папери, видані відповідно до норм судочинства.

Будьте обережними під час копіювання наступних документів:

- ❏ Приватні ринкові цінні папери (сертифікати акцій, векселі, чеки тощо), місячні перепустки, пільгові квитки тощо;
- ❏ Паспорти, водійські права, сертифікати відповідності, дорожні перепустки, продовольчі талони, квитки тощо.

#### *Примітка.*

Копіювання цих документів може бути заборонене законом.

Відповідальне використання матеріалів, захищених авторськими правами.

Зловживання продуктом можуть виражатися в неприпустимому копіюванні матеріалів, захищених авторськими правами. Виявляйте відповідальність і пошану, отримуючи дозвіл на копіювання опублікованих матеріалів у власника авторських прав або дійте за порадою досвідченого юриста.

# <span id="page-11-0"></span>**Функції продукту**

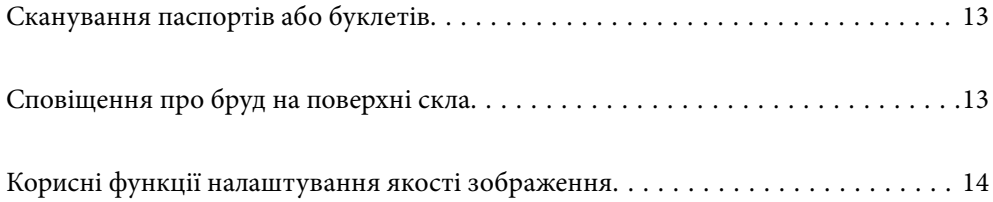

# <span id="page-12-0"></span>**Сканування паспортів або буклетів**

Ви можете сканувати оригінали, як-от паспорти чи буклети, перейшовши на розташування прямого шляху сканера.

Програмне забезпечення для сканування дозволяє зберігати лише ідентифікаційні сторінки вашого паспорта. (тільки для Windows)

Докладнішу інформацію див. у довідці драйвера сканера Epson Scan 2.

Document Capture Pro дозволяє зчитувати MRZ (Machine Readable Zone) паспорта й перетворювати таку інформацію, як ім'я, громадянство та номер паспорта, у текстові дані, які потім можна експортувати у формат CSV або XML. (тільки для Windows)

Детальніше див.

<https://support.epson.net/dcp/>

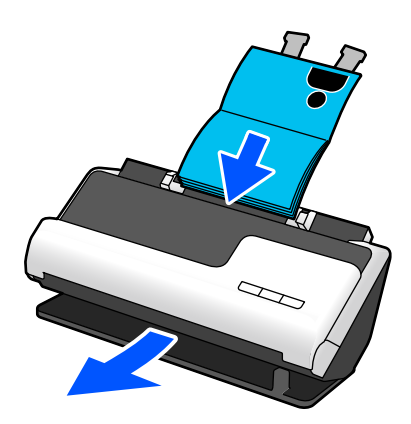

#### **Пов'язані відомості**

- & [«Положення сканера» на сторінці 21](#page-20-0)
- & [«Паспорти» на сторінці 37](#page-36-0)
- & [«Буклети, які можна сканувати» на сторінці 37](#page-36-0)

# **Сповіщення про бруд на поверхні скла**

Сканер може виявляти бруд на поверхні скла і повідомляти про необхідність її очищення, перш ніж бруд може спричинити появу ліній (смуг) на сканованих зображеннях.

Ви можете легко підтримувати поверхню скла чистою та уникнути погіршення якості зображення.

За замовчуванням цю функцію вимкнено.

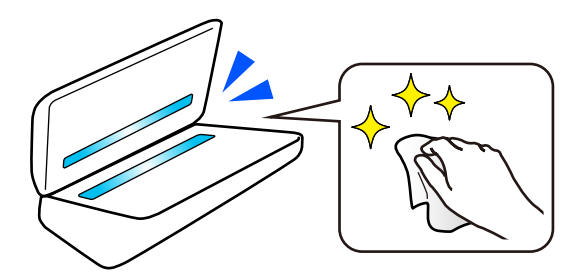

#### <span id="page-13-0"></span>**Пов'язані відомості**

- & [«Налаштування функції виявлення плям на скляній поверхні» на сторінці 112](#page-111-0)
- & [«Очищення внутрішніх компонентів сканера» на сторінці 117](#page-116-0)

# **Корисні функції налаштування якості зображення**

#### **Автоматичне сканування в оптимальному кольорі**

Ви можете автоматично визначити колір оригіналу, а потім відсканувати його. Навіть коли кольорові й чорно-білі оригінали змішані, їх можна автоматично сканувати з оптимальним кольором (Тип зображення).

Кольоровий оригінал: сканування з використанням Колір.

Чорно-білі оригінали з градацією (сірі області): сканування з використанням Сірий.

Чорно-білі оригінали без градації (без сірих областей): сканування з використанням Чорно-біле.

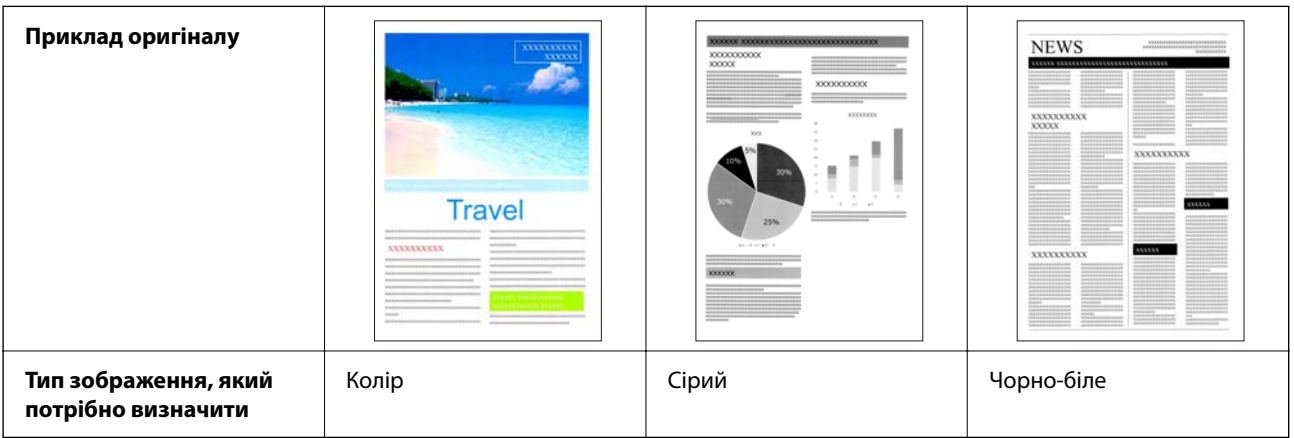

Виберіть **Авто** як параметр для **Тип зображення** у драйвері сканера (Epson Scan 2).

#### **Функція Розширення тексту**

Функція дозволяє чітко сканувати текст, який важко читати через фон та інші фактори. Можна підкреслити текст і видалити пунктирні візерунки на тлі оригіналу відповідно до оригіналу.

Налаштування функції можна виконати у вкладці **Розширені настройки** > **Розширення тексту** > **Настройки** драйвера сканера (Epson Scan 2).

#### **У разі сканування в режимах Колір або Сірий**

Доступними є наведені нижче функції.

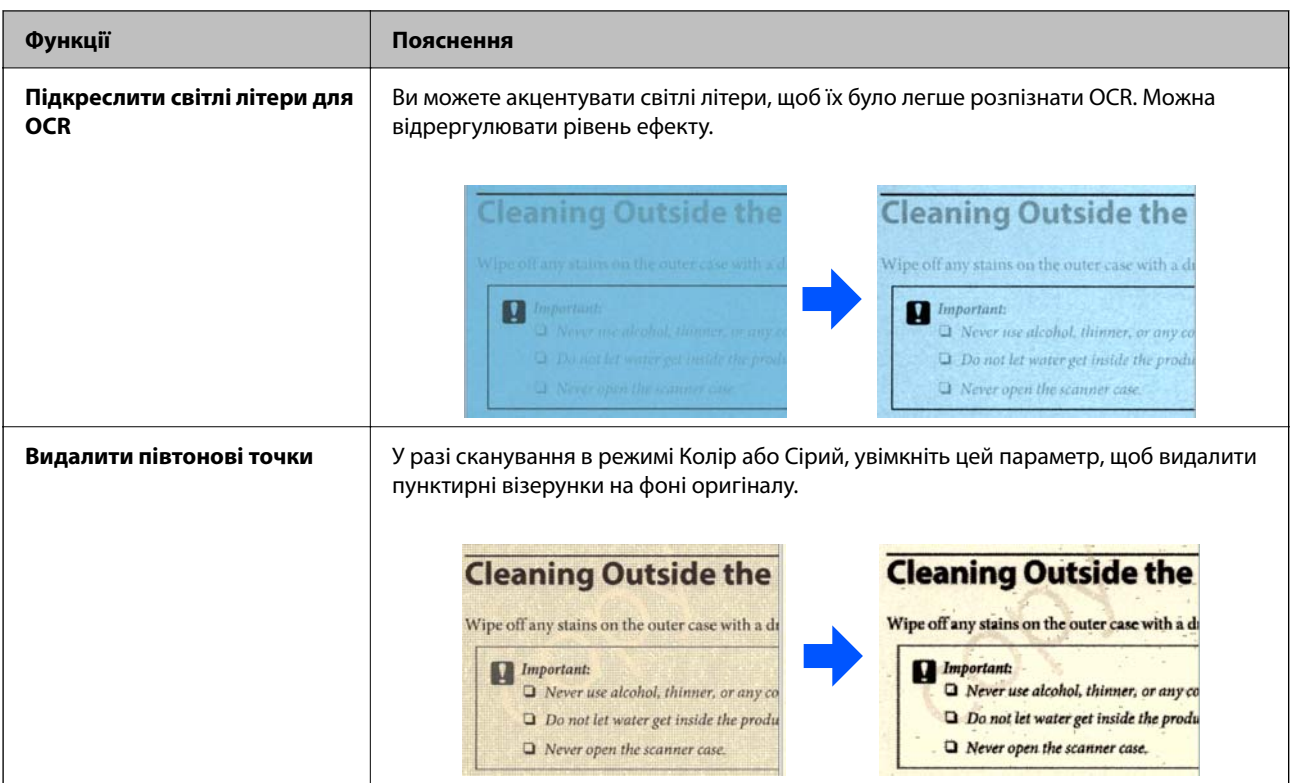

### **У разі сканування в режимі Чорно-біле**

Доступними є наведені нижче функції.

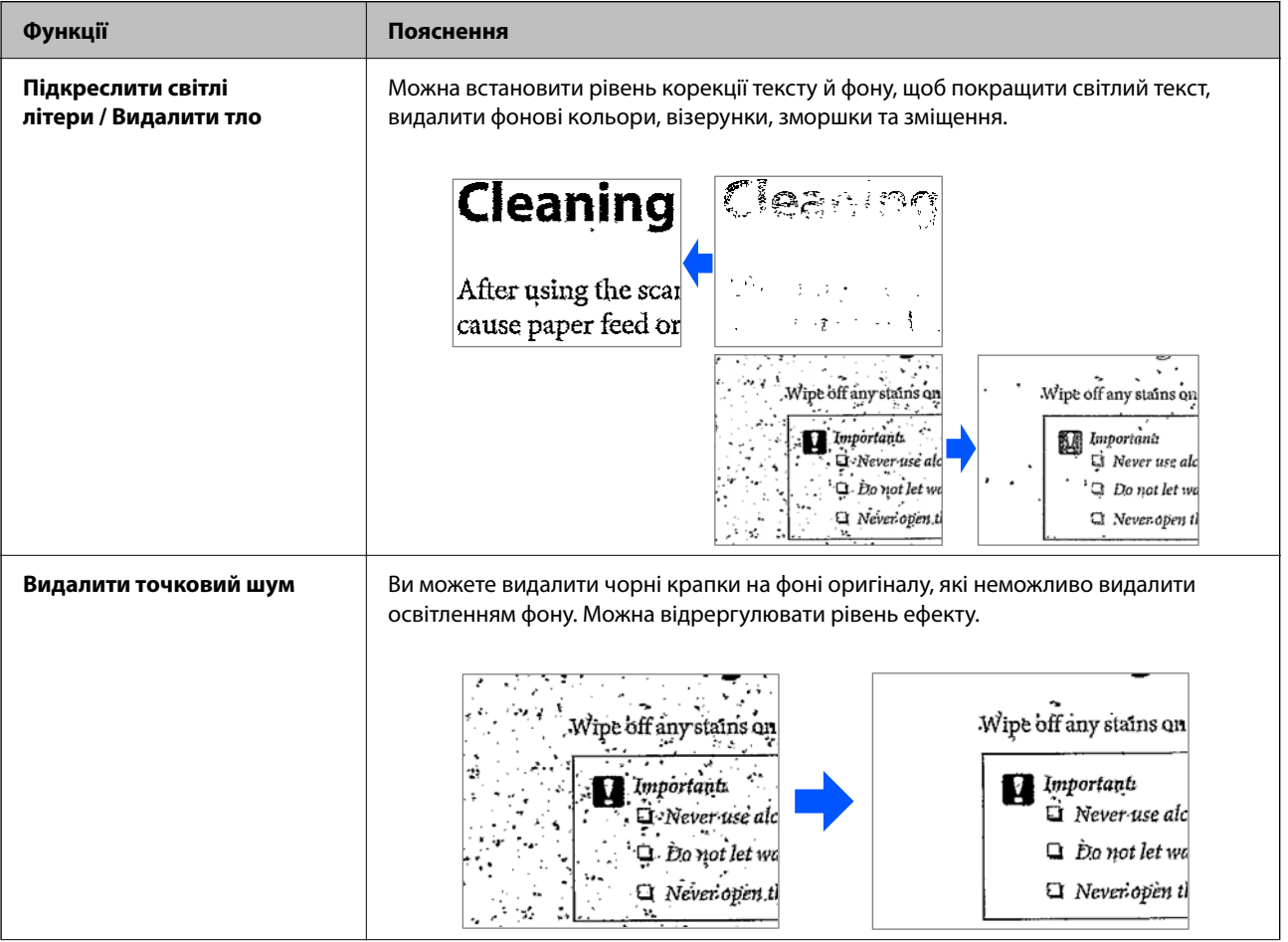

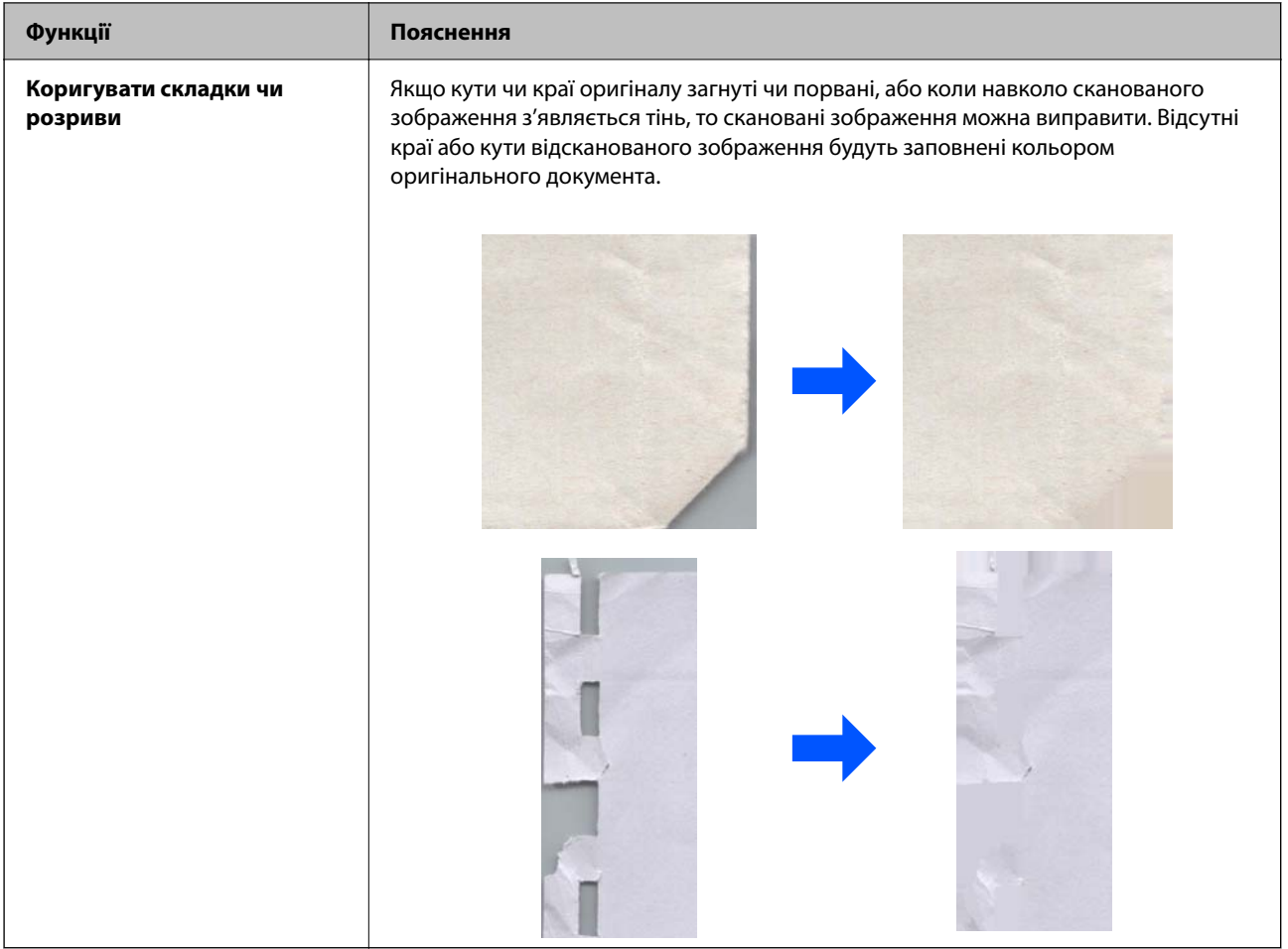

### **Пов'язані відомості**

& [«Функції програмного забезпечення для налаштування якості зображення» на сторінці 107](#page-106-0)

# <span id="page-16-0"></span>**Основи роботи зі сканером**

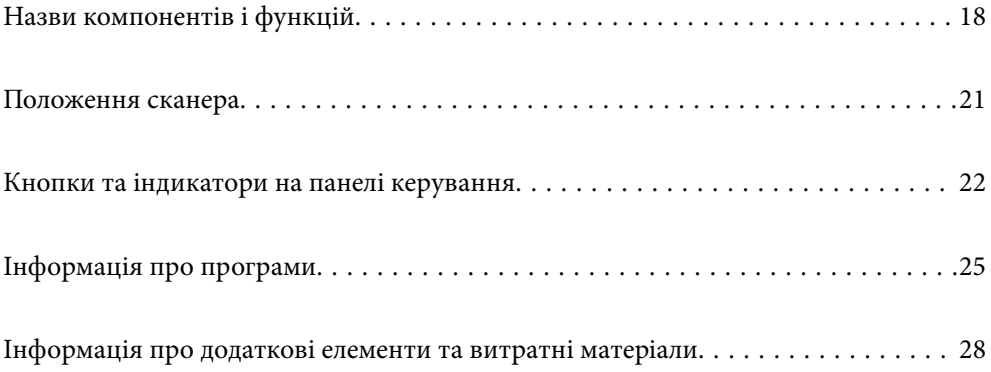

# <span id="page-17-0"></span>**Назви компонентів і функцій**

**Перед**

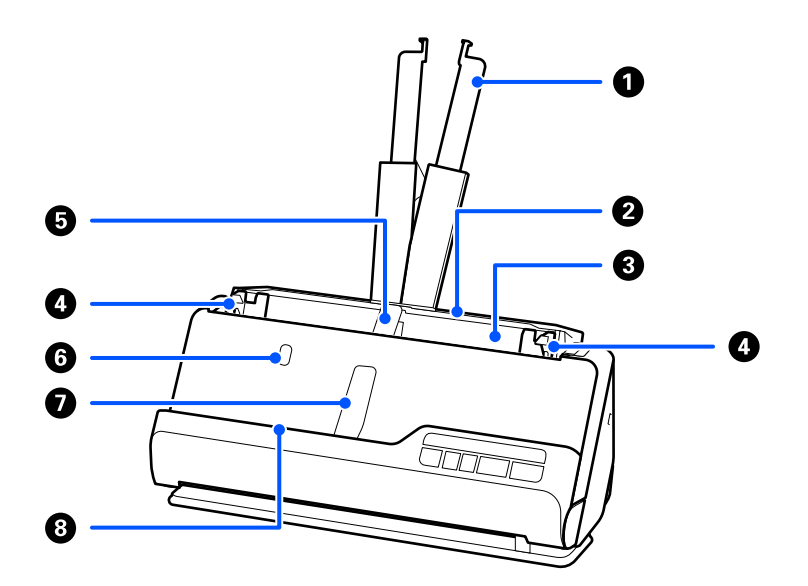

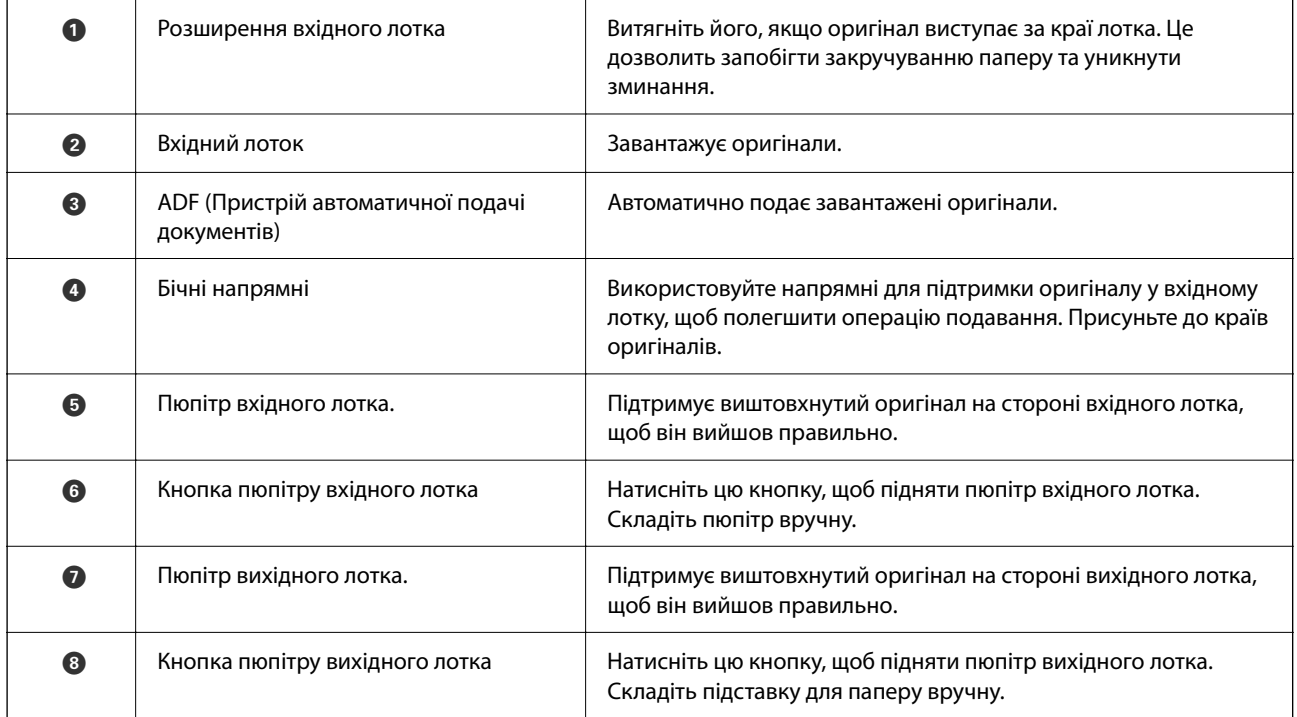

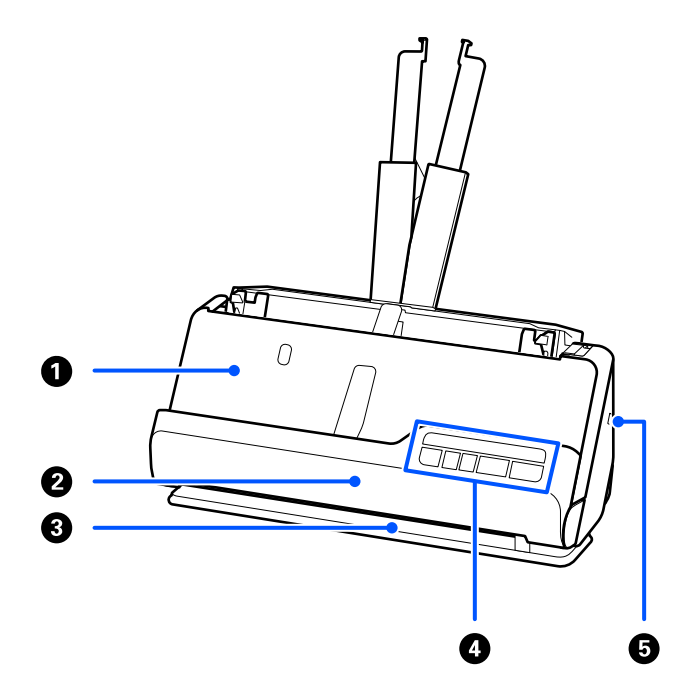

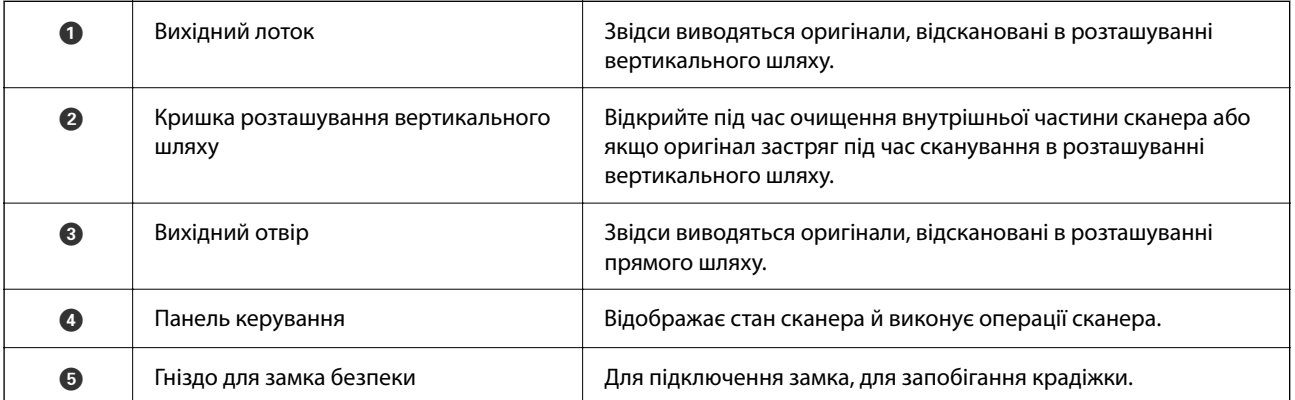

### **Збоку/ззаду**

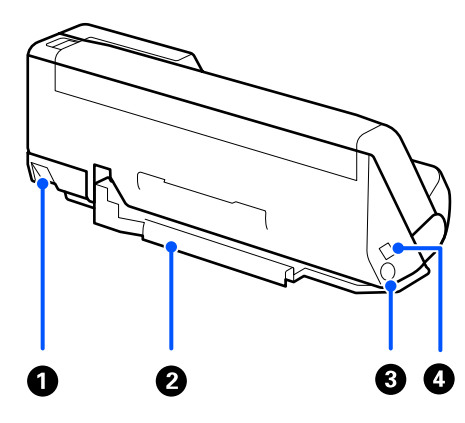

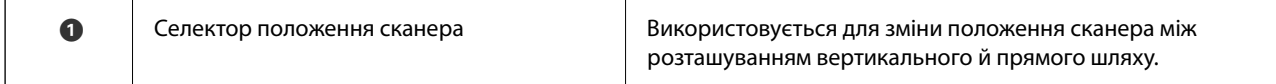

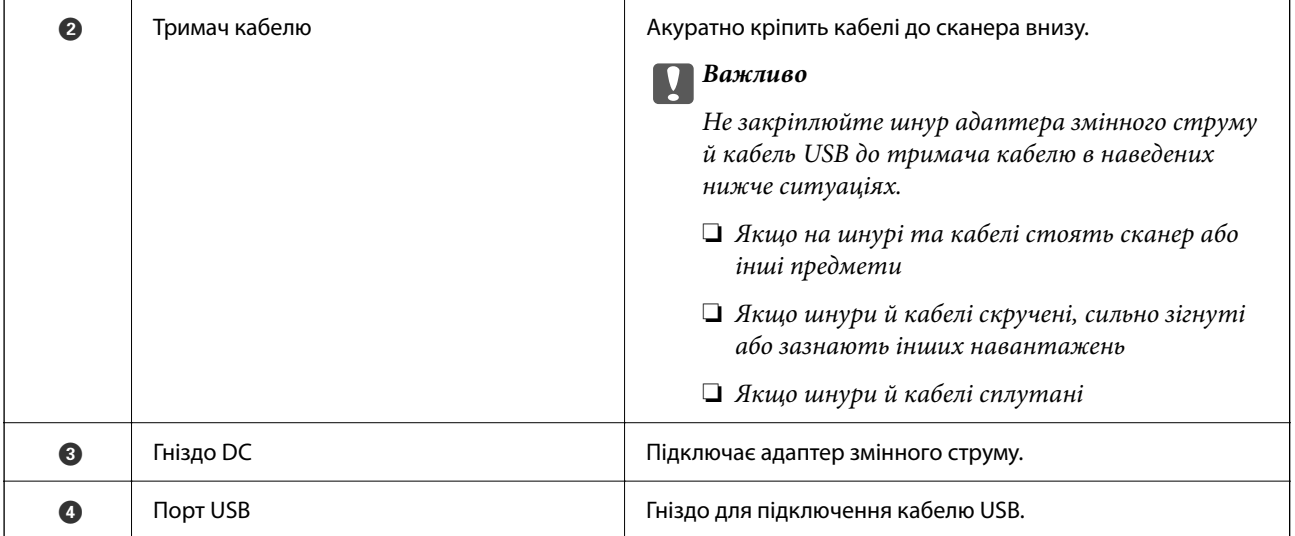

#### **Всередині**

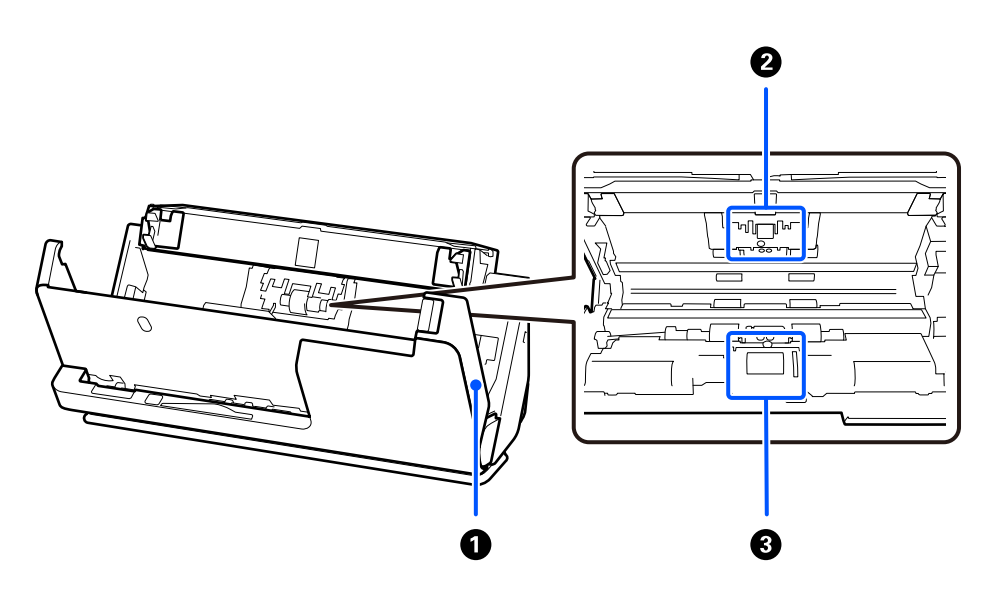

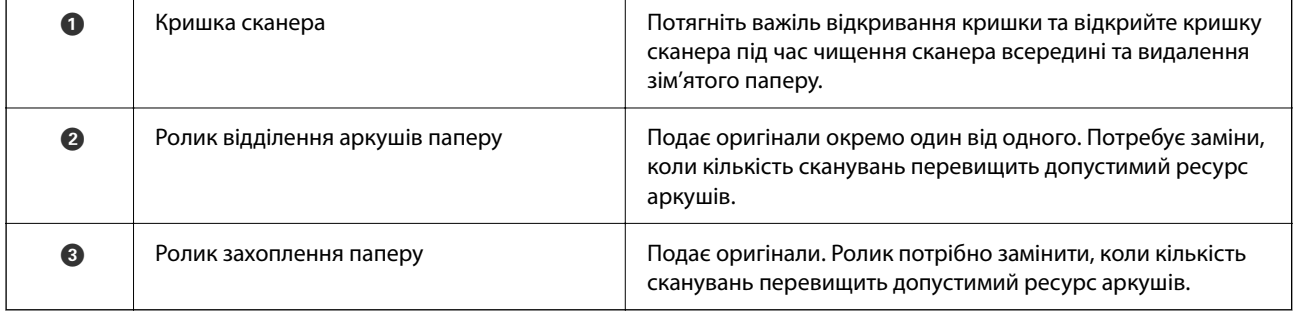

#### **Пов'язані відомості**

- & [«Очищення внутрішніх компонентів сканера» на сторінці 117](#page-116-0)
- $\blacktriangleright$  [«Заміна вузла подачі паперу» на сторінці 128](#page-127-0)

# <span id="page-20-0"></span>**Положення сканера**

Положення сканера можна змінювати, залежно від використання.

#### !*Застереження.*

Будьте обережні, щоб не защемити пальці або кабелі під зміни положення сканера. Це може призвести до травмування.

Додаткову інформацію про комбінації положень сканера й оригіналів див. в розділі «Пов'язана інформація».

#### **Розташування вертикального шляху**

Під час сканування кількох аркушів оригіналів стандартного розміру або під час сканування тонкого паперу чи квитанцій потягніть селектор положення сканера, щоб нахилити сканер уперед у розташування вертикального шляху. У разі сканування в розташуванні вертикального шляху оригінали, завантажені у вхідний лоток, викидаються у вихідний лоток у верхній частині сканера.

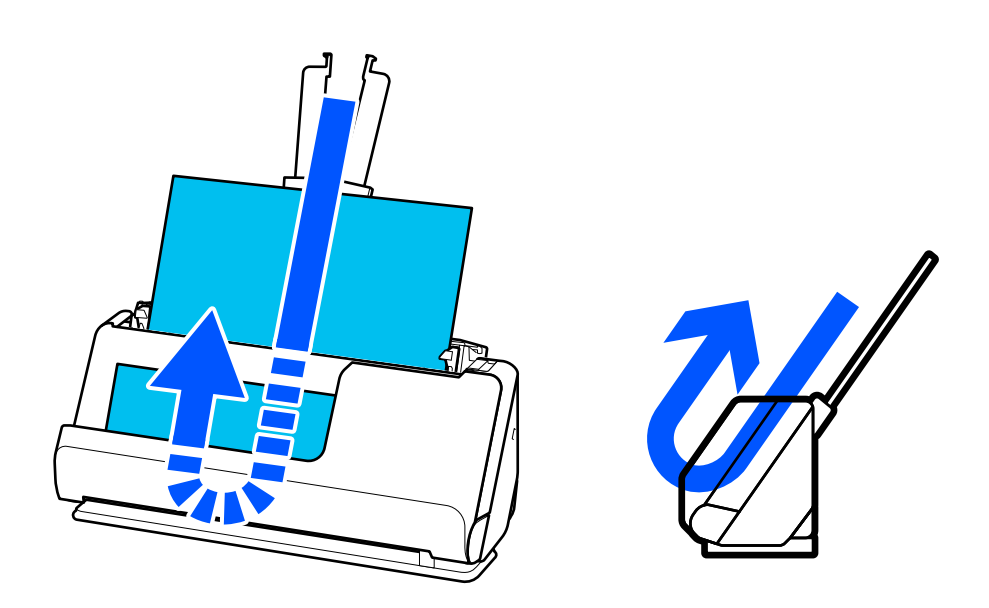

Коли розташування вертикального шляху змінюється, на панелі керування вимикається індикатор .

#### <span id="page-21-0"></span>**Розташування прямого шляху**

У разі сканування товстих оригіналів, таких як паспорти, потягніть селектор положення сканера, щоб нахилити сканер назад у розташування прямого шляху. У разі сканування в розташуванні прямого шляху оригінали, завантажені у вхідний лоток, викидаються у вихідний отвір у верхній частині сканера.

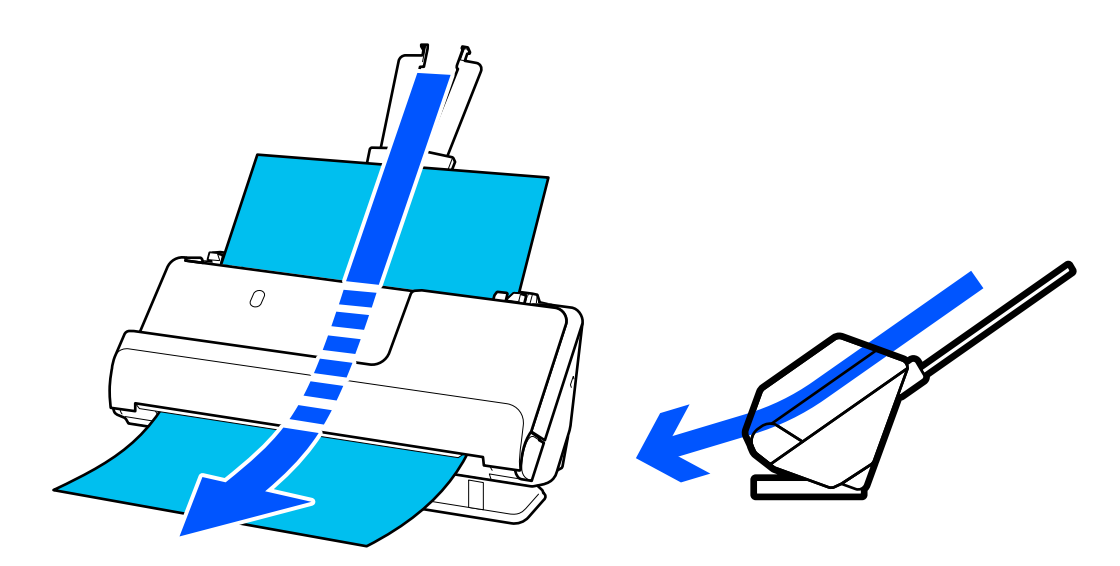

Коли сканер переходить у розташування прямого шляху, на панелі керування вмикається індикатор  $\mathcal{U}$ .

#### **Пов'язані відомості**

& [«Комбінації оригіналів і положення сканера» на сторінці 41](#page-40-0)

# **Кнопки та індикатори на панелі керування**

### **Кнопки**

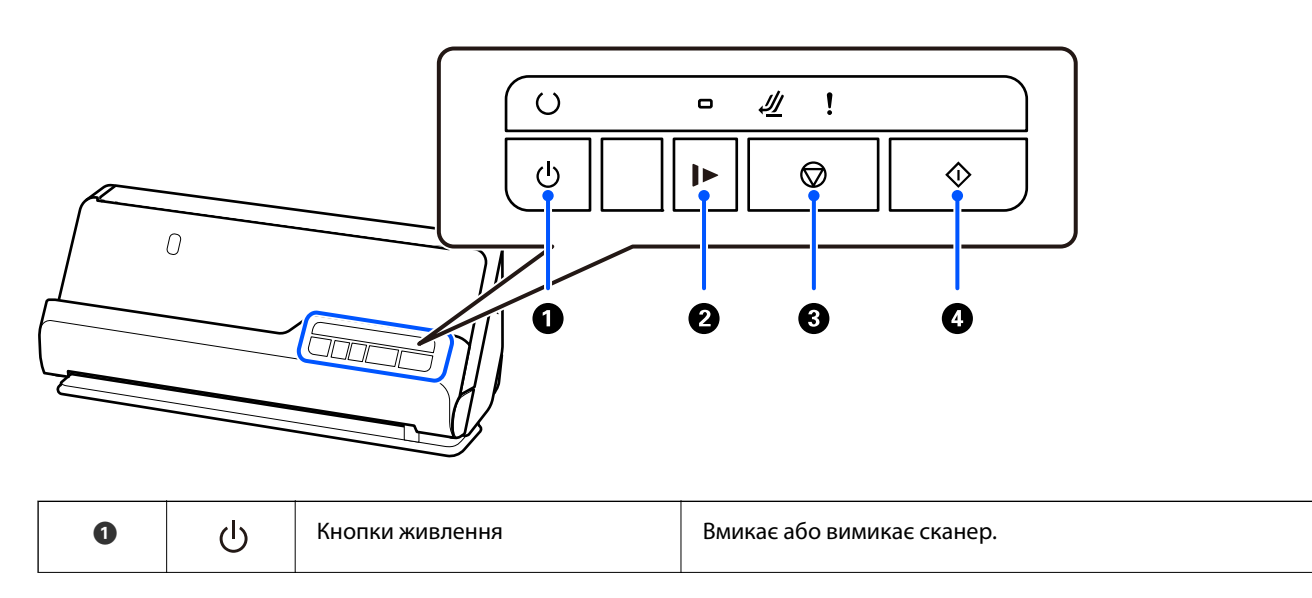

<span id="page-22-0"></span>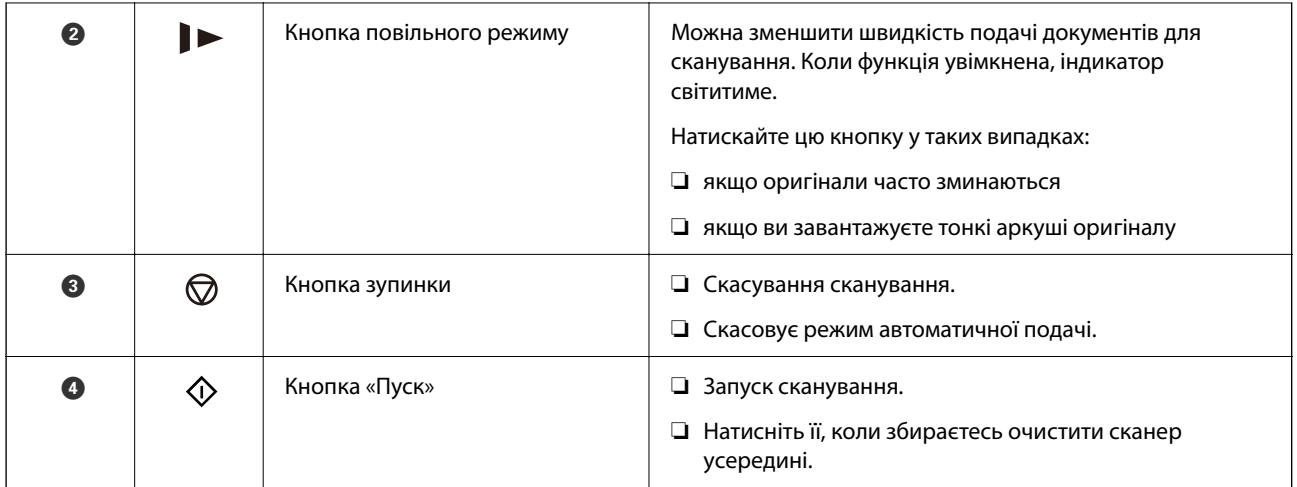

# **Індикатори**

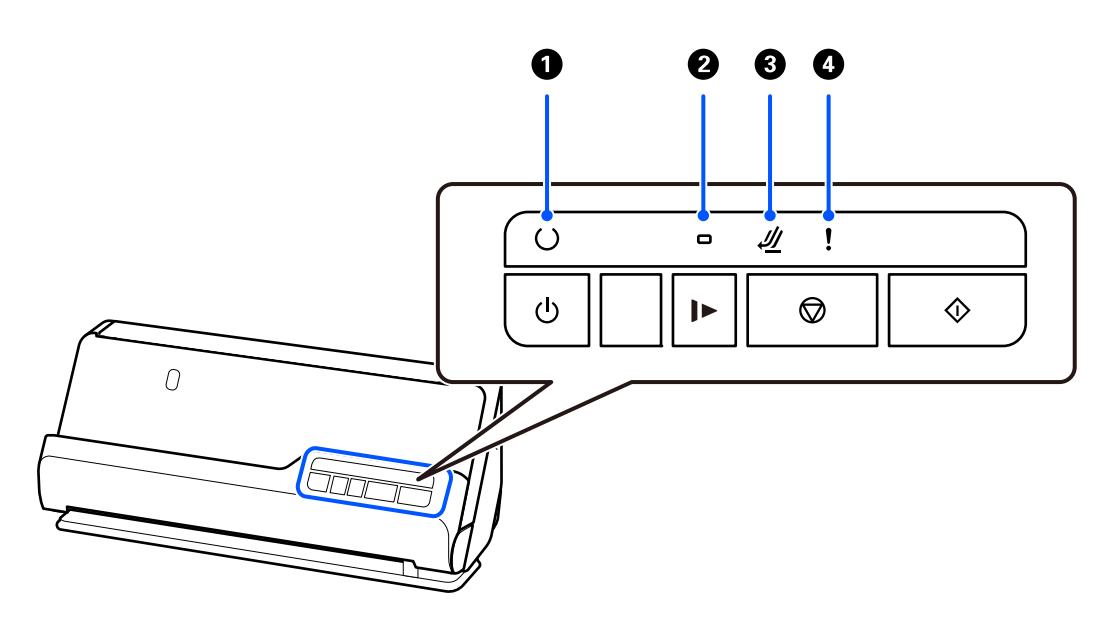

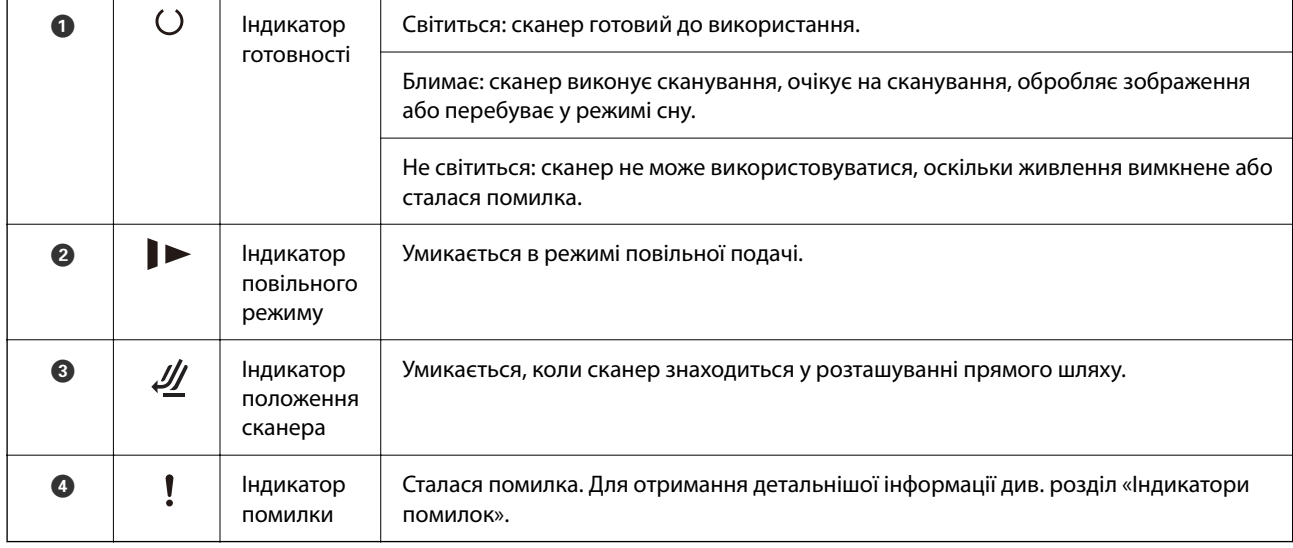

#### <span id="page-23-0"></span>**Пов'язані відомості**

& «Індикатори помилок» на сторінці 24

# **Індикатори помилок**

#### **Помилки сканера**

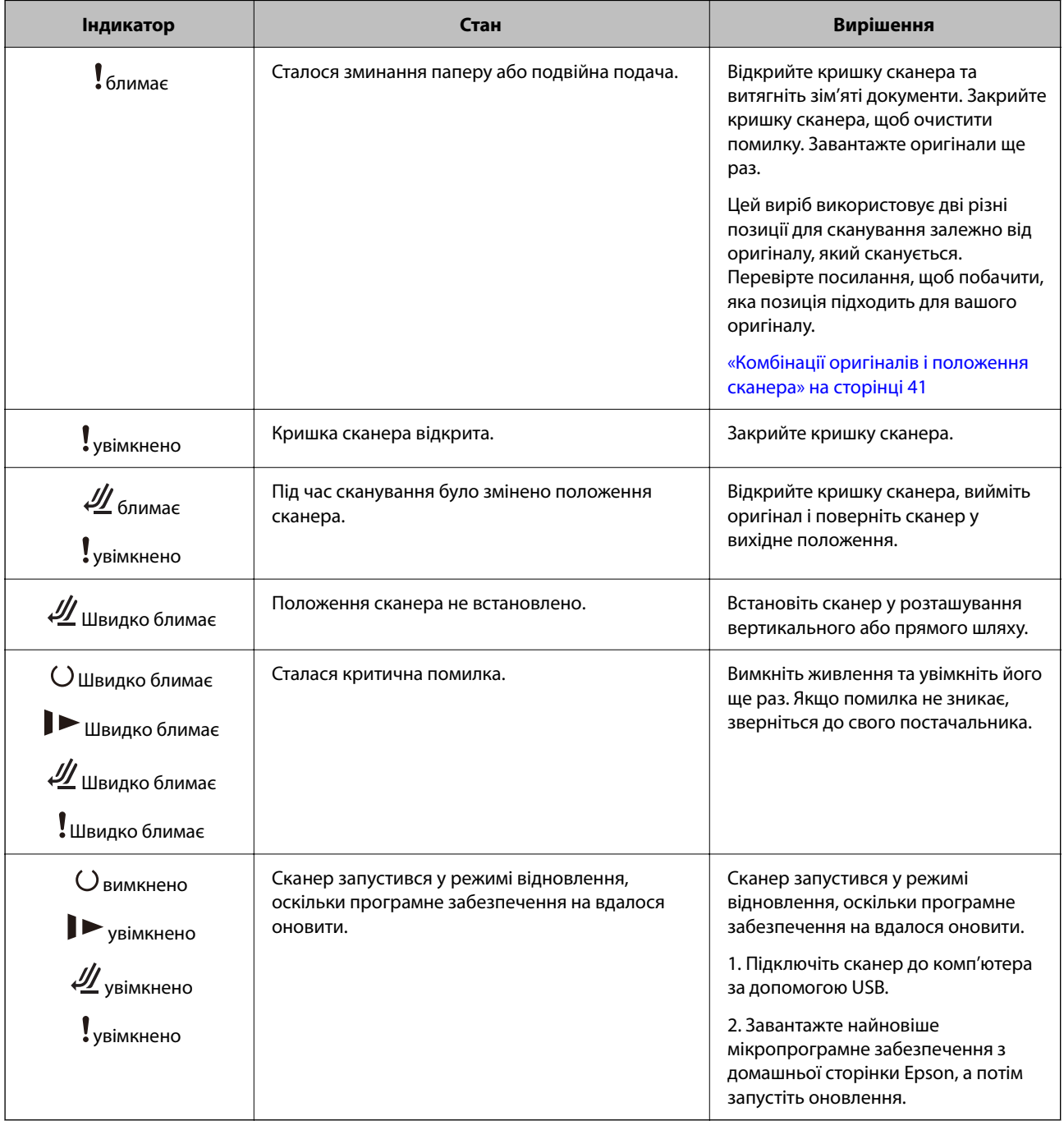

#### **Пов'язані відомості**

& [«Видалення зім'ятих оригіналів зі сканера» на сторінці 146](#page-145-0)

# <span id="page-24-0"></span>**Інформація про програми**

У цьому розділі представлено програмні продукти, доступні для вашого сканера. Найновіші версії програм можна встановити через веб-сторінку Epson.

## **Програма для сканування документів (Document Capture Pro / Document Capture)**

Document Capture Pro $^*$  — програма, що дає змогу ефективно сканувати оригінали, наприклад, документи.

Можна зареєструвати набір операцій, як-от Сканувати — Зберегти — Надіслати як одне «завдання». Реєструючи ряд операцій заздалегідь як завдання, ви можете виконувати всі операції, просто вибравши потрібне завдання. Призначаючи завдання кнопці на панелі керування сканера, ви можете почати роботу натисканням кнопки.

Див. Document Capture Pro довідку (Windows) або Document Capture (Mac OS) для отримання докладних відомостей про використання програмного забезпечення.

\* Назву вказано для Windows. У Mac OS програма має назву Document Capture.

#### **Початок роботи у Windows**

❏ Windows 11

Натисніть кнопку «Пуск», а тоді виберіть **Усі програми** > **Epson Software** > **Document Capture Pro**.

❏ Windows 10

Натисніть кнопку «Пуск», а тоді виберіть **Epson Software** > **Document Capture Pro**.

❏ Windows 8.1/Windows 8

Введіть назву програми в пошуковий рядок і виберіть відображену піктограму.

❏ Windows 7

Натисніть кнопку «Пуск», а тоді виберіть **Усі програми** > **Epson Software** > **Document Capture Pro**.

#### **Початок роботи у Mac OS**

Виберіть **Перейти** > **Програми** > **Epson Software** > **Document Capture**.

### **Програма для керування сканером (Epson Scan 2)**

Epson Scan 2 — це драйвер сканера, який дає змогу керувати сканером. Ви можете налаштовувати розмір, роздільну здатність, яскравість, контрастність та якість зображення, що сканується. Ви також можете запустити цю програму із сумісної з TWAIN програми для сканування.

Див. довідку Epson Scan 2 для отримання докладних відомостей про використання програмного забезпечення.

#### **Початок роботи у Windows**

#### *Примітка.*

Для операційних систем Windows Server вам необхідно встановити функцію *Сумісність з робочим столом*.

<span id="page-25-0"></span>❏ Windows 11/Windows Server 2022

Натисніть кнопку «Пуск», а тоді виберіть **Усі програми** > **EPSON** > **Epson Scan 2**.

- ❏ Windows 10/Windows Server 2016/Windows Server 2019 Натисніть кнопку «Пуск», а тоді виберіть **EPSON** > **Epson Scan 2**.
- ❏ Windows 8.1/Windows 8/Windows Server 2012 R2/Windows Server 2012 Введіть назву програми в пошуковий рядок і виберіть відображену піктограму.
- ❏ Windows 7/Windows Server 2008 R2/Windows Server 2008 Натисніть кнопку «Пуск», оберіть **Усі програми** або **Програми** > **EPSON** > **Epson Scan 2** > **Epson Scan 2**.

#### **Початок роботи у Mac OS**

Виберіть **Перейти** > **Програми** > **Epson Software** > **Epson Scan 2**.

## **Програма для оновлення програмного забезпечення та мікропрограми (EPSON Software Updater)**

EPSON Software Updater — це програма, що встановлює нове програмне забезпечення та оновлює мікропрограму та посібники по Інтернету. Якщо інформацію про оновлення потрібно перевіряти регулярно, можна налаштувати інтервал перевірки оновлень у налаштуваннях автоматичного оновлення EPSON Software Updater.

#### *Примітка.*

Операційні системи Windows Server не підтримуються.

#### **Початок роботи у Windows**

❏ Windows 11

Натисніть кнопку «Пуск», а тоді виберіть **All apps** > **Epson Software** > **EPSON Software Updater**.

❏ Windows 10

Натисніть кнопку «Пуск», а тоді виберіть **Epson Software** > **EPSON Software Updater**.

❏ Windows 8.1/Windows 8

Введіть назву програми в пошуковий рядок і виберіть відображену піктограму.

❏ Windows 7

Натисніть кнопку «Пуск», а тоді виберіть **Усі програми** > **Epson Software** > **EPSON Software Updater**.

#### **Початок роботи у Mac OS**

Виберіть **Перейти** > **Програми** > **Epson Software** > **EPSON Software Updater**.

### **Програмне забезпечення для керування пристроями в мережі (Epson Device Admin)**

Epson Device Admin — багатофункціональна програма для керування пристроєм у мережі.

Доступні такі функції.

❏ Моніторинг і керування до 2000 принтерів або сканерів у сегментів

❏ Складання докладного звіту, як-от про стан витратних матеріалів або стан продукту

- <span id="page-26-0"></span>❏ Оновлення мікропрограми продукту
- ❏ Упровадження пристрою в мережу
- ❏ Застосування уніфікованих налаштувань у кількох пристроях.

Epson Device Admin можна завантажити з веб-сайту підтримки Epson. Докладніше див. документацію або довідку Epson Device Admin.

# **Програма для створення пакетів драйверів (EpsonNet SetupManager)**

EpsonNet SetupManager — це програмне забезпечення для створення пакета для простого встановлення сканера, як-от установлення драйвера тощо. Це програмне забезпечення дозволяє адміністратору створювати унікальні програмні пакети й розподіляти їх між групами.

Для отримання докладнішої інформації відвідайте веб-сайт Epson свого регіону.

[http://www.epson.com](http://www.epson.com/)

### **Програма для сканування візитних карток (Presto! BizCard)**

Програма Presto! BizCard від NewSoft забезпечує весь спектр функцій керування контактами для додавання візитних карток без потреби набирати дані вручну. Використовуйте систему розпізнавання BizCard, щоб сканувати візитні картки, редагувати та синхронізувати з особистою програмою керування даними, яку ви найчастіше використовуєте. Ви можете легко зберігати та керування контактною інформацією.

Див. довідку програми, щоб отримати більше інформації про її використання та функції.

#### **Початок роботи у Windows**

❏ Windows 11

Натисніть кнопку «Пуск», а тоді виберіть **Усі програми** > **NewSoft** > **Presto! BizCard**.

❏ Windows 10

Натисніть кнопку «Пуск», а тоді виберіть **NewSoft** > **Presto! BizCard**.

❏ Windows 8.1/Windows 8

Введіть назву програми в пошуковий рядок і виберіть відображену піктограму.

❏ Windows 7

Натисніть кнопку «Пуск», а тоді виберіть **Усі програми** > **NewSoft** > **Presto! BizCard**.

#### **Початок роботи у Mac OS**

Виберіть **Перейти** > **Програми** > **Presto! BizCard**.

# <span id="page-27-0"></span>**Інформація про додаткові елементи та витратні матеріали**

# **Коди Захисний футляр**

За допомогою Захисний футляр можна сканувати оригінали незвичайної форми або фотографії, які легко можуть бути пошкоджені. Ви можете завантажити лише один аркуш Захисний футляр у розташуванні прямого шляху.

Паспорти можна сканувати як вони є, але якщо ви хочете захистити паспорт під час сканування, використовуйте аркуш-носій для паспорта.

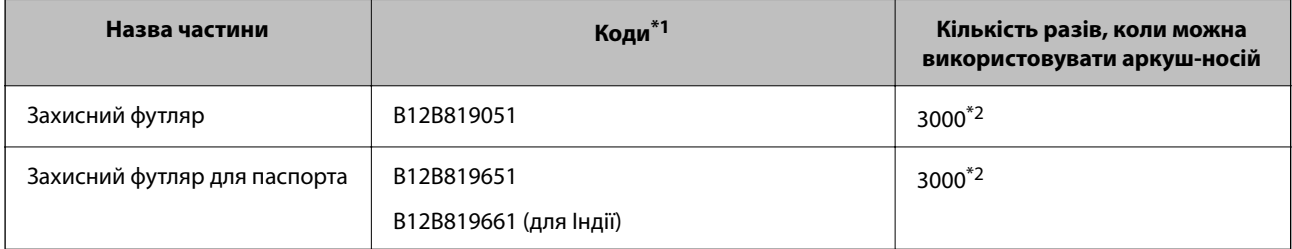

- \*1 Не можна використовувати будь-які аркуші Захисний футляр або Захисний футляр для паспорта, крім тих, що мають указані коди.
- \*2 Це число використовується в якості орієнтира для цикла заміни. Не використовуйте подряпаний Захисний футляр або Захисний футляр для паспорта.

#### **Пов'язані відомості**

- & [«Загальні характеристики оригіналів, що скануються» на сторінці 31](#page-30-0)
- & [«Розміщення оригіналів великого розміру» на сторінці 48](#page-47-0)
- & [«Розміщення буклета» на сторінці 63](#page-62-0)
- & [«Розміщення паспорта» на сторінці 66](#page-65-0)
- & [«Розміщення оригіналів неправильної форми» на сторінці 79](#page-78-0)

### **Коди вузла подачі паперу**

Частини (ролик захоплення та ролик розділення аркушів паперу) потрібно замінити, коли кількість сканувань перевищить допустимий ресурс. Кількість сканувань можна побачити в службовій програмі Epson Scan 2.

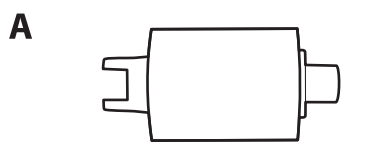

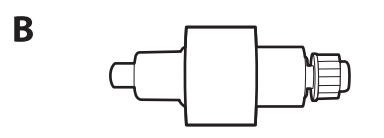

<span id="page-28-0"></span>A: ролик захоплення, B: ролик відділення аркушів паперу

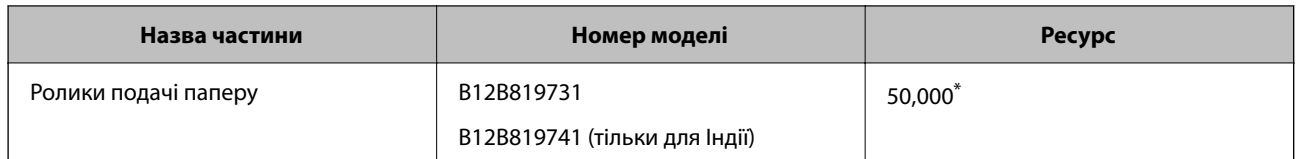

 $*$  Ця кількість була визначена послідовним скануванням за допомогою оригінального паперу Epson і є рекомендованою для циклу заміни. Цикл заміни може відрізнятися в залежності від різних типів паперу, таких як папір, що створює багато пилу або папір з жорсткою поверхнею, що може скоротити ресурс обладнання. Час заміни також залежить від частоти сканування та очищення.

#### **Пов'язані відомості**

- & [«Заміна вузла подачі паперу» на сторінці 128](#page-127-0)
- & [«Скидання кількості сканувань після заміни роликів» на сторінці 135](#page-134-0)

### **Коди наборів для чищення**

Використовуйте його для очищення сканера всередині. У цей комплект входить рідина та тканина для чищення.

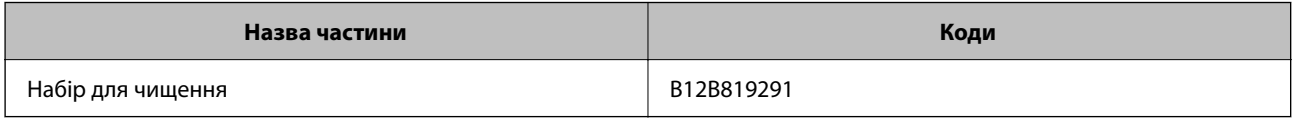

#### **Пов'язані відомості**

& [«Очищення внутрішніх компонентів сканера» на сторінці 117](#page-116-0)

# <span id="page-29-0"></span>**Розміщення оригіналів**

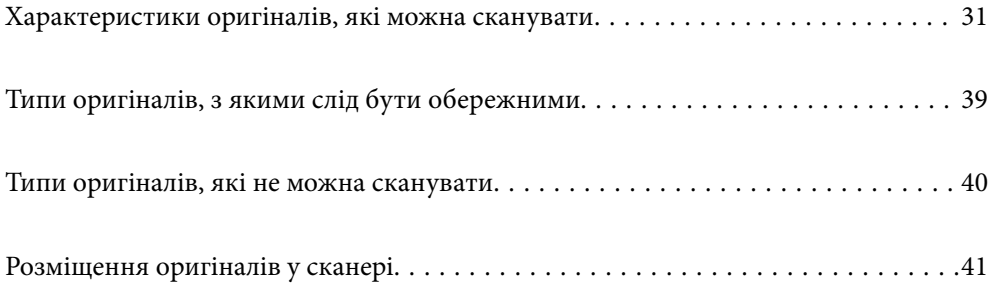

# <span id="page-30-0"></span>**Характеристики оригіналів, які можна сканувати**

У цьому розділі описано характеристики та умови, за яких оригінали можна завантажувати у пристрій ADF.

### **Загальні характеристики оригіналів, що скануються**

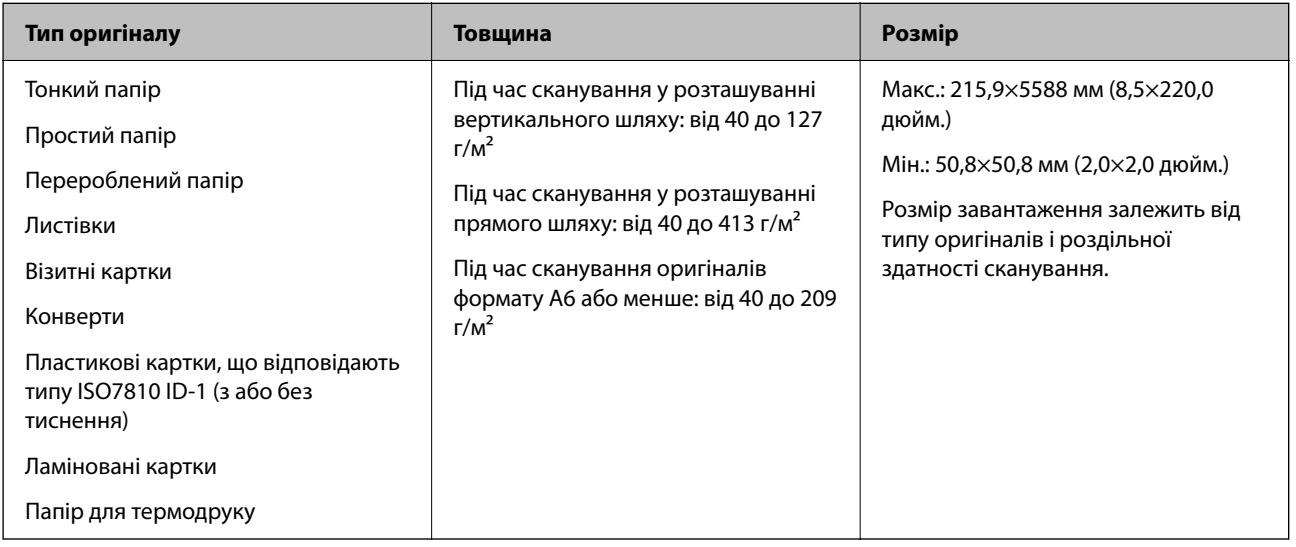

#### *Примітка.*

- ❏ Усі оригінали мають бути рівні на стороні подачі.
- ❏ Слід переконатися, що закручення на стороні подачі оригіналів не перевищуватимуть вказані нижче допустимі межі.

Сторона  $\bigcirc$  не повинна перевищувати 5 мм.

Сторона B не повинна перевищувати 3 мм.

Сторона  $\bf{0}$  повинна перевищувати або дорівнювати  $\bf{2}$ , якщо сторона  $\bf{2}$  менше 1 мм. Коли сторона  $\bf{2}$ перевищує 1 мм, вона повинна бути принаймні в 10 разів більше, ніж  $\bullet$ .

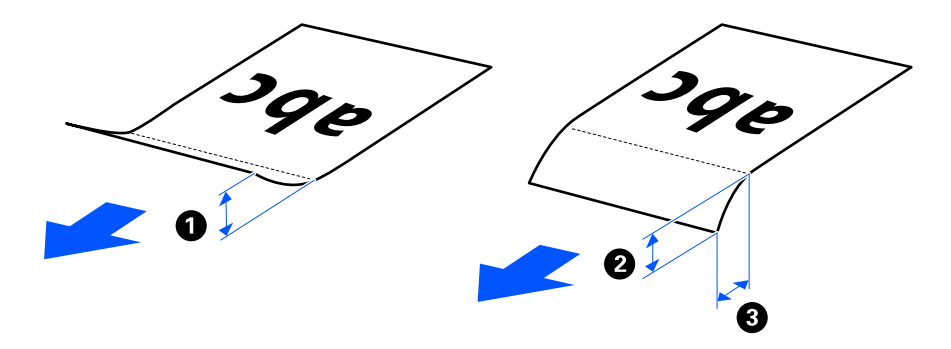

❏ Навіть якщо оригінал відповідає специфікаціям оригіналів, які можна розмістити ADF, можливо, не вдасться виконати подачу з ADF в залежності від властивостей або якості паперу. Крім того, деякі оригінали можуть погіршувати якість сканування.

# <span id="page-31-0"></span>**Оригінали стандартного розміру, які можна сканувати**

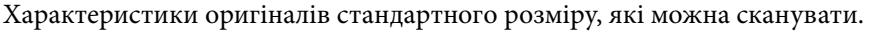

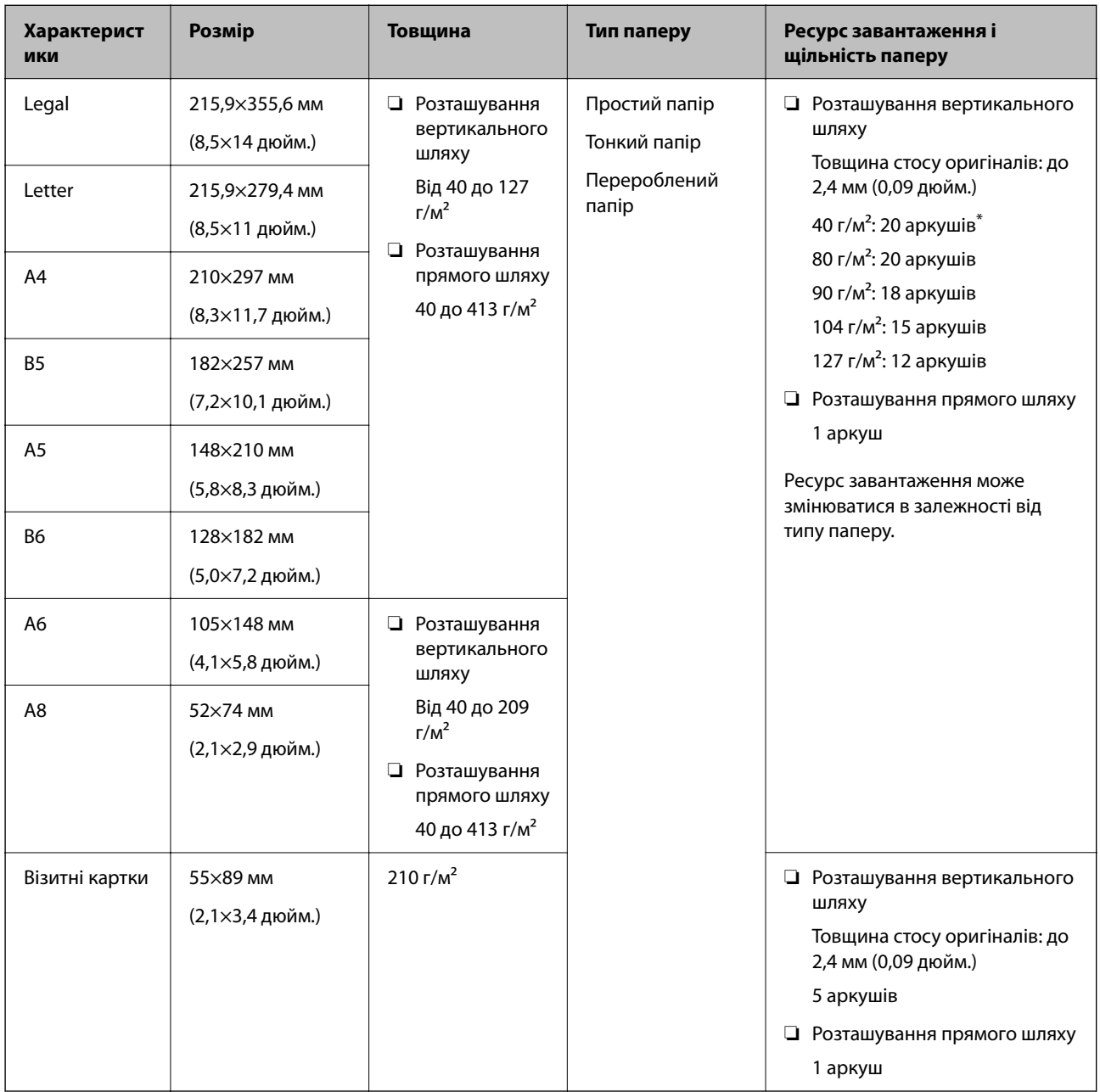

\* Під час сканування оригіналів на тонкому папері рекомендуємо розширити підставку для виведення паперу в обох місцях.

#### <span id="page-32-0"></span>**Сканування оригіналів стандартного розміру (перевірте положення сканера)**

❏ У разі сканування оригіналів стандартного розміру на звичайному папері скануйте в розташуванні вертикального шляху.

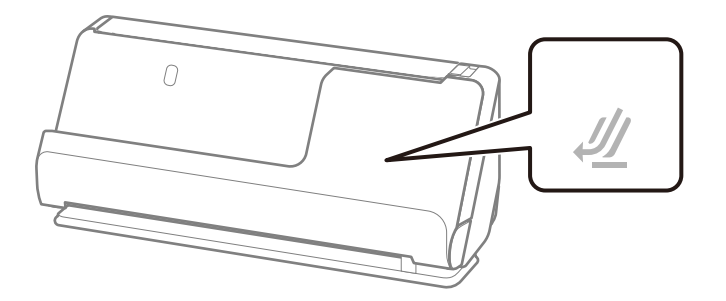

❏ Під час сканування нагородних сертифікатів та інших товстих оригіналів (оригіналів товщиною 127 г/м² або більше) скануйте в розташуванні прямого шляху та завантажуйте лише по одному оригіналу за раз.

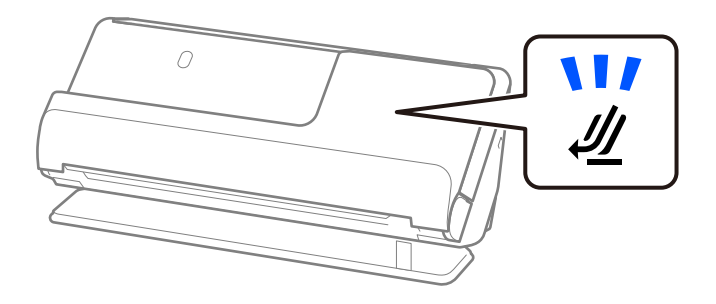

#### **Пов'язані відомості**

- & [«Розміщення оригіналів стандартного розміру» на сторінці 43](#page-42-0)
- & [«Розміщення оригіналів великого розміру» на сторінці 48](#page-47-0)

### **Оригінали великого розміру, які можна сканувати**

Характеристики оригіналів великого розміру, які можна сканувати.

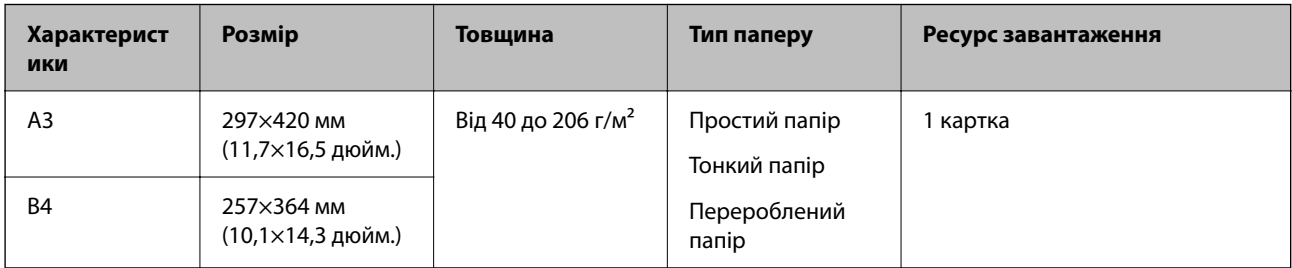

#### <span id="page-33-0"></span>**Сканування оригіналів великого розміру (перевірте положення сканера)**

У разі сканування оригіналів великого розміру виконуйте сканування в розташуванні прямого шляху.

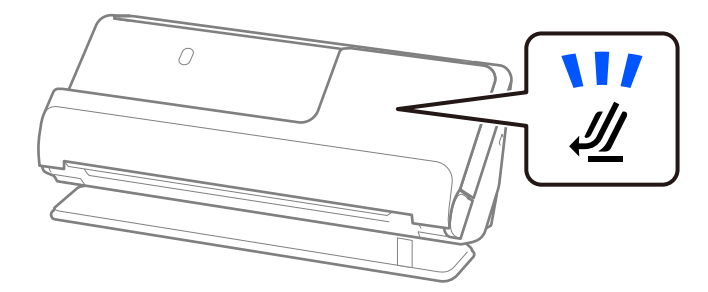

#### **Пов'язані відомості**

& [«Розміщення оригіналів великого розміру» на сторінці 48](#page-47-0)

### **Довгий папір, який можна сканувати**

Характеристики довгого паперу, який можна сканувати.

#### *Примітка.*

При скануванні довгого паперу, швидкість сканування падає.

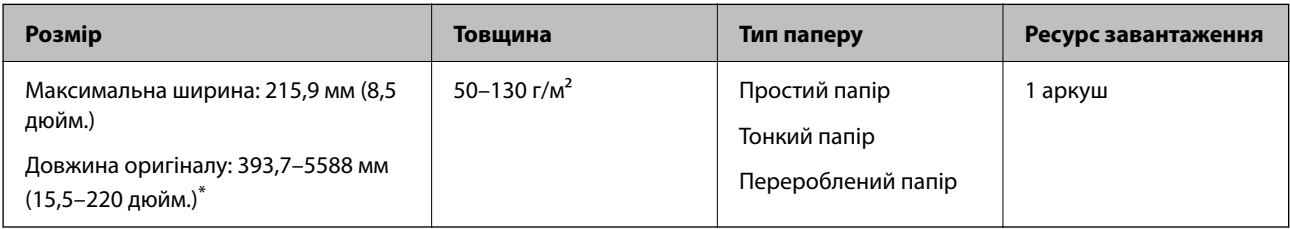

\* Нижче наведено максимальні значення довжини відповідно до роздільної здатності сканування.

❏ 50–200 точок на дюйм: 5588,0 мм (220 дюйм.)

❏ 201–300 точок на дюйм: 5461,0 мм (215 дюйм.)

❏ 301–600 точок на дюйм: 1346,0 мм (53 дюйм.)

#### **Сканування довгого паперу (перевірте положення сканера)**

У разі сканування довгого паперу виконуйте сканування в розташуванні прямого шляху.

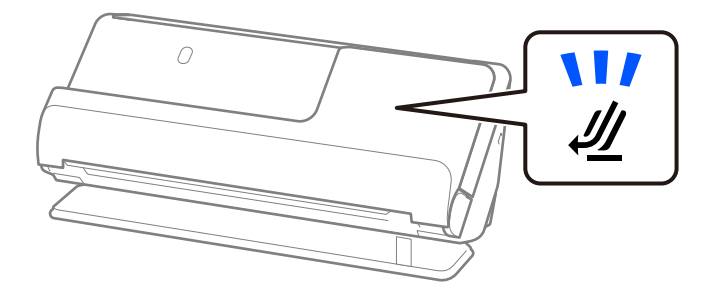

#### **Пов'язані відомості**

& [«Розміщення довгого паперу» на сторінці 52](#page-51-0)

### <span id="page-34-0"></span>**Квитанції, які можна сканувати**

Характеристики квитанцій, які можна сканувати.

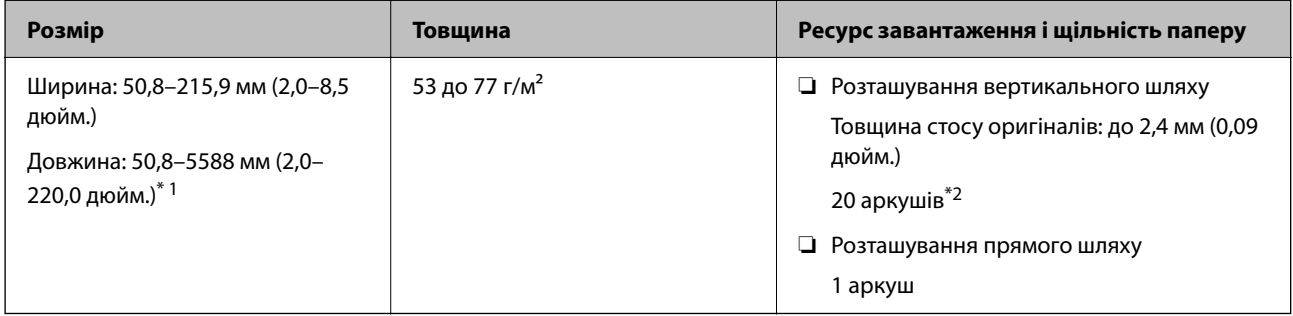

- \*1 Змініть положення сканера відповідно до довжини квитанції, яку потрібно сканувати.
- \*2 Під час сканування квитанцій у розташуванні вертикального шляху рекомендуємо розширити підставку для виведення паперу в обох місцях.

#### **Сканування квитанцій (перевірте положення сканера)**

❏ У разі сканування квитанцій, які коротші за 393,7 мм (15,5 дюйм.), скануйте в розташуванні вертикального шляху.

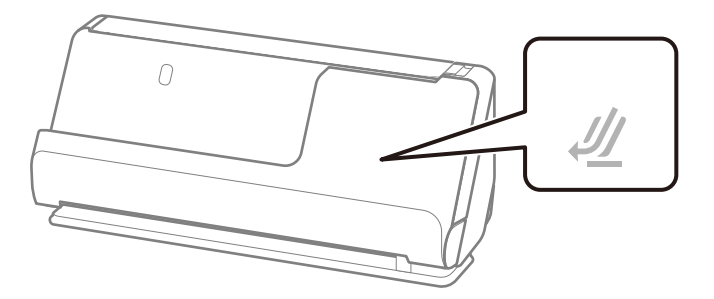

❏ У разі сканування квитанцій, довжина яких перевищує 393,7 мм (15,5 дюйм.), розташуйте сканер у розташуванні прямого шляху й завантажуйте лише по одному оригіналу за раз.

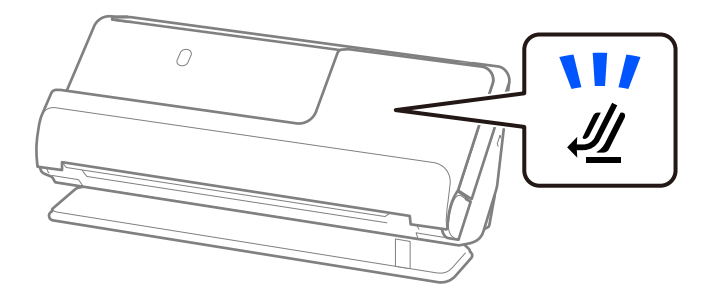

#### **Пов'язані відомості**

- & [«Розміщення оригіналів стандартного розміру» на сторінці 43](#page-42-0)
- & [«Розміщення довгого паперу» на сторінці 52](#page-51-0)

### **Пластикові картки, які можна сканувати**

Характеристики пластикових карток, які можна сканувати.

<span id="page-35-0"></span>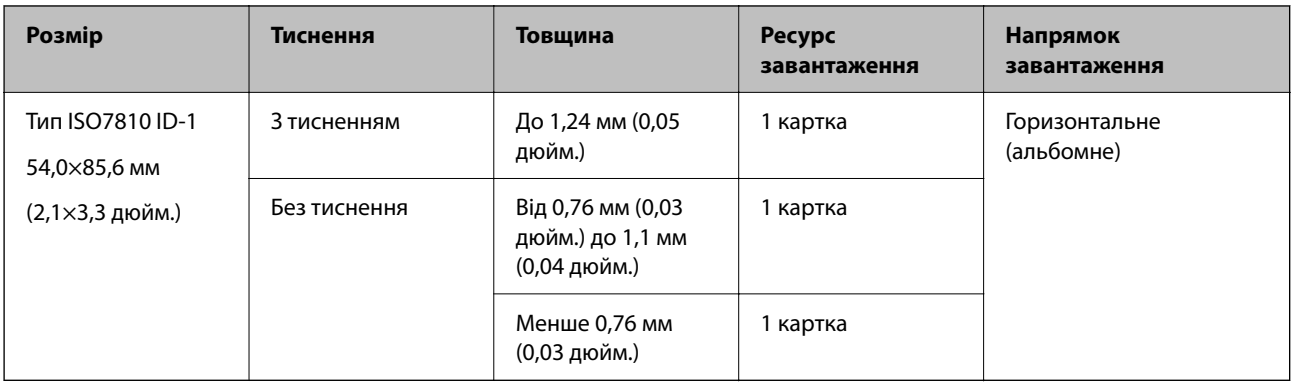

#### **Сканування пластикових карток (перевірте положення сканера)**

У разі сканування пластикових карток виконуйте сканування в розташуванні прямого шляху.

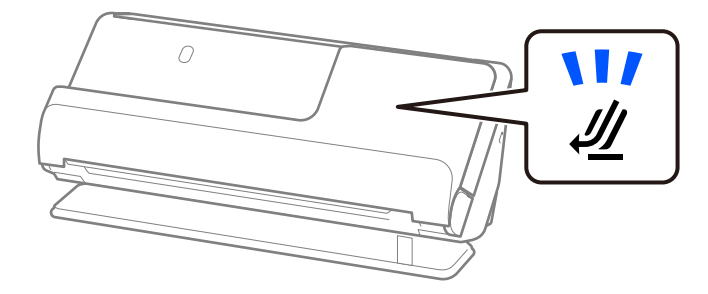

#### **Пов'язані відомості**

& [«Розміщення пластикових карток» на сторінці 56](#page-55-0)

# **Ламіновані картки, які можна сканувати**

Характеристики ламінованих карток, які можна сканувати.

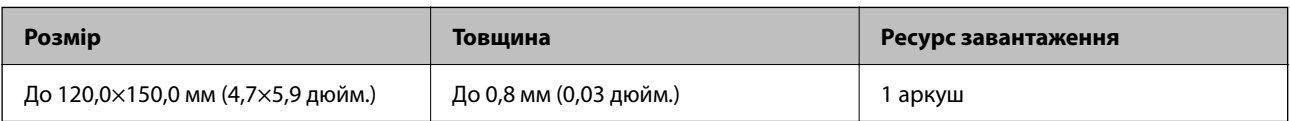

#### **Сканування ламінованих карток (перевірте положення сканера)**

У разі сканування ламінованих карток виконуйте сканування в розташуванні прямого шляху.

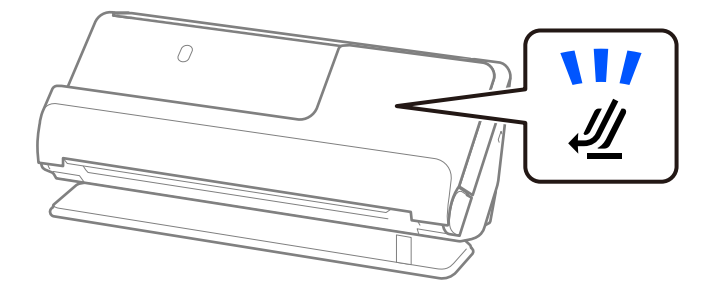
### **Буклети, які можна сканувати**

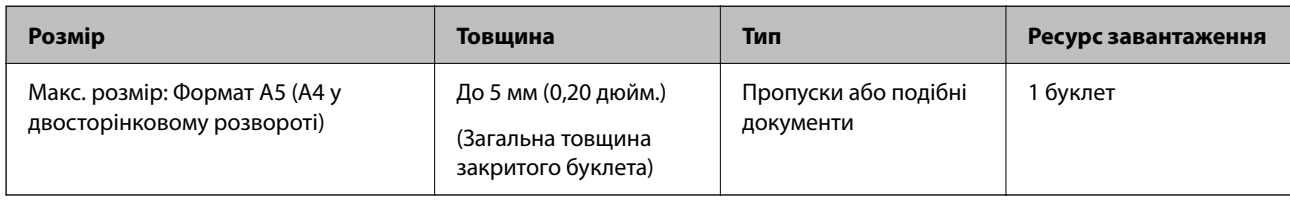

### **Під час сканування буклетів (перевірте положення сканера)**

У разі сканування буклетів виконуйте сканування в розташуванні прямого шляху.

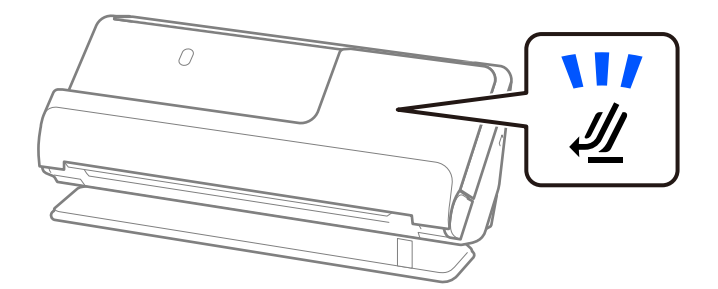

### **Пов'язані відомості**

& [«Розміщення буклета» на сторінці 63](#page-62-0)

## **Паспорти**

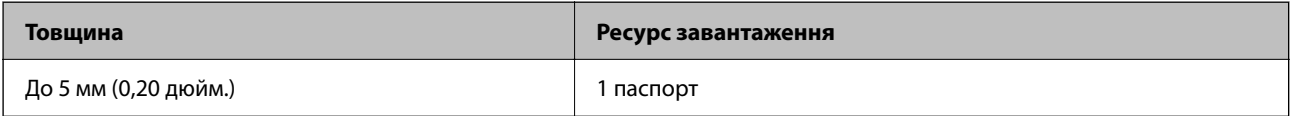

Ви можете завантажити лише один паспорт за раз, навіть якщо скануєте за допомогою аркуша-носія для паспорта.

### **Сканування паспортів (перевірте положення сканера)**

У разі сканування паспортів виконуйте сканування в розташуванні прямого шляху.

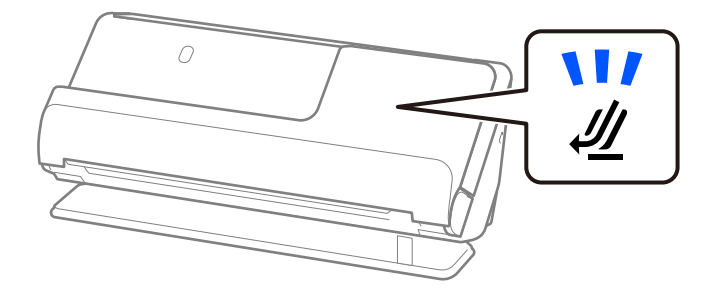

### **Пов'язані відомості**

& [«Розміщення паспорта» на сторінці 66](#page-65-0)

## **Особливості оригіналів для використання Захисний футляр**

Додаткове приладдя Захисний футляр — це аркуш, створений для транспортування оригіналів через сканер. Можна сканувати оригінали, що перевищують розмір A4/Letter, важливі документи чи фотографії, які не можна пошкодити, тонкий папір, оригінали неправильної форми тощо.

Нижче подано список оригіналів, які можна сканувати за допомогою Захисний футляр.

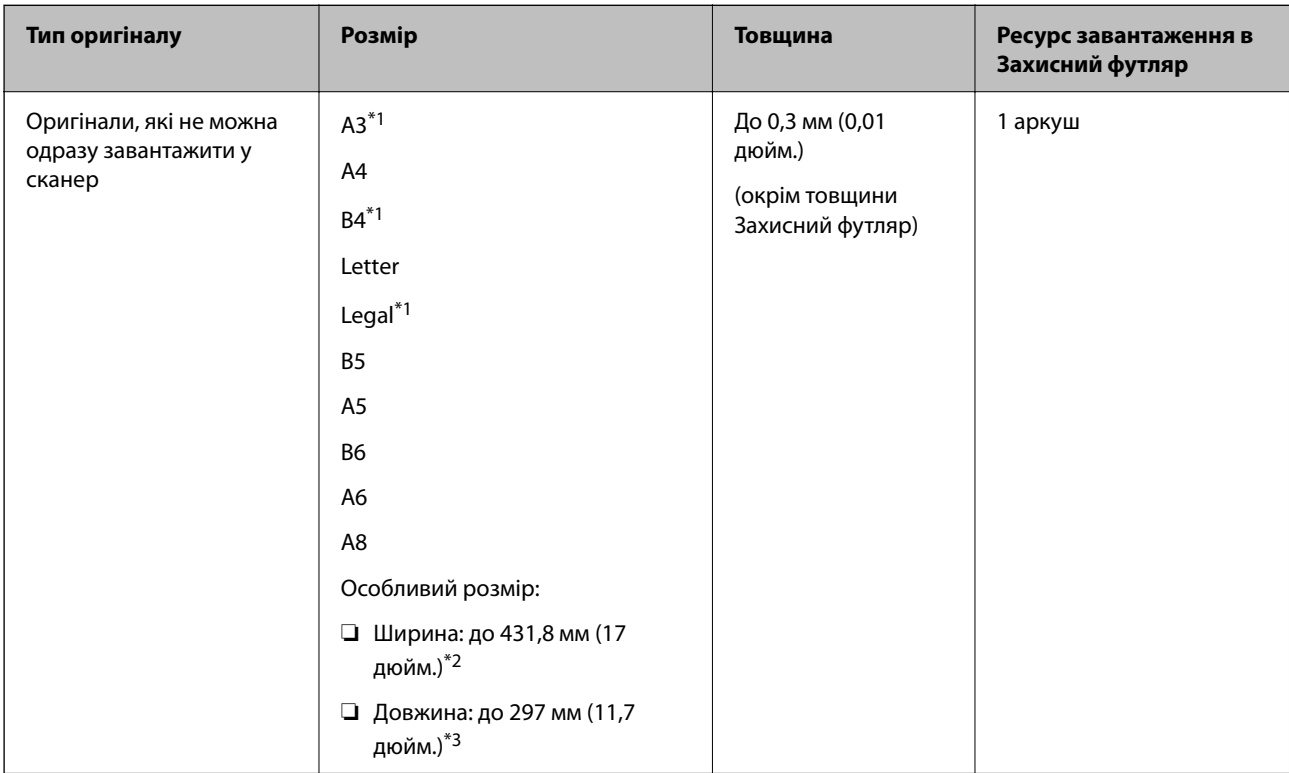

\*1 Щоб розмістити, складіть удвоє.

- \*2 Оригінали, ширина яких перевищує 215,9 мм (8,5 дюйм.), потрібно складати удвоє.
- \*3 У разі сканування оригіналу, довжина якого складає приблизно 297 мм (11,7 дюйм.), передній край оригіналу потрібно розмістити на стороні зшивання у Захисний футляр. Інакше довжина сканованого зображення може перевищувати фактичну довжину зображення, оскільки сканер сканує до краю Захисний футляр, якщо у програмі вибрано значення **Автовизначення** для параметра **Розмір документа**.

### **У разі сканування за допомогою аркуша-носія (перевірте положення сканера)**

У разі сканування за допомогою аркуша-носія виконуйте сканування в розташуванні прямого шляху.

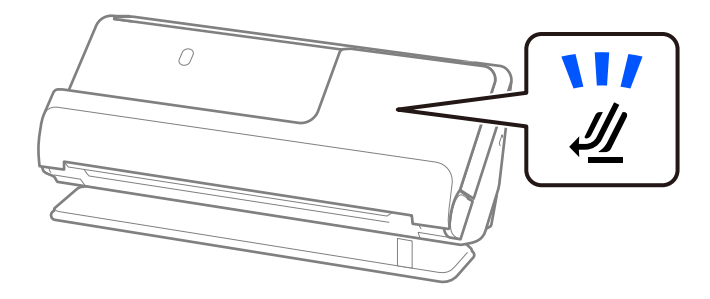

**Пов'язані відомості**

& [«Коди Захисний футляр» на сторінці 28](#page-27-0)

& [«Розміщення оригіналів неправильної форми» на сторінці 79](#page-78-0)

### **Конверти, які можна сканувати**

Характеристики конвертів, які можна сканувати.

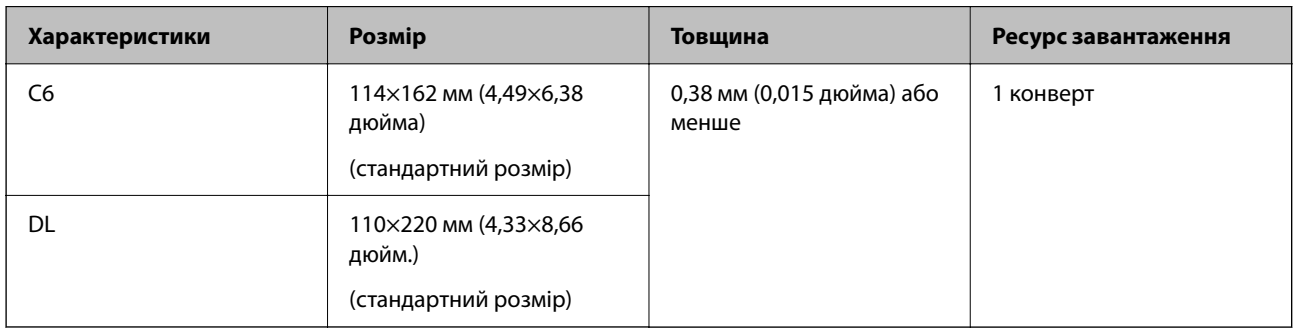

### **У разі сканування конвертів (перевірте положення сканера)**

У разі сканування конвертів виконуйте сканування в розташуванні прямого шляху.

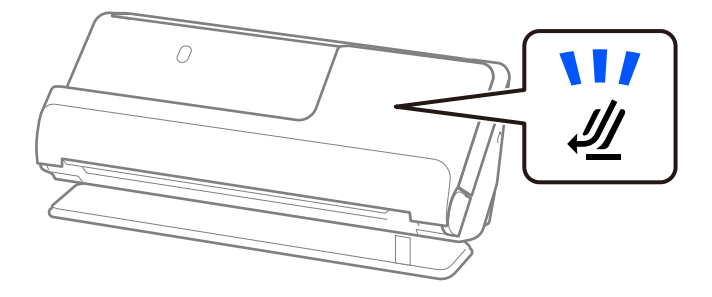

### **Пов'язані відомості**

& [«Розміщення конвертів» на сторінці 75](#page-74-0)

# **Типи оригіналів, з якими слід бути обережними**

Перелічені нижче типи оригіналів можуть не скануватися так, як слід.

- ❏ Оригінали зі спеціально обробленими поверхнями, як-от глянцевий папір, папір для термодруку або папір із покриттям.
- ❏ Оригінали з великою нерівною поверхнею, наприклад бланк.
- ❏ Щойно надруковані оригінали
- ❏ Оригінали зі згинами
- ❏ Оригінали з перфорацією
- ❏ Оригінали, що містять етикетки або наклейки
- ❏ Копіювальний папір і самокопіювальний папір
- ❏ Закручені оригінали
- ❏ Оригінали зі зморшками або розривами

#### c*Важливо*

Самокопіювальний папір містить хімічні речовини, які можуть пошкодити ролики всередині сканера. При скануванні самокопіювального паперу регулярно чистьте ролик захоплення та ролик відділення аркушів паперу. Крім того, у разі сканування самокопіювального паперу, термін експлуатації роликів добіжить кінця швидше, ніж при скануванні звичайного паперу.

#### *Примітка.*

- ❏ Зім'яті оригінали можуть скануватися краще, якщо сповільнити швидкість подачі під час сканування ( ) або розгладити зморшки перед скануванням.
- ❏ Щоб сканувати тонкі оригінали або такі, що можуть легко зім'ятися, використовуйте приладдя Захисний футляр (продається окремо).
- ❏ Щоб відсканувати оригінали, які неправильно визначено як подвійне подавання, виберіть *Викл.* у *Виявляти подвійні аркуші* у вкладці *Основні настройки* на екрані Epson Scan 2 перед скануванням.

У разі використання Document Capture Pro, вікно можна відкрити, натиснувши кнопку *Детальні настройки* на екрані *Настройки сканування*.

- ❏ Етикетки або наклейки повинні щільно прилягати до оригіналу, без випирання клейких частин. Під час сканування оригіналу з етикетками або наклейками, які легко знімаються, використовуйте аркуш-носій та відскануйте оригінал у сканері в розташуванні прямого шляху.
- ❏ Перш ніж сканувати, спробуйте вирівняти закручені оригінали.
- ❏ Для оригіналів зі згинами перед завантаженням розрівняйте оригінал так, щоб висота згину становила 5 мм (0,2 дюйм.) або менше.

[«Розміщення оригіналів стандартного розміру» на сторінці 43](#page-42-0)

#### **Пов'язані відомості**

- & [«Основи роботи зі сканером» на сторінці 17](#page-16-0)
- & [«Розміщення важливих оригіналів або фотографій» на сторінці 71](#page-70-0)
- & [«Розміщення оригіналів неправильної форми» на сторінці 79](#page-78-0)
- & [«Обслуговування» на сторінці 116](#page-115-0)

# **Типи оригіналів, які не можна сканувати**

Перелічені нижче типи оригіналів заборонено сканувати.

- ❏ Фотографії
- ❏ Буклети
- ❏ Паспорти, товщина яких перевищує 5 мм, оскільки сторінки віз або додаткових віз можуть злипатися всередині паспорта.
- ❏ Не паперові оригінали (чисті файли, тканини або металева плівка)
- ❏ Оригінали зі скобами або скріпками
- ❏ Оригінали з клеєм
- ❏ Порвані оригінали
- ❏ Сильно зім'яті або закручені оригінали
- ❏ Прозорі оригінали, такі як прозора плівка для проектора
- <span id="page-40-0"></span>❏ Оригінали із самокопіювальним папером на звороті
- ❏ Оригінали з мокрим чорнилом
- ❏ Оригінали з клейким папером для нотаток

### *Примітка.*

- ❏ Не завантажуйте у сканер цінні фотографії, мистецькі роботи або важливі документи, які ви боїтеся пошкодити. Унаслідок неправильної подачі оригінал може зім'ятися чи пошкодитися. У разі сканування таких оригіналів використовуйте аркуш Захисний футляр (продається окремо).
- ❏ Порвані, зім'яті або закручені оригінали також можна сканувати, якщо використовувати Захисний футляр (продається окремо).
- ❏ Товсті паспорти й паспорти із злегка розширеним краєм палітурки скануйте за допомогою аркуша-носія для паспорта (продається окремо).

### **Пов'язані відомості**

- & [«Розміщення важливих оригіналів або фотографій» на сторінці 71](#page-70-0)
- & [«Розміщення оригіналів неправильної форми» на сторінці 79](#page-78-0)

# **Розміщення оригіналів у сканері**

### **Комбінації оригіналів і положення сканера**

Цей виріб використовує дві різні позиції для сканування залежно від оригіналу, який сканується.

У цьому розділі пояснюється комбінація положень сканера й оригіналів. Докладніше про те, як змінити положення, див. на сторінках із пов'язаною інформацією або в процедурах розміщення різних типів оригіналів.

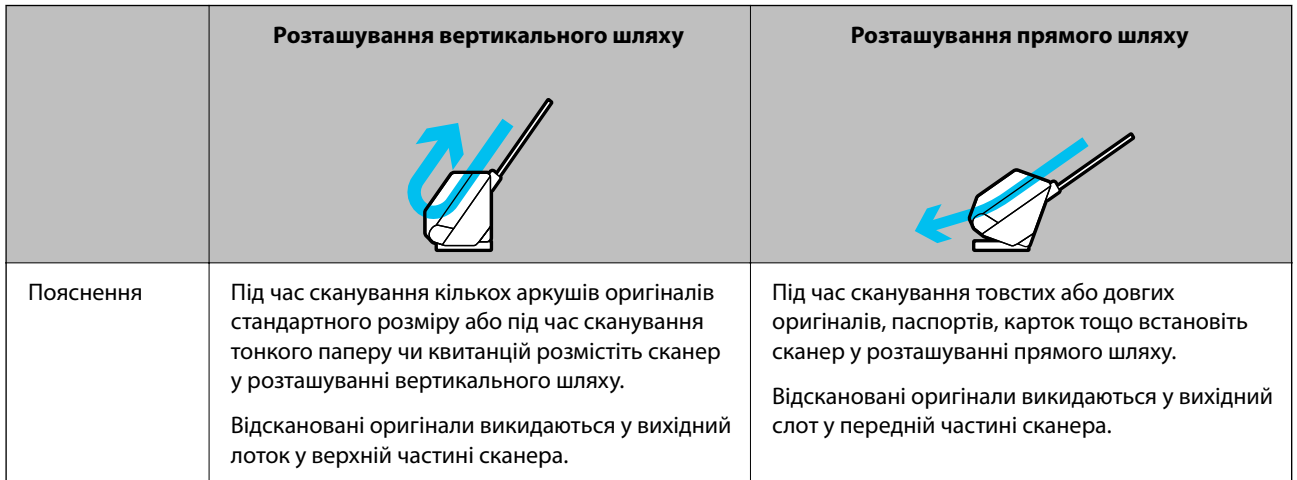

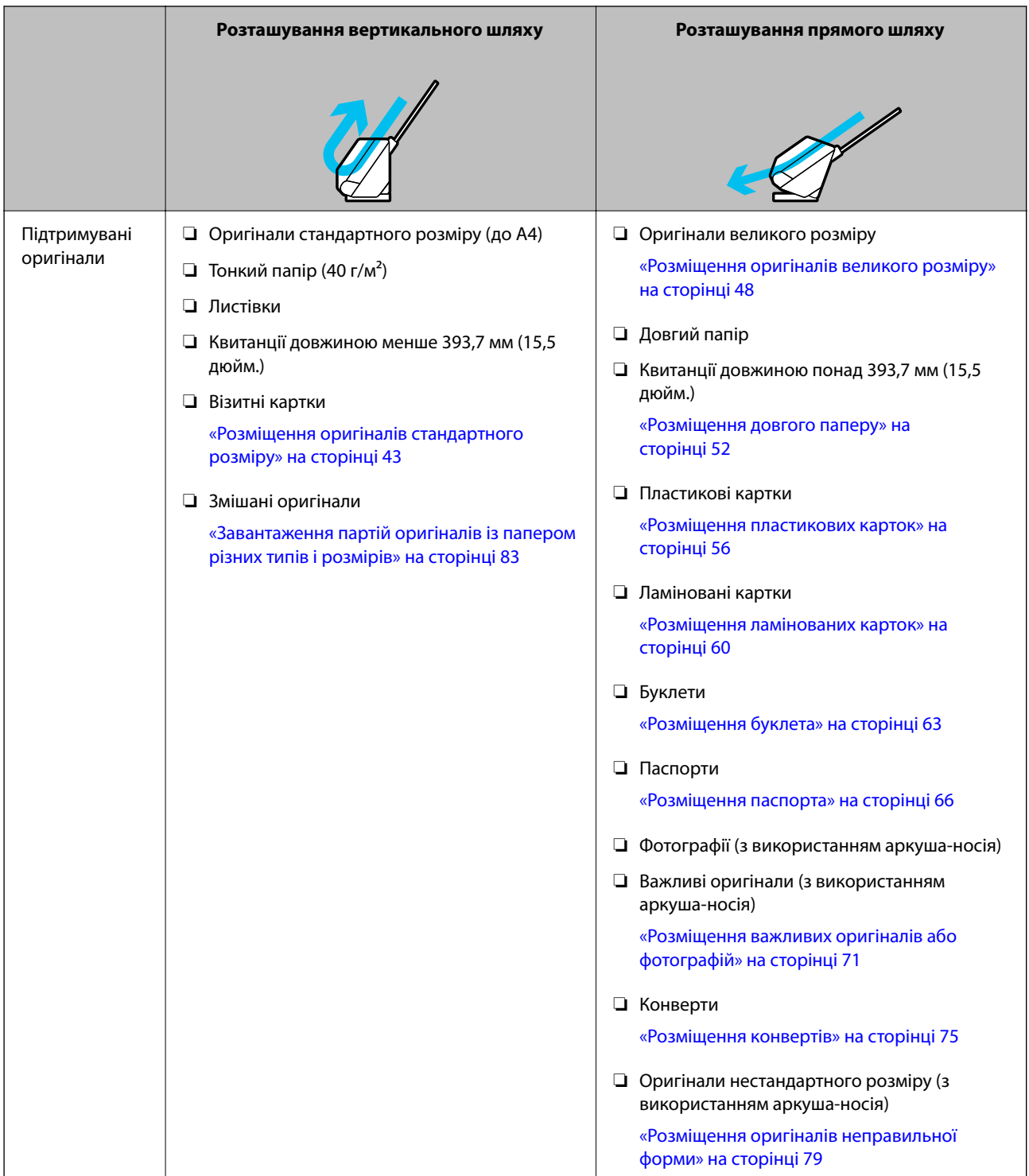

### **Пов'язані відомості**

& [«Положення сканера» на сторінці 21](#page-20-0)

# <span id="page-42-0"></span>**Розміщення оригіналів стандартного розміру**

1. Переконайтеся, що індикатор положення сканера ( $\mathscr{U}$ ) вимкнено.

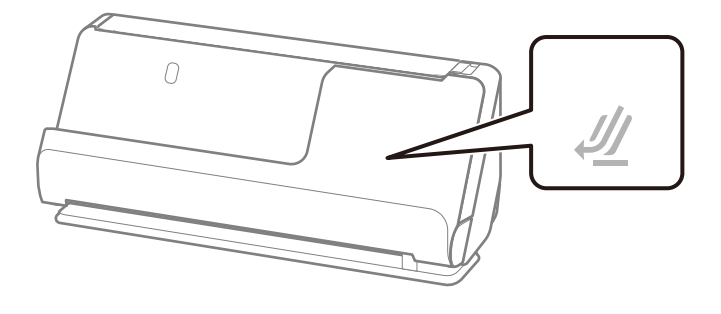

Якщо індикатор положення сканера ( $\mathcal{U}$ ) увімкнено, потягніть селектор положення сканера, щоб нахилити сканер уперед.

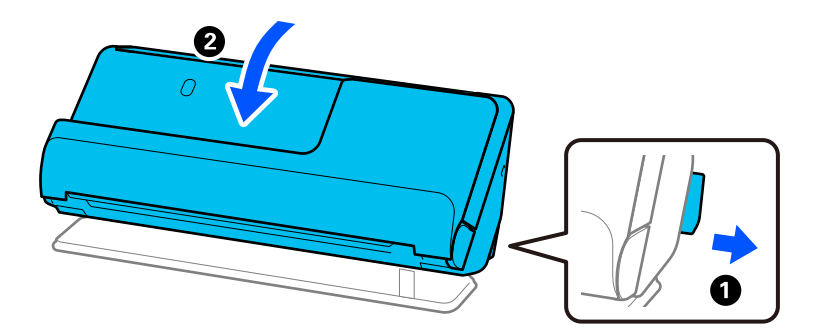

2. Відкрийте вхідний лоток.

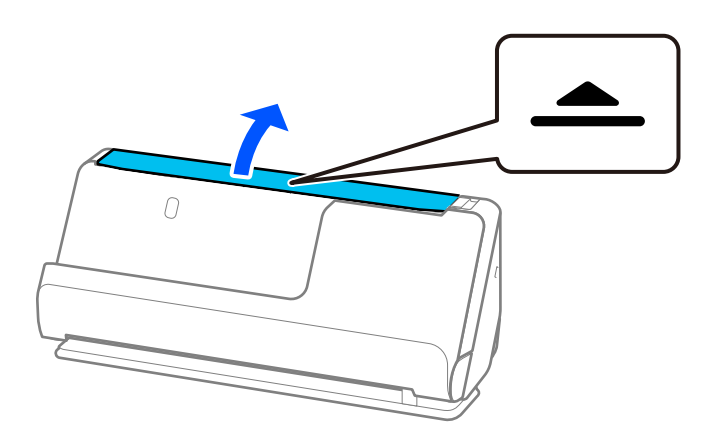

3. Підніміть розширення вхідного лотка.

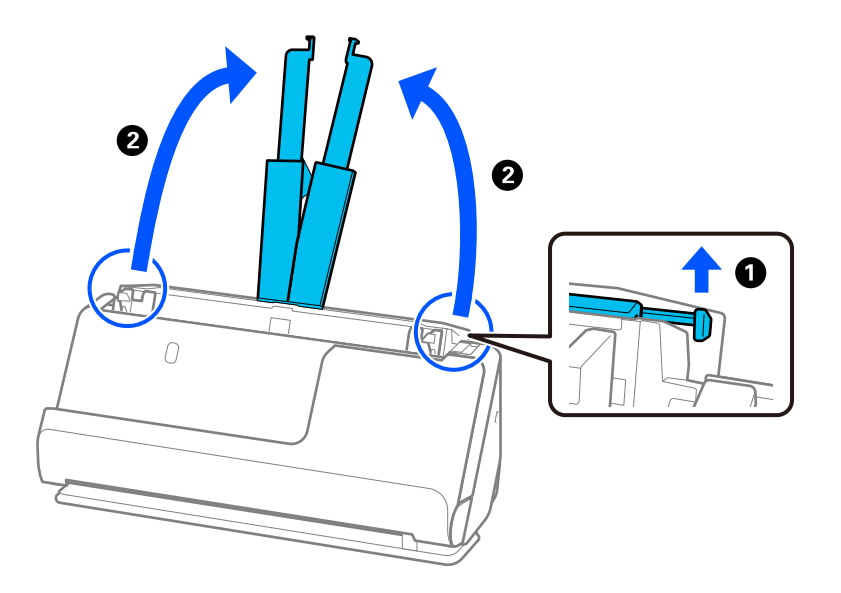

4. Перемістіть бічні напрямні до країв вхідного лотка.

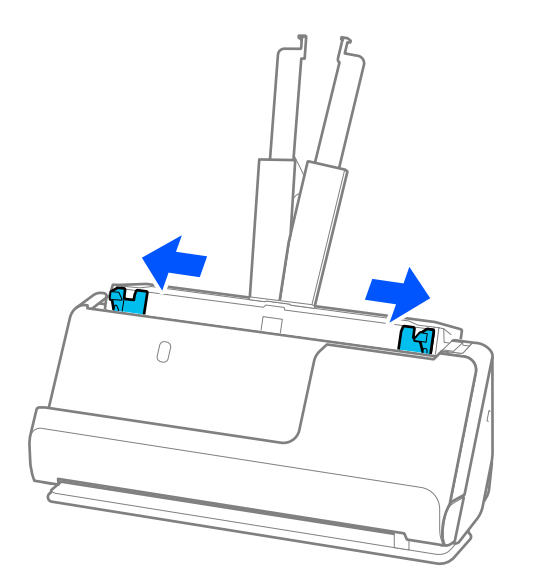

5. Прогорніть оригінали.

Тримайте за обидва кінці оригіналів та прогорніть їх кілька разів.

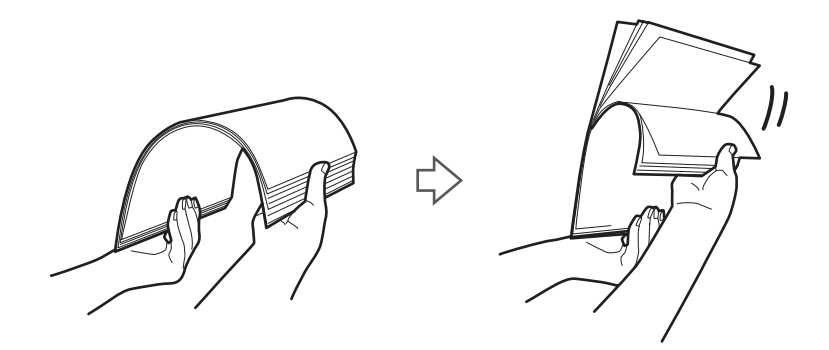

6. Вирівняйте краї оригіналів лицьовою стороною догори й просуньте краї подачі в клиноподібну форму.

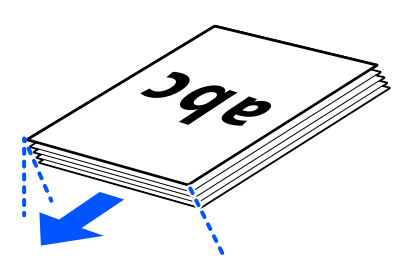

7. Завантажте оригінали у вхідний лоток пристрою АПД лицьовою стороною вгору так, щоб верхній край аркуша був із боку пристрою ADF.

Вставте папір у пристрій ADF, доки не відчуєте опір.

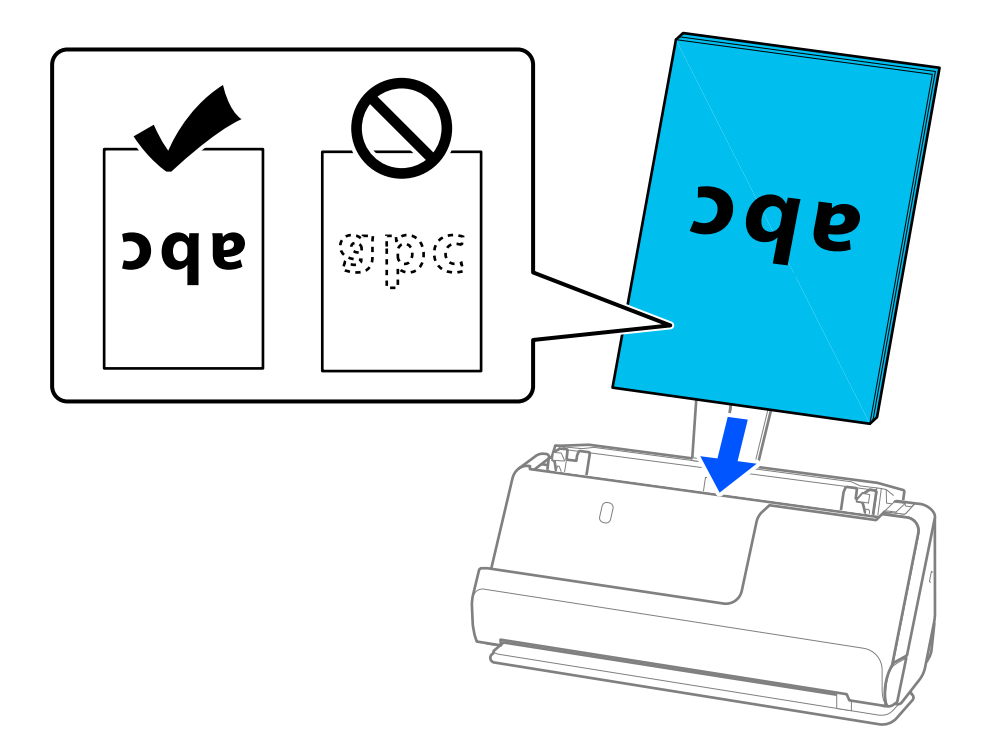

❏ Під час сканування оригіналів із перфорацією, наприклад нескріплений тонкий папір, завантажуйте оригінали перфорацією вліво, вправо або донизу. Розмістіть оригінали так, щоб не було перфорації в межах 15 мм (0,6 дюйм.) ліворуч і праворуч (загалом 30 мм (1,2 дюйм.)) від центру оригіналів. Однак перфорація допускається на відстані 30 мм (1,2 дюйм.) від краю подачі оригіналів. Переконайтеся, що краї з перфорацією не мають задирок або закручувань.

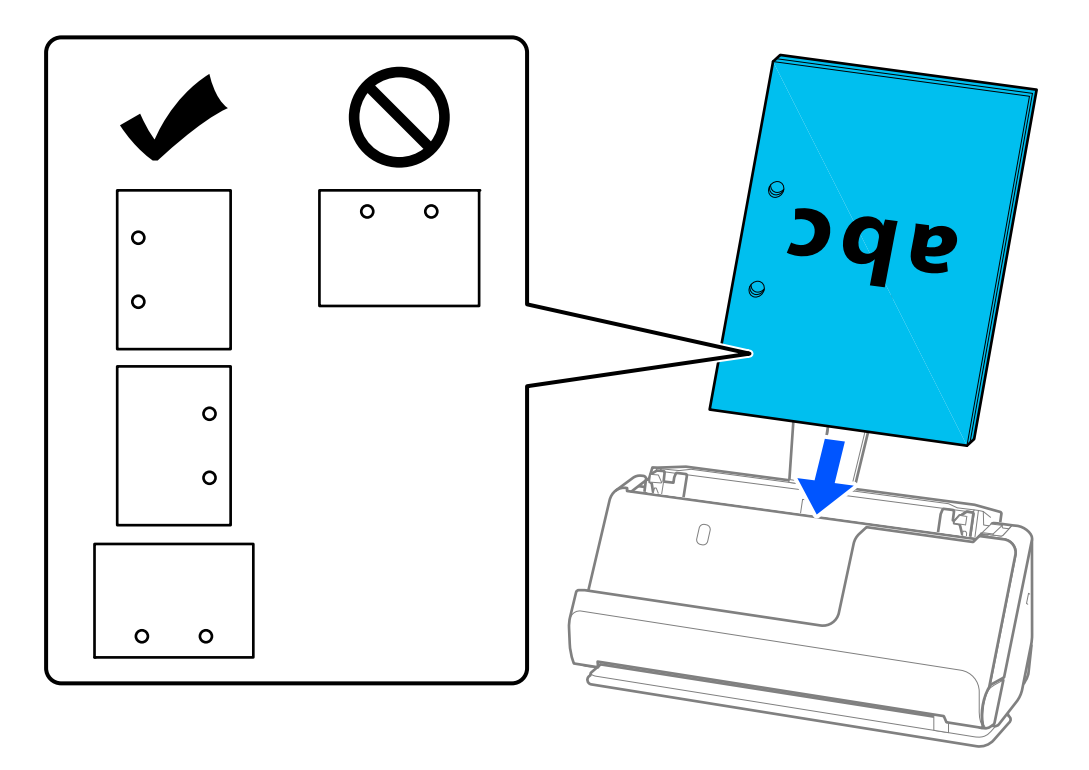

❏ Розташуйте складені оригінали так, щоб вигин був у передній частині сканера й з боку пристрою ADF. Максимально можна завантажити 10 аркушів. Оригінали з твердою лінією згину можуть подаватися неправильно. Перед завантаженням розрівняйте такі оригінали, щоб висота згину становила 5 мм (0,2 дюйм.) або менше.

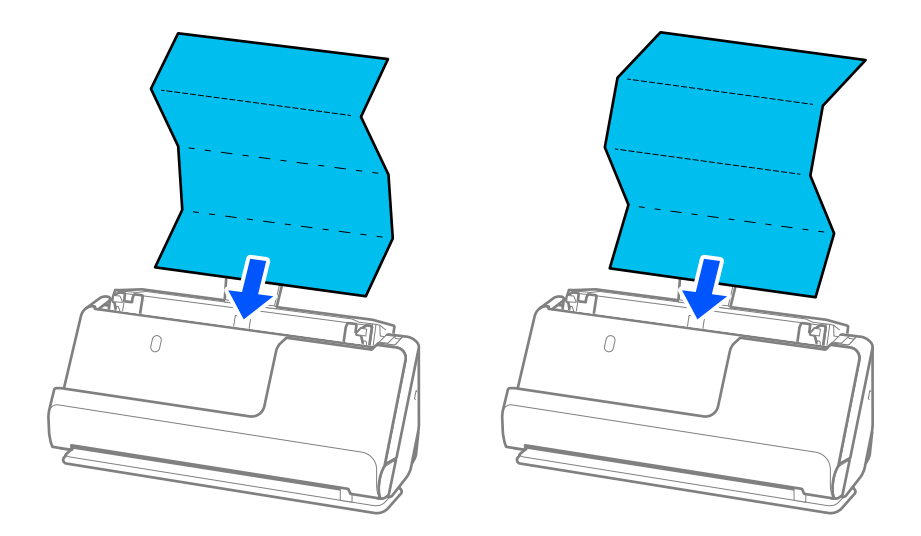

❏ Під час сканування нагородних сертифікатів та інших товстих оригіналів (оригіналів товщиною 127  $r/M^2$  або більше) перемикайте сканер у розташування прямого шляху й завантажуйте лише по одному оригіналу за раз.

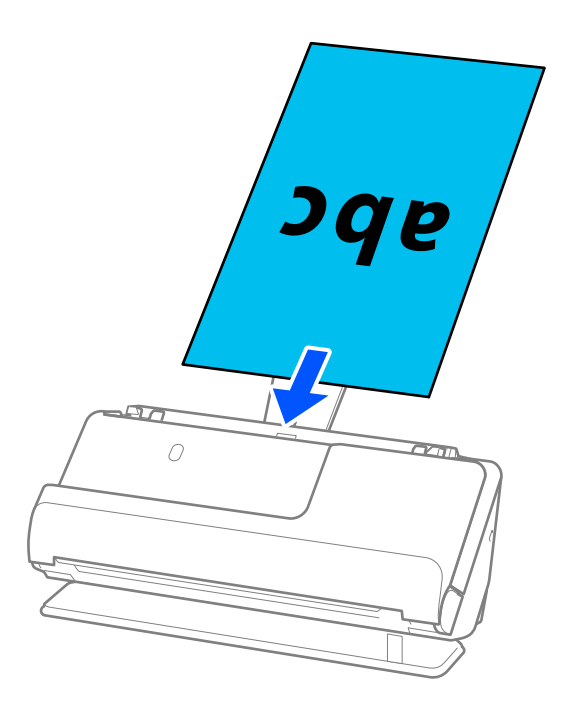

Можна перевірити положення сканера за допомогою індикатора положення сканера ( $\mathscr{U}$ ). Коли індикатор положення сканера світиться, сканер знаходиться в розташуванні прямого шляху. Якщо індикатор положення сканера вимкнений (у розташуванні вертикального шляху), потягніть важіль у задній частині сканера, щоб нахилити сканер назад.

Під час сканування в розташуванні прямого шляху переконайтеся, що в передній частині сканера є достатньо місця для оригіналів, що виходять.

Також, якщо оригінали, що виходять, падають на поверхню столу, на якому встановлено сканер, і це впливає на відскановане зображення, перемістіть сканер до краю столу, щоб оригінали, що виходять, могли впасти й ви могли їх підхопити безпосередньо.

8. Відрегулюйте бічні напрямні так, щоб вони відповідали краям оригіналу і не було зазорів. Інакше оригінал може подаватися нерівно.

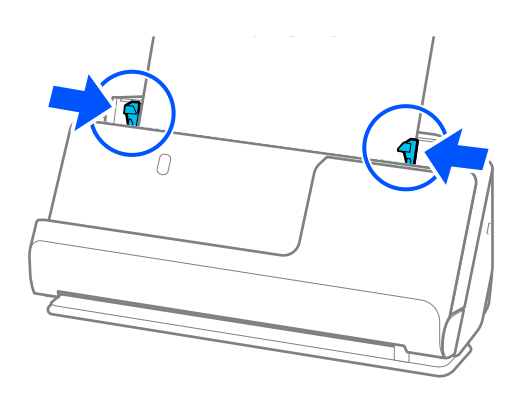

#### <span id="page-47-0"></span>*Примітка.*

- ❏ Якщо документ виходить за межі розширення вхідного лотка, підтримайте документ однією рукою, щоб запобігти його падінню з пристрою АПД. Крім того, під час сканування оригіналу підтримуйте обидва кінці оригіналу руками, щоб запобігти його нахилу.
- ❏ Під час сканування оригіналів на тонкому папері, таких як листівки чи квитанції, або під час сканування оригіналів, які мають тенденцію скручуватися після сканування, рекомендуємо розширити підставку виведення паперу в обох місцях.

Після завантаження оригіналу натисніть кнопки (у двох місцях), щоб підняти підставку виведення паперу.

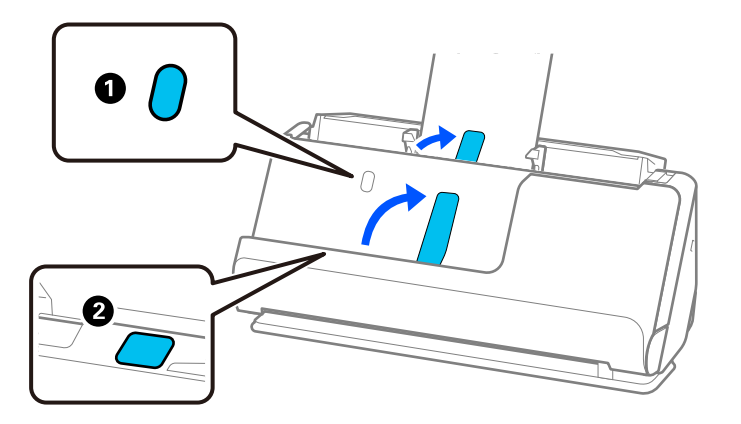

- ❏ Під час сканування оригіналів, таких як візитні картки, які мають тенденцію скручуватися після сканування, ми рекомендуємо сканувати в розташуванні прямого шляху й завантажувати лише по одному оригіналу за раз.
- ❏ Epson Scan 2 дозволяє попередньо переглянути першу сторону оригіналу. Розмістіть у пристрої АПД тільки перший оригінал, після чого натисніть кнопку *Перегляд*. Відкриється вікно для перегляду, з'явиться зображення для перегляду і сторінку буде витягнуто зі сканера.

Замініть витягнуту сторінку разом з іншими оригіналами.

- ❏ Під час завантаження та попереднього перегляду кількох оригіналів одночасно або якщо скасувати завдання посеред процесу сканування партії оригіналів, другий оригінал буде частково поданий в ADF а сканування зупиниться. Відкрийте кришку сканера, щоб витягнути оригінал, а потім покладіть сторінку знову разом з першою сторінкою та рештою оригіналів.
- ❏ Залежно від типу паперу й середовища, в якому використовується сканер, після сканування оригінал може впасти з передньої частини сканера. У цій ситуації завантажте у сканер менше оригіналів, ніж можливу вказану кількість оригіналів.

### **Розміщення оригіналів великого розміру**

#### *Примітка.*

- ❏ Для сканування зім'ятих, крихких або цінних оригіналів використовуйте Захисний футляр. [«Розміщення важливих оригіналів або фотографій» на сторінці 71](#page-70-0)
- ❏ Переконайтеся, що в передній частині сканера є достатньо місця для витягнутих оригіналів.

1. Переконайтеся, що індикатор положення сканера ( $\mathscr{U}$ ) увімкнено.

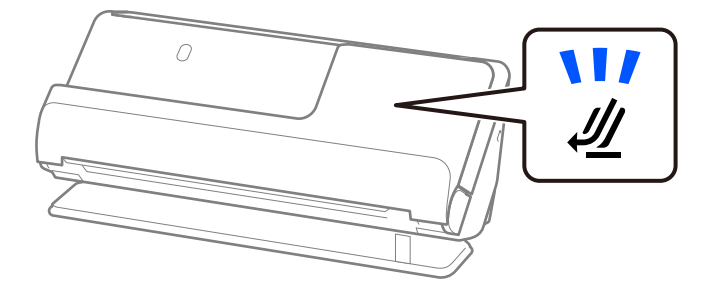

Якщо індикатор положення сканера ( $\cancel{\prime\prime\prime}$ ) вимкнено, потягніть селектор положення сканера, щоб нахилити сканер назад.

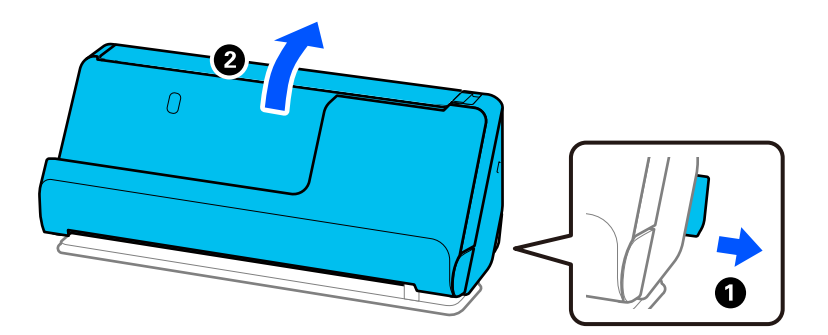

2. Відкрийте вхідний лоток.

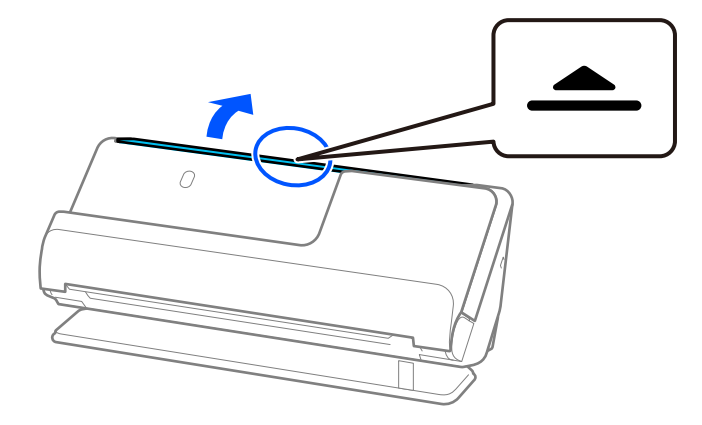

3. Підніміть розширення вхідного лотка.

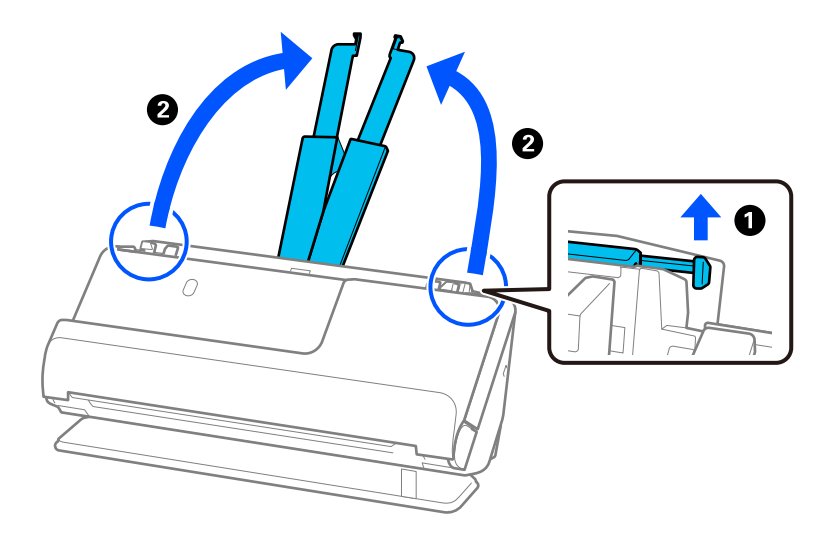

4. Перемістіть бічні напрямні до країв вхідного лотка.

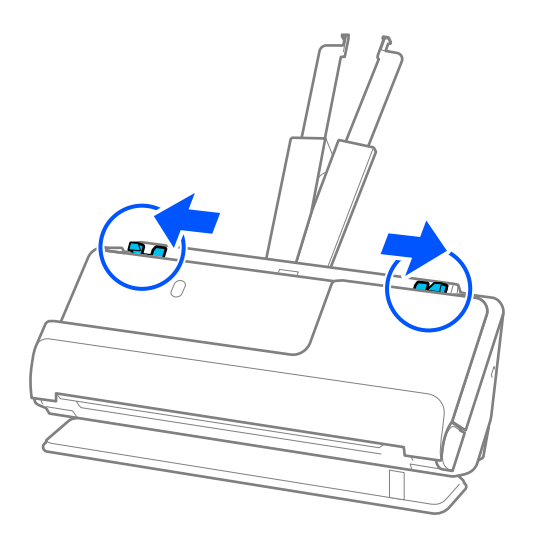

5. Зігніть оригінал навпіл так, щоб лицьова сторона була обернена назовні.

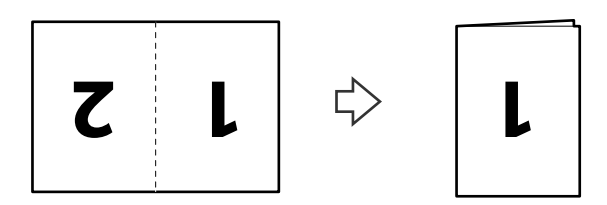

6. Завантажте оригінал стороною «1» угору й переднім краєм у напрямку пристрою ADF. Вставте папір у пристрій ADF, доки не відчуєте опір.

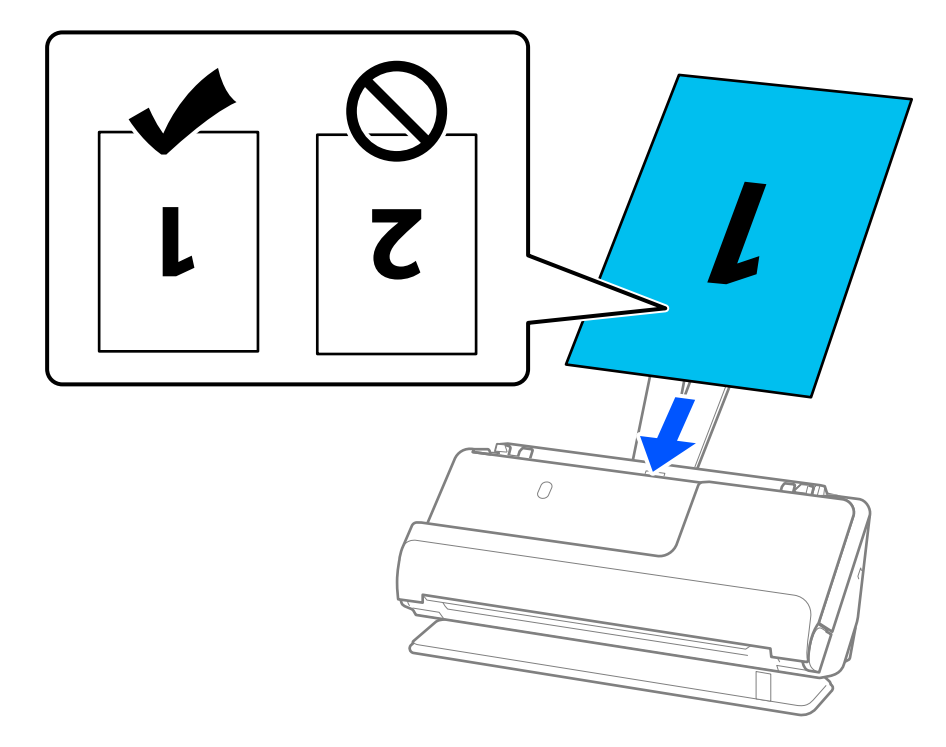

7. Відрегулюйте бічні напрямні так, щоб вони відповідали краям оригіналу і не було зазорів. Інакше оригінал може подаватися нерівно.

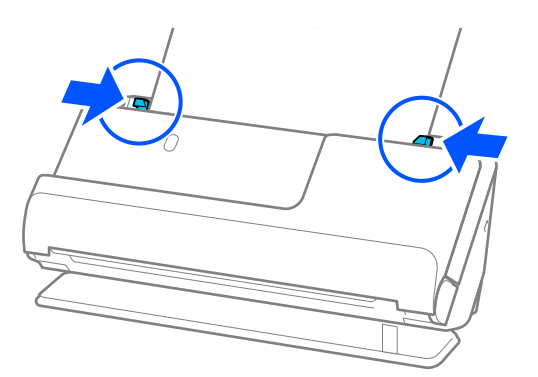

#### *Примітка.*

Щоб сканувати обидва розміри та потім з'єднати їх, виберіть відповідний параметр у вікні Epson Scan 2.

У разі використання Document Capture Pro, вікно можна відкрити, натиснувши кнопку *Детальні настройки* на екрані *Настройки сканування*.

Виберіть *Двосторонній* на *Сторона сканування*, а тоді виберіть *Ліворуч і праворуч* на *Зброшур.оригінал* у вікні Epson Scan 2. Див. довідку програми Epson Scan 2 для детальнішої інформації.

### **Пов'язані відомості**

- & [«Коди Захисний футляр» на сторінці 28](#page-27-0)
- & [«Налаштування програмного забезпечення для особливих оригіналів» на сторінці 106](#page-105-0)

### <span id="page-51-0"></span>**Розміщення довгого паперу**

### *Примітка.*

Переконайтеся, що в передній частині сканера є достатньо місця для витягнутих оригіналів.

1. Переконайтеся, що індикатор положення сканера ( $\mathscr{U}$ ) увімкнено.

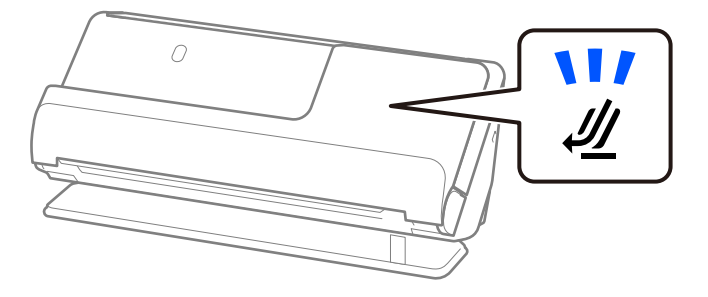

Якщо індикатор положення сканера ( $\cancel{\prime\prime\prime}$ ) вимкнено, потягніть селектор положення сканера, щоб нахилити сканер назад.

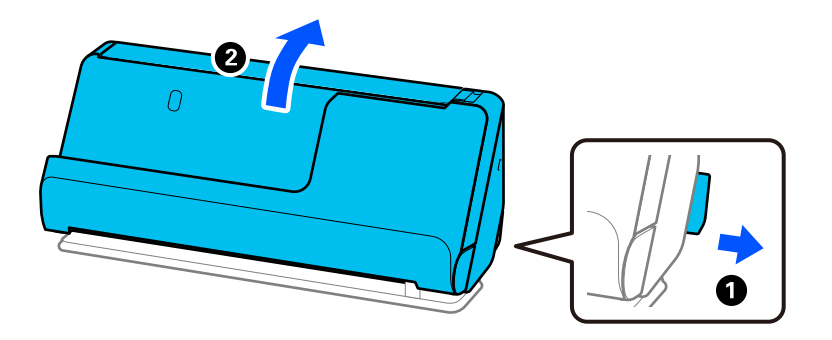

2. Відкрийте вхідний лоток.

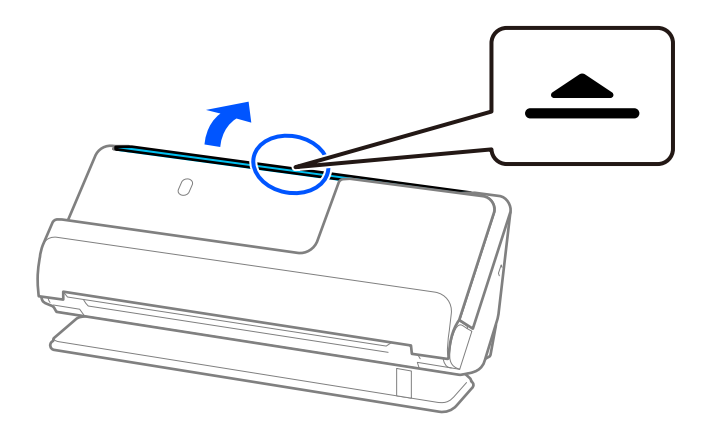

3. Підніміть розширення вхідного лотка.

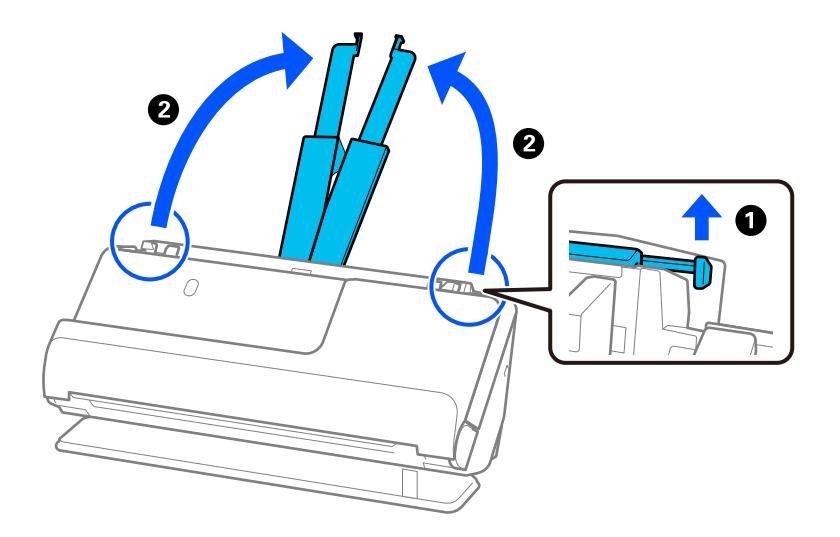

4. Перемістіть бічні напрямні до країв вхідного лотка.

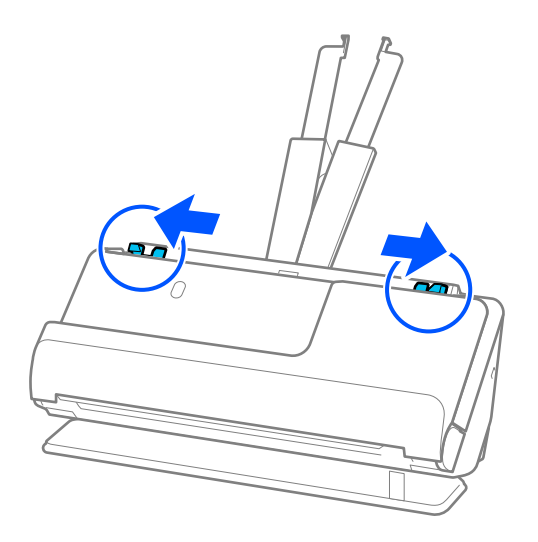

5. Завантажте оригінал просто у вхідний лоток лицьовою стороною догори так, щоб верхній край аркуша був з боку пристрою ADF.

Вставте папір у пристрій ADF, доки не відчуєте опір.

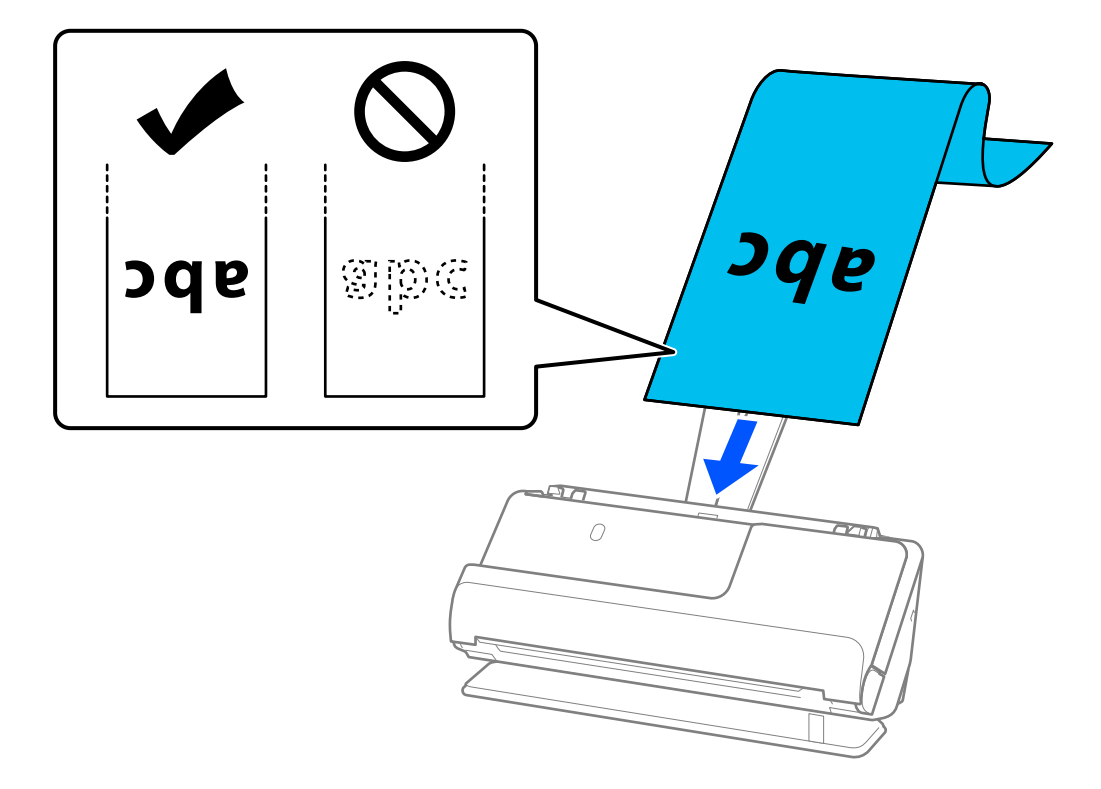

У разі сканування довгого паперу підтримуйте його зі сторони входу так, щоб він не випадав з пристрою ADF, а також на виході, щоб викинутий папір не зминався або не випадав із вихідного лотка.

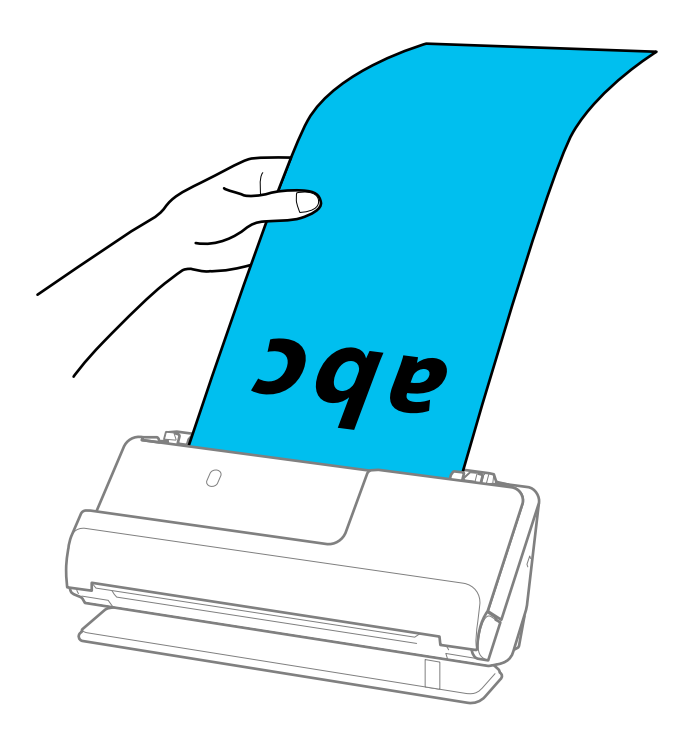

6. Відрегулюйте бічні напрямні так, щоб вони відповідали краям оригіналу і не було зазорів. Якщо є зазори, оригінал може подаватися нерівно.

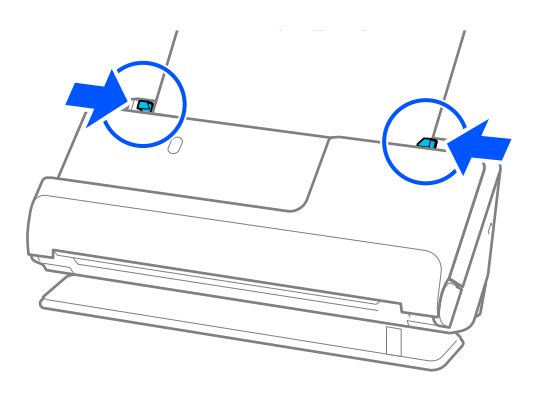

#### <span id="page-55-0"></span>*Примітка.*

❏ Крім того, під час сканування довгого паперу підтримуйте обидва кінці оригіналу руками, щоб запобігти його нахилу.

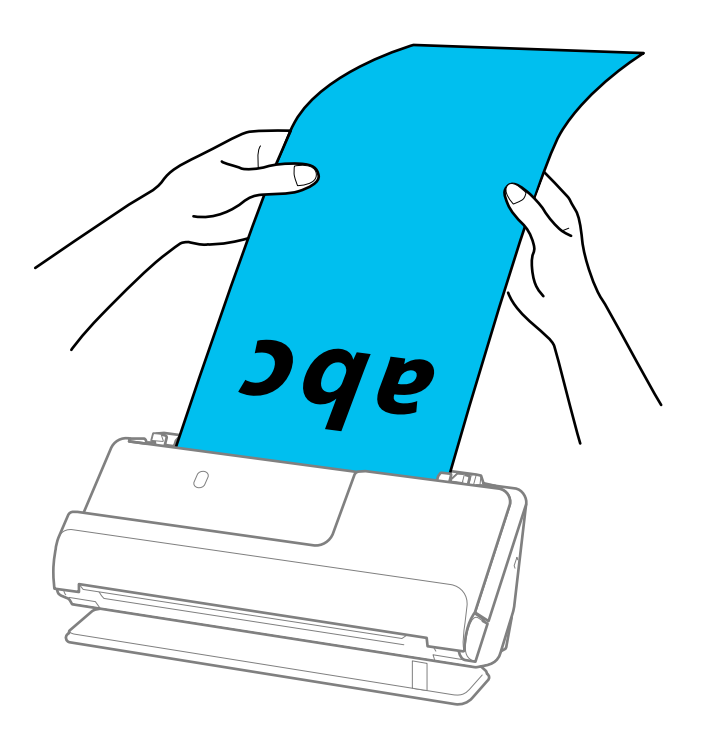

- ❏ Довгий папір можна сканувати із нижченаведеними значеннями роздільної здатності.
	- · До 1346,0 мм: 600 точок на дюйм або менше
	- · Від 1346,0 мм до 5461,0 мм: 300 точок на дюйм або менше
	- · Від 5461,0 мм до 5588,0 мм: 200 точок на дюйм або менше
- $\Box$  У вікні Epson Scan 2 потрібно вказати розмір паперу.

У разі використання Document Capture Pro, вікно можна відкрити, натиснувши кнопку *Детальні настройки* на екрані *Настройки сканування*.

Указати розмір паперу у вікні Epson Scan 2 можна трьома способами.

Якщо довжина паперу не перевищує 3048,0 мм (120 дюйм.), можна використовувати *Автовизн. (вел.довж.пап.)*, щоб автоматично визначати розмір.

Якщо довжина паперу перевищує 3048,0 мм (120 дюйм.), потрібно вибрати *Налаштувати* та вказати розмір паперу. Якщо довжина паперу не перевищує 5461,0 мм (215 дюйм.), можна використовувати *Визначення довжини паперу* замість того, щоб вводити довжину паперу. Якщо довжина паперу перевищує 5461,0 мм (215 дюйм.), потрібно вказати як ширину, так і довжину паперу.

### **Пов'язані відомості**

& [«Налаштування програмного забезпечення для особливих оригіналів» на сторінці 106](#page-105-0)

### **Розміщення пластикових карток**

### *Примітка.*

Переконайтеся, що в передній частині сканера є достатньо місця для витягнутих оригіналів.

1. Переконайтеся, що індикатор положення сканера ( $\mathscr{U}$ ) увімкнено.

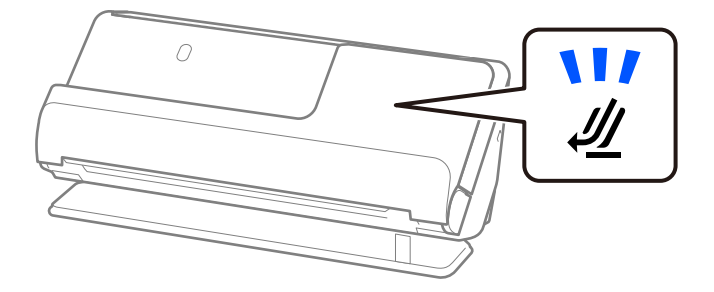

Якщо індикатор положення сканера ( $\cancel{\prime\prime\prime}$ ) вимкнено, потягніть селектор положення сканера, щоб нахилити сканер назад.

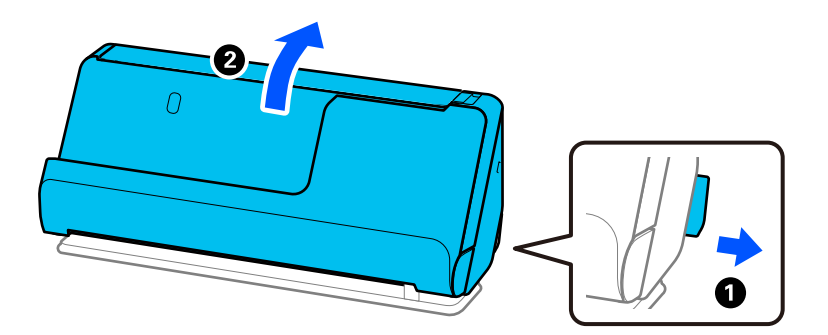

2. Відкрийте вхідний лоток.

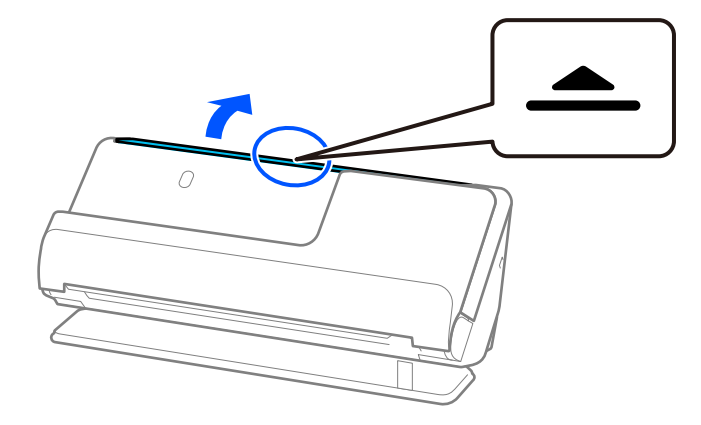

3. Підніміть розширення вхідного лотка.

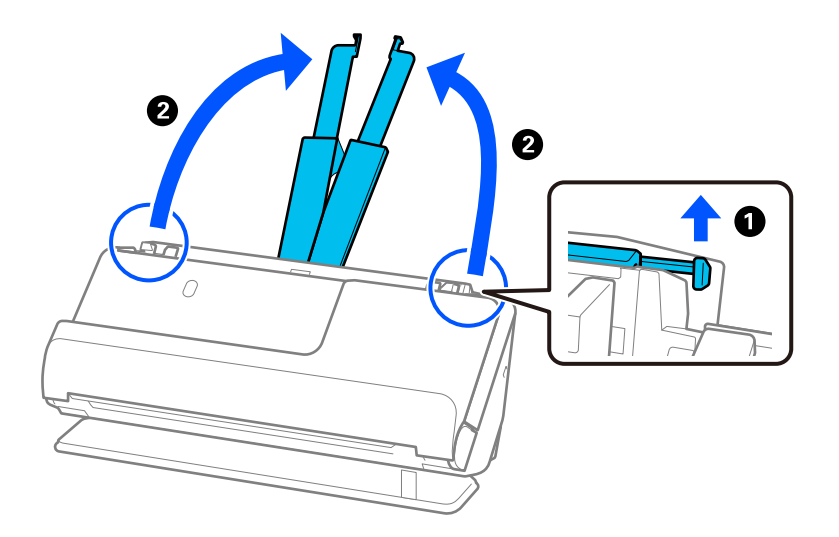

4. Перемістіть бічні напрямні до країв вхідного лотка.

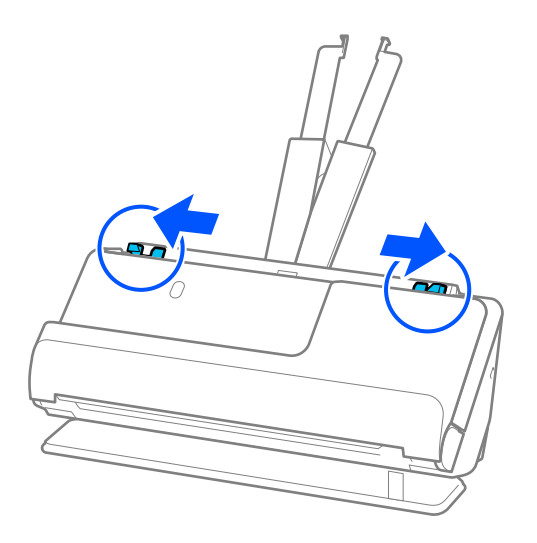

5. Завантажте пластикові картки стороною для сканування догори, а верхнім краєм усередину пристрою ADF.

Вставте папір у пристрій ADF, доки не відчуєте опір.

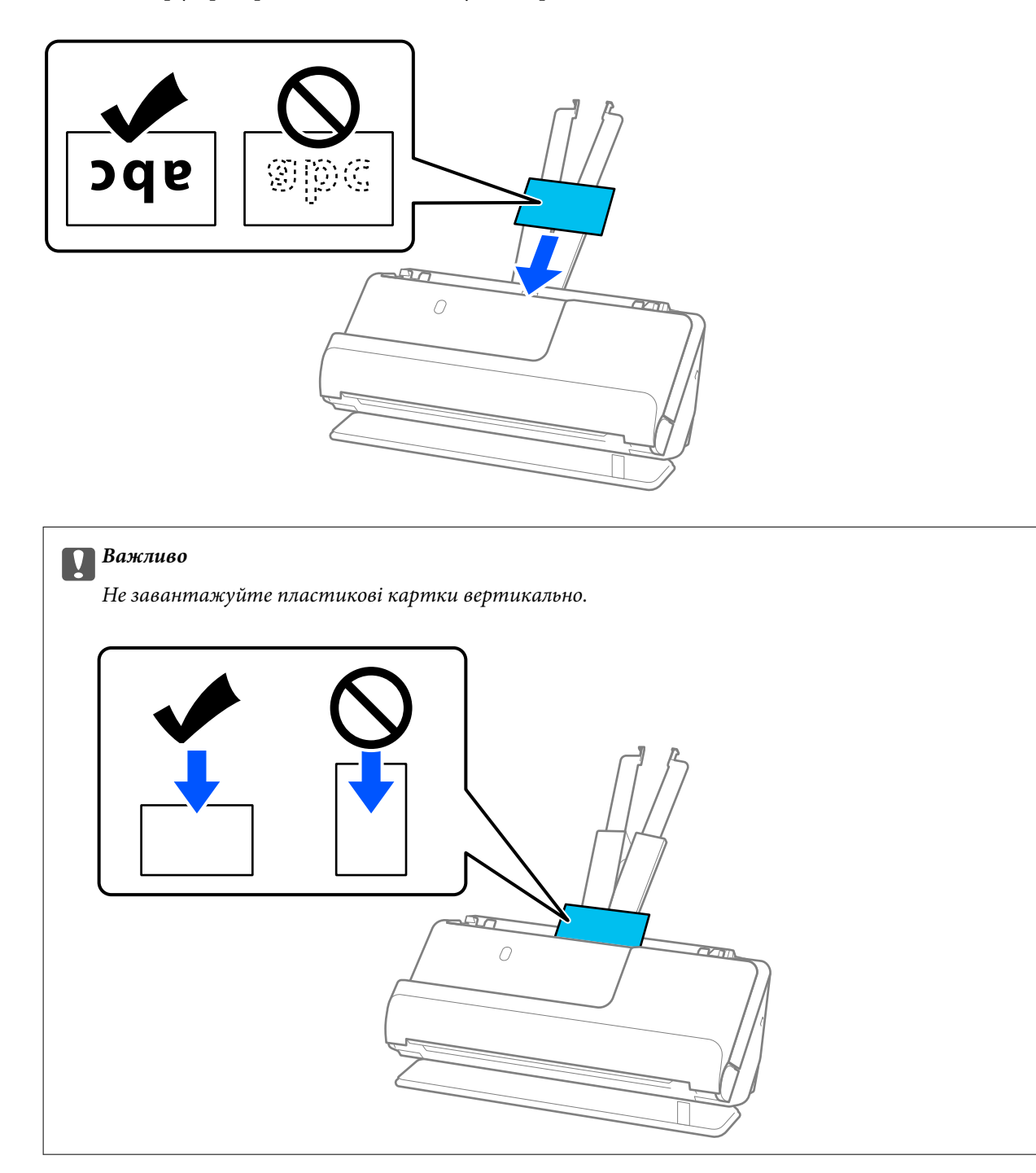

<span id="page-59-0"></span>6. Відрегулюйте бічні напрямні так, щоб вони відповідали краям карток і не було зазорів. Інакше оригінал може подаватися нерівно.

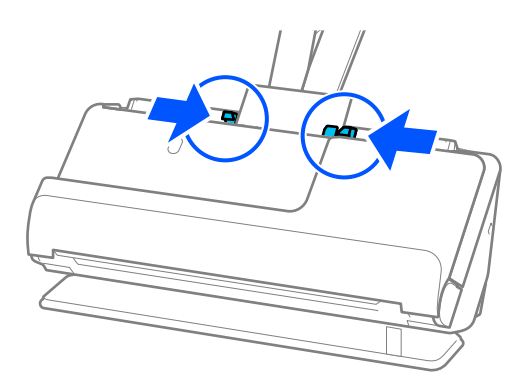

### *Примітка.*

Щоб сканувати пластикові картки, виберіть відповідний параметр у вікні Epson Scan 2.

У разі використання Document Capture Pro, вікно Epson Scan 2 можна відкрити, натиснувши кнопку *Детальні настройки* на екрані *Настройки сканування*.

На вкладці *Основні настройки* в Epson Scan 2, виберіть *Пластикова картка* у *Розмір документа* або виберіть значення *Викл.* для параметра *Виявляти подвійні аркуші*. Див. довідку програми Epson Scan 2 для детальнішої інформації.

Якщо ви не вимкнули *Виявляти подвійні аркуші* на екрані Epson Scan 2 і сталася помилка подвійної подачі, вийміть картки з пристрою ADF і завантажте їх повторно.

### **Пов'язані відомості**

- & «Розміщення ламінованих карток» на сторінці 60
- & [«Налаштування програмного забезпечення для особливих оригіналів» на сторінці 106](#page-105-0)

### **Розміщення ламінованих карток**

### *Примітка.*

Переконайтеся, що в передній частині сканера є достатньо місця для витягнутих оригіналів.

1. Переконайтеся, що індикатор положення сканера ( $\mathscr{U}$ ) увімкнено.

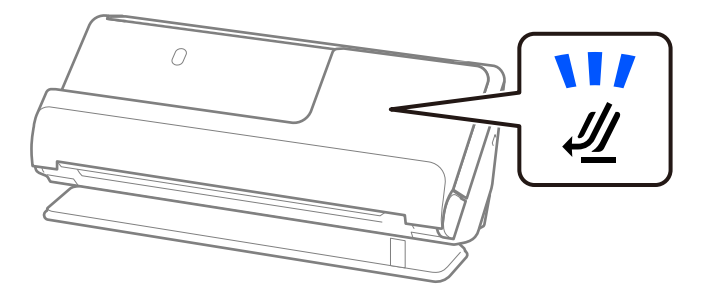

Якщо індикатор положення сканера ( $\cancel{\prime\prime\prime}$ ) вимкнено, потягніть селектор положення сканера, щоб нахилити сканер назад.

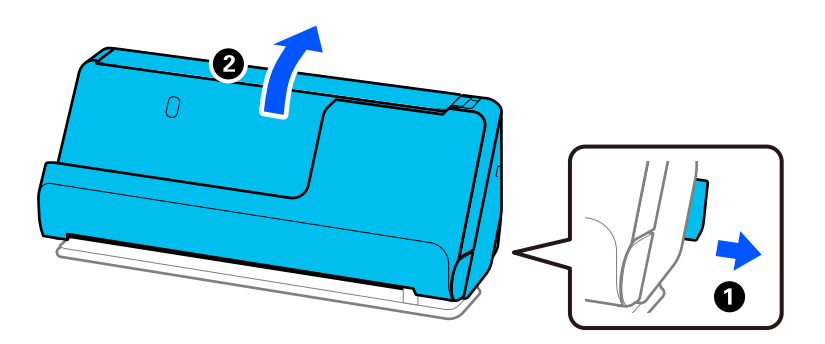

2. Відкрийте вхідний лоток.

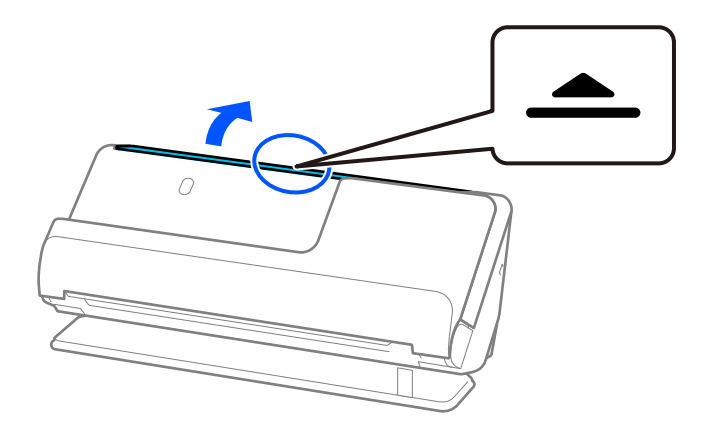

3. Підніміть розширення вхідного лотка.

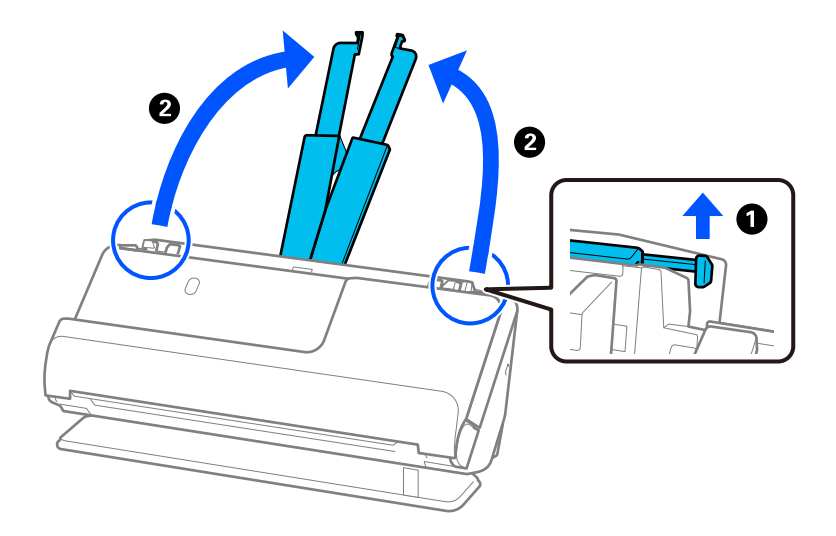

4. Перемістіть бічні напрямні до країв вхідного лотка.

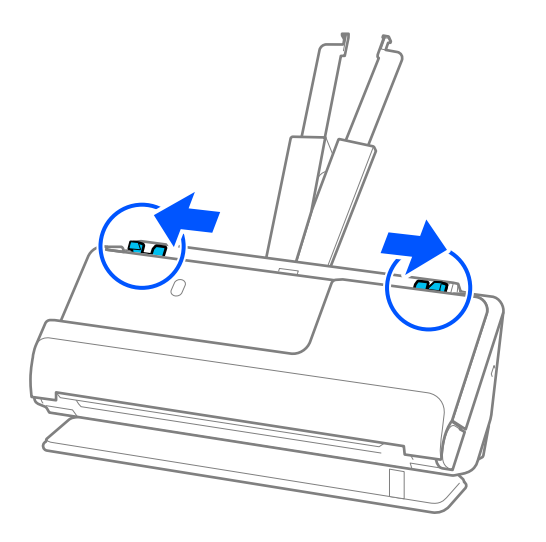

5. Завантажте пластикові картки стороною для сканування догори, а верхнім краєм усередину пристрою ADF.

Вставте папір у пристрій ADF, доки не відчуєте опір.

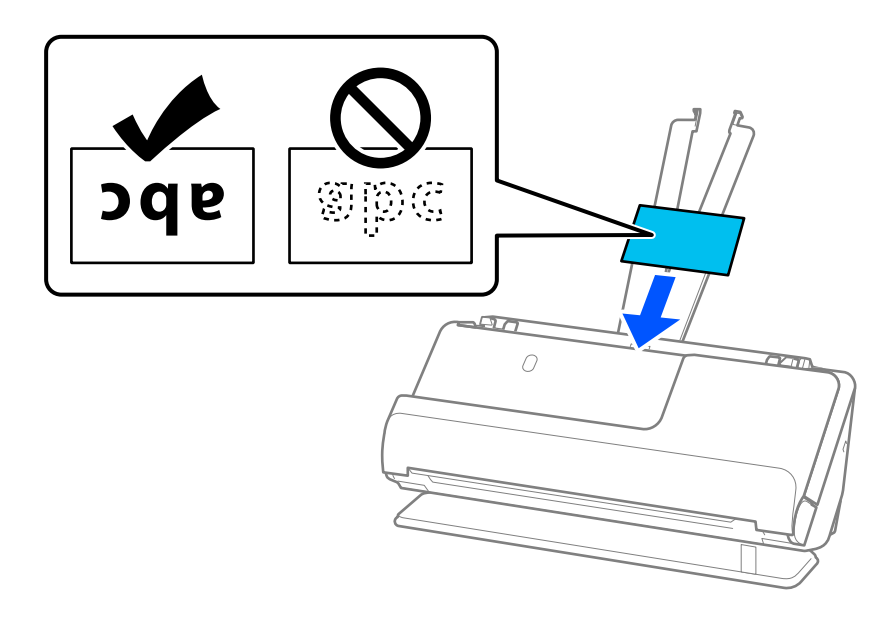

6. Відрегулюйте бічні напрямні так, щоб вони відповідали краям карток і не було зазорів. Якщо є зазори, оригінал може подаватися нерівно.

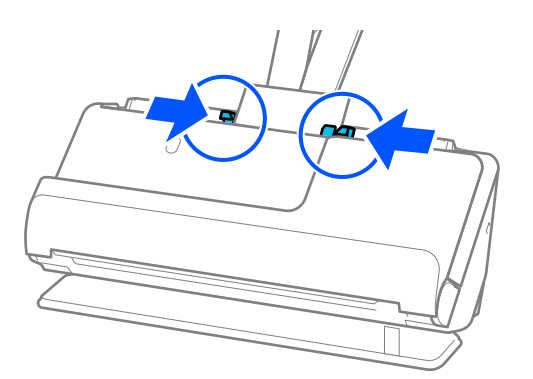

### <span id="page-62-0"></span>*Примітка.*

Щоб сканувати ламіновані картки, виберіть відповідний параметр у вікні Epson Scan 2.

У разі використання Document Capture Pro, вікно можна відкрити, натиснувши кнопку *Детальні настройки* на екрані *Настройки сканування*.

- ❏ Щоб підвищити точність автоматичного визначення розміру, виберіть вкладку *Основні настройки* > *Розмір документа* > *Настройки* > *Сканувати ламіновану картку*. Див. довідку програми Epson Scan 2 для детальнішої інформації.
- ❏ Виберіть вкладку *Основні настройки* > *Виявляти подвійні аркуші* > *Викл.*. Див. довідку програми Epson Scan 2 для детальнішої інформації.

Якщо ви не вимкнули *Виявляти подвійні аркуші* на екрані Epson Scan 2 і сталася помилка подвійної подачі, вийміть картки з пристрою ADF і завантажте їх повторно.

### **Пов'язані відомості**

& [«Налаштування програмного забезпечення для особливих оригіналів» на сторінці 106](#page-105-0)

## **Розміщення буклета**

### *Примітка.*

Переконайтеся, що в передній частині сканера є достатньо місця для витягнутих оригіналів.

1. Переконайтеся, що індикатор положення сканера ( $\mathscr{U}$ ) увімкнено.

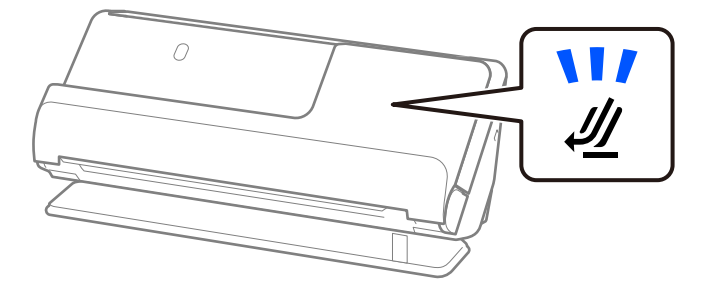

Якщо індикатор положення сканера ( $\mathcal{U}$ ) вимкнено, потягніть селектор положення сканера, щоб нахилити сканер назад.

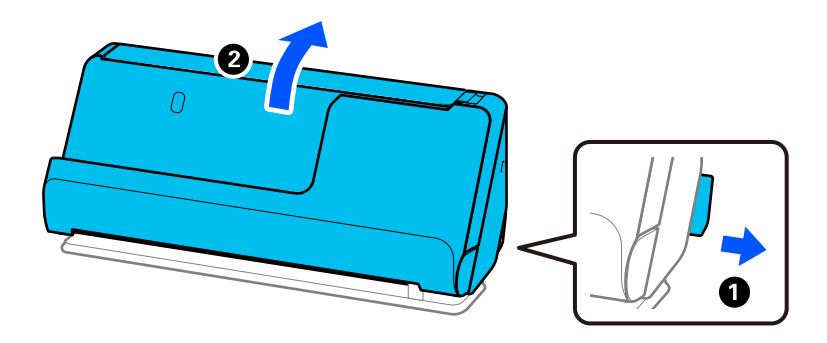

2. Відкрийте вхідний лоток.

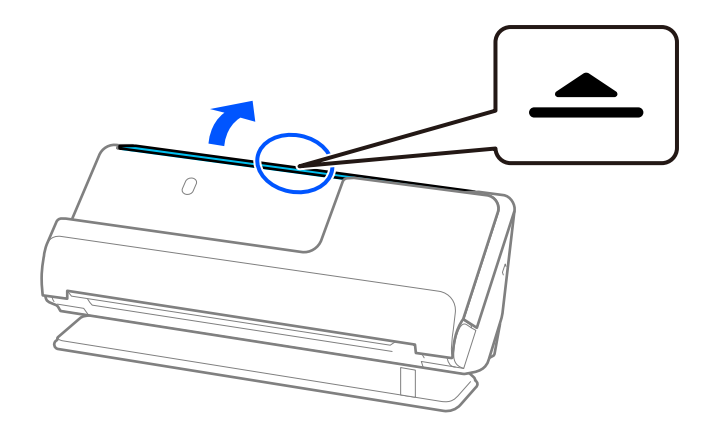

3. Підніміть розширення вхідного лотка.

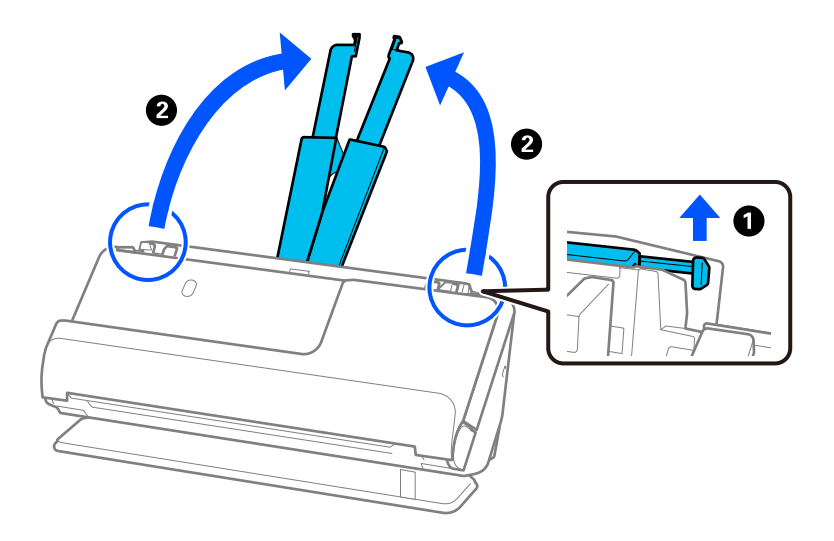

4. Перемістіть бічні напрямні до країв вхідного лотка.

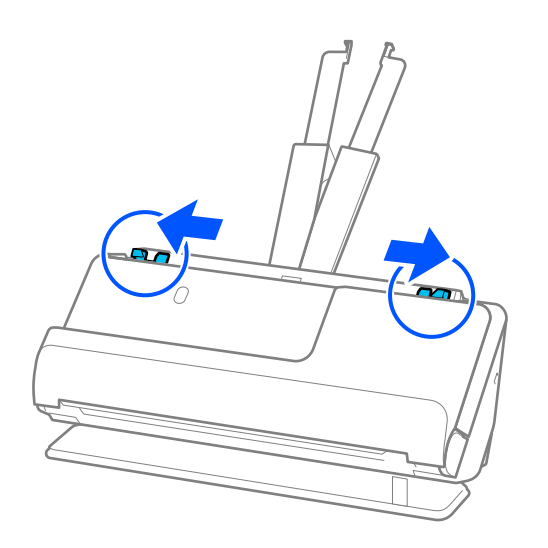

5. Розмістіть буклет стороною, яку потрібно сканувати, догори, а стороною з більшою кількістю сторінок — до пристрою АПД.

Вставте папір у пристрій ADF, доки не відчуєте опір.

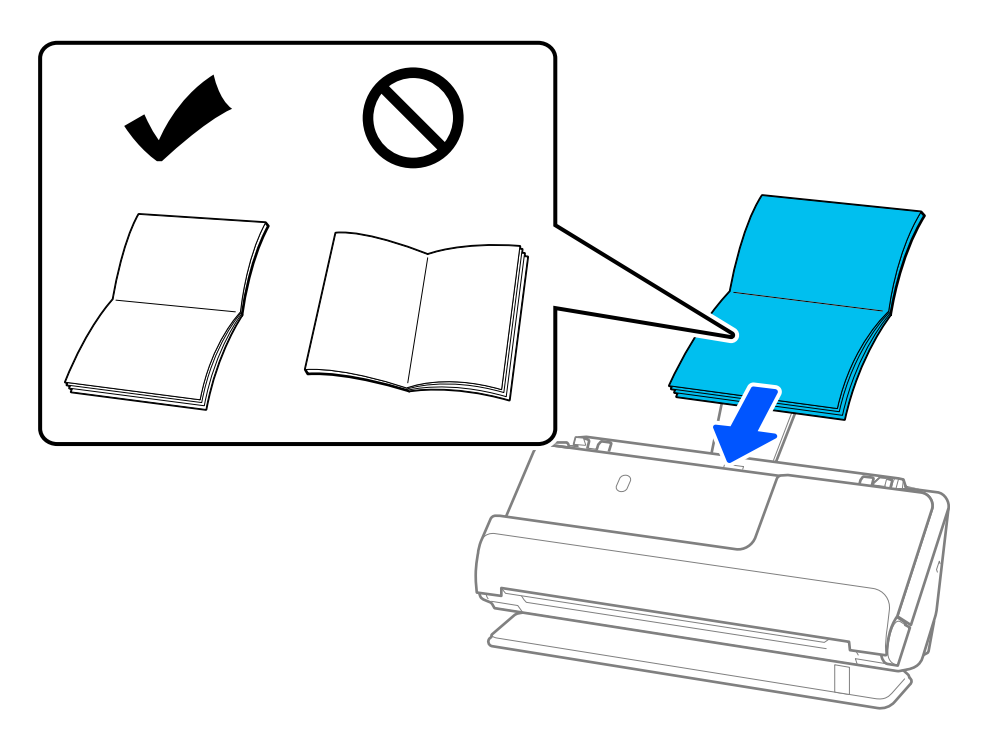

6. Відрегулюйте бічні напрямні так, щоб вони відповідали краям буклету, щоб не було зазорів. Якщо є зазори, оригінал може подаватися нерівно.

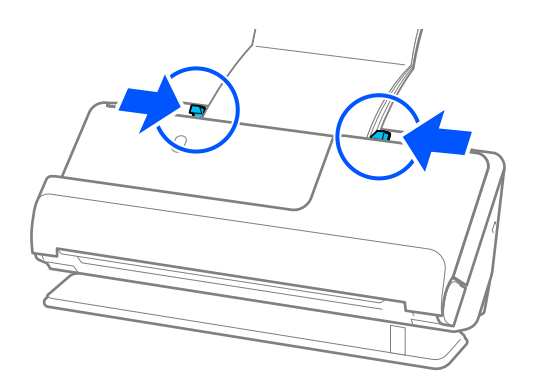

### <span id="page-65-0"></span>*Примітка.*

❏ Під час сканування буклетів підтримуйте верхню частину буклета рукою, щоб запобігти його випаданню з пристрою ADF або закриванню.

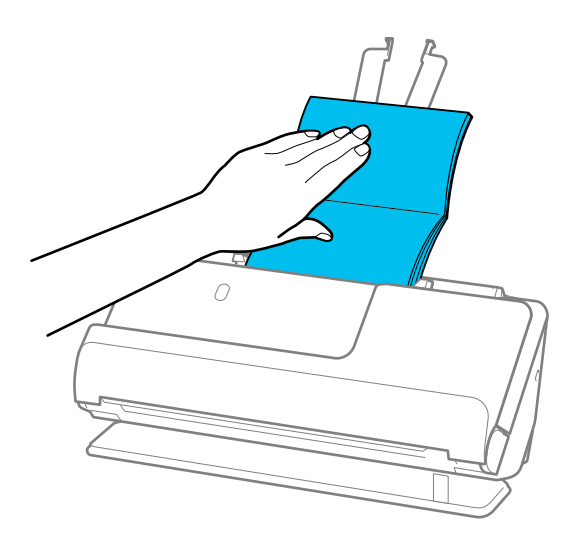

- ❏ Якщо оригінали, що виходять, падають на поверхню столу, на якому встановлено сканер, і це впливає на відскановане зображення, перемістіть сканер до краю столу, щоб оригінали, що виходять, могли впасти й ви могли їх підхопити безпосередньо.
- ❏ Під час сканування буклетів виконайте відповідні налаштування на екрані Epson Scan 2.

У разі використання Document Capture Pro, вікно можна відкрити, натиснувши кнопку *Детальні настройки* на екрані *Настройки сканування*.

На екрані Epson Scan 2 можна вимкнути *Виявляти подвійні аркуші* одним із зазначених нижче способів.

· Виберіть *Буклети* у *Настройки сканування*

У вкладці *Основні настройки* установіть для *Виявляти подвійні аркуші* значення *Викл.*

Див. довідку програми Epson Scan 2 для детальнішої інформації.

### **Пов'язані відомості**

& [«Налаштування програмного забезпечення для особливих оригіналів» на сторінці 106](#page-105-0)

### **Розміщення паспорта**

#### *Примітка.*

Переконайтеся, що в передній частині сканера є достатньо місця для витягнутих оригіналів.

1. Переконайтеся, що індикатор положення сканера ( $\mathscr{U}$ ) увімкнено.

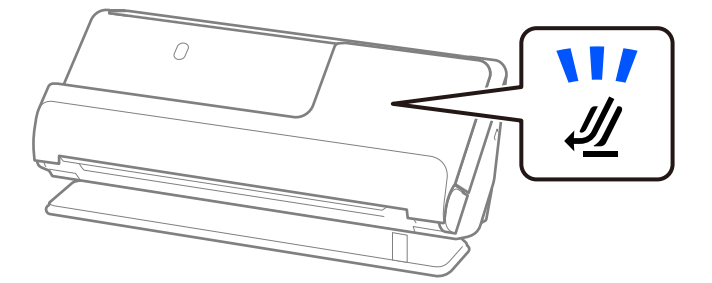

Якщо індикатор положення сканера ( $\cancel{\prime\prime\prime}$ ) вимкнено, потягніть селектор положення сканера, щоб нахилити сканер назад.

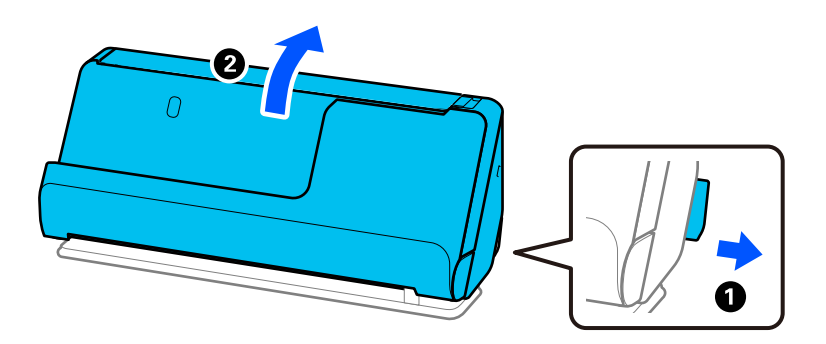

2. Відкрийте вхідний лоток.

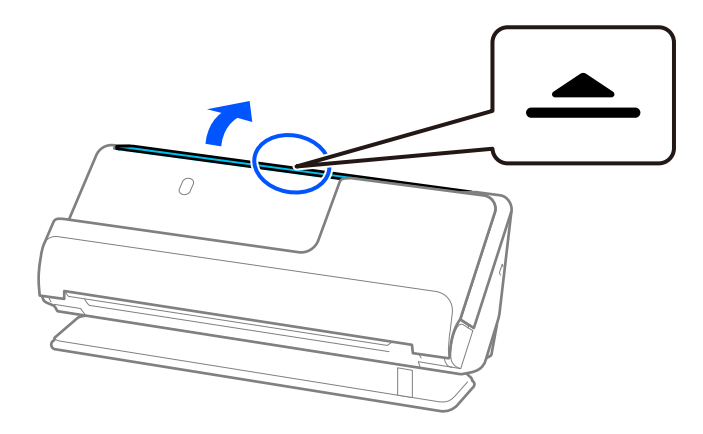

3. Підніміть розширення вхідного лотка.

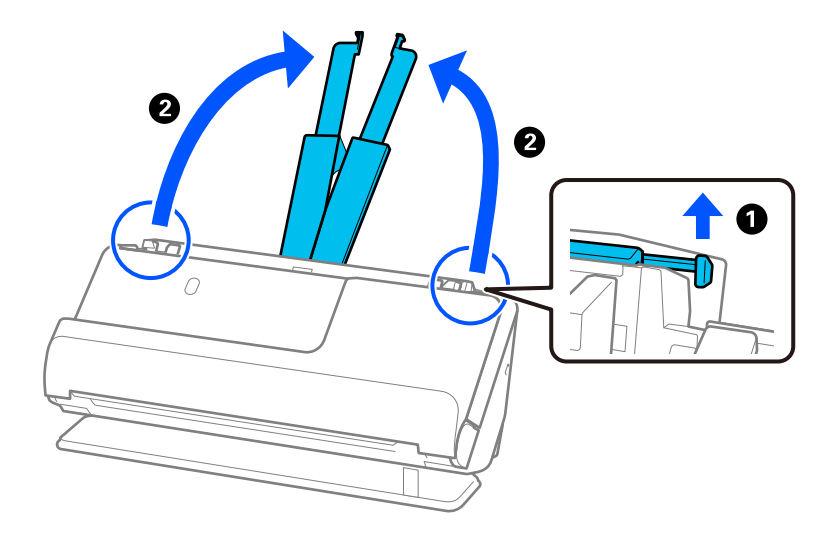

4. Перемістіть бічні напрямні до країв вхідного лотка.

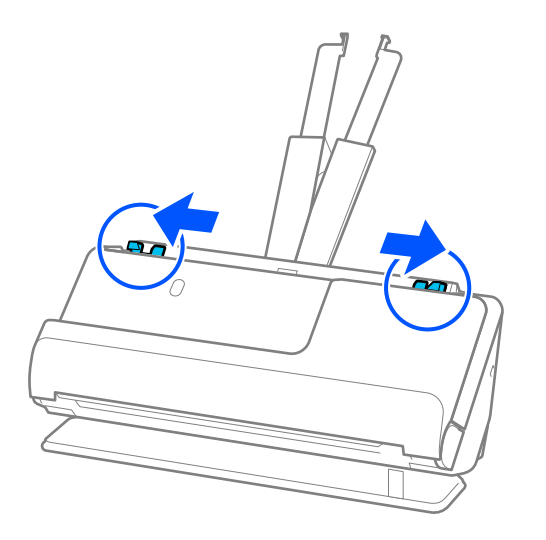

5. Розмістіть паспорт стороною, яку потрібно сканувати, догори, а більш щільною стороною паспорта до пристрою ADF.

Вставте папір у пристрій ADF, доки не відчуєте опір.

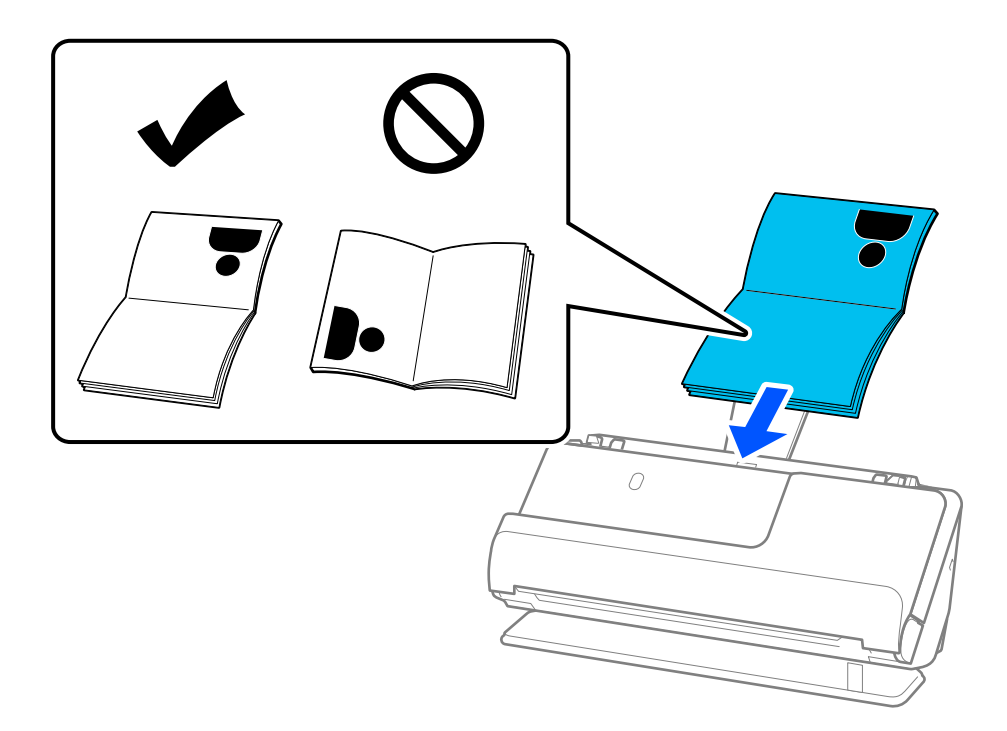

### *Примітка.*

У наведених нижче випадках скануйте паспорт, використовуючи натомість аркуш-носій Захисний футляр для паспорта.

- ❏ Якщо потрібно захистити паспорт під час сканування
- ❏ Якщо потрібно сканувати товсті паспорти й паспорти з трохи розширеним краєм палітурки

Розмістіть паспорт у Захисний футляр для паспорта стороною, яку потрібно сканувати, догори, а більш щільною стороною паспорта до переднього краю. Потім покладіть Захисний футляр для паспорта у вхідний лоток так, щоб верхній край був направлений у бік пристрою ADF.

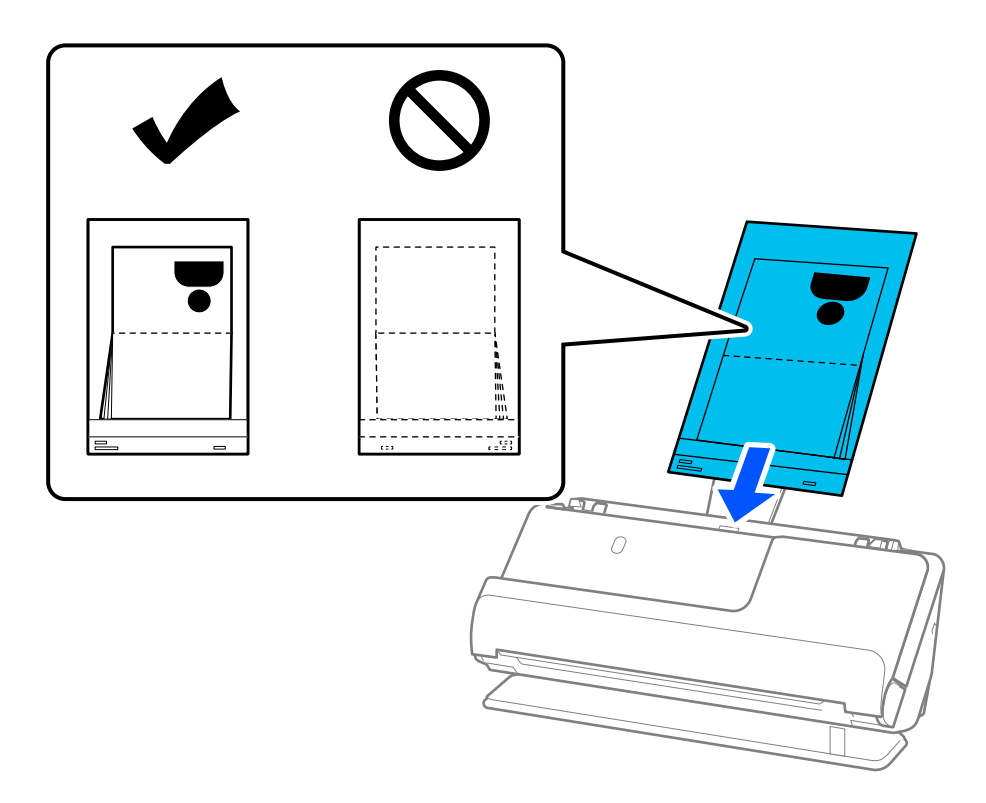

6. Відрегулюйте бічні напрямні так, щоб вони відповідали краям оригіналу і не було зазорів. Якщо є зазори, оригінал може подаватися нерівно.

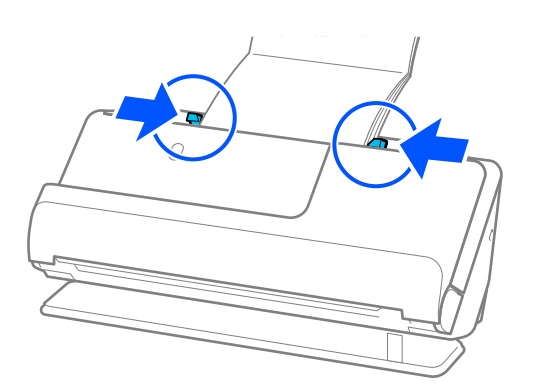

### *Примітка.*

❏ Під час сканування паспортів підтримуйте верхню частину паспорта рукою, щоб запобігти його випаданню з пристрою ADF або закриванню.

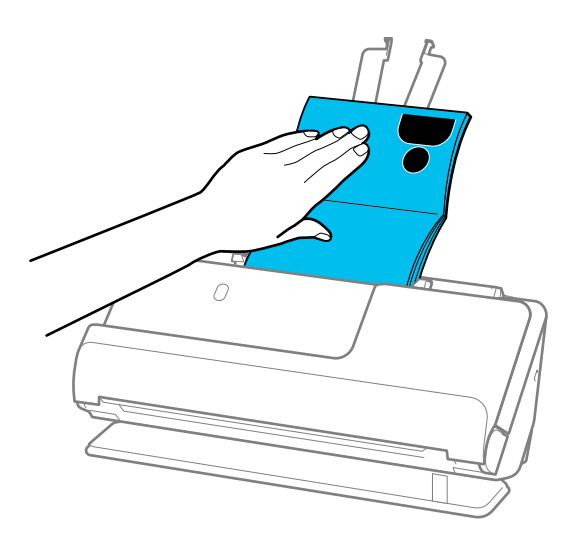

- ❏ Якщо оригінали, що виходять, падають на поверхню столу, на якому встановлено сканер, і це впливає на відскановане зображення, перемістіть сканер до краю столу, щоб оригінали, що виходять, могли впасти й ви могли їх підхопити безпосередньо.
- $\Box$  У разі сканування паспорта виконайте відповідні налаштування на екрані Epson Scan 2.

У разі використання Document Capture Pro, вікно можна відкрити, натиснувши кнопку *Детальні настройки* на екрані *Настройки сканування*.

На екрані Epson Scan 2 можна вимкнути *Виявляти подвійні аркуші* одним із зазначених нижче способів.

- · Виберіть *Паспорт* у *Настройки сканування*
- · У вкладці *Основні настройки* установіть для *Виявляти подвійні аркуші* значення *Викл.*

Див. довідку програми Epson Scan 2 для детальнішої інформації.

- ❏ Не використовуйте Захисний футляр для паспорта, який містить подряпини, або Захисний футляр для паспорта, що використовувався для сканування більше 3000 разів.
- ❏ Використовуйте тільки той Захисний футляр для паспорта, щоб був розроблений для вашого сканера. Захисний футляр для паспорта автоматично розпізнається сканером шляхом виявлення трьох малих прямокутних отворів на передньому краю. Тримайте отвори в Захисний футляр для паспорта у чистоті й не накривайте їх.

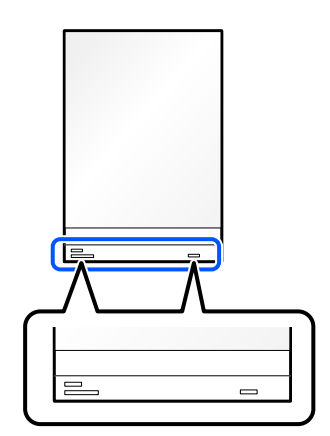

### <span id="page-70-0"></span>**Пов'язані відомості**

- & [«Коди Захисний футляр» на сторінці 28](#page-27-0)
- & [«Налаштування програмного забезпечення для особливих оригіналів» на сторінці 106](#page-105-0)

## **Розміщення важливих оригіналів або фотографій**

Для сканування наведених нижче типів оригіналів використовуйте Захисний футляр.

- ❏ Фотографії
- ❏ Цінні оригінали
- ❏ Пом'яті оригінали
- ❏ Крихкі оригінали

### *Примітка.*

Переконайтеся, що в передній частині сканера є достатньо місця для витягнутих оригіналів.

1. Переконайтеся, що індикатор положення сканера ( $\mathscr{U}$ ) увімкнено.

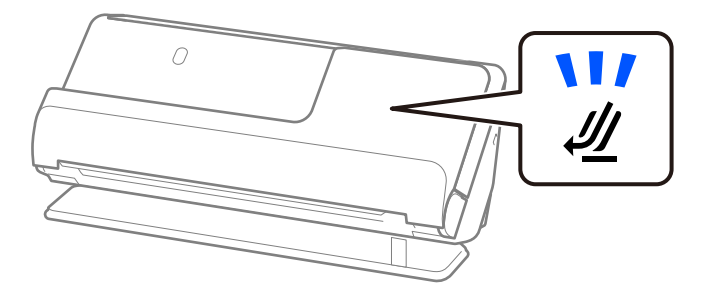

Якщо індикатор положення сканера ( $\mathcal{U}$ ) вимкнено, потягніть селектор положення сканера, щоб нахилити сканер назад.

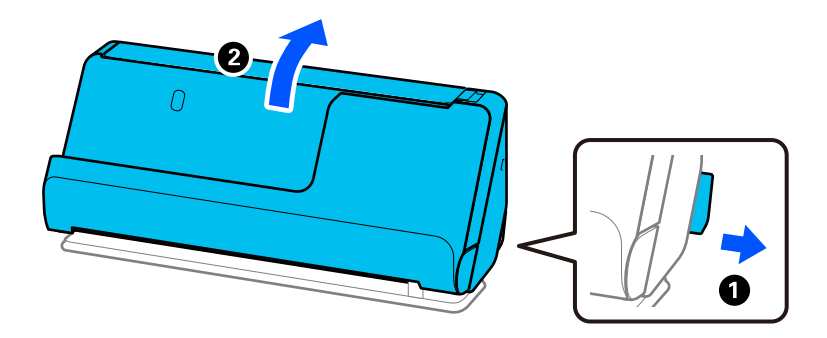

2. Відкрийте вхідний лоток.

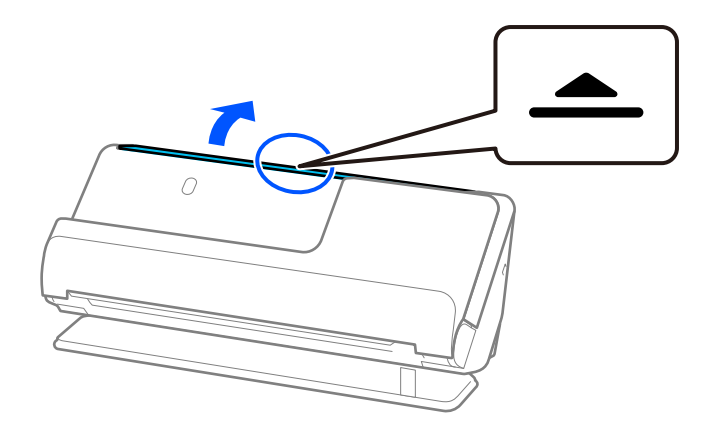

3. Підніміть розширення вхідного лотка.

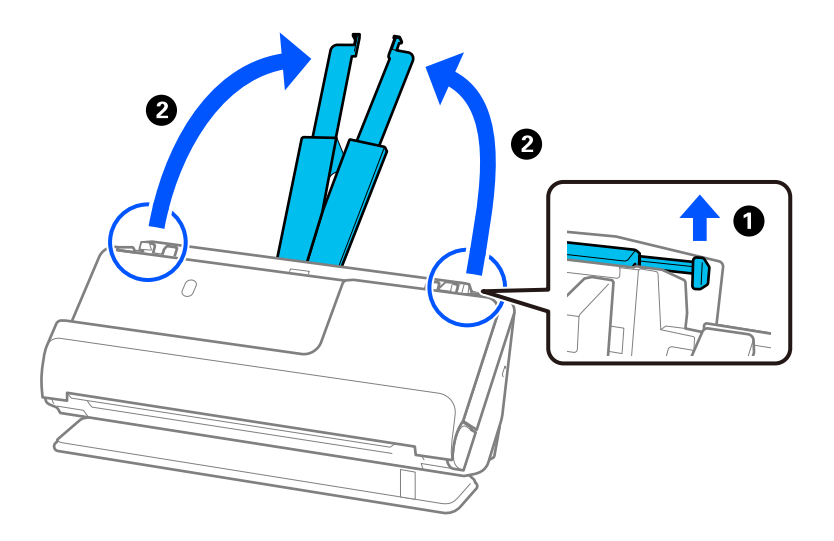

4. Перемістіть бічні напрямні до країв вхідного лотка.

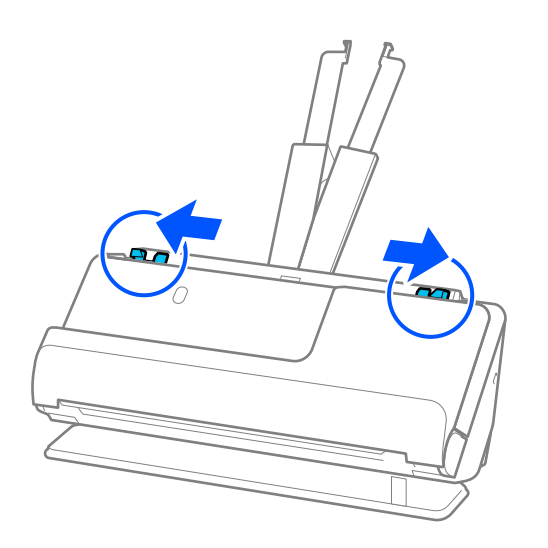
5. Помістіть свій оригінал наЗахисний футляр.

Розмістіть оригінал так, щоб тильна сторона оригіналу була звернена до сторони Захисний футляр з ілюстрацією.

❏ Для оригіналів

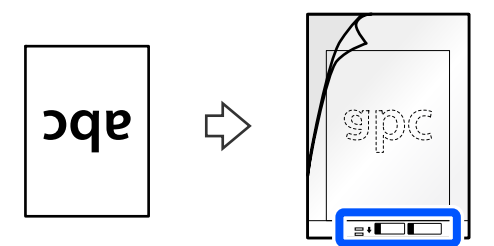

❏ Для фотографій

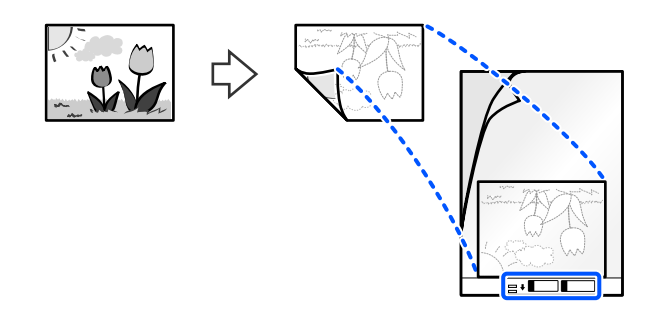

Для великих оригіналів: складіть їх навпіл так, щоб сканована сторона була спрямована назовні, а потім помістіть оригінал стороною «2» до ілюстрації та до переднього краю носія Захисний футляр.

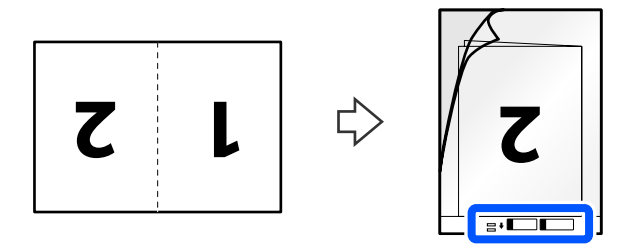

6. Переверніть Захисний футляр.

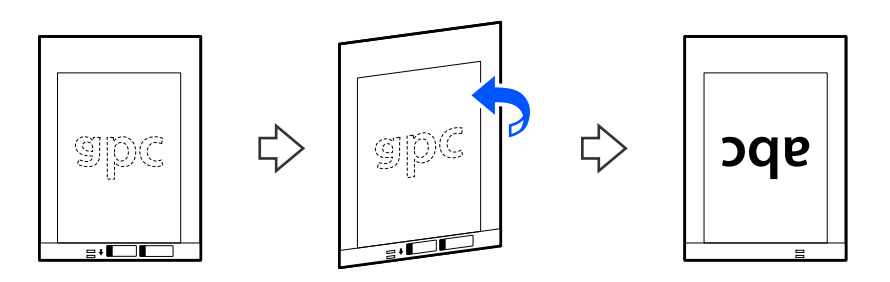

7. Завантажте Захисний футляр у вхідний лоток так, щоб верхній край був з боку пристрою ADF. Вставте папір у пристрій ADF, доки не відчуєте опір.

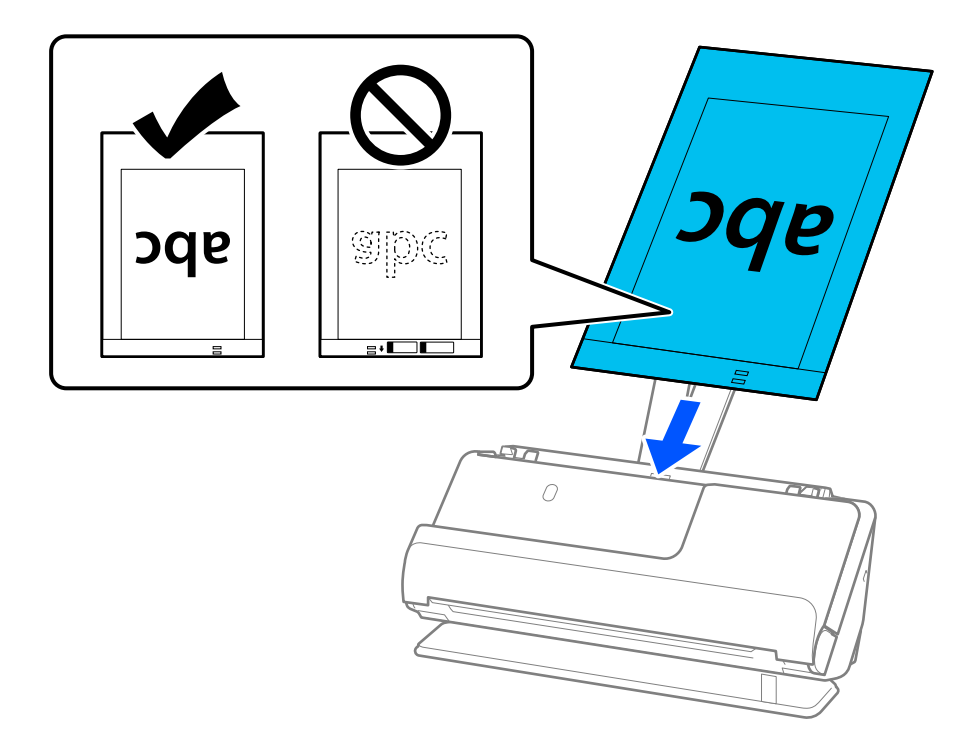

8. Вирівняйте бічні напрямні з Захисний футляр, щоб не було зазорів. Інакше Захисний футляр може подаватися нерівно.

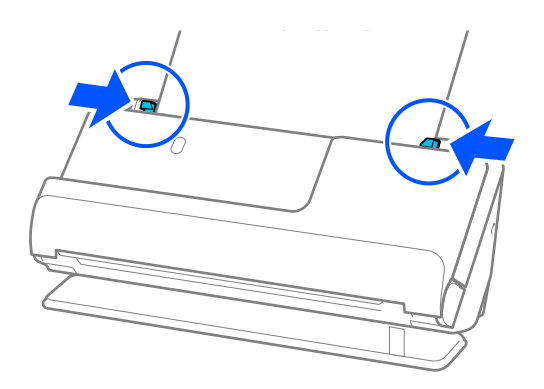

### <span id="page-74-0"></span>*Примітка.*

- ❏ Не використовуйте Захисний футляр, який містить подряпини, або Захисний футляр, що використовувався для сканування більше 3000 разів.
- ❏ Якщо не вдається знайти розмір оригіналу, який потрібно сканувати, у списку *Розмір документа* в Epson Scan 2, виберіть *Автовизначення*.

Використовуючи Epson Scan 2, можна вказати розмір оригіналу в пункті *Налаштувати*.

- ❏ Під час сканування за допомогою Захисний футляр, виберіть *Автовизначення* для параметра *Розмір документа* у програмі Epson Scan 2, щоб автоматично сканувати зображення із застосуванням функції *Контроль нахилу паперу* у параметрі *Виправлення нахилу документа*.
- ❏ У разі сканування оригіналу, довжина якого складає приблизно 297 мм (11,7 дюйм.), край подачі оригіналу має розміщуватися на стороні зшивання у Захисний футляр. Інакше довжина сканованого зображення може перевищувати фактичну довжину зображення, оскільки сканер сканує до краю Захисний футляр, якщо у програмі вибрано значення *Автовизначення* для параметра *Розмір документа* у вікні Epson Scan 2.
- ❏ Скануючи оригінал великого розміру, щоб сканувати обидві сторони й потім з'єднати їх, виберіть відповідний параметр у вікні Epson Scan 2.

У разі використання Document Capture Pro, вікно можна відкрити, натиснувши кнопку *Детальні настройки* на екрані *Настройки сканування*.

Виберіть *Двосторонній* на *Сторона сканування*, а тоді виберіть *Ліворуч і праворуч* на *Зброшур.оригінал* у вікні Epson Scan 2. Див. довідку програми Epson Scan 2 для детальнішої інформації.

❏ Використовуйте тільки той Захисний футляр, щоб був розроблений для вашого сканера. Захисний футляр автоматично розпізнається сканером шляхом виявлення двох малих прямокутних отворів на краю подачі. Стежте, щоб ці отвори були чисті і не закриті.

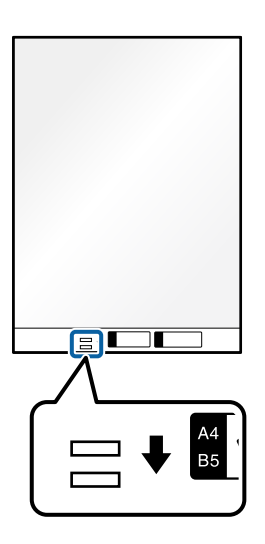

### **Пов'язані відомості**

- & [«Коди Захисний футляр» на сторінці 28](#page-27-0)
- & [«Налаштування програмного забезпечення для особливих оригіналів» на сторінці 106](#page-105-0)

# **Розміщення конвертів**

### *Примітка.*

Переконайтеся, що в передній частині сканера є достатньо місця для витягнутих оригіналів.

1. Переконайтеся, що індикатор положення сканера ( $\mathscr{U}$ ) увімкнено.

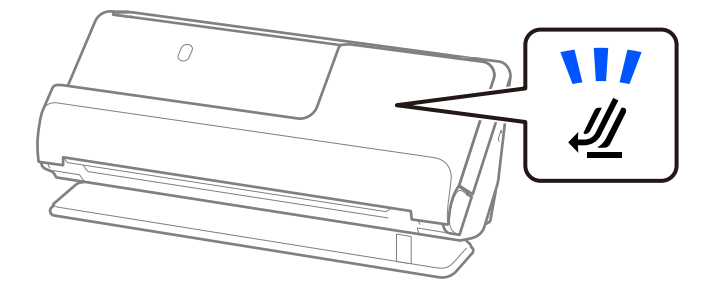

Якщо індикатор положення сканера ( $\cancel{\prime\prime\prime}$ ) вимкнено, потягніть селектор положення сканера, щоб нахилити сканер назад.

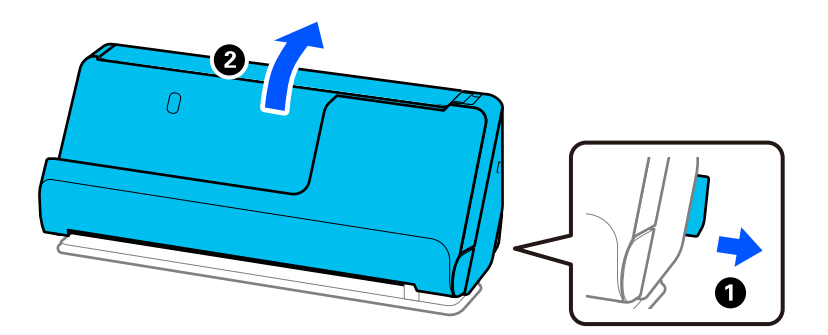

2. Відкрийте вхідний лоток.

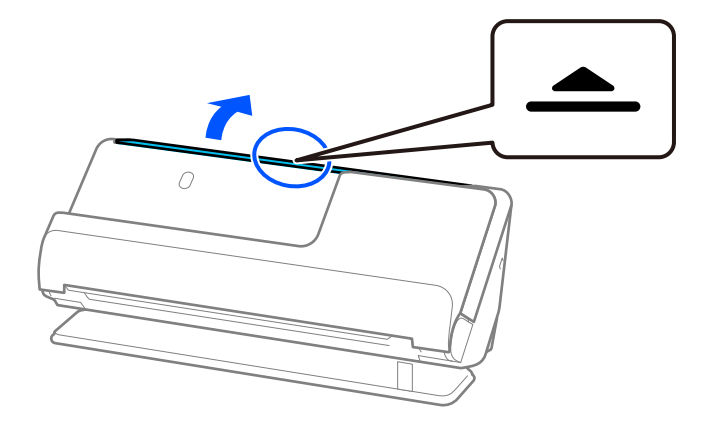

3. Підніміть розширення вхідного лотка.

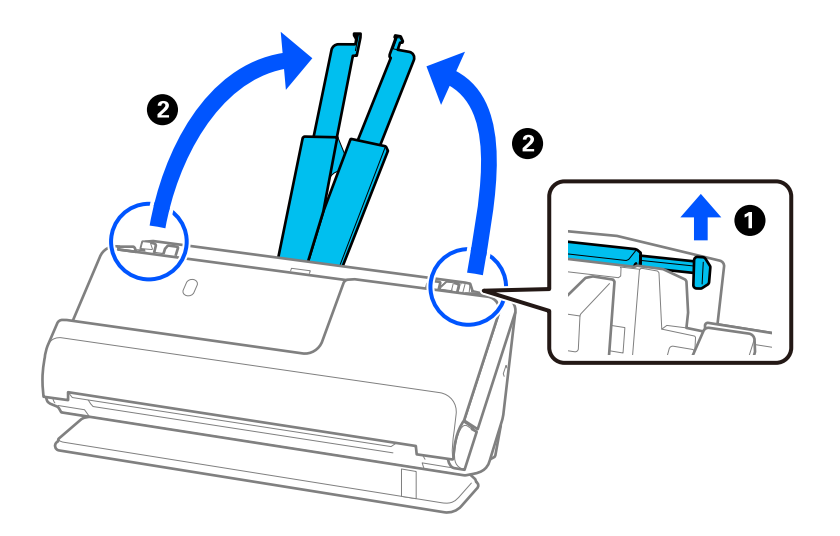

4. Перемістіть бічні напрямні до країв вхідного лотка.

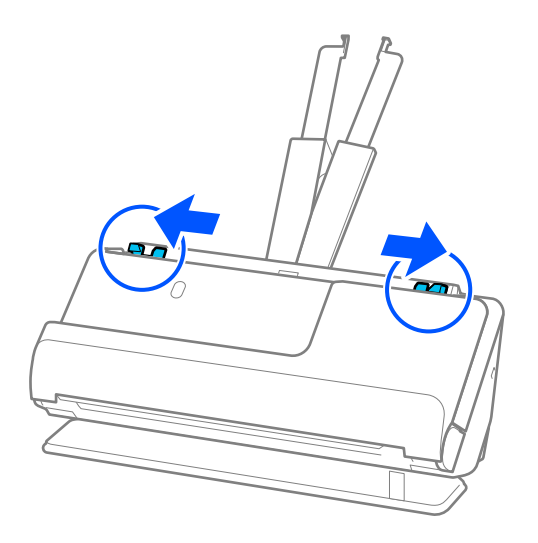

5. Завантажте конверт у книжковій орієнтації стороною для сканування догори. Конверти, де відкрита сторона (з клапаном) знаходиться на короткій стороні, можна завантажувати відкритою стороною (з клапаном) догори.

Вставте конверт у пристрій ADF, доки не відчуєте опір.

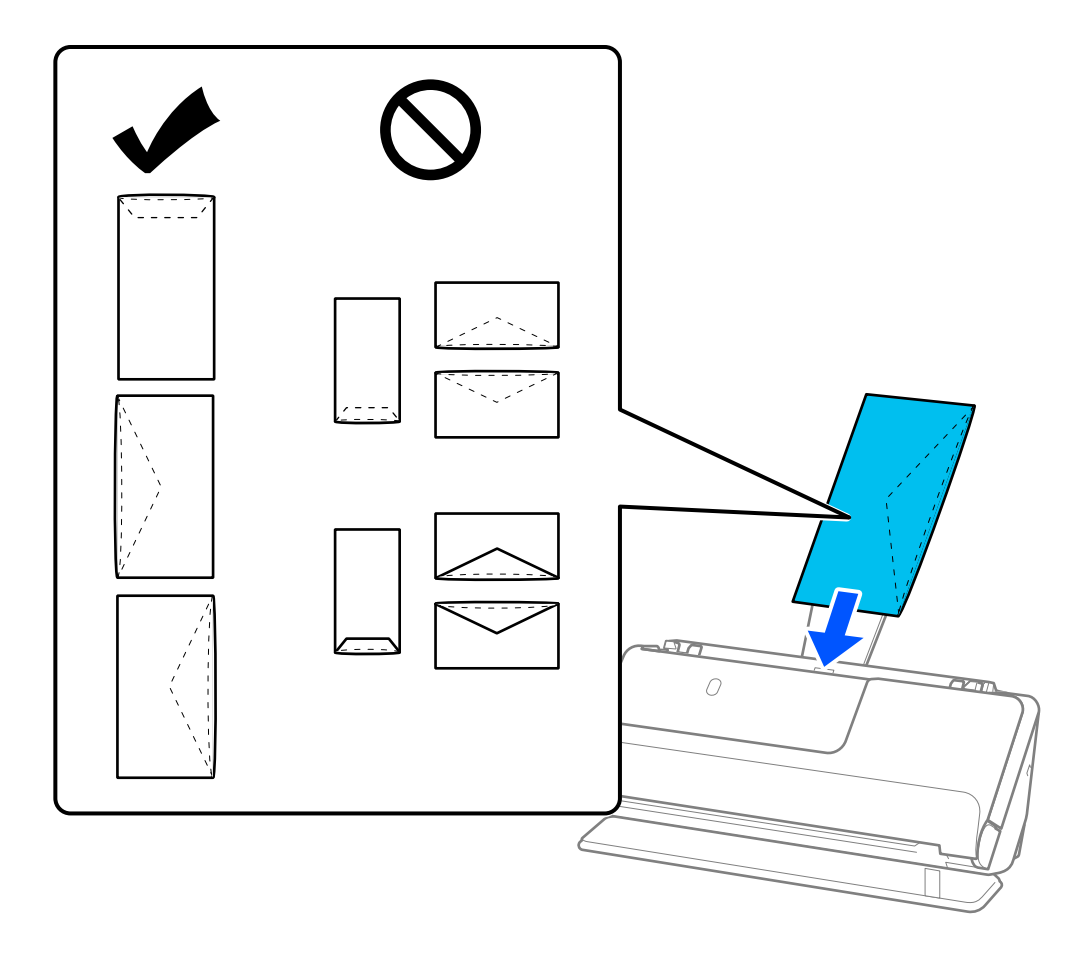

### c*Важливо*

Не завантажуйте конверти з наліпками на них.

### *Примітка.*

- ❏ Конверти, які не відрізані рівно по стороні з клапаном під час відкривання, можуть скануватися неправильно.
- ❏ Конверти, які ще не запечатані, можна завантажувати з відкритим клапаном і лицьовою стороною догори.

<span id="page-78-0"></span>6. Відрегулюйте бічні напрямні так, щоб вони відповідали краям конверта, щоб не було зазорів. Інакше конверти можуть подаватися нерівно.

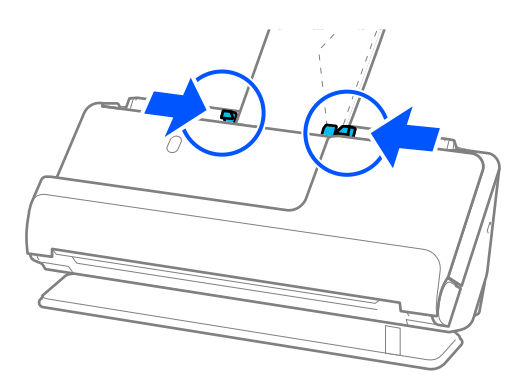

### *Примітка.*

- ❏ Рекомендуємо вибрати відповідний кут обертання або значення *Авто* як параметр *Поворот* у програмі.
- ❏ Під час сканування конвертів виконайте відповідні налаштування на екрані Epson Scan 2.

У разі використання Document Capture Pro, вікно можна відкрити, натиснувши кнопку *Детальні настройки* на екрані *Настройки сканування*.

Виберіть вкладку *Основні настройки* > *Виявляти подвійні аркуші* > *Викл.*. Див. довідку програми Epson Scan 2 для детальнішої інформації.

Якщо ви не вимкнули *Виявляти подвійні аркуші* на екрані Epson Scan 2 і сталася помилка подвійної подачі, вийміть конверти з пристрою ADF і завантажте їх повторно.

### **Пов'язані відомості**

& [«Налаштування програмного забезпечення для особливих оригіналів» на сторінці 106](#page-105-0)

# **Розміщення оригіналів неправильної форми**

### *Примітка.*

Переконайтеся, що в передній частині сканера є достатньо місця для витягнутих оригіналів.

1. Переконайтеся, що індикатор положення сканера ( $\mathscr{U}$ ) увімкнено.

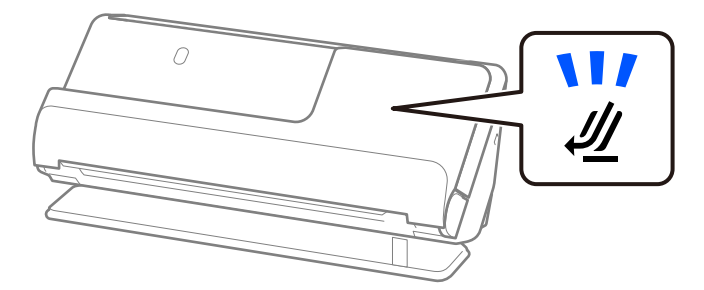

Якщо індикатор положення сканера ( $\cancel{\prime\prime\prime}$ ) вимкнено, потягніть селектор положення сканера, щоб нахилити сканер назад.

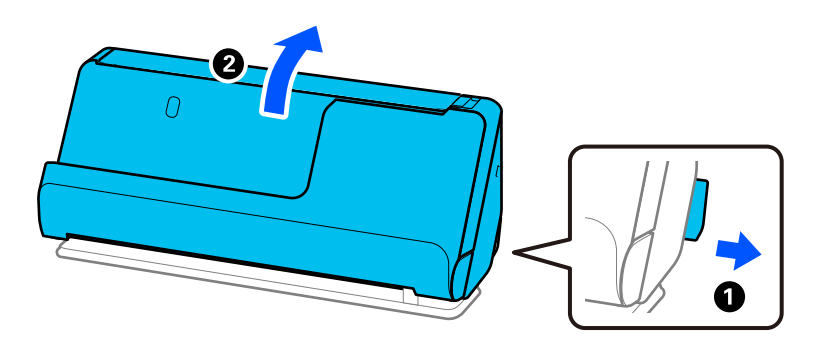

2. Відкрийте вхідний лоток.

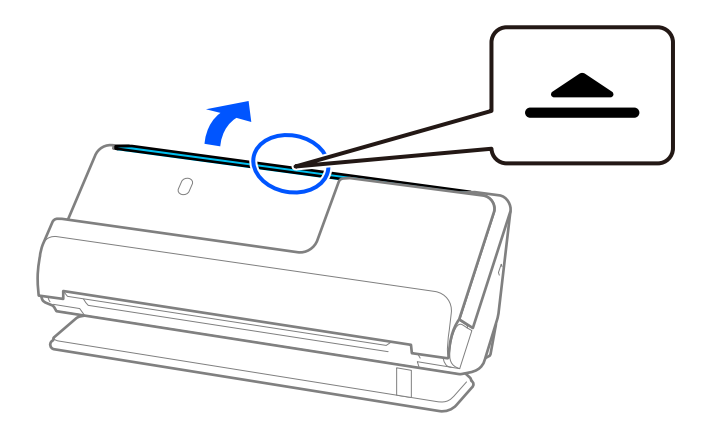

3. Підніміть розширення вхідного лотка.

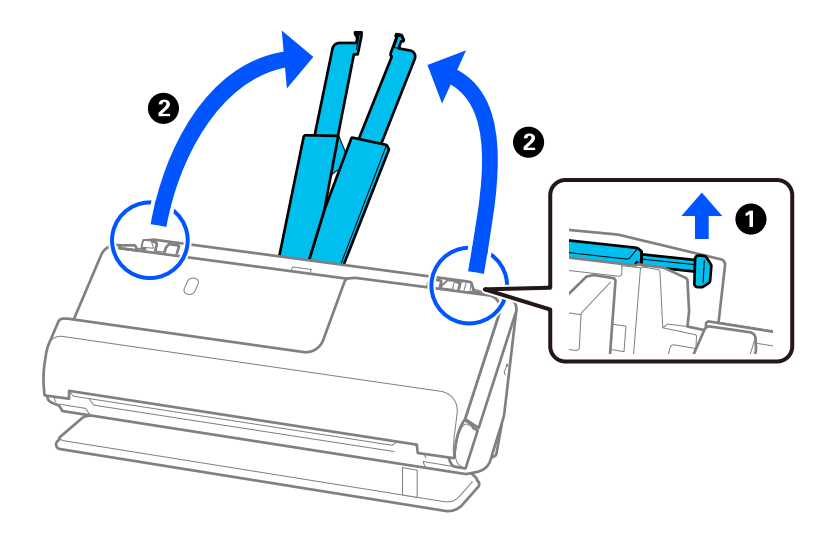

4. Перемістіть бічні напрямні до країв вхідного лотка.

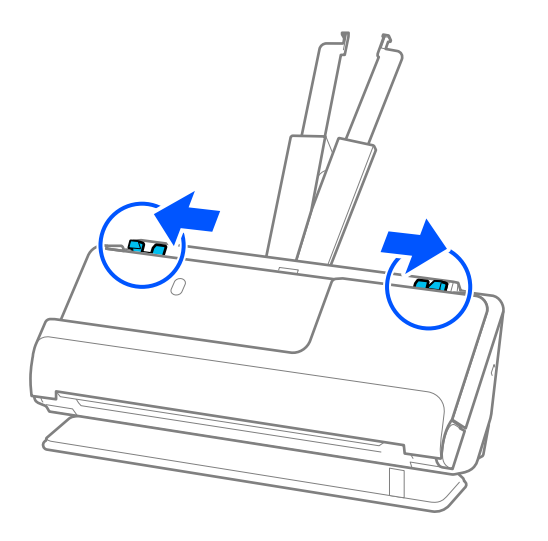

5. Помістіть свій оригінал на Захисний футляр.

Розмістіть оригінал так, щоб тильна сторона оригіналу була звернена до сторони Захисний футляр з ілюстрацією.

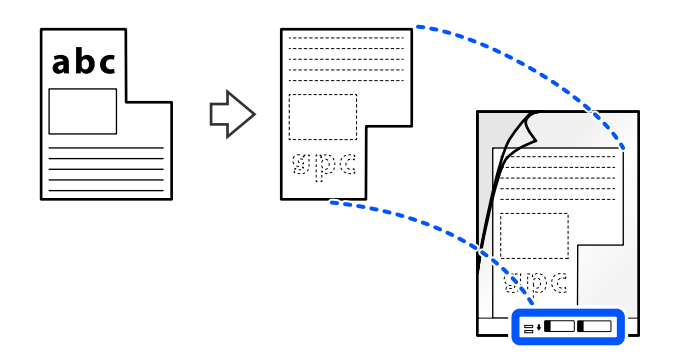

6. Переверніть аркуш-носій.

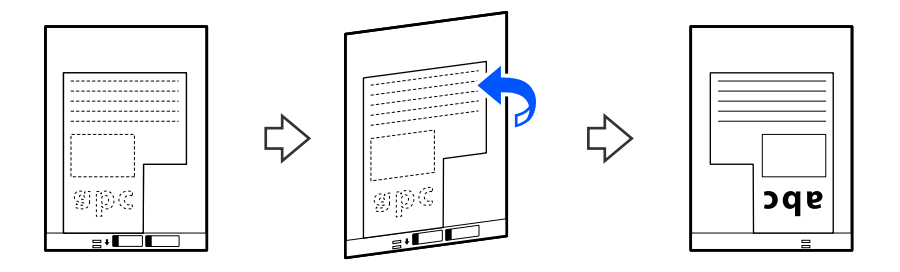

7. Завантажте Захисний футляр у вхідний лоток так, щоб верхній край був з боку пристрою ADF. Вставте аркуш-носій у пристрій ADF, доки не відчуєте опір.

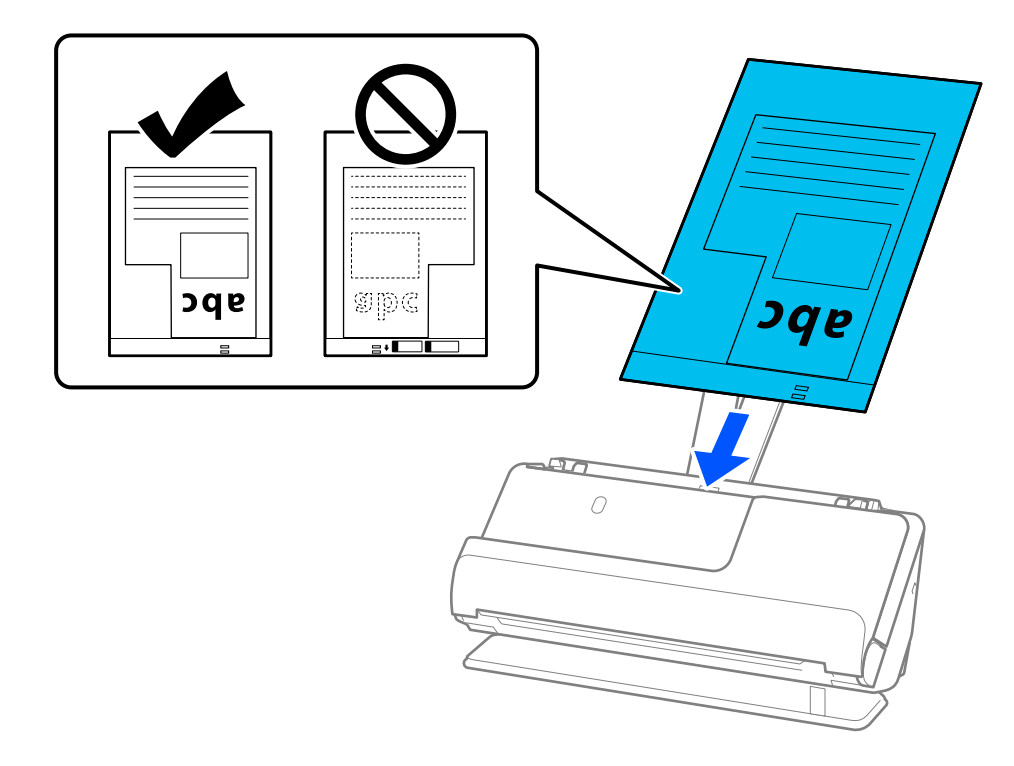

8. Вирівняйте бічні напрямні з Захисний футляр, щоб не було зазорів. Інакше Захисний футляр може подаватися нерівно.

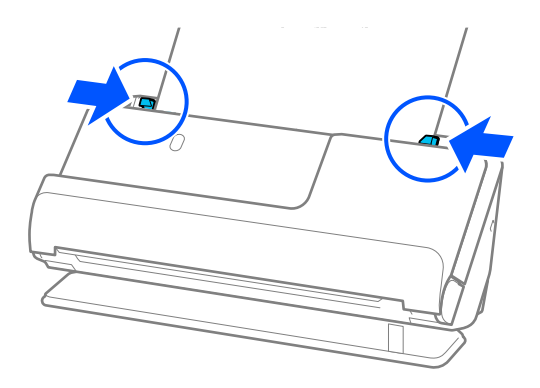

### <span id="page-82-0"></span>*Примітка.*

- ❏ Не використовуйте Захисний футляр, який містить подряпини, або Захисний футляр, що використовувався для сканування більше 3000 разів.
- ❏ Якщо ви не можете знайти *Розмір документа*, який відповідає оригіналу для сканування, потрібно виконати налаштування на екрані Epson Scan 2.

У разі використання Document Capture Pro, вікно можна відкрити, натиснувши кнопку *Детальні настройки* на екрані *Настройки сканування*.

Щоб створити нестандартний розмір документа, виберіть *Автовизначення* на екрані Epson Scan 2 або *Налаштувати*.

- ❏ Під час сканування за допомогою Захисний футляр, виберіть *Автовизначення* для параметра *Розмір документа* у програмі Epson Scan 2, щоб автоматично сканувати зображення із застосуванням функції *Контроль нахилу паперу* у параметрі *Виправлення нахилу документа*.
- ❏ Використовуйте тільки той Захисний футляр, щоб був розроблений для вашого сканера. Захисний футляр автоматично розпізнається сканером шляхом виявлення двох малих прямокутних отворів на краю подачі. Тримайте отвори в Захисний футляр у чистоті й не накривайте їх.

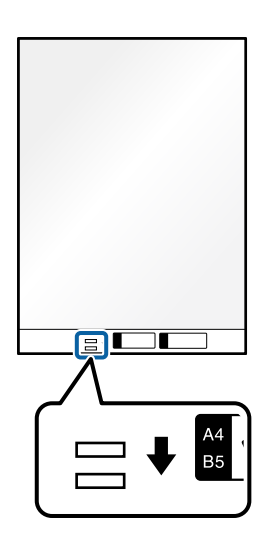

### **Пов'язані відомості**

- & [«Коди Захисний футляр» на сторінці 28](#page-27-0)
- & [«Налаштування програмного забезпечення для особливих оригіналів» на сторінці 106](#page-105-0)

# **Завантаження партій оригіналів із папером різних типів і розмірів**

Можна розміщувати й сканувати партії оригіналів різного розміру (від 50,8×50,8 мм (2,0×2,0 дюйм.) до формату A4 або Letter) загальною товщиною до 2,4 мм (0,1 дюйм.).

### !*Застереження.*

- ❏ При розміщенні та сканування оригіналів, які є сумішшю різних розмірів, подача оригіналів може здійснюватися нерівно, адже не всі оригінали підтримуються бічними напрямними.
- ❏ Оригінали можуть зминатися або подаватися нерівно, якщо встановлено різні типи або дуже різні розміри оригіналів, як-от у наведених нижче випадках.
	- · Тонкий папір і цупкий папір
	- · Папір розміру A4 і папір розміру картки

· Комбінації довгого вузького паперу, що набагато перевищує межі розширення вхідного лотка (приклад: довгі квитанції тощо)

· Комбінації складеного або зім'ятого паперу

Якщо оригінали подаються нерівно, перевірте відскановані зображення. Якщо зображення перекошене, зменште кількість завантажених оригіналів і повторіть сканування.

### *Примітка.*

- $□$  Якщо оригінали застрягли або не подаються належним чином, спробуйте ввімкнути повільний режим ( $\blacktriangleright$ ), щоб вирішити цю проблему.
- ❏ Можна також сканувати оригінали різних типів і щільності, завантажуючи їх один за одним за допомогою *Режим автоматичної подачі*.

Для використання *Режим автоматичної подачі*, виконайте відповідні налаштування на екрані Epson Scan 2.

У разі використання Document Capture Pro, вікно можна відкрити, натиснувши кнопку *Детальні настройки* на екрані *Настройки сканування*.

На екрані Epson Scan 2 використовуйте для сканування режим *Режим автоматичної подачі*, перемикаючи положення сканера відповідно до типу документа.

1. Переконайтеся, що індикатор положення сканера ( $\mathcal{U}$ ) вимкнено.

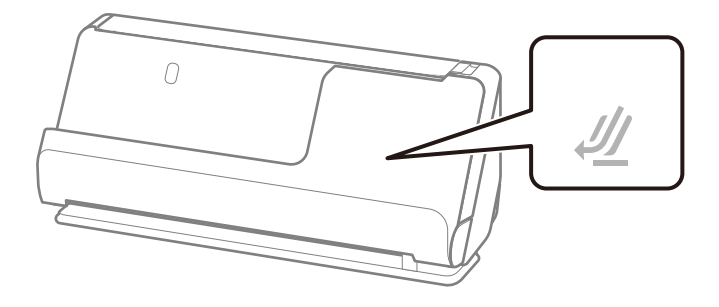

Якщо індикатор положення сканера ( $\mathcal{U}$ ) увімкнено, потягніть селектор положення сканера, щоб нахилити сканер уперед.

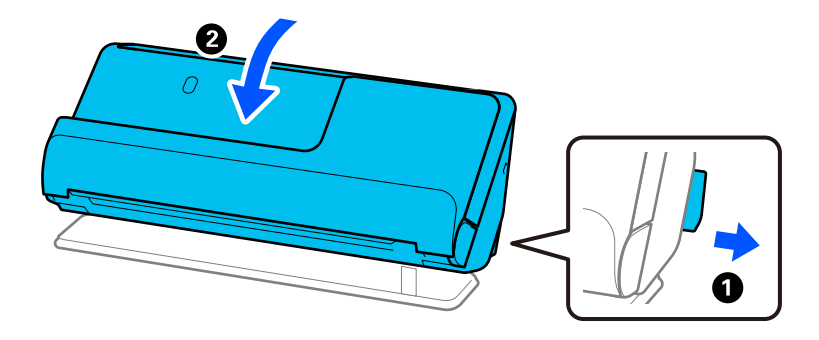

2. Відкрийте вхідний лоток.

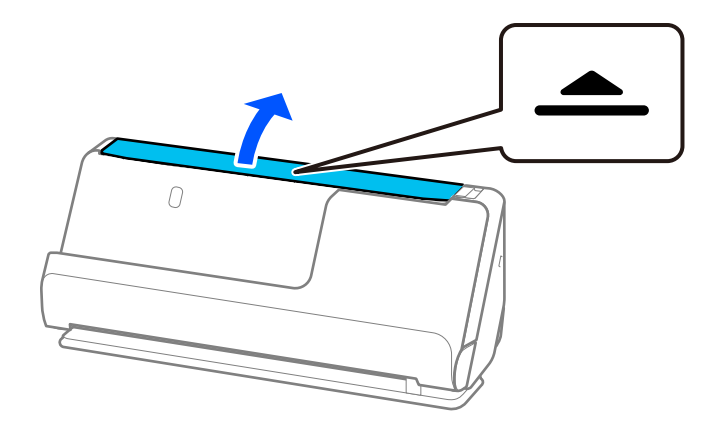

3. Підніміть розширення вхідного лотка.

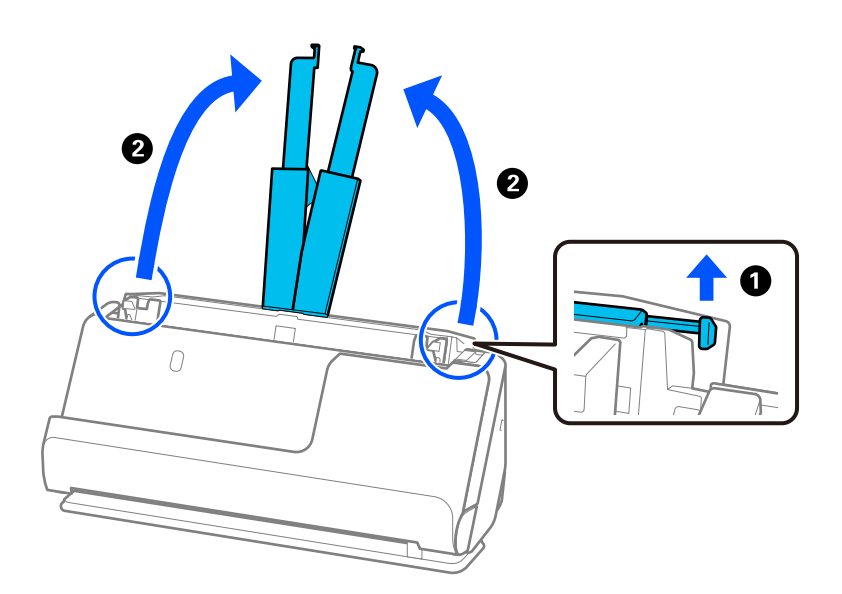

4. Перемістіть бічні напрямні до країв вхідного лотка.

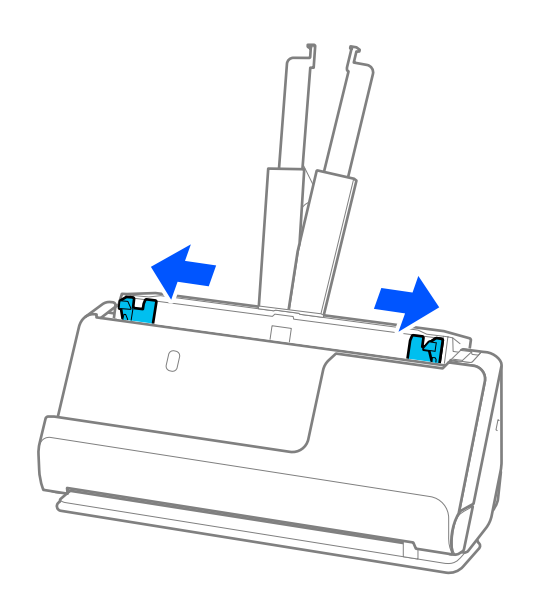

5. Завантажте оригінали стороною для сканування догори та в порядку зменшення розміру паперу, причому найширший папір знаходиться ззаду, а найвужчий — спереду вхідного лотка.

### c*Важливо*

- У разі встановлення різних розмірів оригіналів, перевірте наведені нижче пункти.
- ❏ Посуньте оригінали, тримаючи рівно краї подачі, доки вони не наштовхнуться на перешкоду в ADF.
- $□$  Розмістіть оригінали у центрі вихідного лотка. Орієнтуйтеся на позначку ▲ на сканері.
- ❏ Розміщуйте оригінали прямо.

Інакше оригінали можуть подаватися нерівно або зминатися.

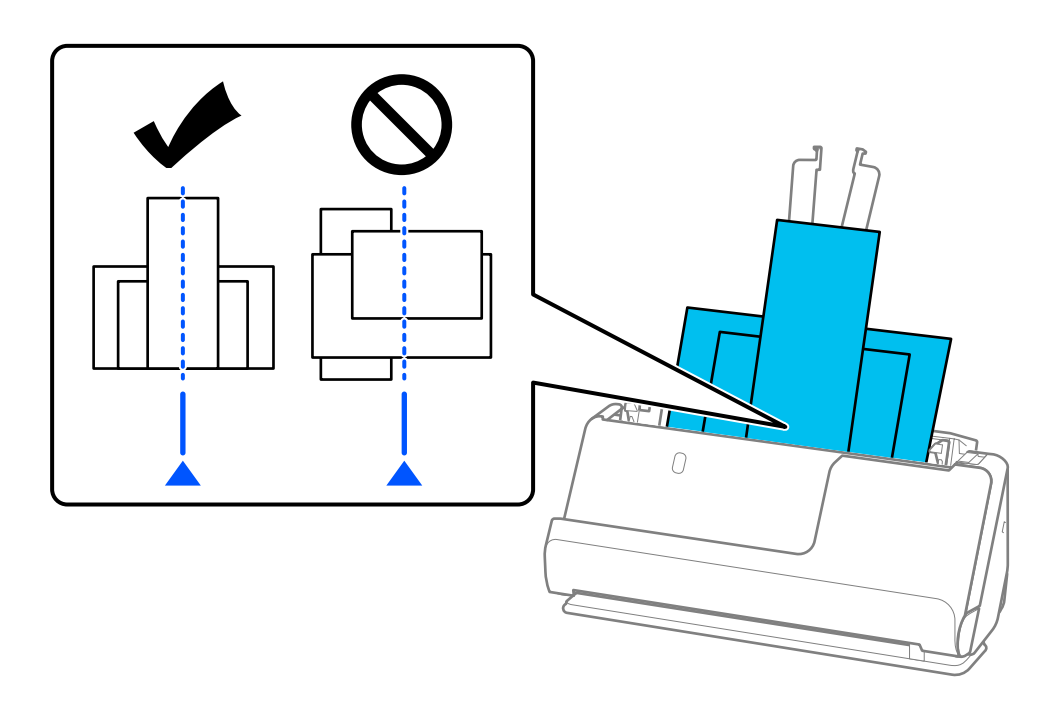

6. Вирівняйте бічні напрямні за найширшим оригіналом.

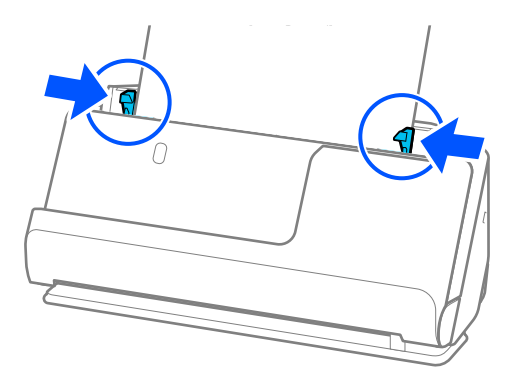

### *Примітка.*

❏ Epson Scan 2 дозволяє попередньо переглянути першу сторону оригіналу. Розмістіть у пристрої АПД тільки перший оригінал, після чого натисніть кнопку *Перегляд*. Відкриється вікно для перегляду, з'явиться зображення для перегляду і сторінку буде витягнуто зі сканера.

Замініть витягнуту сторінку разом з іншими оригіналами.

- ❏ Під час завантаження та попереднього перегляду кількох оригіналів одночасно або якщо скасувати завдання посеред процесу сканування партії оригіналів, другий оригінал буде частково поданий в ADF а сканування зупиниться. Відкрийте кришку сканера, щоб витягнути оригінал, а потім покладіть сторінку знову разом з першою сторінкою та рештою оригіналів.
- ❏ Залежно від типу паперу й середовища, в якому використовується сканер, після сканування оригінал може впасти з передньої частини сканера. У цій ситуації завантажте у сканер менше оригіналів, ніж можливу вказану кількість оригіналів.

### **Пов'язані відомості**

& [«Сканування у режимі Режим автоматичної подачі» на сторінці 107](#page-106-0)

# <span id="page-87-0"></span>**Сканування**

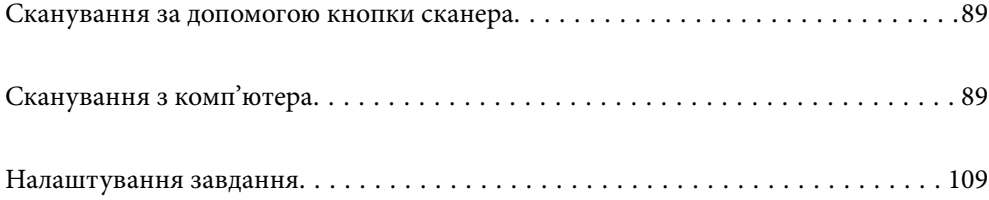

# <span id="page-88-0"></span>**Сканування за допомогою кнопки сканера**

Сканувати можна за допомогою кнопки на самому сканері.

### *Примітка.*

- ❏ Переконайтеся, що Epson Scan 2 встановлено на вашому комп'ютері і сканер правильно підключений до комп'ютера.
- ❏ Коли на комп'ютері встановлено Document Capture Pro (Windows) або Document Capture (Mac OS), можна призначити завдання кнопці сканера і виконати його, натиснувши на цю кнопку.
- 1. Помістіть оригінал.
- 2. Натисніть кнопку $\Phi$ .

#### *Примітка.*

Докладніше про призначення кнопок див. довідку Document Capture Pro (Windows) або Document Capture (Mac OS).

### **Пов'язані відомості**

& [«Налаштування завдання» на сторінці 109](#page-108-0)

# **Сканування з комп'ютера**

# **Сканування за допомогою програми Document Capture Pro (Windows)**

Document Capture Pro дає змогу швидко та ефективно оцифровувати оригінали документів і форми.

- Із Document Capture Pro доступні нижчезазначені функції.
- ❏ Ви можете виконувати низку операцій, як-от сканування та збереження, як окреме завдання, а також керувати ними.
- ❏ Ви можете налаштувати завдання для збереження відсканованих зображень у різних форматах (PDF/BMP/JPEG/JPEG2000/TIFF/Multi-TIFF/PNG/DOCX/XLSX/PPTX).
- ❏ Ви можете автоматично сортувати завдання, вставляючи аркуш розділення між оригіналами документів або використовуючи інформацію штрих-коду на оригіналах.
- ❏ Ви можете налаштувати отримання елементів відсканованого вмісту або результатів сканування як даних індексу.
- ❏ Ви можете встановити кілька місць призначення.
- ❏ Ви можете використовувати прості операції сканування, не налаштовуючи завдання.

Ці можливості підвищують ефективність оцифровування паперових документів, зокрема дають змогу сканувати велику кількість документів або передавати їх через мережу.

#### *Примітка.*

- ❏ Докладніше про способи використання Document Capture Pro див. за такою URL-адресою: <https://support.epson.net/dcp/>
- ❏ Document Capture Pro не підтримує Windows Server.

### **Що таке завдання сканування?**

Зареєструвавши ряд найуживаніших операцій як завдання, ви можете одночасно виконати їх, просто вибравши потрібне завдання.

Якщо призначити завдання кнопці керування сканера, їх можна виконувати з панелі керування.

### **Виконання завдання сканування**

У цьому розділі описано процес сканування за допомогою наявного завдання.

1. Виберіть потрібний сканер у верхній частині вікна Document Capture Pro. Під час запуску програмне забезпечення автоматично підключається до сканера, який ви використовували востаннє.

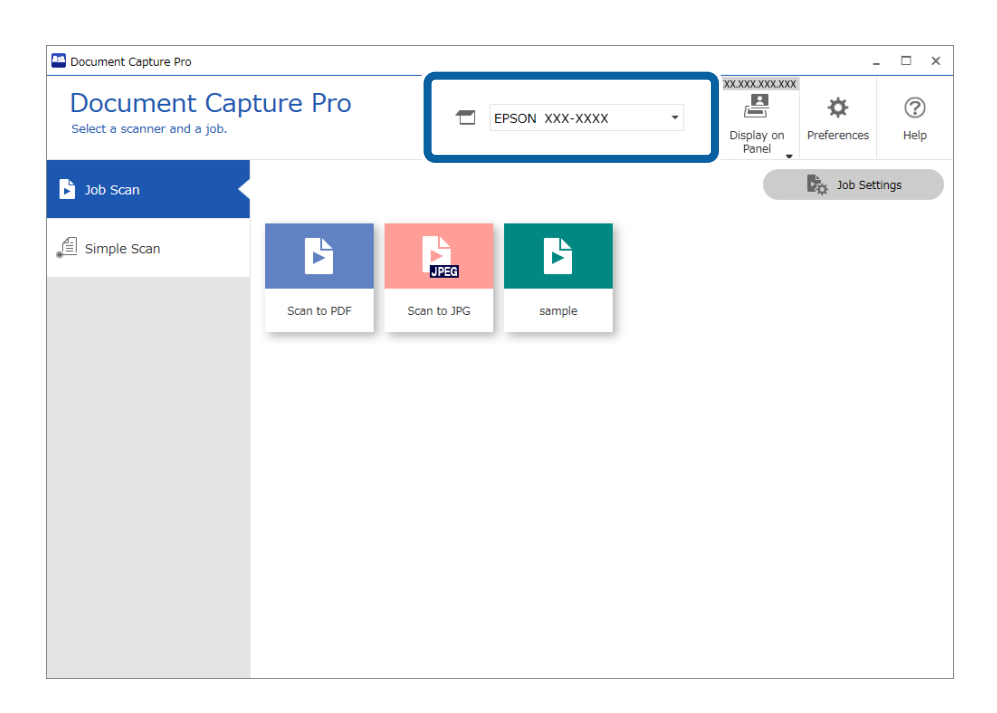

2. Перейдіть на вкладку **Завдання для сканування**, а потім клацніть піктограму завдання, яке потрібно виконати.

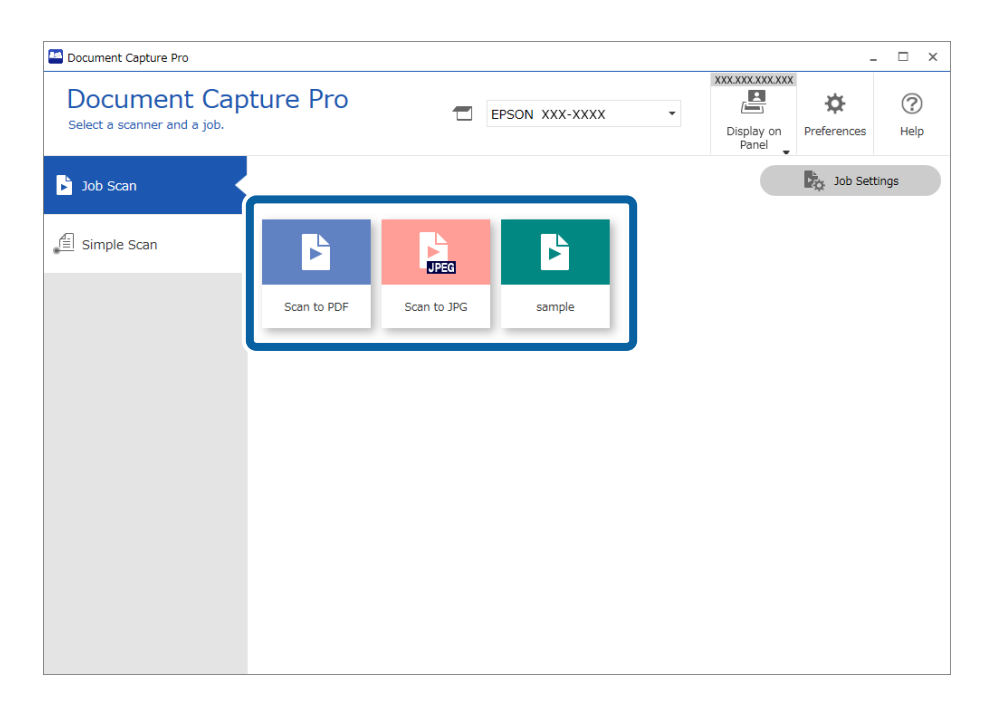

Вибране завдання виконано.

Якщо для завдання в параметрах сканування встановлено прапорець **Показати попередній перегляд під час сканування**, під час його виконання відображатиметься екран попереднього перегляду.

- 3. Якщо ви виконуєте завдання, яке у вікні налаштування збереження містить наведені нижче елементи в налаштуваннях імені файлу, параметрах розділення або налаштуваннях індексу, визначеного користувачем, і елементи виявлено на відсканованій сторінці, то в разі виявлення ці елементи виділяються на відсканованому зображенні рамками. Ви можете виправити результати розпізнавання вручну або змінити область розпізнавання та виконати цей процес ще раз.
	- ❏ OCR (Оптичне розпізнання символів)
	- ❏ Barcode (Штрих-код)
	- ❏ Form (Форма)
	- ❏ MRZ (Машинозчитувана зона) на паспортах

❏ MRZ (Машинозчитувана зона) на проїзних документах

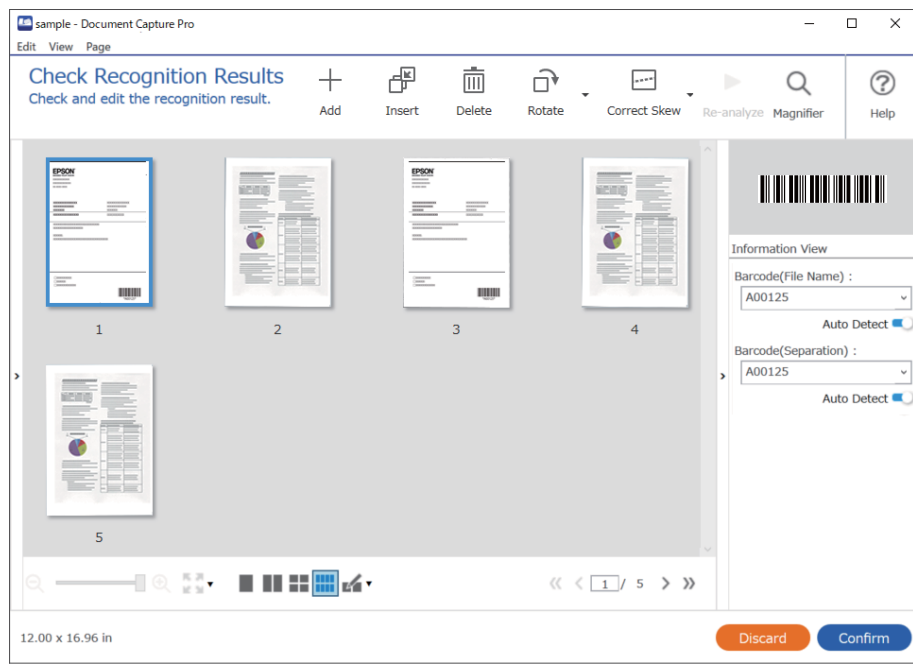

4. Якщо для завдань у параметрах сканування встановлено прапорець **Показати діалогове вікно Редагувати сторінку перед збереженням**, після сканування результати можна переглянути у вікні **Відредагуйте зіскановані результати** і за потреби внести зміни.

У вікні **Відредагуйте зіскановані результати** можна переглянути та відредагувати наведені нижче елементи.

- ❏ Результати розділення
- ❏ Відскановані зображення
- ❏ Дані індексу

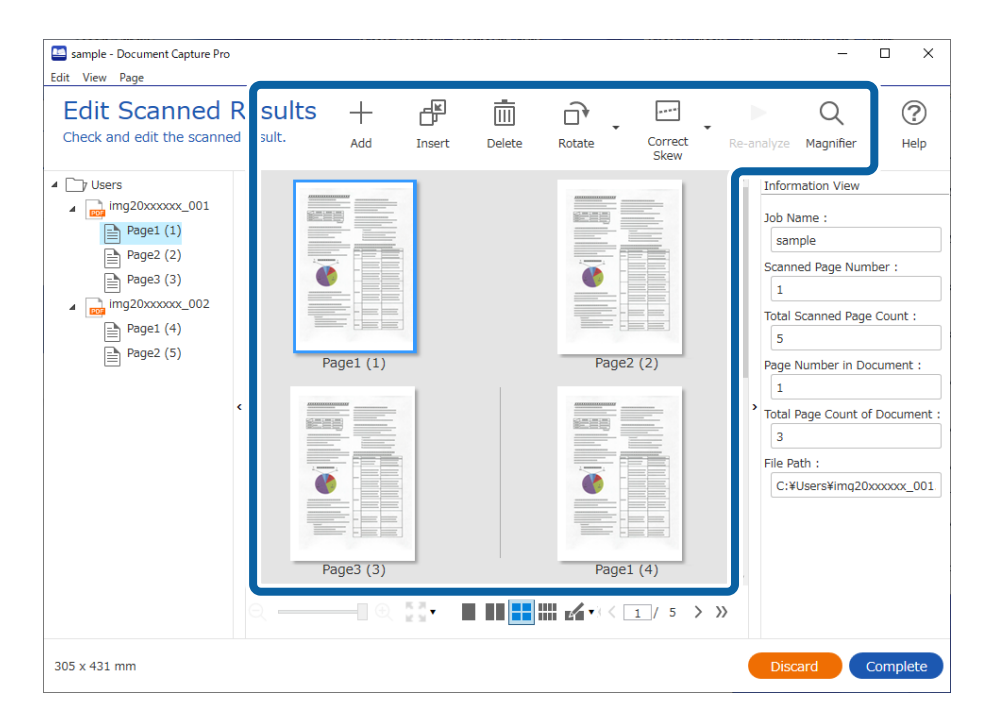

5. Щоб завершити виконання завдання сканування, натисніть кнопку **Завершити**.

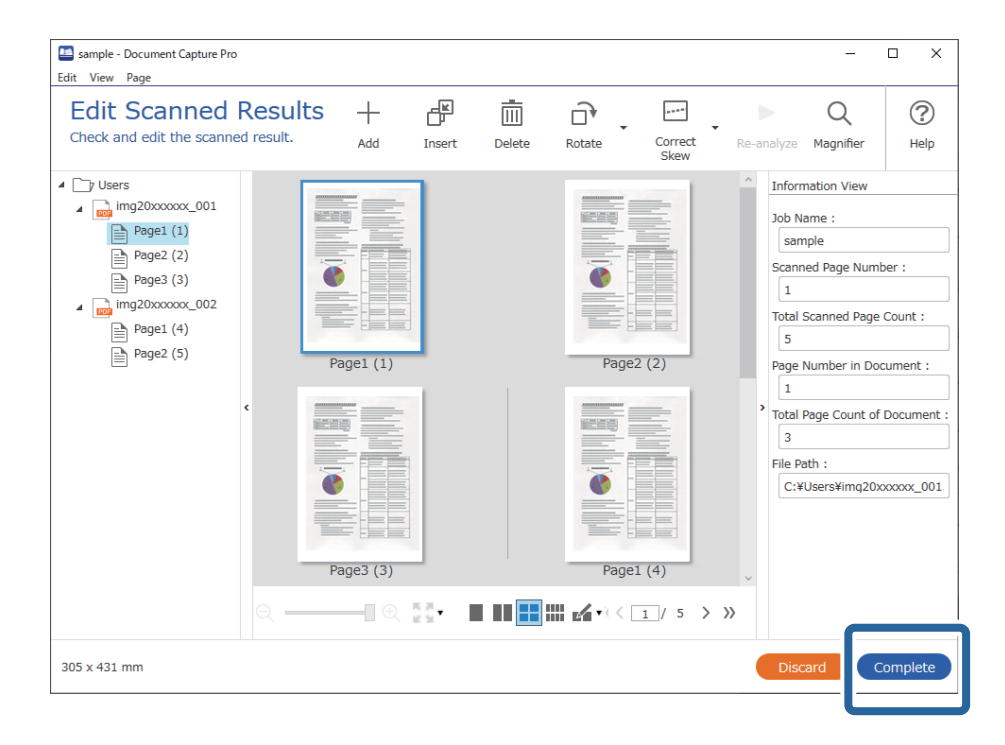

### **Що таке просте сканування?**

Документи можна сканувати, не створюючи завдання. Після сканування ви можете переглянути результати та зберегти їх у потрібне розташування.

Якщо призначити завдання простого сканування кнопці сканера, цей процес можна виконувати з панелі керування.

### **Виконання простого сканування**

У цьому розділі описано процес сканування без використання завдання.

1. Виберіть потрібний сканер у верхній частині вікна Document Capture Pro. Під час запуску програмне забезпечення автоматично підключається до сканера, який ви використовували востаннє.

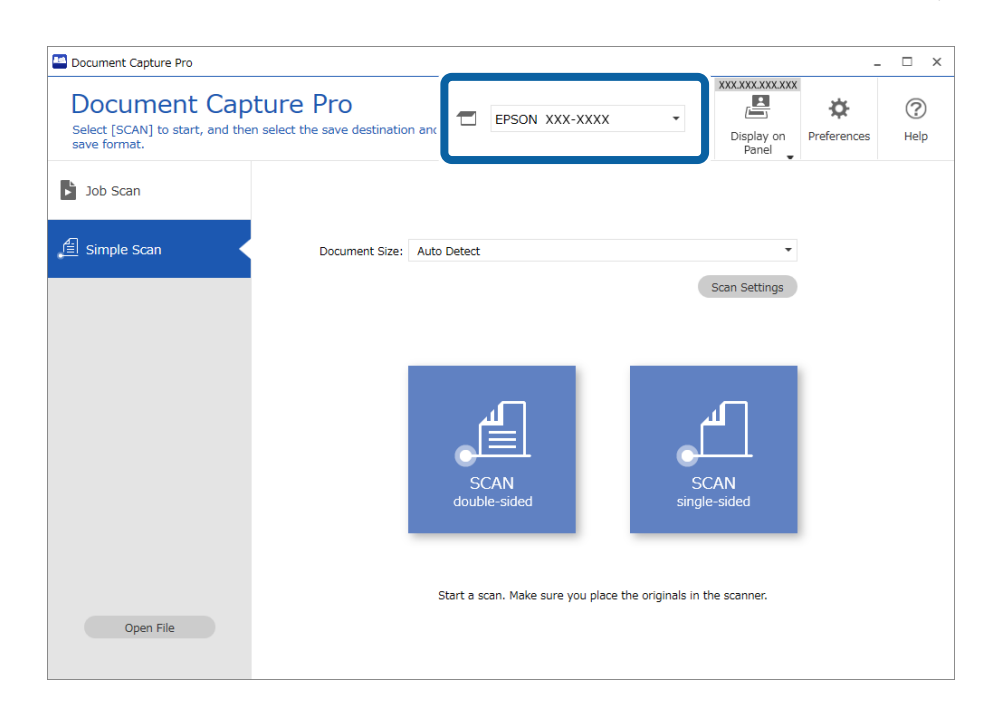

2. Перейдіть на вкладку **Просте сканування**, виберіть **Розмір документа**, а потім клацніть піктограму **СКАНУВАТИдвостороннє** або **СКАНУВАТИодностороннє**.

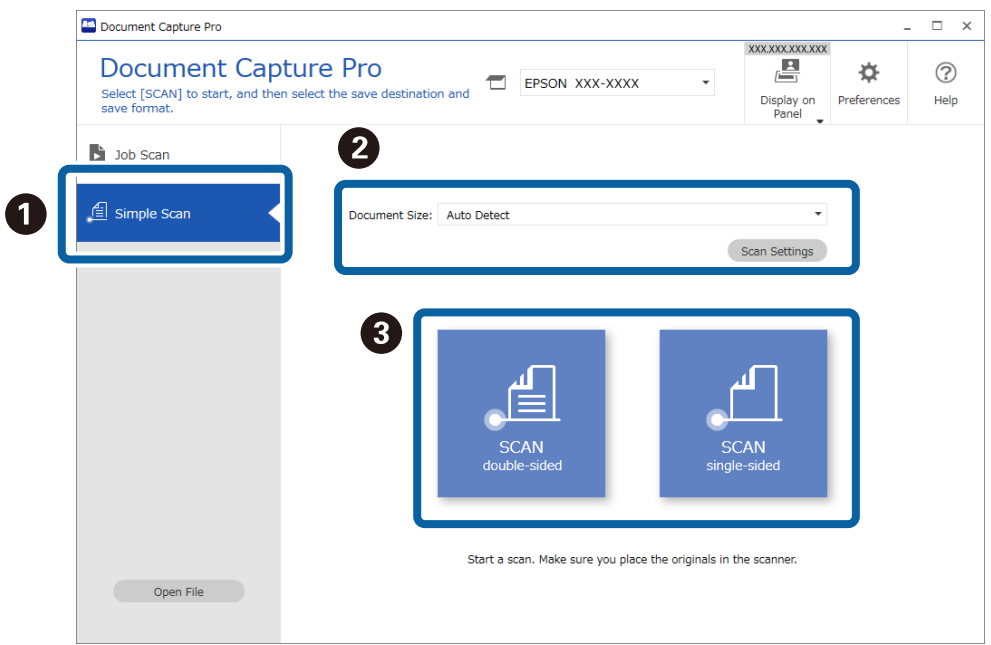

### *Примітка.*

Клацніть *Настройки сканування* для налаштування роздільної здатності. У вікні Epson Scan 2 можна задати більше розширені параметри.

З'явиться відскановане зображення.

3. Перевірте результати сканування у вікні **Відредагуйте зіскановані результати**, за потреби внесіть зміни й натисніть кнопку **Далі**.

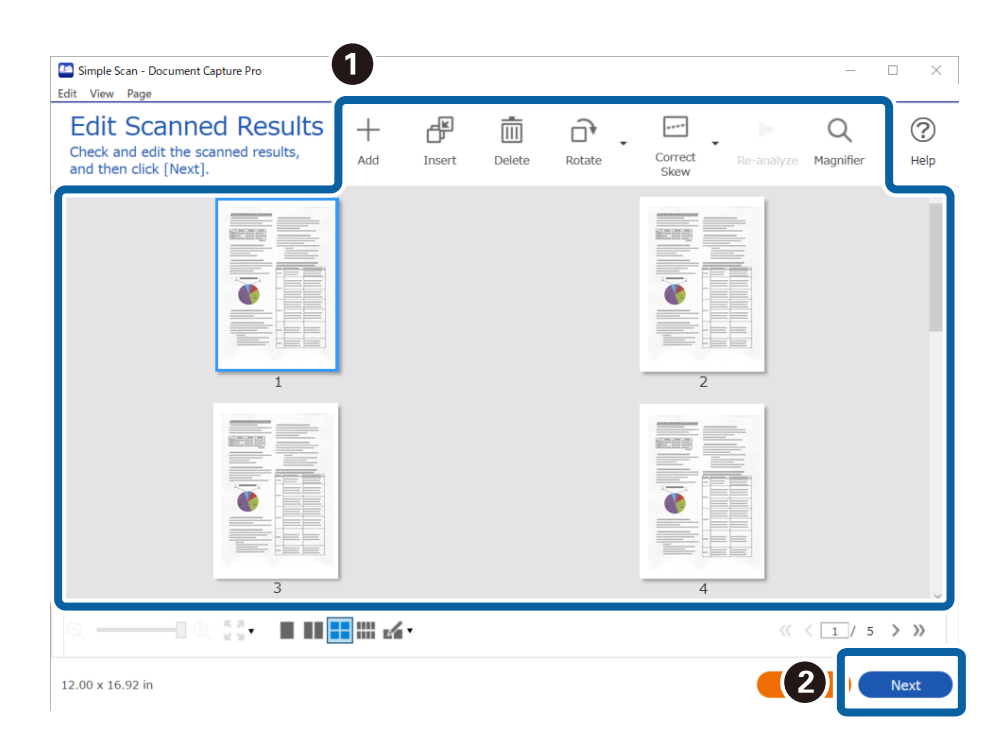

4. Виберіть місце призначення для сканованих даних на екрані **Вибрати місце призначення**.

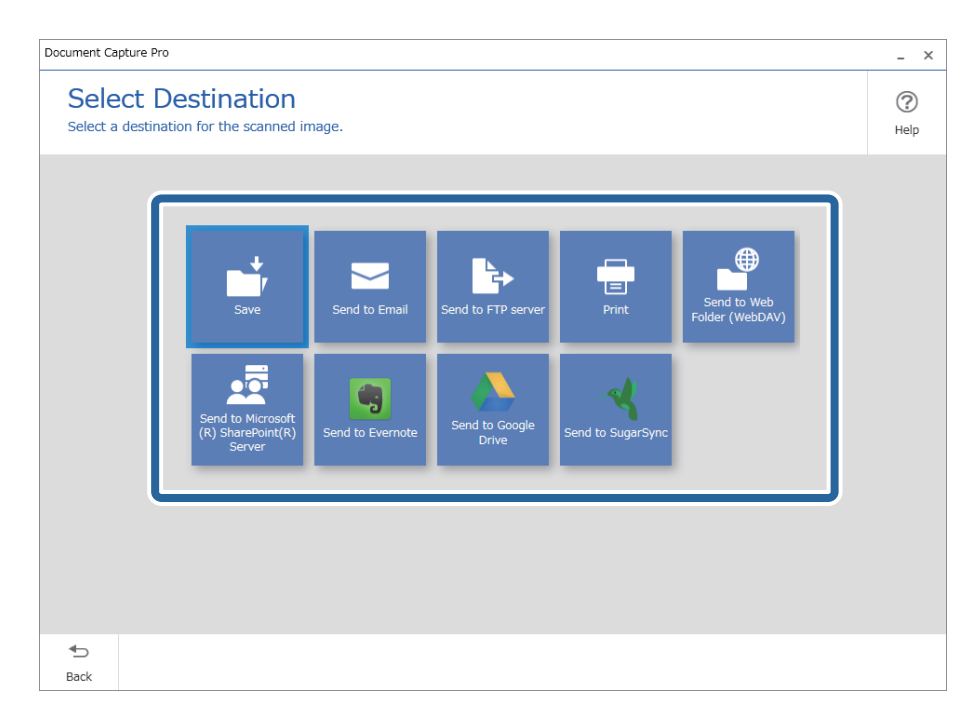

<span id="page-95-0"></span>5. У вікні **Налаштування місця призначення** укажіть файл, який потрібно зберегти, і формат. Ви також можете виконати детальніші налаштування відповідно до вибраного місця призначення.

Доступні розширені параметри залежать від місця призначення. Наведене нижче вікно відображається, якщо вибрано параметр **Зберегти**.

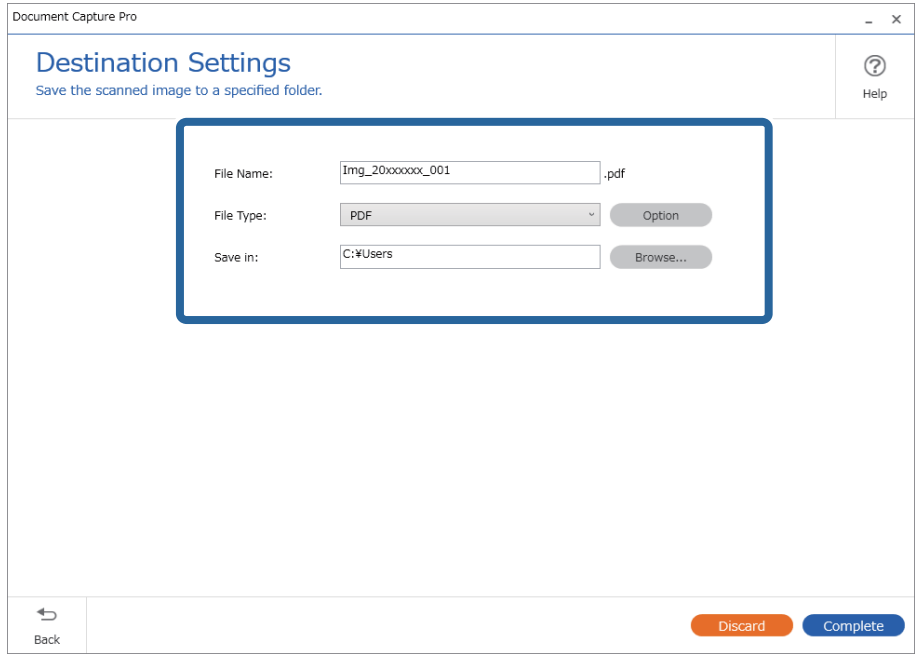

6. Щоб завершити виконання простого сканування, натисніть кнопку **Завершити**.

# **Сканування за допомогою програми Document Capture (Mac OS)**

Ця програма дає змогу виконувати різні завдання, наприклад, зберігати зображення на комп'ютері, друкувати, надсилати електронною поштою і завантажувати на сервер або хмарну службу. Можна також зареєструвати параметри сканування для певного завдання, що значно спростить всі операції.

Див. довідку Document Capture для отримання докладних відомостей про характеристики.

### *Примітка.*

Під час використання сканера не можна користуватися функцією швидкого перемикання сеансів.

1. Запустіть Document Capture.

Виберіть **Finder** > **Перейти** > **Програми** > **Epson Software** > **Document Capture**.

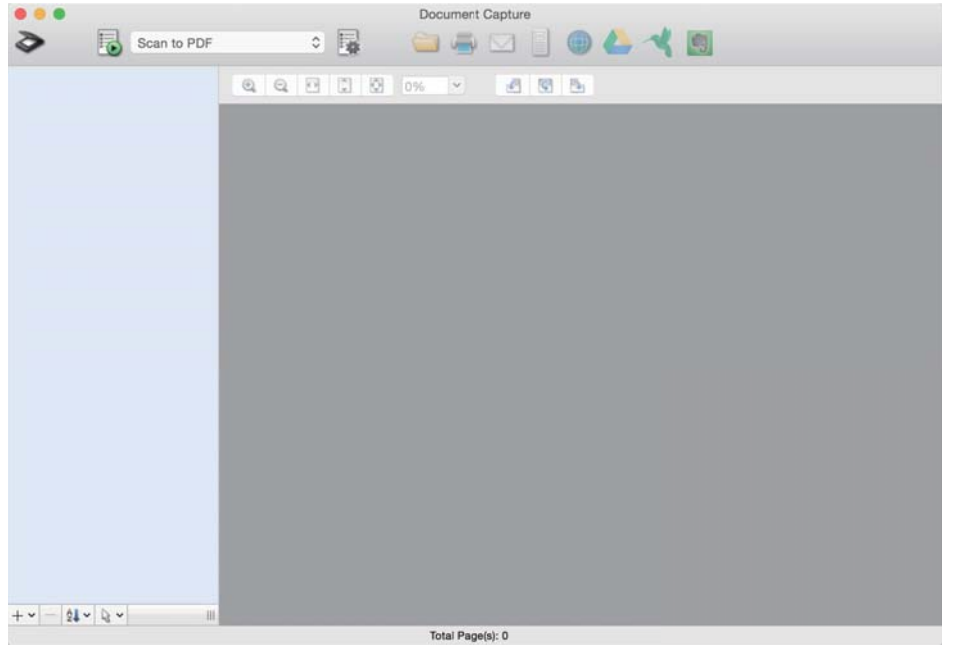

### *Примітка.*

Може виникнути потреба вибрати потрібний сканер зі списку сканерів.

2. Натисніть | 1

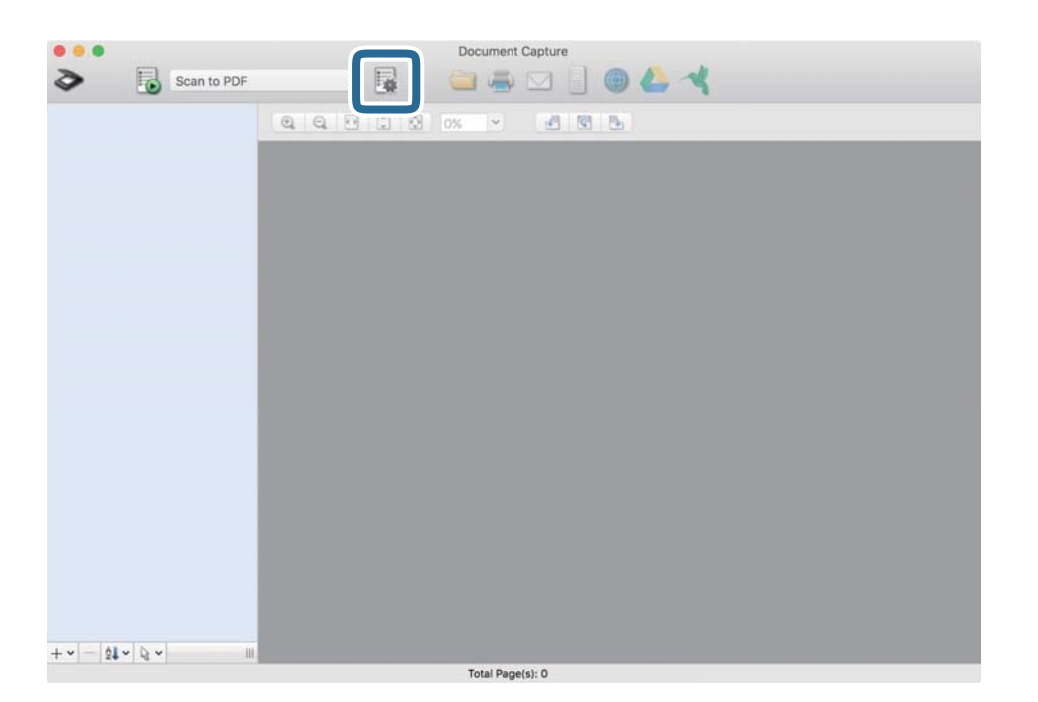

### Відобразиться вікно **Список завдань**.

### *Примітка.*

Буде доступно попередньо визначене завдання, що дозволяє зберігати відскановані зображення у форматі PDF. При використанні цієї операції, пропустіть цю процедуру і перейдіть до процедури 10.

3. Клацніть на піктограмі +.

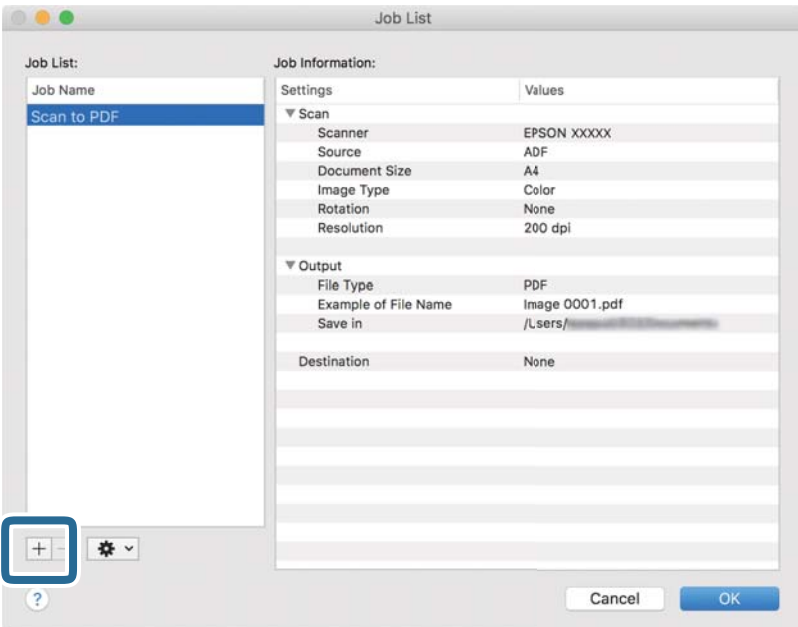

Відкриється вікно налаштувань завдань.

4. Встановіть **Ім'я завдання**.

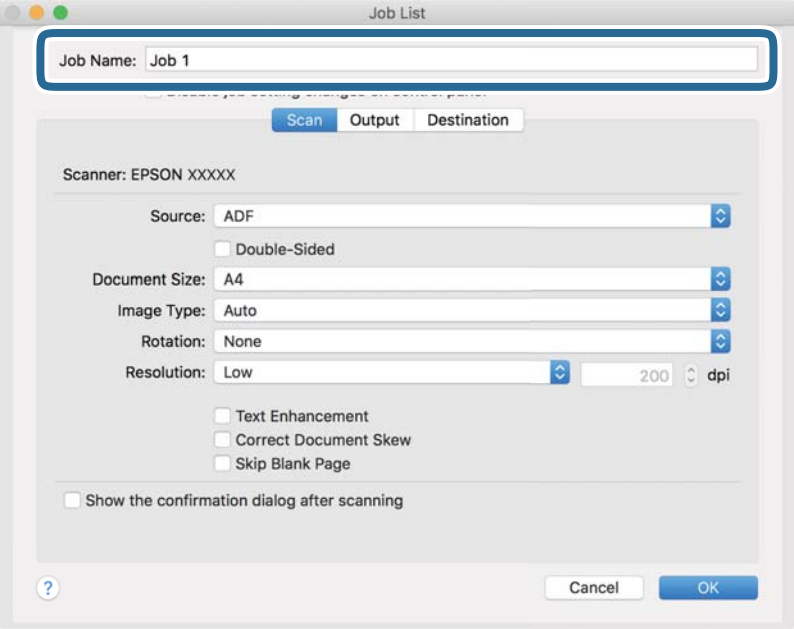

5. Виконайте налаштування сканування у вкладці **Сканувати**.

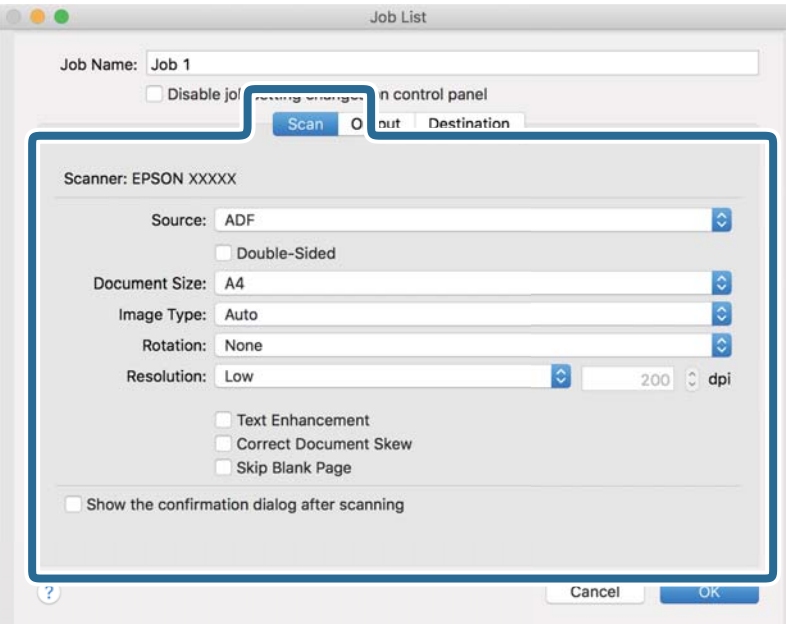

- ❏ Режим **Джерело**: Виберіть джерело, в якому розміщено оригінал. Виберіть двостороннє сканування для сканування обох сторін оригіналів.
- ❏ Режим **Розмір документа**: Виберіть розмір розміщеного оригіналу.
- ❏ Режим **Тип зображення**: Виберіть колір, який потрібно використовувати під час зберігання сканованого зображення.
- ❏ Режим **Поворот**: Виберіть кут обертання залежно від оригіналу, який потрібно сканувати.
- ❏ Режим **Роздільна здатність**: Вибір роздільної здатності.

### *Примітка.*

Також можна налаштувати зображення за допомогою вказаних нижче елементів.

- ❏ Режим *Поліпшення тексту*: Виберіть, щоб зробити розмиті літери оригіналу чіткими та розбірливими.
- ❏ Режим *Відкоригувати нахил документа*: Виберіть, щоб виправити нахил оригіналу.
- ❏ Режим *Пропустити порожню сторінку*: Виберіть, щоб пропускати порожні сторінки, якщо такі є в оригіналі.

6. Клацніть **Вивід**, а потім зробіть налаштування виходу.

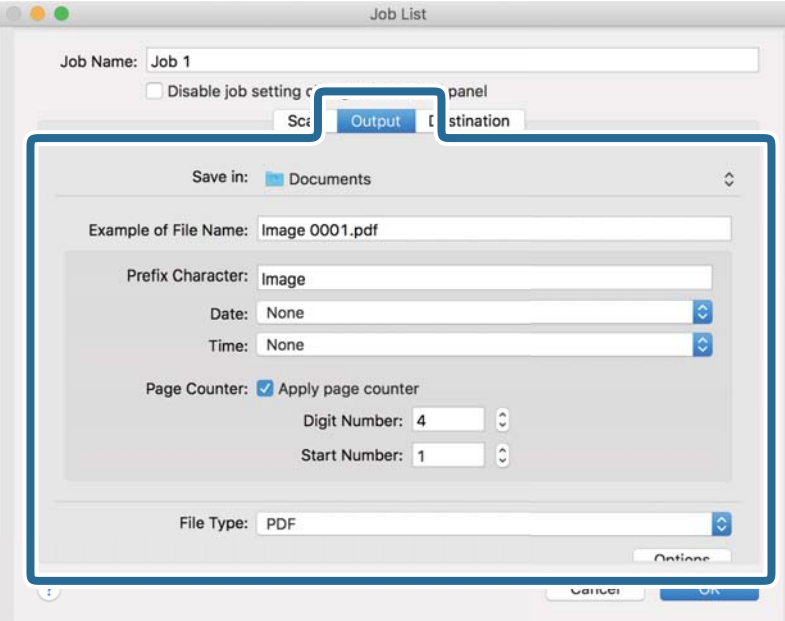

- ❏ Режим **Зберегти у**: Виберіть папку зберігання для сканованих зображень.
- ❏ Режим **Приклад імені файлу**: Відобразити взірець назви файлу для поточних налаштувань.
- ❏ Режим **Символ префіксу**: Встановіть префікс для імені файлу.
- ❏ Режим **Дата**: Додайте дату до імені файлу.
- ❏ Режим **Час**: Додайте час до імені файлу.
- ❏ Режим **Лічильник сторінок**: Додайте лічильник сторінок до імені файлу.
- ❏ Режим **Тип файлу**: Виберіть формат зберігання зі списку. Клацніть **Параметри**, щоб зробити детальні налаштування для файлу.

7. Клацніть **Місце призначення**, а тоді виберіть параметр **Місце призначення**.

Елементи налаштування призначення відображаються відповідно до обраного вами призначення. Зробіть по мірі необхідності детальні налаштування. Натисніть значок ? (Довідка), щоб відобразити деталі для кожного елемента.

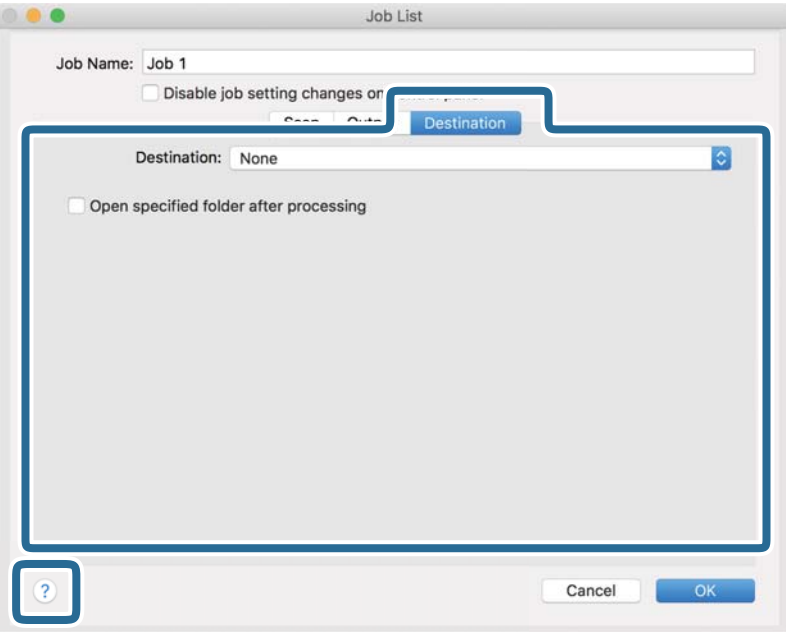

### *Примітка.*

- ❏ Якщо ви бажаєте завантажувати у хмарну службу, потрібно заздалегідь подбати про реєстрацію облікового запису у хмарній службі.
- ❏ Якщо потрібно застосовувати Evernote для зберігання, необхідно спочатку завантажити програму Evernote із сайту Evernote Corporation та встановити її, перш ніж використовувати цю функцію.
- 8. Клацніть **ОК**, щоб закрити екран налаштування завдання.
- 9. Клацніть **ОК Список завдань**, щоб закрити екран.
- 10. Помістіть оригінал.

<span id="page-101-0"></span>11. Виберіть завдання зі списку і клацніть на піктограму  $\blacksquare$ .

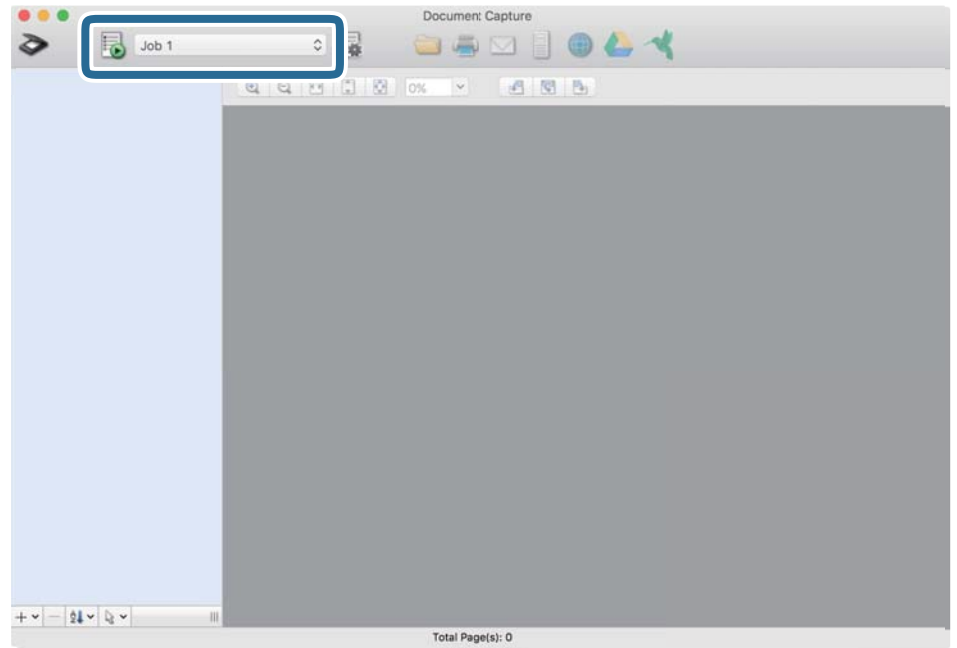

Обране завдання виконано.

12. Виконайте інструкції на екрані.

Відскановане зображення буде збережено за допомогою налаштувань, які ви зробили для завдання.

#### *Примітка.*

Ви можете сканувати оригінали та відправити відскановане зображення без використання завдання.

Клацніть **і зробіть налаштування сканування**, а потім клацніть **Сканувати**. Потім натисніть на призначення, до якого ви хочете надіслати відскановане зображення.

# **Сканування за допомогою Epson Scan 2**

Можна сканувати оригінали за допомогою детальних налаштувань, які підходять для текстових документів.

- 1. Помістіть оригінал.
- 2. Запустіть Epson Scan 2.
	- ❏ Windows 11

Натисніть кнопку «Пуск», а тоді виберіть **Усі програми** > **EPSON** > **Epson Scan 2**.

- ❏ Windows 10/Windows Server 2022/Windows Server 2019/Windows Server 2016 Натисніть кнопку «Пуск», а тоді виберіть **EPSON** > **Epson Scan 2**.
- ❏ Windows 8.1/Windows 8/Windows Server 2012 R2/Windows Server 2012 Введіть назву програми в пошуковий рядок і виберіть відображену піктограму.
- ❏ Windows 7/Windows Server 2008 R2/Windows Server 2008

Натисніть кнопку пуску, а тоді оберіть **Усі програми** або **Програми** > **EPSON** > **Epson Scan 2** > **Epson Scan 2**.

❏ Mac OS

Виберіть **Перейти** > **Програми** > **Epson Software** > **Epson Scan 2**.

3. Виконайте зазначені нижче налаштування на вкладці **Основні настройки**.

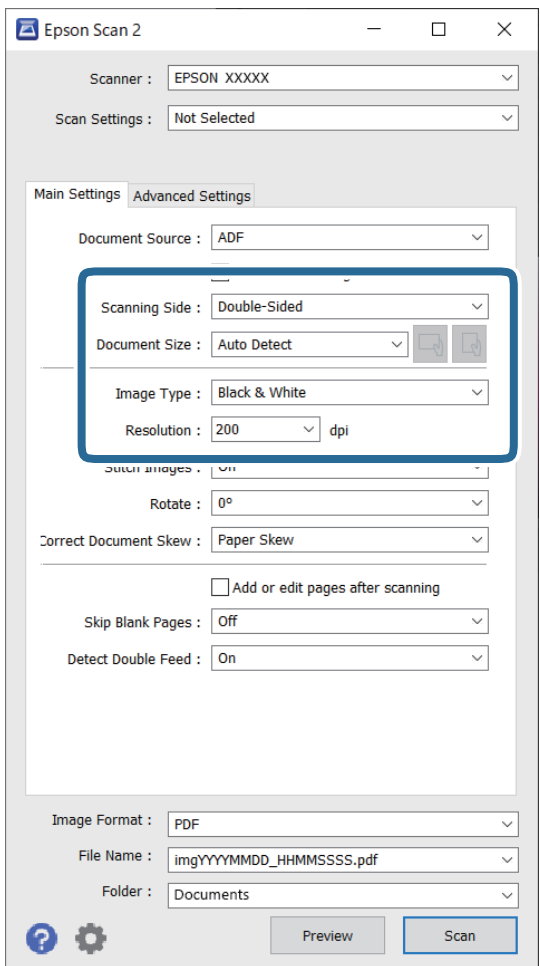

- ❏ **Сторона сканування**: виберіть сторону оригіналу, яку потрібно сканувати. У разі сканування двосторонніх оригіналів, виберіть **Двосторонній**.
- ❏ **Розмір документа**: виберіть розмір розміщеного оригіналу.
- ❏ / Кнопки (орієнтації оригіналу): виберіть налаштовану орієнтацію розміщеного оригіналу. Залежно від розміру оригіналу, цей елемент може бути налаштовано автоматично та не може бути змінено.
- ❏ **Тип зображення**: виберіть колір, який потрібно використовувати для зберігання сканованого зображення.
- ❏ **Роздільна здатність**: налаштуйте роздільну здатність.

### *Примітка.*

- ❏ Параметр *Джерело документа* автоматично налаштовано на *Пристрій автоматичної подачі документів*.
- ❏ У вкладці *Основні настройки* можна зробити наступні налаштування.
	- ❏ **Зброшур.оригінал**: виберіть, щоб з'єднати зображення на передній і задній панелі при скануванні з обох сторін оригіналу.
	- ❏ **Поворот**: виберіть, щоб повернути оригінал за годинниковою стрілкою та сканувати.
	- ❏ **Виправлення нахилу документа**: Виберіть, щоб виправити нахил оригіналу.
	- ❏ **Дод. чи редаг. стор. після скан.**: виберіть для додавання різних оригіналів або щоб редагувати (обертати, переміщати і видаляти) відскановані сторінки після сканування.
	- ❏ **Пропустити чисті сторінки**: виберіть, щоб пропускати порожні сторінки, якщо такі є в оригіналі.
	- ❏ **Виявляти подвійні аркуші**: виберіть для відображення попередження, коли кілька оригіналів подаються одночасно.
- 4. Внесіть інші налаштування у разі необхідності.
	- ❏ Ви можете переглянути відскановане зображення першої частини першої сторінки оригіналів. Розмістіть у пристрої АПД тільки перший оригінал, після чого натисніть кнопку **Перегляд**. Відкриється вікно для перегляду, з'явиться зображення для перегляду і сторінку буде витягнуто зі сканера.

Замініть витягнуту сторінку разом з іншими оригіналами.

- ❏ У вкладці **Розширені настройки** можна внести налаштування зображення за допомогою параметрів, які відповідають текстовим документам, наприклад, як перелічені нижче.
	- ❏ **Видаліть фон**: видалення фону оригіналів.
	- ❏ **Розширення тексту**: розмиті літери оригіналу можна зробити чіткими та розбірливими.
	- ❏ **Автоматична сегментація**: можна зробити літери чіткішими, а зображення м'якшими під час чорно-білого сканування документів, які містять зображення.
	- ❏ **Вилучення**: можна видалити колір, указаний для відсканованого зображення, а потім зберегти його у відтінках сірого або чорно-білим. Наприклад, під час сканування можна стерти позначки або примітки, які ви зробили на полях кольоровою ручкою.
	- ❏ **Поліпшення кольору**: можна посилити колір, указаний для сканованого зображення, а потім зберегти його у відтінках сірого або чорно-білим. Наприклад, ви можете посилити колір букв або ліній, які в світлих тонах.

### *Примітка.*

Деякі елементи можуть бути недоступними в залежності від інших внесених вами параметрів.

5. Встановіть налаштування зберігання файлів.

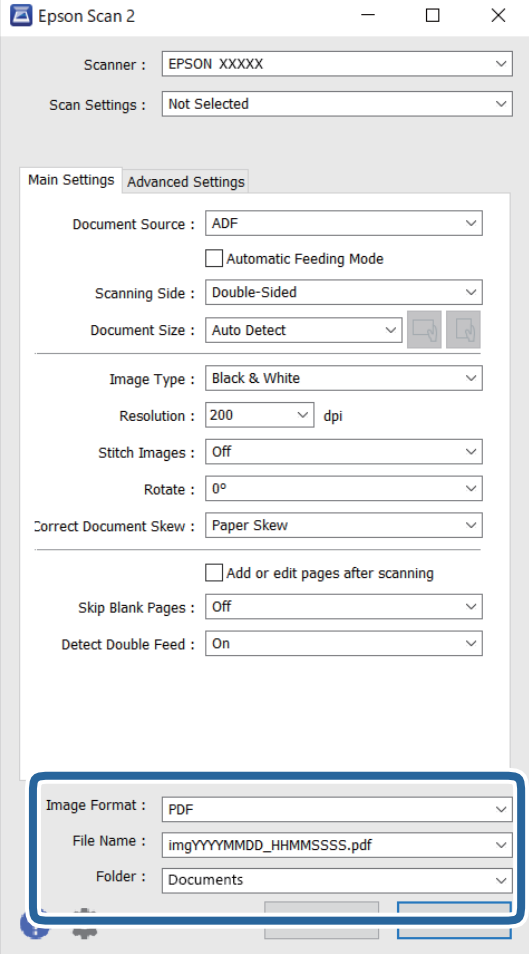

❏ **Формат зображення**: виберіть формат файлу для збереження сканованого зображення зі списку. Можна виконати детальні налаштування для кожного формату файлу, окрім BITMAP та PNG. Вибравши формат зберігання, виберіть зі списку **Опції**.

#### ❏ **Назва файлу**: підтвердьте відображене ім'я файла.

Можна змінити налаштування для імені файлу, вибравши зі списку **Настройки**.

❏ **Папка**: Виберіть папку зберігання для сканованих зображень зі списку. Можете вибрати іншу папку або створити нову, вибравши зі списку **Вибрати**.

### 6. Клацніть **Сканування**.

### *Примітка.*

- $\Box$  Щоб розпочати сканування, можна також натиснути на сканері кнопку  $\Diamond$ .
- $□$  У разі сканування оригіналів, які можуть зім'ятися, наприклад, тонкий папір, натисніть кнопку  $□$ (Повільний режим) на панелі керування, щоб зменшити швидкість сканування.

Натискання кнопки  $\blacktriangleright$ один раз сповільнює швидкість подачі паперу; натисніть її ще раз, щоб повернутися до звичайної швидкості.

Відскановане зображення буде збережено у вибрану папку.

### <span id="page-105-0"></span>**Налаштування програмного забезпечення для особливих оригіналів**

Для сканування особливих оригіналів потрібно налаштувати певні елементи у вкладці **Основні настройки** вікна Epson Scan 2. У разі використання Document Capture Pro, вікно можна відкрити, натиснувши кнопку **Детальні настройки** на екрані **Настройки сканування**.

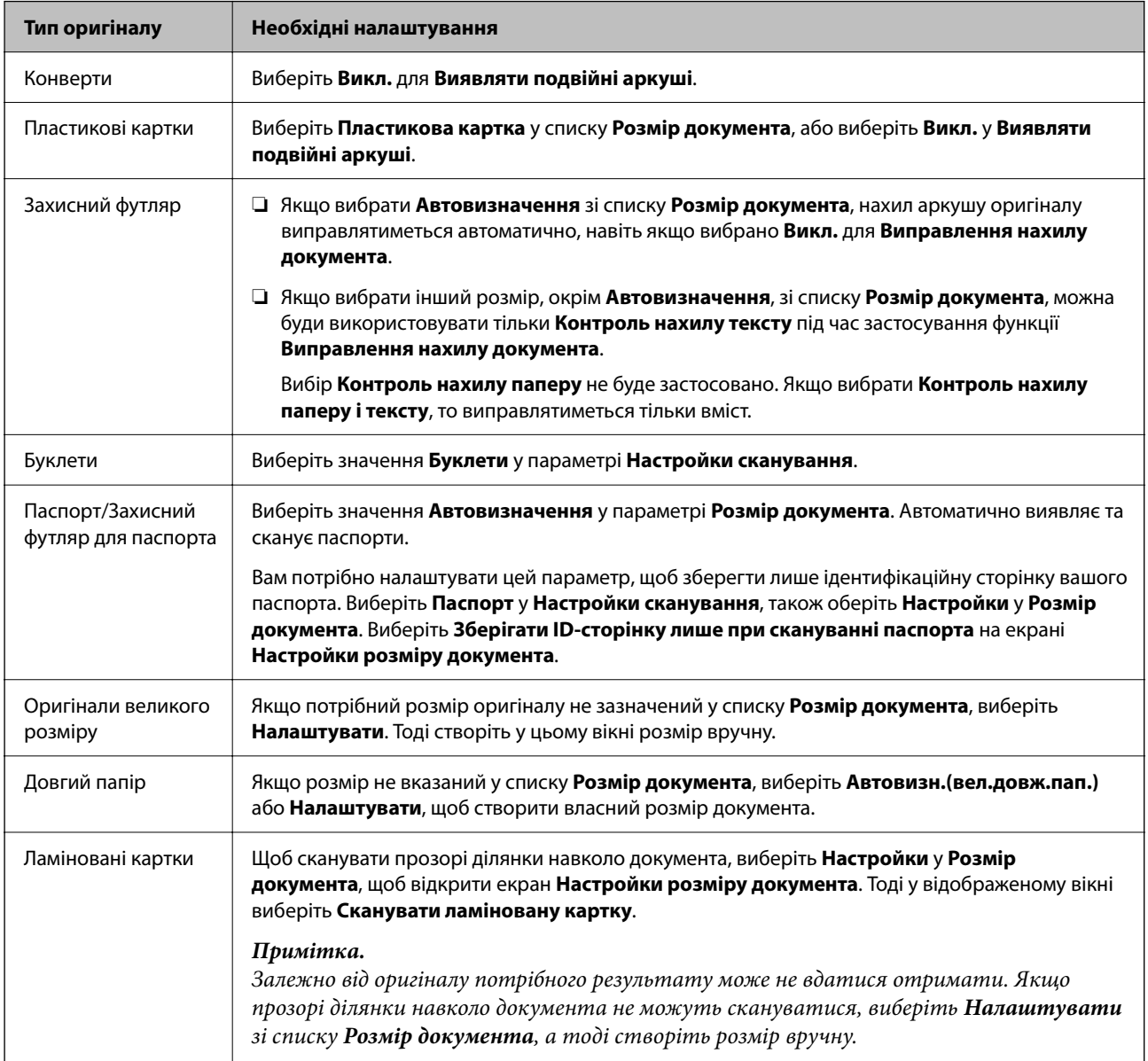

### **Вибір роздільної здатності, яка відповідає цілі сканування**

### *Переваги та недоліки збільшення роздільної здатності*

Роздільна здатність визначає кількість пікселів (найменша ділянка зображення) для кожного дюйма (25,4 мм). Вона вимірюється в dpi (точках на дюйм). Переваги збільшення роздільної здатності в тому, що всі деталі на зображенні стають виразними. Недолік у тому, що розмір файлу стає великим.

### ❏ Розмір файлу стає великим

(Після збільшення роздільної здатності вдвічі, розмір файлу збільшується вчетверо).

- <span id="page-106-0"></span>❏ Сканування, збереження та читання файлу займає багато часу
- ❏ Надсилання та отримання повідомлень електронної пошти та факсів займає багато часу
- ❏ Зображення стає занадто великим для відображення чи друку на папері

### *Список рекомендованих значень роздільної здатності відповідно до мети*

Див. таблицю та встановіть відповідну роздільну здатність відповідно до мети використання сканованого зображення.

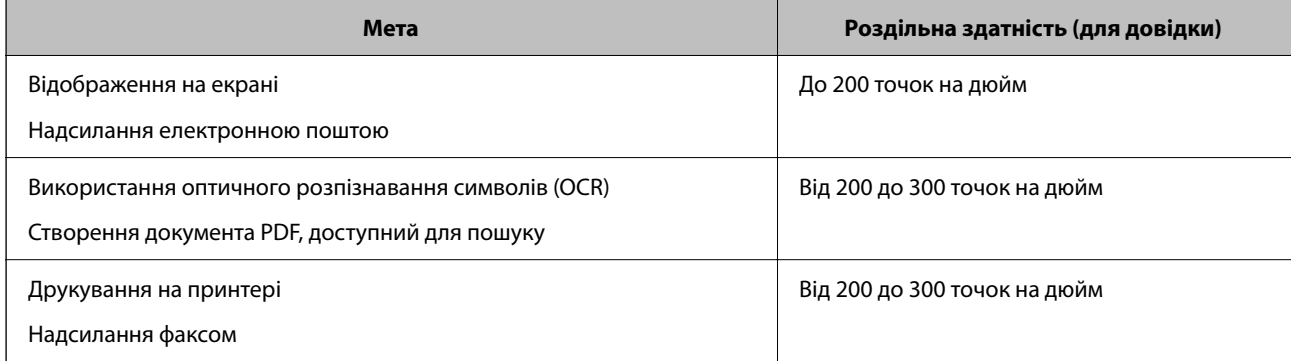

# **Функції програмного забезпечення для налаштування якості зображення**

Функція Epson Scan 2 (драйвер сканера) дозволяє регулювати якість зображення під час сканування. У разі використання Document Capture Pro вікно Epson Scan 2 можна відкрити, натиснувши кнопку **Детальні настройки** на екрані налаштувань сканування.

Можна регулювати якість сканованих зображень за допомогою функцій у вкладці **Розширені настройки**. Додаткову інформацію про кожну функцію див. у довідці на екрані, що відображається.

#### *Примітка.*

Деякі елементи можуть бути недоступними в залежності від інших внесених вами параметрів.

# **Сканування у режимі Режим автоматичної подачі**

У режимі Режим автоматичної подачі сканування запускається автоматично, коли у пристрій ADF завантажуються оригінали. Ця функція стане у пригоді при скануванні оригіналів по черзі.

Якщо ви використовуєте програму Document Capture Pro, ви також можете скористатися режимом Режим автоматичної подачі.

1. Запустіть Epson Scan 2.

### *Примітка.*

У разі використання Document Capture Pro вікно Epson Scan 2 можна відкрити, натиснувши кнопку *Детальні настройки* на екрані налаштувань сканування.

2. Клацніть вкладку **Основні настройки** > **Режим автоматичної подачі**.

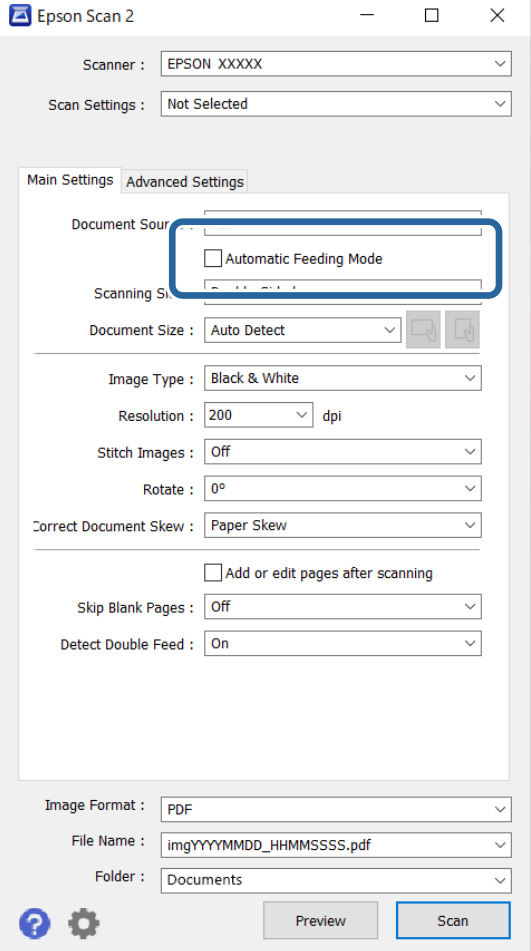

3. Укажіть інші налаштування для сканування на екрані настройок.

### *Примітка.*

Щоб вийти з режиму *Режим автоматичної подачі*, можна налаштувати час вимкнення.

Виберіть *Настройки* у списку *Джерело документа*, щоб відкрити вікно *Настройки джерела документа*. Налаштуйте *Час очікування в режимі автоматичної подачі (секунди)* на екрані, що відобразиться.

#### 4. Клацніть **Сканування**.

#### *Примітка.*

Якщо ви використовуєте програму Document Capture Pro, клацніть *Зберегти*, щоб зберегти налаштування сканування. При запуску процесу сканування запускається режим Режим автоматичної подачі.

Запуститься Режим автоматичної подачі.

5. Змініть положення сканера відповідно до типу оригіналу, відрегулюйте бічні напрямні, а потім помістіть оригінал у ADF.

### *Примітка.*

У разі сканування оригіналів, які можуть зім'ятися, наприклад, тонкий папір, натисніть () кнопку  $\blacktriangleright$ (Повільний режим), перш ніж розмістити оригінал, щоб зменшити швидкість сканування.

Сканування запуститься автоматично.
<span id="page-108-0"></span>6. По завершенні сканування поставте наступний оригінал у ADF.

Повторюйте процедуру, доки не відскануєте усі оригінали.

7. Після сканування всіх оригіналів, вийдіть із Режим автоматичної подачі.

Натисніть кнопку на сканері або натисніть **Готово** на екрані **Режим автоматичної подачі**, яке відображене на вашому комп'ютері.

Відскановане зображення буде збережено у вибрану папку.

## **Налаштування завдання**

Можна зареєструвати набір операцій, як-от Сканувати — Зберегти — Надіслати як одне «завдання».

Зареєструвавши ряд операцій заздалегідь як завдання за допомогою Document Capture Pro (Windows) або Document Capture (Mac OS) можна виконувати всі операції, просто вибравши потрібне завдання.

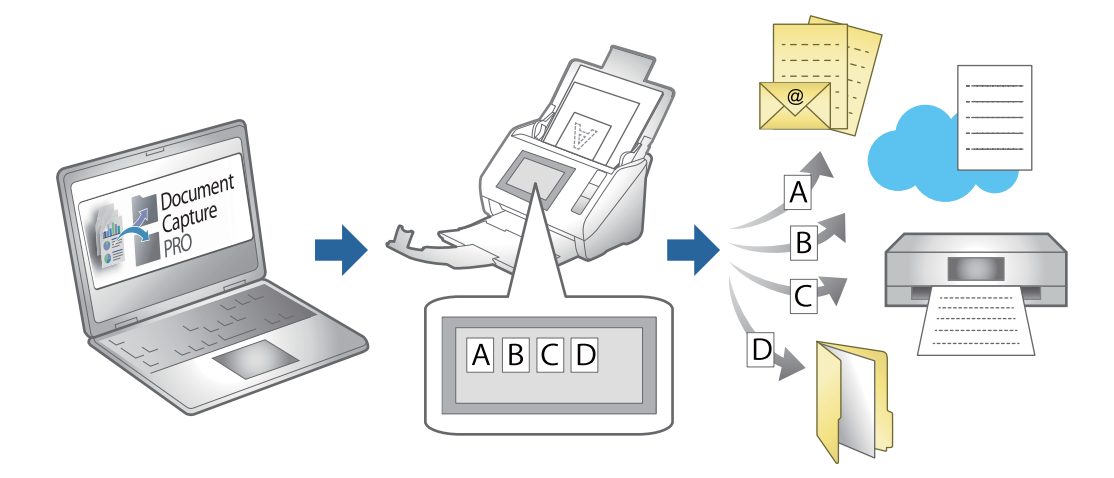

## **Створення завдання та призначення завдання на панелі керування (Windows)**

Див. посібник Document Capture Pro для детальнішої інформації. Остання версія посібника доступна за URL-адресою нижче.

<https://support.epson.net/dcp/>

#### *Примітка.*

Є попередньо встановлене завдання, яке зберігає скановані зображення як файли PDF.

## **Створення і реєстрація завдання (Mac OS)**

Пояснює як налаштувати завдання в Document Capture. Див. довідку Document Capture для отримання докладних відомостей про характеристики.

1. Запустіть Document Capture.

- 2. Клацніть піктограму **в** в головному вікні. Відобразиться вікно **Список завдань**.
- 3. Клацніть + піктограма.

Відобразиться вікно **Настройки завдань**.

- 4. Внесіть налаштування завдань у вікні **Настройки завдань**.
	- ❏ **Ім'я завдання**: Введіть ім'я завдання, яке ви хочете зареєструвати.
	- ❏ **Сканувати**: Виконайте настройки сканування, такі як розмір оригіналів або роздільної здатності.
	- ❏ **Вивід**: Встановіть збереження місця призначення, формат збереження, правила іменування файлів, і так далі.
	- ❏ **Місце призначення**: виберіть місце призначення для зберігання сканованого зображення. Ви можете відправити їх електронною поштою або передавати їх на FTP-сервер або веб-сервер.
- 5. Клацніть **ОК**, щоб повернутися до вікна **Список завдань**.

Створене завдання реєструється в **Список завдань**.

6. Клацніть **ОК**, щоб повернутися до головного вікна.

#### **Призначення завдань панелі керування (Mac OS)**

Пояснює, як призначити завдання панелі керування сканера в Document Capture. Див. довідку Document Capture для отримання докладних відомостей про характеристики.

- 1. Запустіть Document Capture.
- 2. Клацніть піктограму **в** в головному вікні.

Відобразиться вікно **Список завдань**.

- 3. Клацніть піктограму **1988** та виберіть Настройки подій.
- 4. Виберіть завдання, яке потрібно виконати на панелі керування зі спадного меню.
- 5. Клацніть **ОК**, щоб повернутися до вікна **Список завдань**. Завдання буде призначене панелі керування сканера.
- 6. Клацніть **ОК**, щоб повернутися до головного вікна.

# <span id="page-110-0"></span>**Корисні функції**

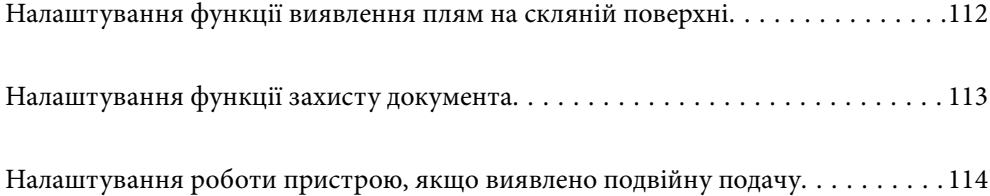

## <span id="page-111-0"></span>**Налаштування функції виявлення плям на скляній поверхні**

Через пил або бруд на скляній поверхні всередині сканера на зображенні можуть з'явитися вертикальні лінії (смуги).

Якщо увімкнено параметр **Виявлення забруднень скла**, сканер виявляє будь-які плями на скляній поверхні всередині сканера й відображає сповіщення на екрані комп'ютера.

Коли сповіщення відобразиться, очистьте поверхню скла всередині сканера за допомогою спеціального набору для очищення або м'якої тканини.

За замовчуванням встановлено параметр **Вимкнено**.

- 1. Запустіть Epson Scan 2 Utility.
	- ❏ Windows 11/Windows Server 2022

Натисніть кнопку «Пуск», а тоді виберіть **Усі програми** > **EPSON** > **Epson Scan 2 Utility**.

❏ Windows 10/Windows Server 2016

Натисніть кнопку «Пуск», а тоді виберіть **EPSON** > **Epson Scan 2 Utility**.

❏ Windows 8.1/Windows 8/Windows Server 2012 R2/Windows Server 2012

Введіть назву програми в пошуковий рядок і виберіть відображену піктограму.

❏ Windows 7/Windows Server 2008 R2/Windows Server 2008

Натисніть кнопку «Пуск», а тоді виберіть **Усі програми** (або **Програми**) > **EPSON** > **Epson Scan 2** > **Epson Scan 2 Utility**.

❏ Mac OS

Виберіть **Перейти** > **Програми** > **Epson Software** > **Epson Scan 2 Utility**.

2. Виконайте зазначені нижче налаштування на вкладці **Налаштування сканера**.

Налаштуйте **Виявлення забруднень скла** на значення **Увімкнено (низька чутливість)** або **Увімкнено (висока чутливість)**.

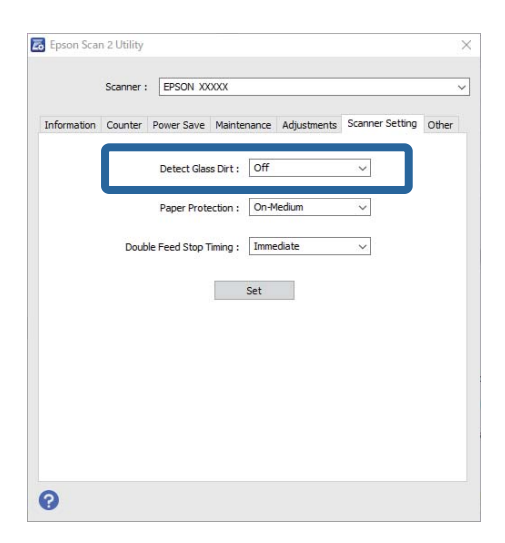

#### <span id="page-112-0"></span>*Примітка.*

- ❏ Деякі плями можуть виявитися неправильно.
- ❏ Якщо виявлення не працює належним чином, спробуйте змінити налаштування.
- Якщо плям не виявлено, виберіть *Увімкнено (висока чутливість)*. Якщо плями визначаються неправильно, виберіть *Увімкнено (низька чутливість)* або *Вимкнено*.
- 3. Клацніть **Установити**, щоб застосувати налаштування до сканера.

## **Налаштування функції захисту документа**

Коли виявляються наведені нижче умови, сканування негайно припиняється, щоб зменшити пошкодження документа.

- ❏ Сталася помилка подавання паперу
- ❏ Оригінал подається під кутом
- ❏ Комбінація оригіналу та положення сканера не збігається

За замовчуванням встановлено параметр **Увімкнено (середня чутливість)**.

#### **• Важливо**

- ❏ Ця функція не запобігає пошкодженню всіх оригіналів.
- ❏ Помилки подавання паперу можуть не виявлятися залежно від стану оригіналів, що подаються.
- 1. Запустіть Epson Scan 2 Utility.
	- ❏ Windows 11/Windows Server 2022 Натисніть кнопку «Пуск», а тоді виберіть **Усі програми** > **EPSON** > **Epson Scan 2 Utility**.
	- ❏ Windows 10/Windows Server 2016

Натисніть кнопку «Пуск», а тоді виберіть **EPSON** > **Epson Scan 2 Utility**.

❏ Windows 8.1/Windows 8/Windows Server 2012 R2/Windows Server 2012

Введіть назву програми в пошуковий рядок і виберіть відображену піктограму.

❏ Windows 7/Windows Server 2008 R2/Windows Server 2008

Натисніть кнопку «Пуск», а тоді виберіть **Усі програми** (або **Програми**) > **EPSON** > **Epson Scan 2** > **Epson Scan 2 Utility**.

❏ Mac OS

Виберіть **Перейти** > **Програми** > **Epson Software** > **Epson Scan 2 Utility**.

2. Виконайте зазначені нижче налаштування на вкладці **Налаштування сканера**.

Установіть **Захист паперу** на **Увімкнено (низька чутливість)**, **Увімкнено (середня чутливість)** або **Увімкнено (висока чутливість)**.

Щоб увімкнути цю функцію, виберіть рівень виявлення, який ви хочете використовувати. Докладніше про кожен рівень див. таблицю нижче.

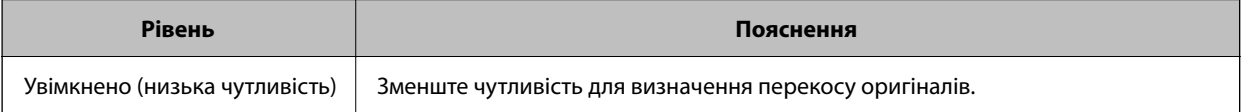

<span id="page-113-0"></span>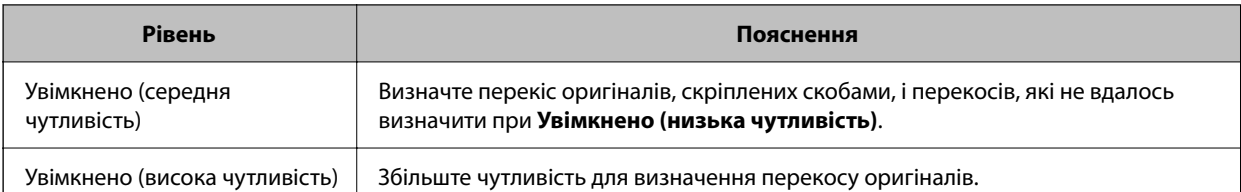

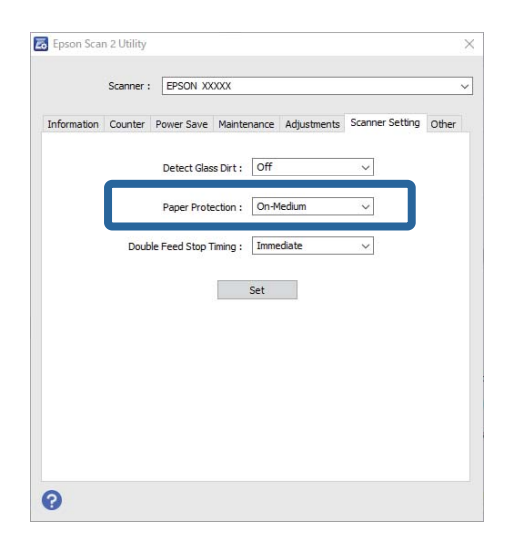

#### *Примітка.*

- ❏ Ця функція може не працювати належним чином залежно від оригіналу, умов подавання паперу й встановленого рівня виявлення.
- ❏ Якщо часто виникають помилкові спрацьовування, спробуйте знизити рівень.
- ❏ Якщо оригінал має неправильну форму або сканується під кутом, це може бути помилково визначено як помилка подавання паперу.
- ❏ У разі завантаження кількох оригіналів, вирівняйте оригінали по краю подачі. Оригінали можуть хибно викликати помилку подачі, якщо краї оригіналів не вирівняно, навіть якщо вони скануються належним чином.
- ❏ Щоб уникнути сканування під кутом, переконайтеся, що ви вирівнюєте бічні напрямні з оригіналом.
- 3. Клацніть **Установити**, щоб застосувати налаштування до сканера.

## **Налаштування роботи пристрою, якщо виявлено подвійну подачу**

Налаштуйте час зупинки операцій в разі виявлення подвійної подачі оригіналів.

- ❏ Одразу: негайна зупинка після виявлення подвійної подачі.
- ❏ Після викиду: сканування документів, у яких виявлено подвійну подачу, але сканування наступного документа припиняється.

Коли ви переконаєтеся, що зі сканованим зображенням немає проблем, ви можете продовжити сканування.

За замовчуванням встановлено параметр **Одразу**.

- 1. Запустіть Epson Scan 2 Utility.
	- ❏ Windows 11/Windows Server 2022

Натисніть кнопку «Пуск», а тоді виберіть **Усі програми** > **EPSON** > **Epson Scan 2 Utility**.

- ❏ Windows 10/Windows Server 2016 Натисніть кнопку «Пуск», а тоді виберіть **EPSON** > **Epson Scan 2 Utility**.
- ❏ Windows 8.1/Windows 8/Windows Server 2012 R2/Windows Server 2012 Введіть назву програми в пошуковий рядок і виберіть відображену піктограму.
- ❏ Windows 7/Windows Server 2008 R2/Windows Server 2008 Натисніть кнопку «Пуск», а тоді виберіть **Усі програми** (або **Програми**) > **EPSON** > **Epson Scan 2** > **Epson Scan 2 Utility**.
- ❏ Mac OS Виберіть **Перейти** > **Програми** > **Epson Software** > **Epson Scan 2 Utility**.
- 2. Виконайте зазначені нижче налаштування на вкладці **Налаштування сканера**.

Налаштуйте **Зупинка часу подвійної подачі** на значення **Одразу** або **Після викиду**.

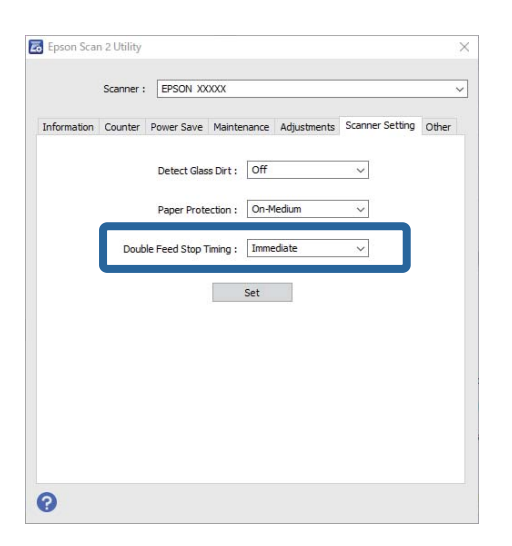

3. Клацніть **Установити**, щоб застосувати налаштування до сканера.

# <span id="page-115-0"></span>**Обслуговування**

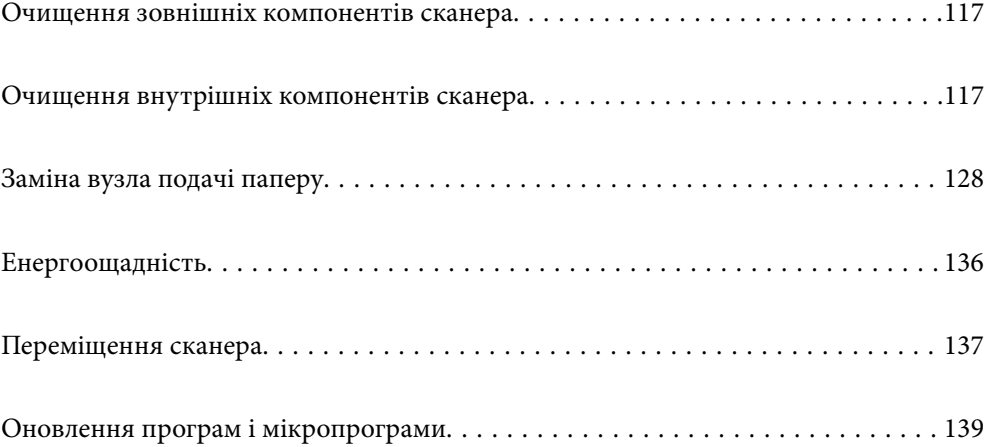

## <span id="page-116-0"></span>**Очищення зовнішніх компонентів сканера**

Витріть будь-які плями на корпусі сухою або зволоженою у м'якому очиснику або воді тканиною.

#### c*Важливо*

- ❏ Не застосовуйте для очищення сканера спирт, розріджувач або будь-який розчинник. Це може призвести до деформації або втрати кольору.
- ❏ Стежте, щоб всередину продукту не потрапила вода. Це може призвести до несправності.
- ❏ Не відкривайте корпус сканера.
- 1. Натисніть на сканері кнопку  $\theta$ , щоб вимкнути його.
- 2. Відключіть адаптер змінного струму від сканера.
- 3. Очистіть зовнішню сторону корпусу тканиною, змоченою у м'якому миючому засобі.

## **Очищення внутрішніх компонентів сканера**

Після певного часу використання сканера на ролику або на склі всередині сканера може збиратися кімнатний або паперовий пил, що призводить до проблем із подаванням паперу або до погіршення якості зображення. Очищуйте сканер зсередини після кожних 5,000 циклів сканування.

Кількість сканувань можна побачити у програмі Epson Scan 2 Utility.

Якщо поверхню забруднено речовиною, яку важко видалити, скористайтеся для видалення плям оригінальним комплектом для чищення Epson. Щоб видалити плями, нанесіть трохи очисника на тканину.

#### !*Застереження.*

Будьте обережні, щоб руки або волосся не потрапили у механізми або ролики під час очищення внутрішньої частини сканера. Це може призвести до травми.

#### c*Важливо*

- ❏ Не застосовуйте для очищення сканера спирт, розріджувач або розчинник. Це може призвести до деформації або зміни кольору.
- ❏ Ніколи не розпилюйте будь-яку рідину чи мастило на сканер. Пошкодження обладнання або коротке замикання можуть призвести до несправної роботи.
- ❏ Не відкривайте корпус сканера.

#### *Примітка.*

- $□$  У програмі Epson Scan 2 Utility ви можете встановити сповіщення про час очищення та сповіщення після виконання певної кількості сканувань. За замовчуванням сповіщення надсилається після кожних 5000 сканувань.
- ❏ Очистіть внутрішню частину сканера, коли він увімкнений.

1. **Витріть будь-які плями на ролику.** Відкрийте кришку розташування вертикального шляху.

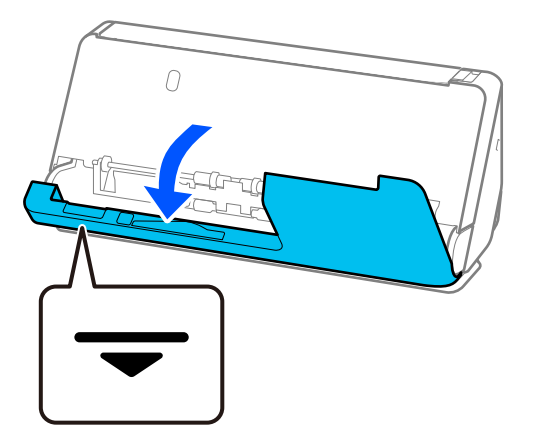

#### c*Важливо*

Відкриваючи кришку розташування вертикального шляху, тримайте вказану частину, щоб не торкатися антистатичної щітки. Якщо щітка погнеться, вона не зможе знімати статичну електрику, і через це оригінали на виході можуть злипатися.

2. Протріть ролики (4 місця) і пластикові ролики (4 місця). Протирайте м'якою тканиною без ворсу, змоченою невеликою кількістю спеціального засобу для очищення або води.

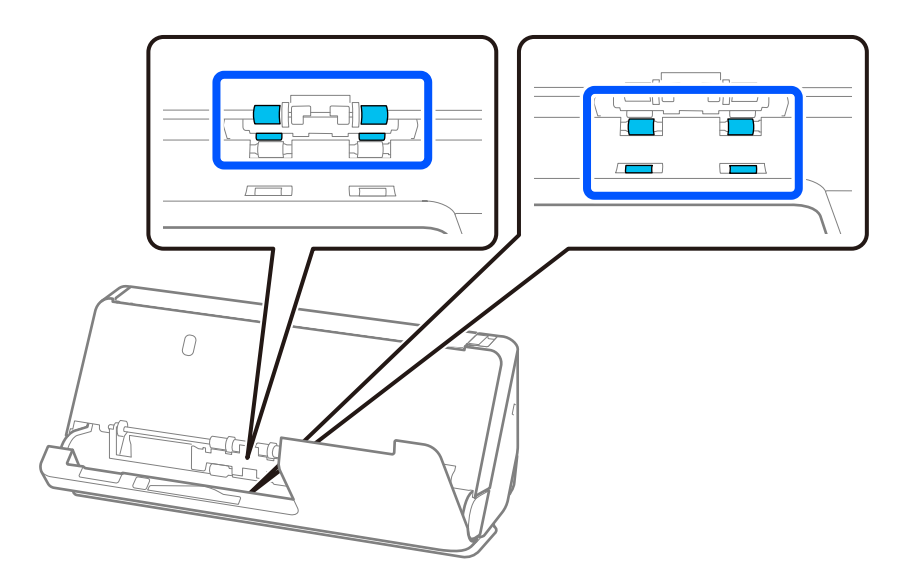

#### **P** Важливо

Будьте обережні, не торкайтеся антистатичної щітки під час протирання роликів. Якщо щітка погнеться, вона не зможе знімати статичну електрику, і через це оригінали на виході можуть злипатися.

3. Відкрийте вхідний лоток і потягніть важіль, щоб відкрити кришку сканера.

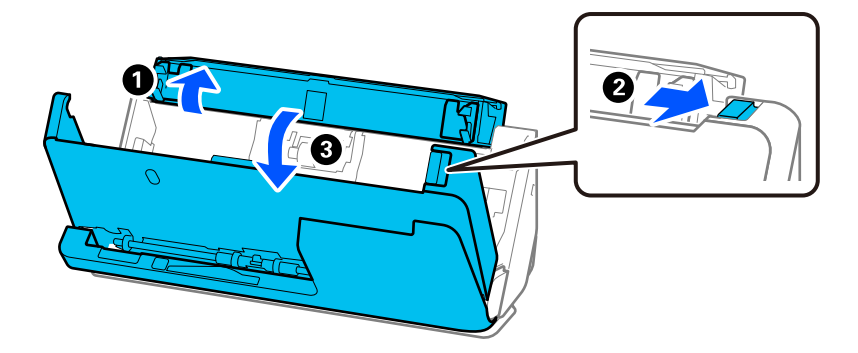

4. Протріть ролики (8 місць). Протирайте м'якою тканиною без ворсу, змоченою невеликою кількістю спеціального засобу для очищення або води.

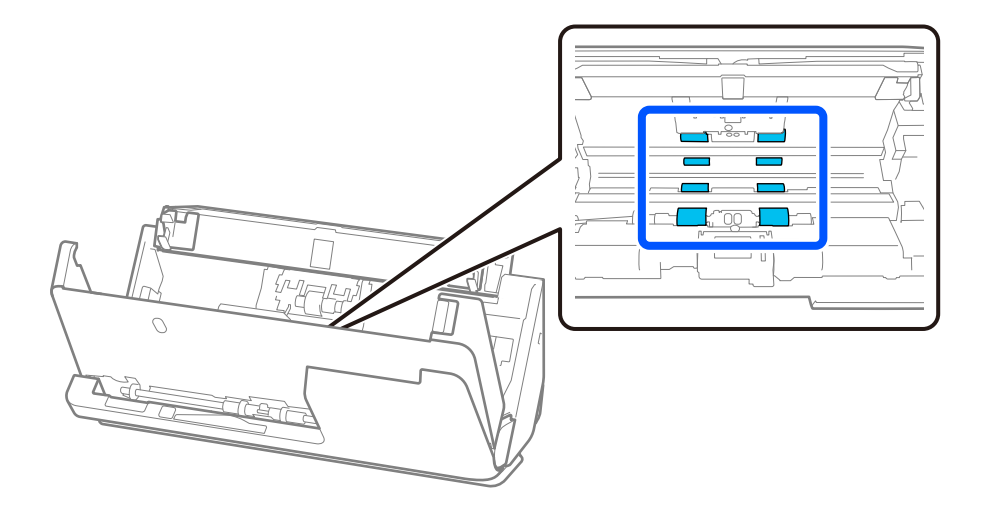

5. Закрийте кришку сканера обома руками. Потім закрийте кришку розташування вертикального шляху, а потім вхідний лоток у такому порядку.

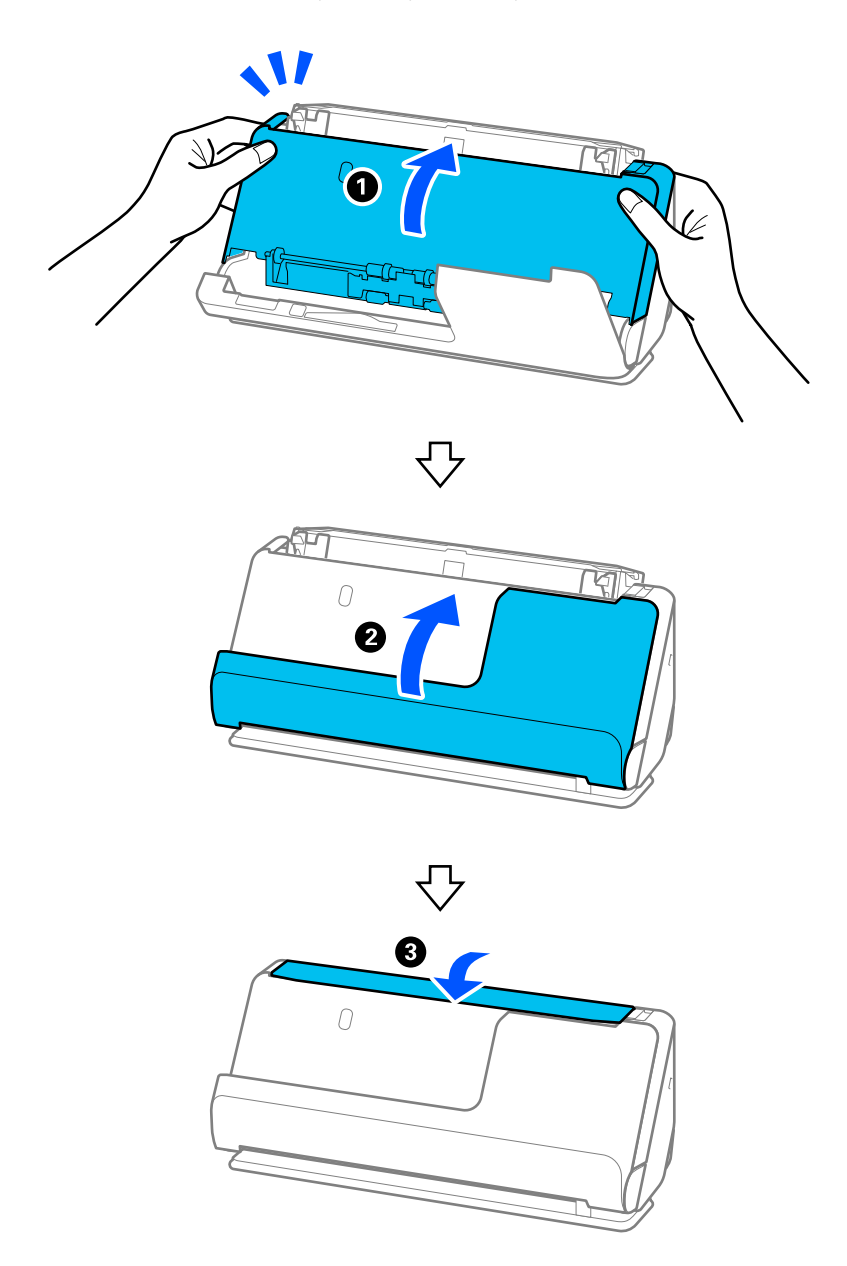

Після закриття кришки зачекайте приблизно чотири секунди, перш ніж перейти до наступного кроку.

6. Повторіть кроки з 1 по 5 чотири рази.

Внутрішні ролики обертаються приблизно на чверть оберту кожного разу, коли кришка закрита. Повторюйте цю дію, доки весь ролик не стане чистими.

#### *Примітка.*

Якщо паперовий пил прилип до внутрішньої сторони кришки розташування вертикального шляху, витріть його м'якою тканиною без ворсу.

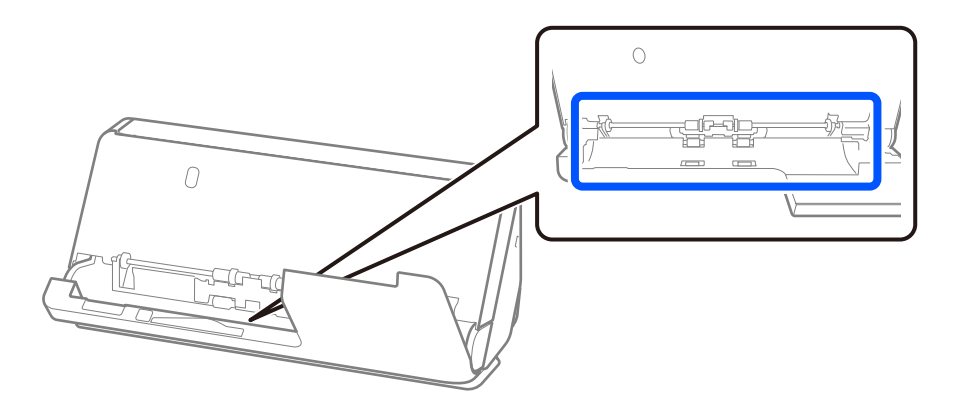

7. **Витріть будь-які плями всередині сканера.** Відкрийте вхідний лоток і потягніть важіль, щоб відкрити кришку сканера.

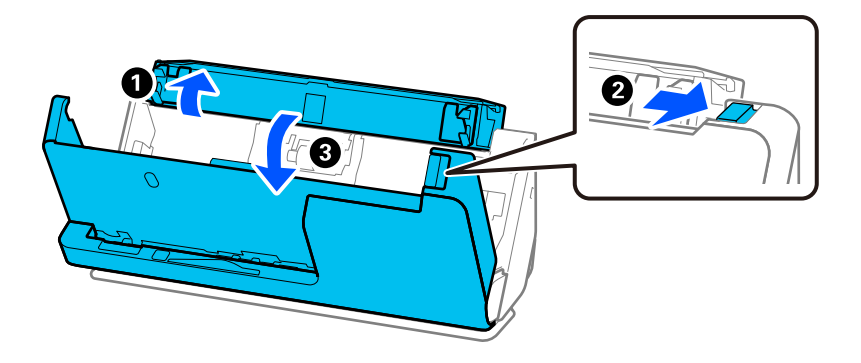

8. Протріть скляну поверхню всередині кришки сканера. Використовуйте для протирання спеціальну тканину для очищення або м'яку тканину без ворсу. Якщо скляна поверхня дуже забруднена, протріть її м'якою тканиною без ворсу, змоченою невеликою кількістю спеціального засобу для очищення або води.

#### c*Важливо*

❏ Не тисніть силою на поверхню скла.

- ❏ Не використовуйте щітку або твердий предмет. Будь-які подряпини на склі можуть призвести до погіршення якості сканування.
- ❏ Не розбризкуйте рідину для очищення безпосередньо на скляну поверхню.

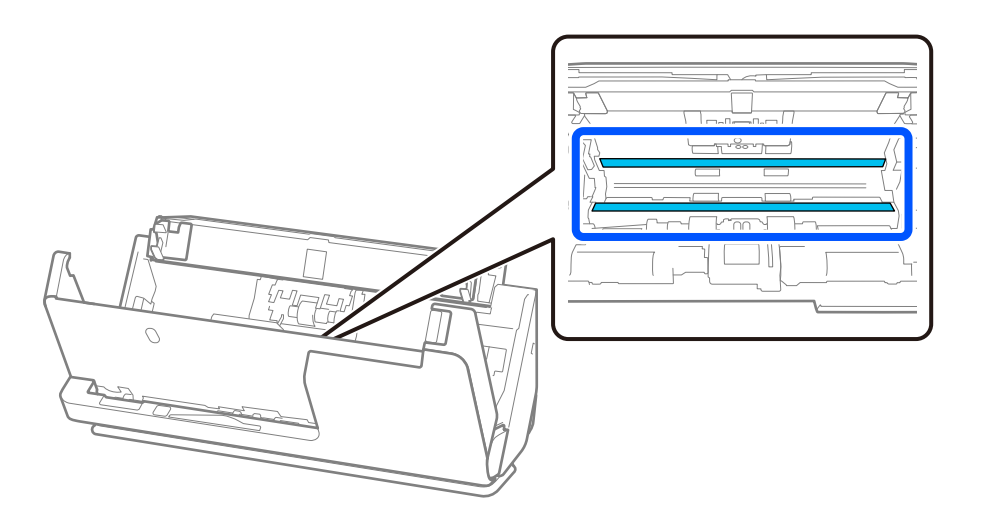

9. Протріть датчики (4 місця) ватним тампоном.

#### c*Важливо*

Не потрібно наносити рідину, наприклад, очищувач, на ватний тампон.

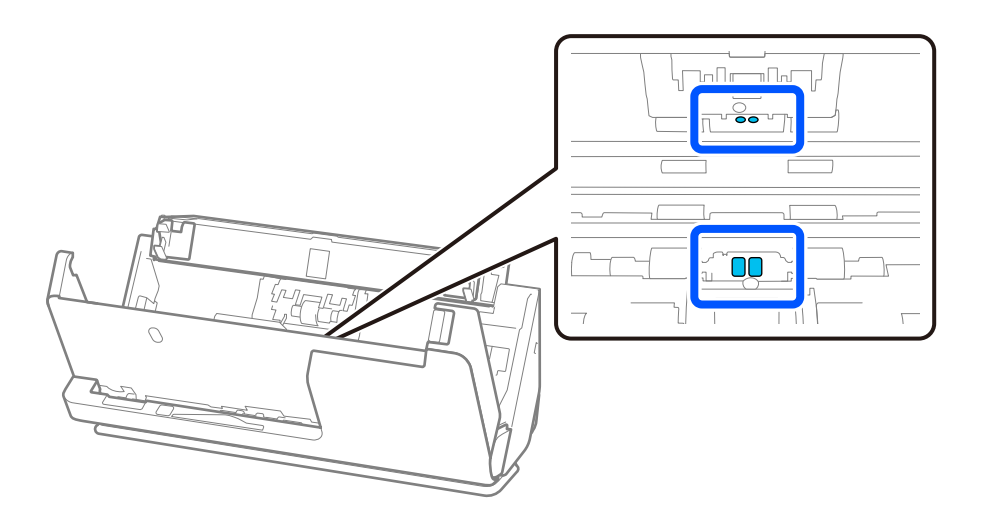

#### *Примітка.*

Ультразвукові датчики (у двох місцях) зазвичай не потребують обслуговування.

Однак якщо часто трапляються помилки багатоелементного подавання, можливо, паперовий пил, кімнатний пил тощо, які накопичуються навколо ультразвукових датчиків, помилково визначаються як помилка багатоелементного подавання. Якщо навколо ультразвукових датчиків накопичився пил, виконайте наведені нижче дії для очищення.

- ❏ Обережно видаліть великі грудки пилу ватним тампоном.
- ❏ Обережно витріть дрібні частинки пилу ватним тампоном, змоченим спеціальним засобом для очищення.
- ❏ Якщо у вас є повітродувка, наприклад, для чищення камер, використовуйте її для видалення пилу.

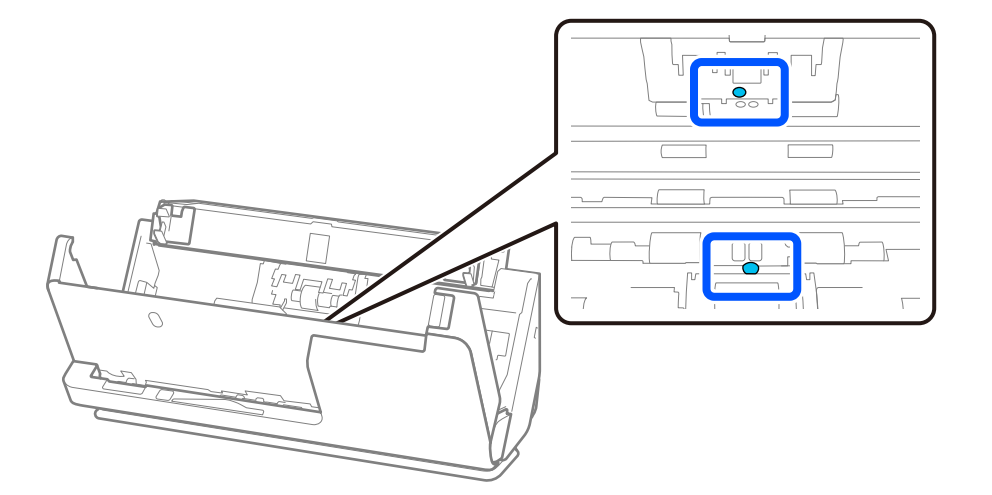

Не розбризкуйте засіб для очищення безпосередньо на ультразвуковий датчик. Також будьте обережні, щоб не вставляти ватні тампони занадто далеко в датчик.

10. **Витріть будь-які плями на ролику відділення аркушів паперу.** Відкрийте кришку й витягніть ролик відділення аркушів паперу.

Для детальнішої інформації див. «Заміна вузла подачі паперу».

[«Заміна вузла подачі паперу» на сторінці 128](#page-127-0)

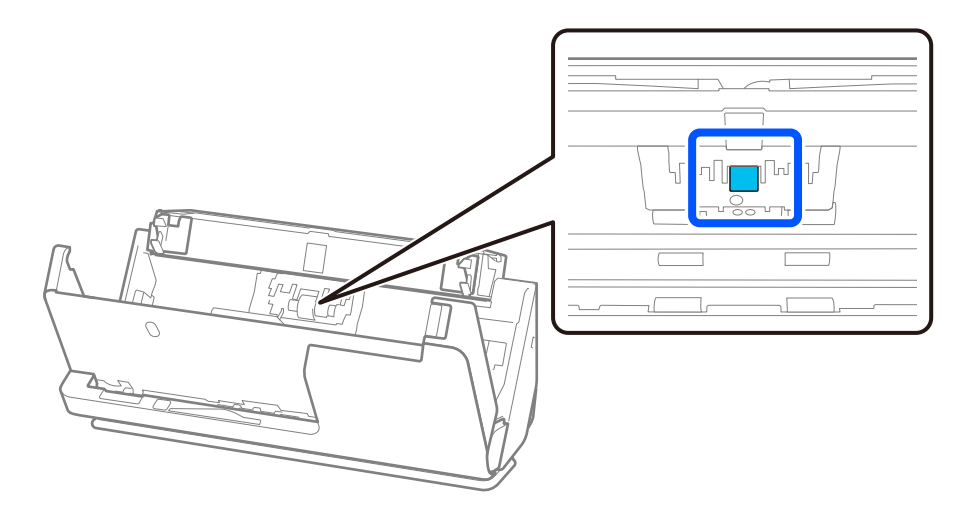

11. Протріть ролик відділення аркушів паперу. Протирайте м'якою тканиною без ворсу, змоченою невеликою кількістю спеціального засобу для очищення або води.

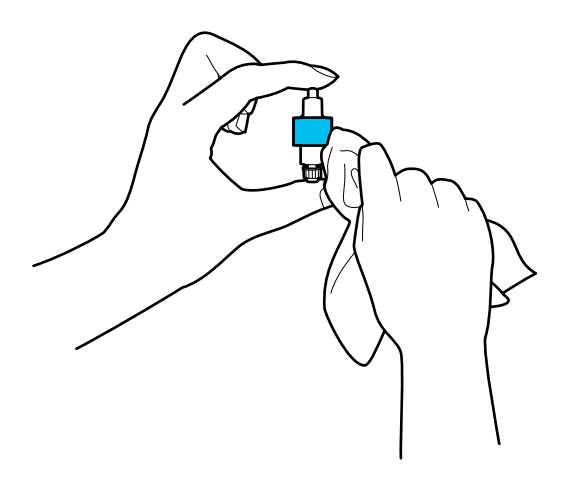

#### **P** Важливо

Для очищення ролика використовуйте лише зволожену тканину. Використання сухої тканини може призвести до пошкодження поверхні ролика.

12. Установіть ролик відділення аркушів паперу.

Для детальнішої інформації щодо встановлення див. розділ «Заміна вузла роликів подачі паперу».

13. **Витріть будь-які плями на ролику захоплення.** Відкрийте кришку й витягніть ролик захоплення паперу.

Для детальнішої інформації див. «Заміна вузла подачі паперу».

[«Заміна вузла подачі паперу» на сторінці 128](#page-127-0)

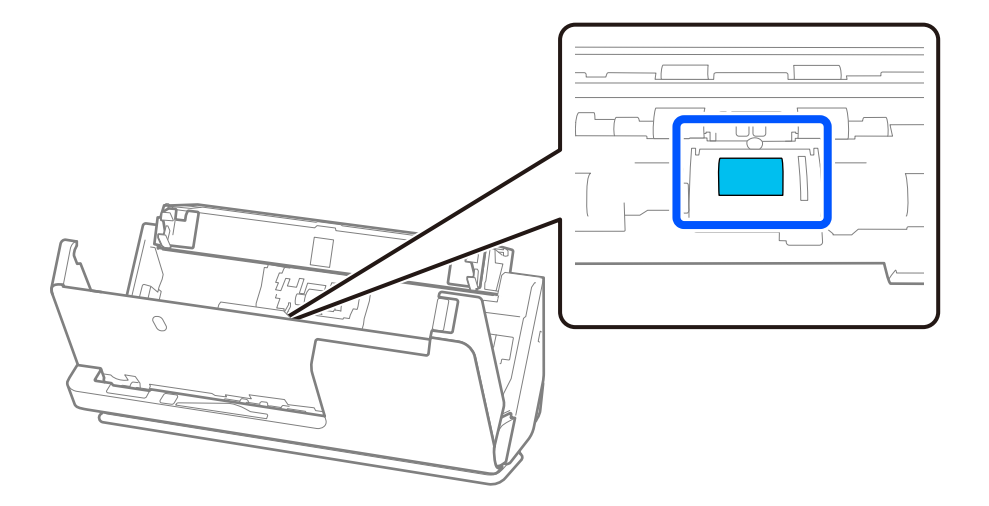

14. Протріть ролик захоплення. Протирайте м'якою тканиною без ворсу, змоченою невеликою кількістю спеціального засобу для очищення або води.

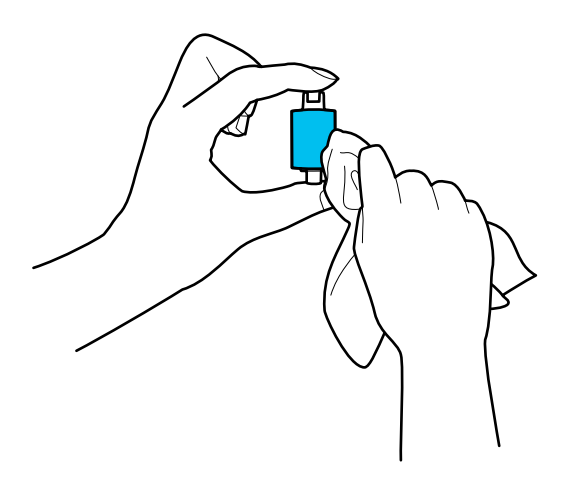

#### **P** Важливо

Для очищення ролика використовуйте лише зволожену тканину. Використання сухої тканини може призвести до пошкодження поверхні ролика.

15. Установіть ролик захоплення.

Для детальнішої інформації щодо встановлення див. розділ «Заміна вузла роликів подачі паперу».

16. Закрийте кришку сканера обома руками. Тепер закрийте вхідний лоток.

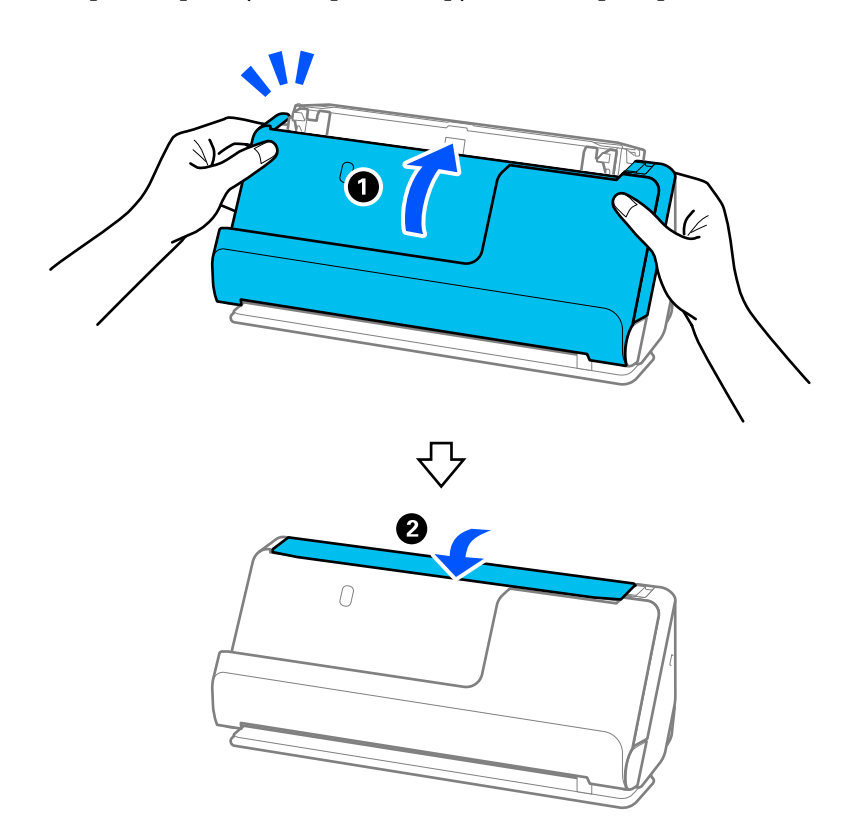

17. Скиньте кількість відсканованих копій за допомогою програми Epson Scan 2 Utility.

#### <span id="page-125-0"></span>**Пов'язані відомості**

- & [«Коди наборів для чищення» на сторінці 29](#page-28-0)
- & [«Заміна вузла подачі паперу» на сторінці 128](#page-127-0)

## **Скидання кількості сканувань після очищення всередині сканера**

Після виконання регулярного очищення скиньте кількість відсканованих копій в Epson Scan 2 Utility. У цьому розділі пояснюється, як виконати це скидання за допомогою програми Epson Scan 2 Utility.

- 1. Увімкніть сканер.
- 2. Запустіть Epson Scan 2 Utility.
	- ❏ Windows 11/Windows Server 2022 Натисніть кнопку «Пуск», а тоді виберіть **Усі програми** > **EPSON** > **Epson Scan 2 Utility**.
	- ❏ Windows 10/Windows Server 2016 Натисніть кнопку «Пуск», а тоді виберіть **EPSON** > **Epson Scan 2 Utility**.
	- ❏ Windows 8.1/Windows 8/Windows Server 2012 R2/Windows Server 2012

**Пуск** екран > **Програми** > **Epson** > **Epson Scan 2 Utility**.

❏ Windows 7/Windows Vista/Windows XP/Windows Server 2008 R2/Windows Server 2008/Windows Server 2003 R2/Windows Server 2003

Натисніть кнопку пуску, а тоді оберіть **Усі програми** (або **Програми**) > **EPSON** > **Epson Scan 2** > **Epson Scan 2 Utility**.

❏ Mac OS

Виберіть **Перейти** > **Програми** > **Epson Software** > **Epson Scan 2 Utility**.

3. Клацніть вкладку **Сервіс**.

4. Клацніть **Скинути** у **Регулярне очищення**.

#### *Примітка.*

Скидання неможливе, коли не вибрано *Повідомл. про регул. очищення*.

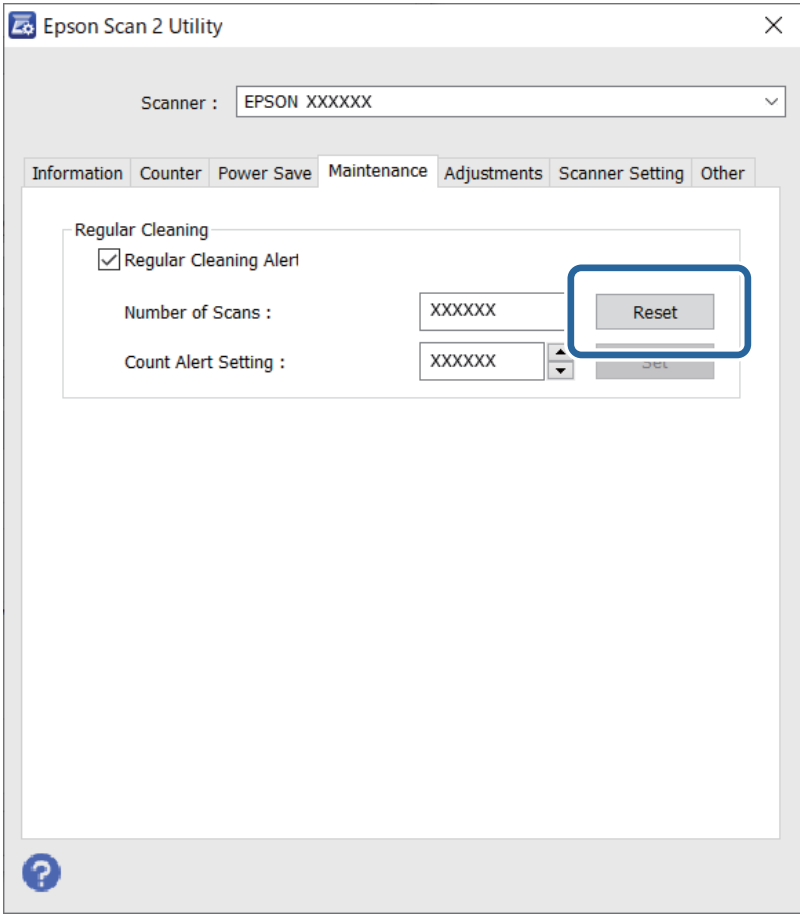

## <span id="page-127-0"></span>**Заміна вузла подачі паперу**

Вузол подачі (ролик захоплення і ролик відділення аркушів паперу) потребує заміни, коли кількість сканувань перевищує ресурс роликів. Коли на екрані комп'ютера з'являється повідомлення про потребу заміни, дотримуйтеся вказівок нижче, щоб зробити її.

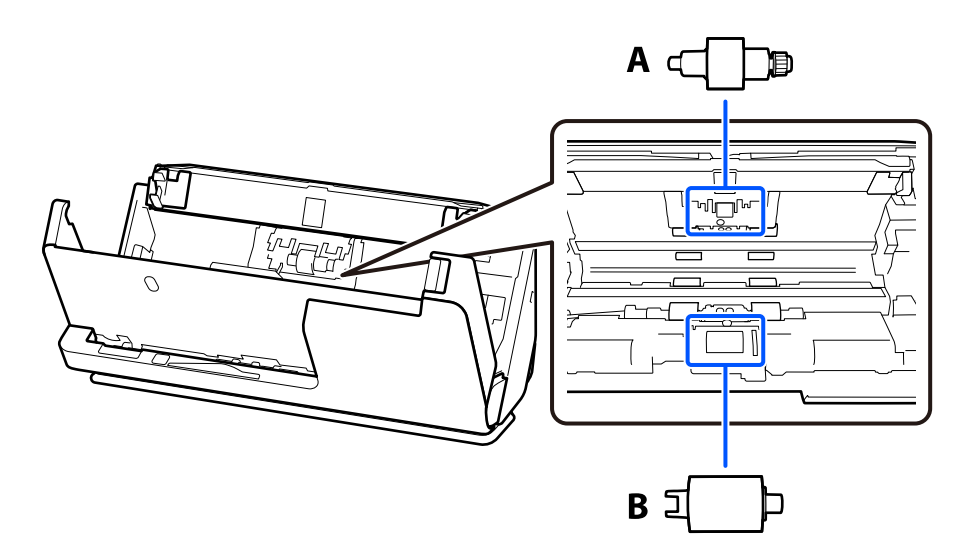

A: ролик відділення аркушів паперу, B: ролик захоплення паперу

#### *Примітка.*

Замініть вузол роликів, коли сканер увімкнено.

1. Відкрийте вхідний лоток і потягніть важіль, щоб відкрити кришку сканера.

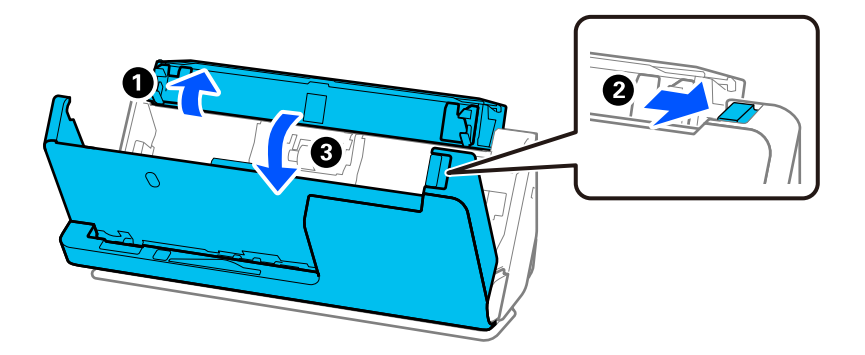

2. Зніміть кришку ролика відділення аркушів паперу, як показано.

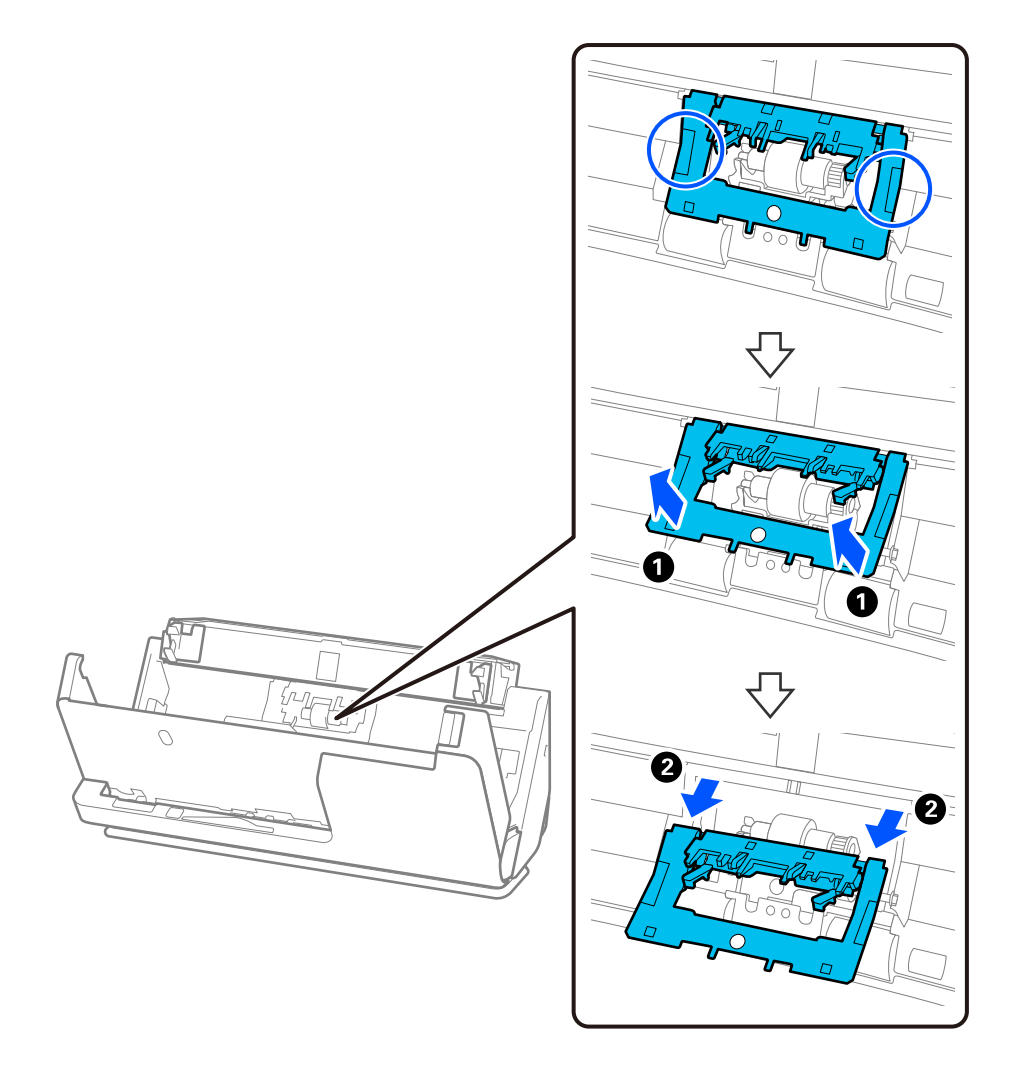

3. Зніміть ролик відділення аркушів, як показано.

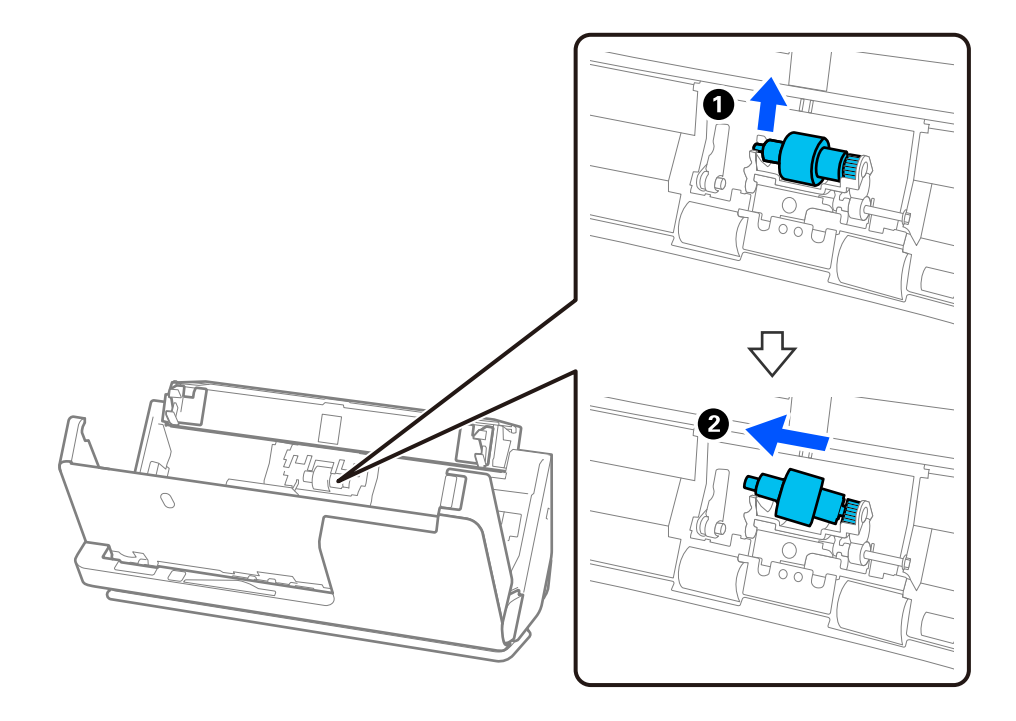

#### c*Важливо*

Не намагайтеся витягнути ролик відділення аркушів силою. Це може пошкодити внутрішню частину сканера.

4. Установіть на місце новий ролик відділення аркушів, як показано. Вставте вісь нового ролика відділення аркушів в отвір праворуч, а тоді опустіть ролик.

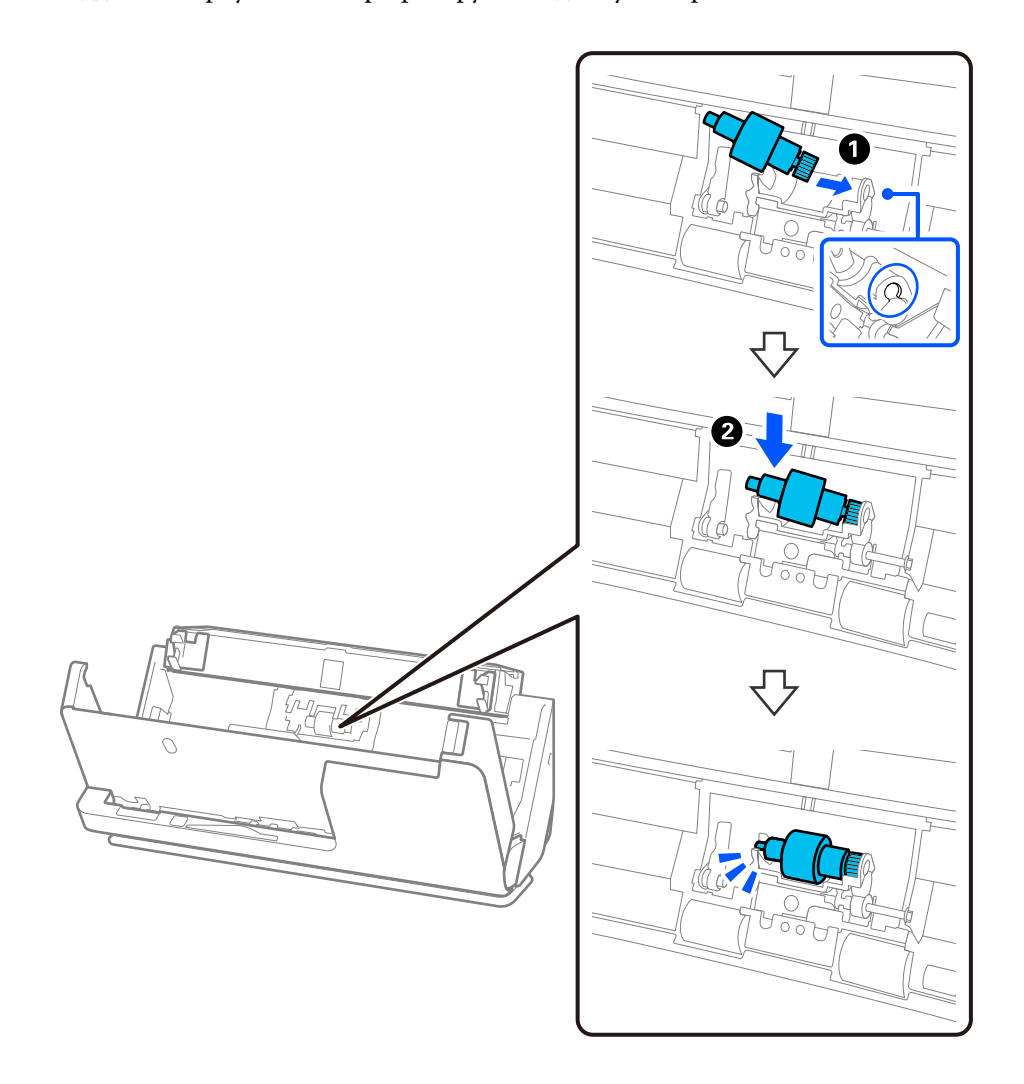

5. Прикріпіть кришку ролика відділення аркушів паперу, як показано. Вставте вісь на верхній стороні кришки в пази, а потім міцно закрийте кришку.

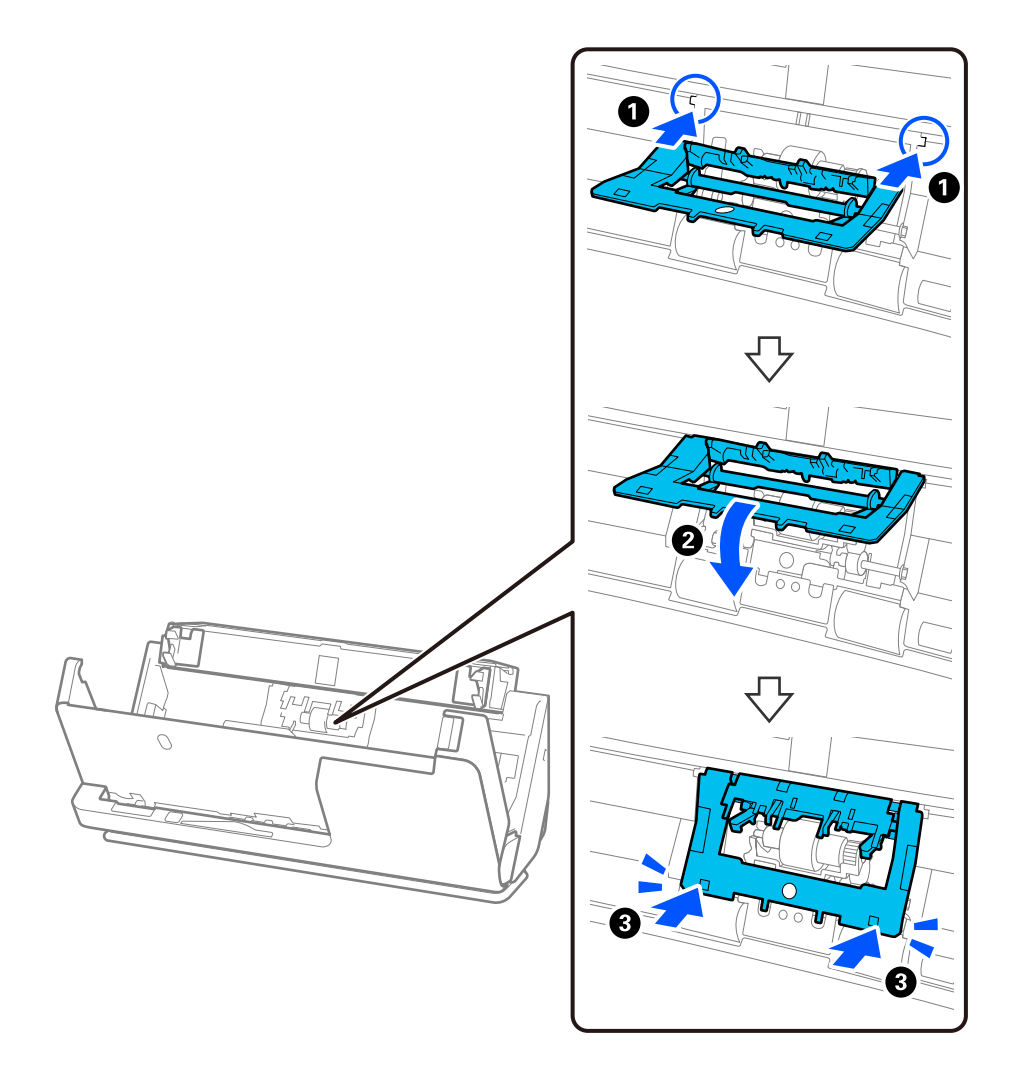

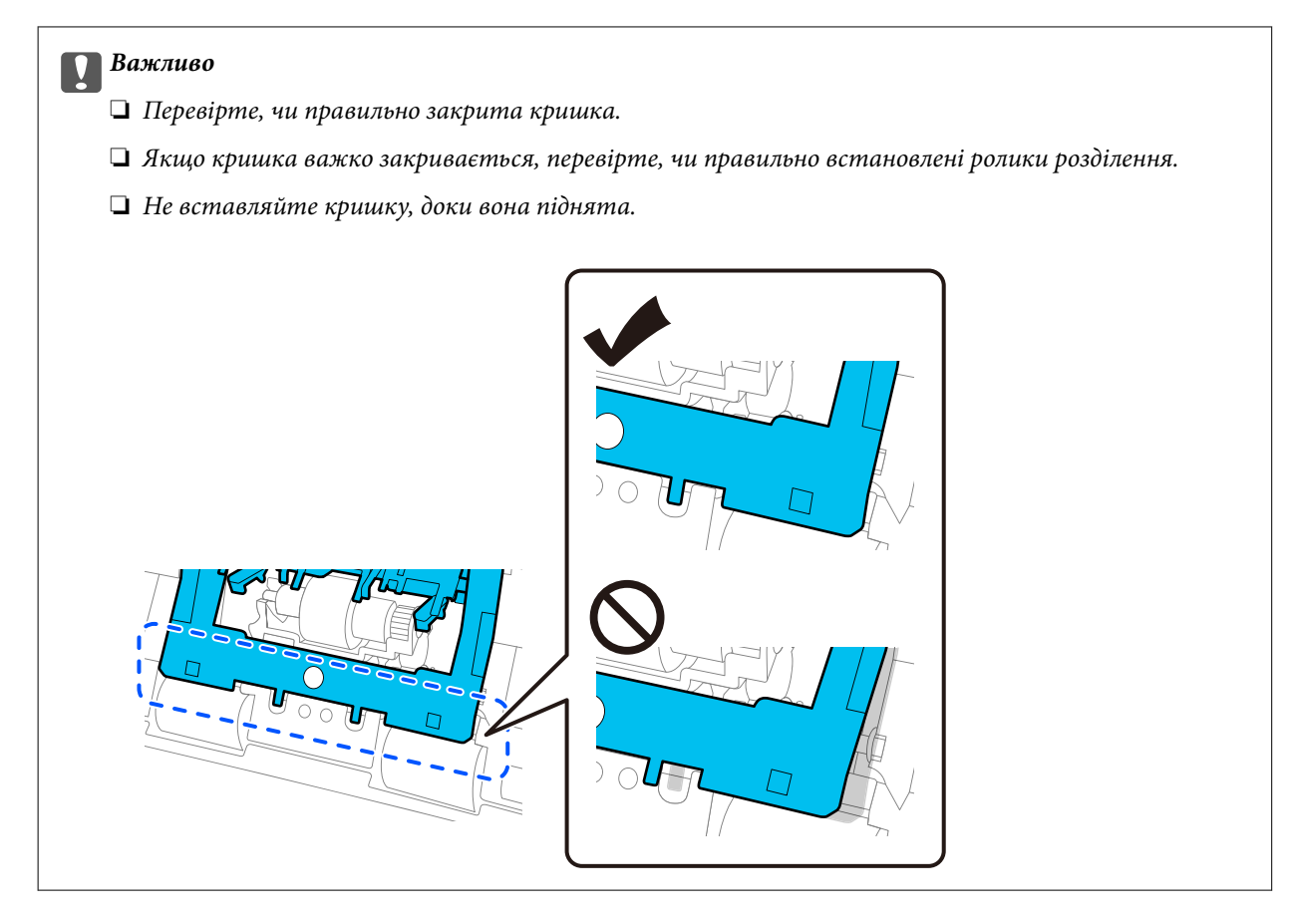

6. Відкрийте кришку ролика захоплення паперу.

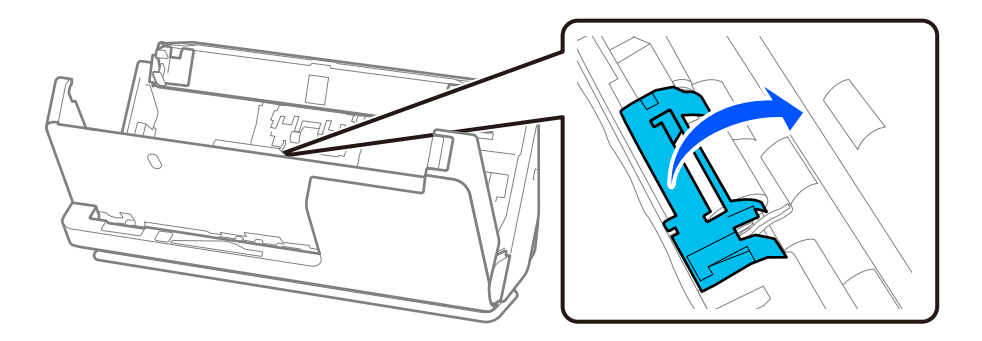

7. Зніміть ролик захоплення, як показано.

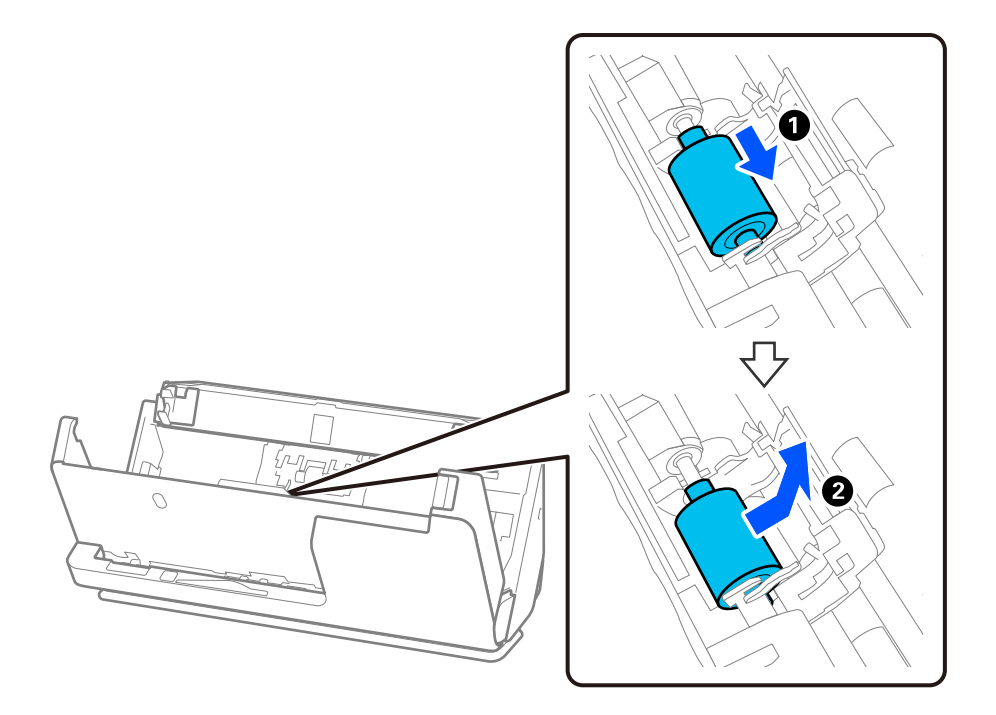

8. Установіть на місце новий ролик захоплення, як показано. Вставте поглиблення на кінцях ролика захоплення паперу на вісь сканера, опустіть ролик і посуньте його назад.

Переконайтеся, що поглиблення вирівняні.

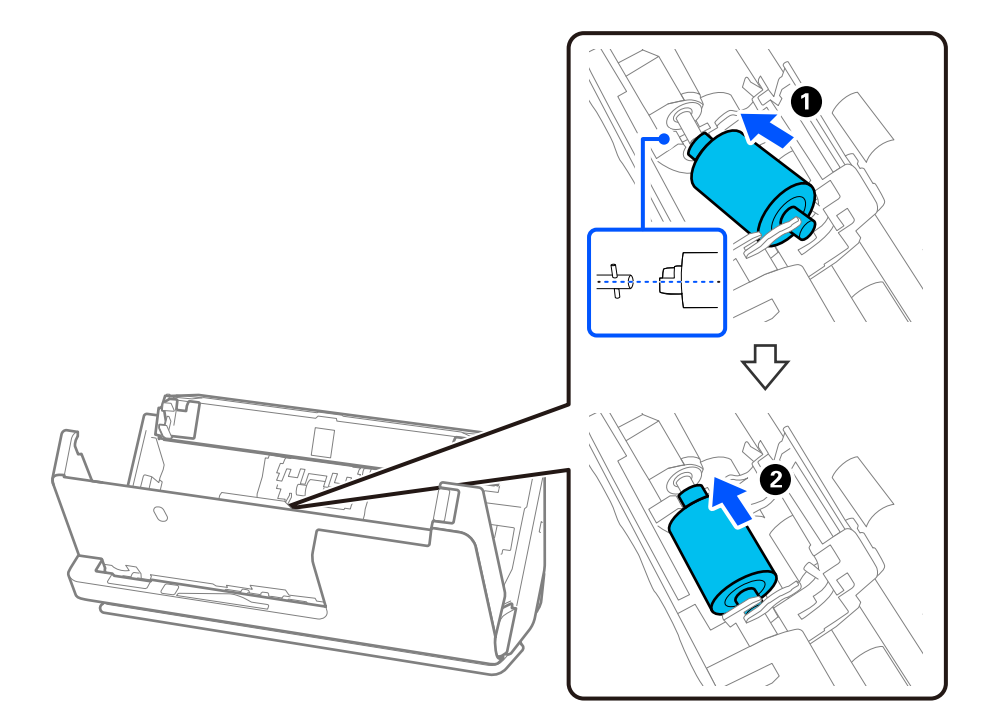

9. Закрийте кришку ролика захоплення.

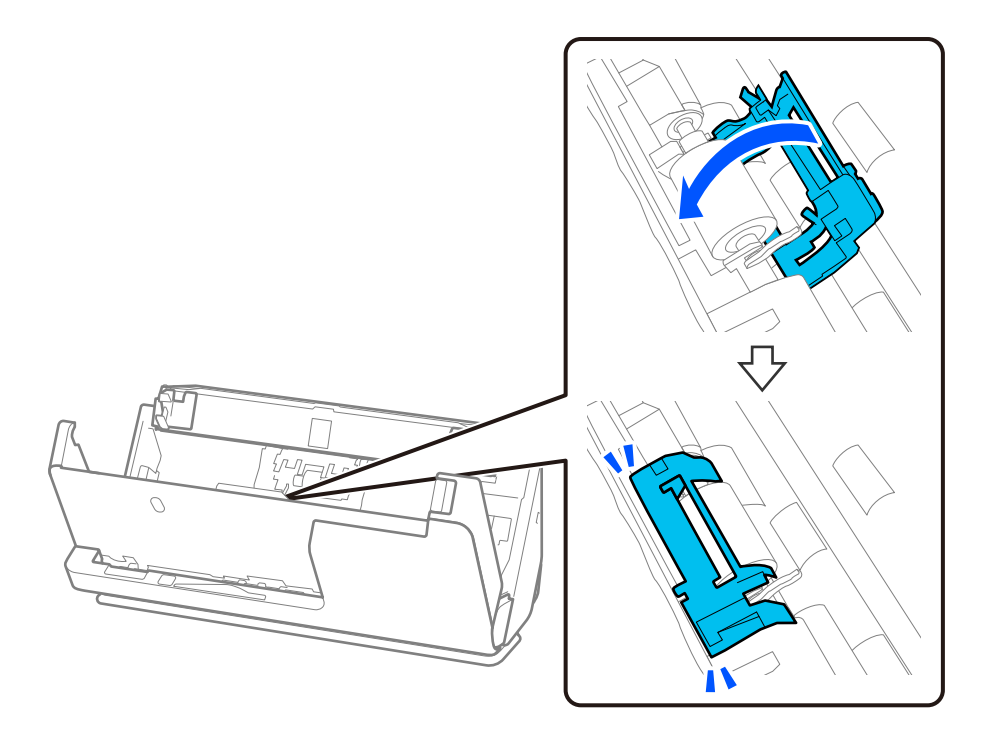

#### c*Важливо*

Якщо кришку важко закрити, перевірте, чи правильно встановлено ролики захоплення, і чи вирівняні виступаючі частини.

10. Закрийте кришку сканера обома руками. Тепер закрийте вхідний лоток.

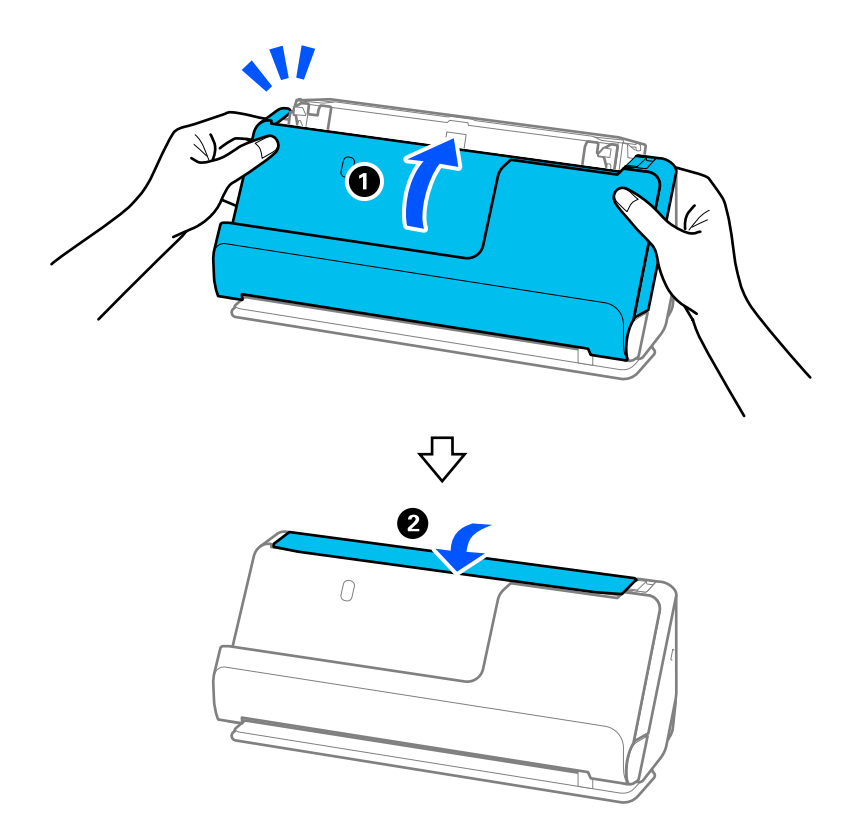

11. Скиньте кількість відсканованих копій за допомогою програми Epson Scan 2 Utility.

#### *Примітка.*

Утилізуйте ролики захоплення і відділення аркушів паперу відповідно до правил і норм у вашому законодавстві. Не розбирайте їх.

#### **Пов'язані відомості**

& [«Коди вузла подачі паперу» на сторінці 28](#page-27-0)

#### **Скидання кількості сканувань після заміни роликів**

Скиньте кількість сканувань за допомогою програми Epson Scan 2 Utility після заміни вузла роликів.

У цьому розділі пояснюється, як виконати це скидання за допомогою програми Epson Scan 2 Utility.

- 1. Увімкніть сканер.
- 2. Запустіть Epson Scan 2 Utility.
	- ❏ Windows 11/Windows Server 2022

Натисніть кнопку «Пуск», а тоді виберіть **All apps** > **EPSON** > **Epson Scan 2** > **Epson Scan 2 Utility**.

❏ Windows 10/Windows Server 2016/Windows Server 2019 Натисніть кнопку «Пуск», а тоді виберіть **EPSON** > **Epson Scan 2 Utility**.

- ❏ Windows 8.1/Windows 8/Windows Server 2012 R2/Windows Server 2012 **Пуск** екран > **Програми** > **Epson** > **Epson Scan 2 Utility**.
- ❏ Windows 7/Windows Server 2008 R2/Windows Server 2008

Натисніть кнопку пуску, а тоді оберіть **Усі програми** (або **Програми**) > **EPSON** > **Epson Scan 2** > **Epson Scan 2 Utility**.

❏ Mac OS

Виберіть **Перейти** > **Програми** > **Epson Software** > **Epson Scan 2 Utility**.

3. Клацніть вкладку **Порядковий номер**.

<span id="page-135-0"></span>4. Клацніть **Скинути** у **Ролики подачі паперу**.

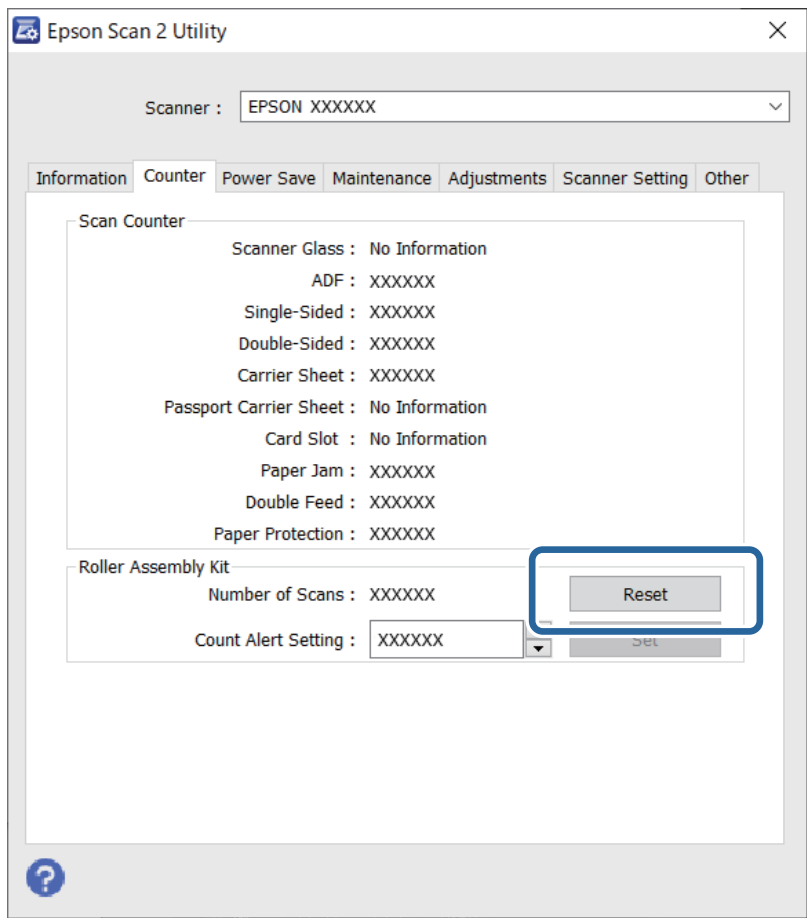

## **Енергоощадність**

Час можна налаштувати перед застосуванням параметра керування живленням. Збільшення призводить до підвищення енергоспоживання. Перш ніж вносити зміни, зважте на наслідки для довкілля.

- 1. Запустіть Epson Scan 2 Utility.
	- ❏ Windows 11/Windows Server 2022

Натисніть кнопку «Пуск», а тоді виберіть **All apps** > **EPSON** > **Epson Scan 2 Utility**.

❏ Windows 10/Windows Server 2019/Windows Server 2016

Натисніть кнопку «Пуск», а тоді виберіть **EPSON** > **Epson Scan 2 Utility**.

❏ Windows 8.1/Windows 8/Windows Server 2012 R2/Windows Server 2012

Екран **Пуск** > **Програми** > **Epson** > **Epson Scan 2 Utility**.

❏ Windows 7/Windows Server 2008/Windows Server 2008 R2

Натисніть кнопку «Пуск», а тоді виберіть **Усі програми** (або **Програми**) > **EPSON** > **Epson Scan 2** > **Epson Scan 2 Utility**.

❏ Mac OS

Виберіть **Перейти** > **Програми** > **Epson Software** > **Epson Scan 2 Utility**.

- <span id="page-136-0"></span>2. Клацніть вкладку **Економія живлення**.
- 3. Встановіть значення для **Вимкнути таймер (хвилини)** або **Вимик. живл., якщо від'єднано**, а тоді клацніть **Установити**.

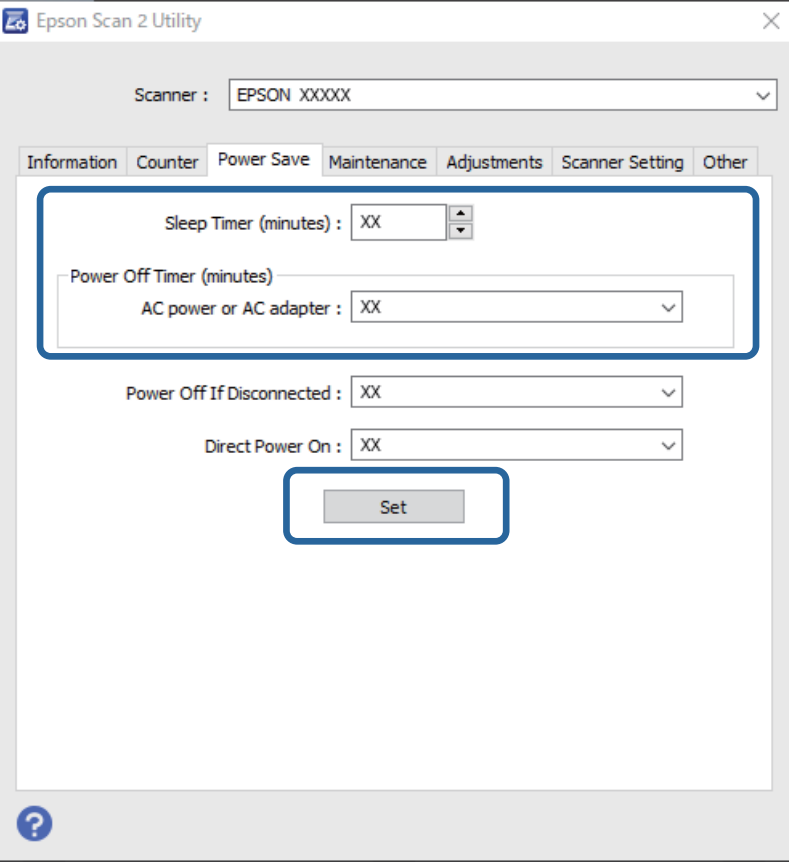

## **Переміщення сканера**

#### **Транспортування сканера**

Якщо сканер потрібно перевезти, упакуйте його згідно з нижченаведеними вказівками.

- 1. Натисніть на сканері кнопку  $\mathsf{\dot{U}}$ , щоб вимкнути його.
- 2. Від'єднайте адаптер змінного струму.
- 3. Видаліть кабелі і пристрої.

4. Опустіть розширювач вхідного лотка й закрийте вхідний лоток. Коли підставка для виведення висунута, втягніть її повністю.

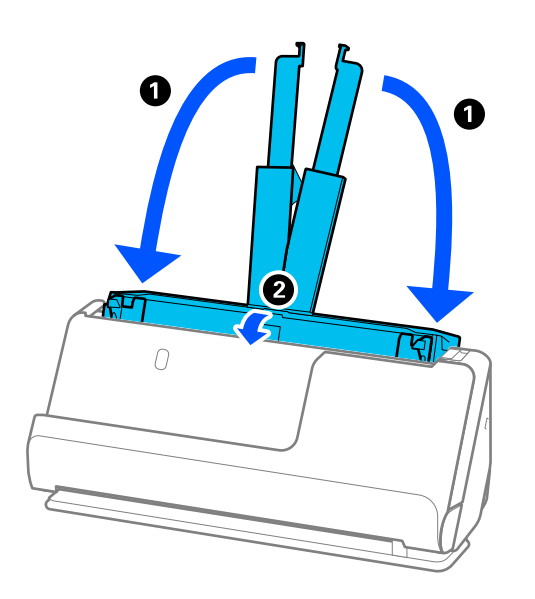

5. Розмістіть сканер у розташування вертикального шляху.

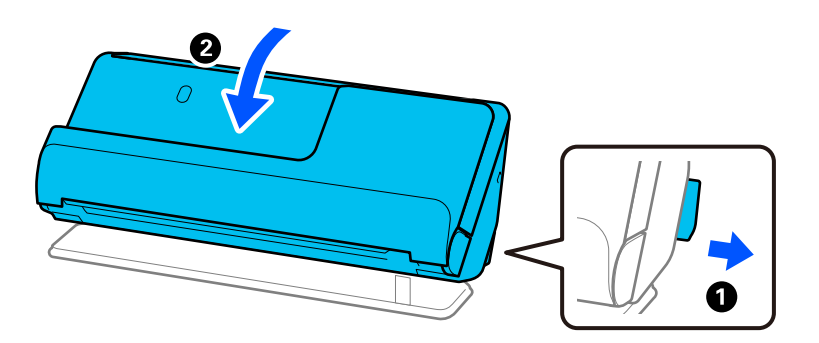

6. Загорніть сканер у захисні матеріали, які входили до комплекту постачання, після чого знову запакуйте сканер в оригінальну або іншу міцну коробку.

### **Як переносити сканер**

Переносячи сканер, тримайте його, як показано на рисунку нижче.

#### <span id="page-138-0"></span>**При носінні однією рукою**

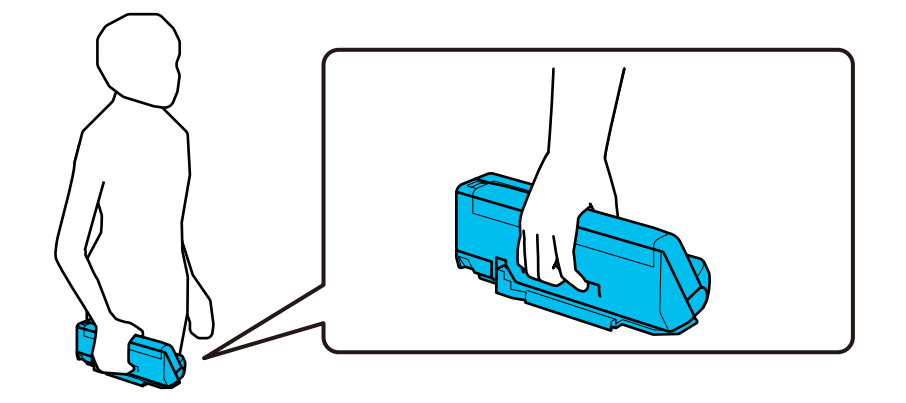

#### **При носінні обома руками**

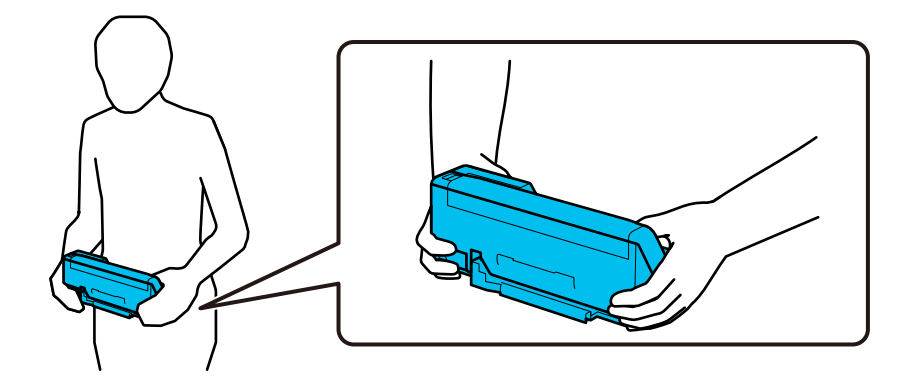

#### *Примітка.*

Переносячи сканер, від'єднайте всі кабелі, приберіть опору для лотка й помістіть сканер у розташування вертикального шляху.

[«Транспортування сканера» на сторінці 137](#page-136-0)

## **Оновлення програм і мікропрограми**

Оновивши програми та мікропрограму, ви можете вирішити певні проблеми та покращити чи додати функції. Перевірте, чи ви використовуєте найновіше програмне забезпечення та мікропрограми.

#### c*Важливо*

❏ Не вимикайте сканер або комп'ютер під час оновлення.

- 1. Перевірте, чи підключено сканер до комп'ютера, та чи підключено комп'ютер до інтернету.
- 2. Запустіть програму EPSON Software Updater та оновіть програмне забезпечення або мікропрограму.

#### *Примітка.*

Операційна система Windows Server не підтримується.

#### ❏ Windows 11

Клацніть кнопку «Пуск», а тоді виберіть **Усі програми** > **Epson Software** > **EPSON Software Updater**.

#### ❏ Windows 10

Натисніть кнопку «Пуск», а тоді виберіть **Epson Software** > **EPSON Software Updater**.

❏ Windows 8.1/Windows 8

Введіть назву програми в пошуковий рядок і виберіть відображену піктограму.

❏ Windows 7

Клацніть кнопку «Пуск», а тоді виберіть **Усі програми** або **Програми** > **Epson Software** > **EPSON Software Updater**.

❏ Mac OS

```
Виберіть Система пошуку > Перейти > Програми > Epson Software > EPSON Software Updater.
```
#### *Примітка.*

Якщо ви не можете знайти в списку застосунок, який потрібно оновити, ви не зможете оновити його, використовуючи EPSON Software Updater. Перевірте останні версії програм на локальному веб-сайті Epson.

[http://www.epson.com](http://www.epson.com/)

## **Оновлення мікропрограми без підключення до Інтернету**

Можна завантажити програмне забезпечення пристрою із веб-сайту Epson на комп'ютер, а тоді підключити пристрій до комп'ютера через кабель USB, щоб оновити мікропрограму.

#### *Примітка.*

Перед оновленням переконайтеся, що на вашому комп'ютері встановлено драйвер сканера Epson Scan 2. Якщо Epson Scan 2 не встановлено, установіть її знову.

1. Щоб знайти останні оновлення мікропрограми, перевірте веб-сайт Epson.

#### [http://www.epson.com](http://www.epson.com/)

- ❏ Якщо є мікропрограма для вашого сканера, завантажте її та перейдіть до наступного кроку.
- ❏ Якщо на веб-сайті немає інформації про мікропрограмне забезпечення, то ви використовуєте найновішу версію.
- 2. Підключіть комп'ютер, на який завантажено мікропрограму, до сканера за допомогою кабелю USB.
- 3. Двічі клацніть завантажений файл .exe.

Запуститься Epson Firmware Updater.

4. Виконайте інструкції на екрані.

# <span id="page-140-0"></span>**Вирішення проблем**

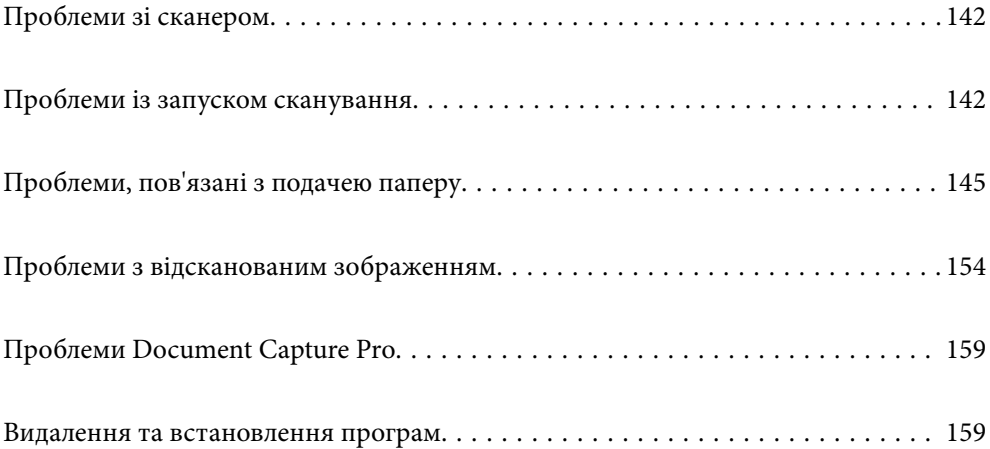

## <span id="page-141-0"></span>**Проблеми зі сканером**

#### **Індикатори сканера вказують на помилку**

Перевірте перелічені нижче можливості, якщо індикатори сканера вказують на помилку.

- ❏ Перевірте, чи оригінал не було зам'ято всередині сканера.
- ❏ Якщо відбулася подача кількох оригіналів, відкрийте кришку сканера і витягніть їх. Тоді закрийте кришку сканера.
- ❏ Цей виріб використовує дві різні позиції для сканування залежно від оригіналу, який сканується. Перевірте посилання, щоб побачити, яка позиція підходить для вашого оригіналу.

[«Комбінації оригіналів і положення сканера» на сторінці 41](#page-40-0)

- ❏ Перевірте, чи закрита кришка сканера.
- ❏ Переконайтеся, що сканер правильно приєднаний до комп'ютера.
- ❏ Переконайтеся, що програму Epson Scan 2 встановлено правильно.
- ❏ Якщо мікропрограма сканера дала збій і сканер перейшов у режим відновлення, оновіть мікропрограму ще раз за допомогою з'єднання USB.
- ❏ Перезапустіть сканер. Якщо проблему не вирішено, можливо, виріб несправний. Крім того, можливо, потрібно замінити джерело світла в блоці сканера. Зверніться до постачальника.

#### **Пов'язані відомості**

& [«Індикатори помилок» на сторінці 24](#page-23-0)

& [«Часто виникають зминання паперу, помилки подавання паперу й проблеми із захистом документів» на](#page-151-0) [сторінці 152](#page-151-0)

#### **Сканер не вмикається**

- ❏ Переконайтеся, що адаптер змінного струму надійно підключений до сканера та розетки.
- ❏ Переконайтеся, що електрична розетка працює. Підключіть інший пристрій до електричної розетки та переконайтеся, що живлення вмикається.

## **Проблеми із запуском сканування**

#### **Не вдається запустити сканування з комп'ютера**

#### **Перевірка стану підключення (Windows)**

Щоб перевірити стан підключення, скористайтеся програмою Утиліта Epson Scan 2 Utility.

#### *Примітка.*

Утиліта Epson Scan 2 Utility — програма, що постачається у складі програмного забезпечення сканера.

- 1. Запустіть Утиліта Epson Scan 2 Utility.
	- ❏ Windows 11

Натисніть кнопку «Пуск», а тоді виберіть **Усі програми** > **EPSON** > **Утиліта Epson Scan 2 Utility**.

❏ Windows 10

Натисніть кнопку «Пуск», а тоді виберіть **EPSON** > **Утиліта Epson Scan 2 Utility**.

❏ Windows 8.1/Windows 8

Введіть назву програми в пошуковий рядок і виберіть відображену піктограму.

❏ Windows 7

Натисніть кнопку «Пуск», оберіть **Усі програми** або **Програми** > **EPSON** > **Epson Scan 2** > **Утиліта Epson Scan 2 Utility**.

2. На екрані **Утиліта Epson Scan 2 Utility** відкрийте список **Сканер**, після чого клацніть **Настройки**, щоб відкрити екран **Настройки сканера**.

Якщо екран **Настройки сканера** вже відображено замість екрана **Утиліта Epson Scan 2 Utility**, перейдіть до наступного.

3. Якщо на екрані **Настройки сканера** сканер не відображено, це значить що сканер не виявлено.

Клацніть **Додати**, після чого додайте сканер на екрані **Додати мережевий сканер**.

Якщо пошук сканера виконати не вдається або не вдається виконати сканування, навіть якщо виявлено правильний сканер, див. відповідну інформацію.

#### **Перевірка стану підключення (Mac OS)**

Перевірте стан підключення за допомогою програми Утиліта Epson Scan 2 Utility.

#### *Примітка.*

Утиліта Epson Scan 2 Utility — програма, що постачається у складі програмного забезпечення сканера.

1. Запустіть Утиліта Epson Scan 2 Utility.

Виберіть **Перехід** > **Програми** > **Epson Software** > **Утиліта Epson Scan 2 Utility**.

2. На екрані **Утиліта Epson Scan 2 Utility** відкрийте список **Сканер**, після чого клацніть **Настройки**, щоб відкрити екран **Настройки сканера**.

Якщо екран **Настройки сканера** вже відображено замість екрана **Утиліта Epson Scan 2 Utility**, перейдіть до наступного

3. Якщо на екрані **Настройки сканера** сканер не відображено, це значить що сканер не виявлено.

Клацніть піктограму , після чого дозвольте програмі внести зміни.

 $\frac{1}{4}$ . Клацніть піктограму  $\frac{1}{4}$ , після чого додайте сканер на екрані **Додати мережевий сканер.** 

Якщо пошук сканера виконати не вдається або не вдається виконати сканування, навіть якщо виявлено правильний сканер, див. відповідну інформацію.

#### **Не вдається підключити сканер через USB**

Можна розглянути такі причини.

#### **USB-кабель не підключено до електричної розетки належним чином.**

#### **Solutions**

Правильно під'єднайте USB-кабель до сканера й комп'ютера.

#### **Виникла проблема з USB-концентратором.**

#### **Solutions**

Якщо використовується USB-концентратор, спробуйте підключити сканер безпосередньо до комп'ютера.

#### **Виникла проблема з USB-кабелем або портом USB.**

#### **Solutions**

Якщо USB-кабель не розпізнається, змініть порт або поміняйте USB-кабель.

#### **Сканер вимкнено.**

#### **Solutions**

Переконайтеся, що сканер увімкнено.

Крім того, зачекайте, поки індикатор стану припинить блимати: це свідчитиме про готовність сканера до роботи.

#### **Виконати друк не вдається навіть при встановленому належним чином підключенні**

#### **Необхідні програми не встановлено на комп'ютері.**

#### **Solutions**

Переконайтеся, що встановлено такі програми:

- ❏ Document Capture Pro (Windows) або Document Capture (Mac OS)
- ❏ Epson Scan 2

Якщо програми не встановлено, перевстановіть їх.

#### **Завдання не призначається кнопці сканера.**

#### **Solutions**

Перевірте, чи правильно призначено завдання кнопці сканування в програмі Document Capture Pro (Windows) або Document Capture (Mac OS).

#### **У разі використання TWAIN-сумісних програм, в параметрах джерела вказано не той сканер. (Windows)**

#### **Solutions**

Переконайтеся, що зі списку програм вибрано правильний сканер.
# <span id="page-144-0"></span>**Проблеми, пов'язані з подачею паперу**

## **Подається кілька оригіналів (подвійна подача)**

У разі подвійної подачі перевірте зазначену нижче інформацію.

- ❏ Якщо застряглий оригінал знаходиться всередині сканера, відкрийте кришку сканера або кришку розташування вертикального шляху та вийміть оригінал.
- ❏ Перевірте скановане зображення, а тоді в разі потреби виконайте повторне сканування оригіналів.

Переконайтеся, що сканер знаходиться в правильному положенні сканера для оригіналу.

❏ Цей виріб використовує дві різні позиції для сканування залежно від оригіналу, який сканується. Перевірте посилання, щоб побачити, яка позиція підходить для вашого оригіналу.

[«Комбінації оригіналів і положення сканера» на сторінці 41](#page-40-0)

❏ У разі сканування кількох оригіналів стандартного розміру виконуйте сканування в розташуванні вертикального шляху.

Якщо сканер знаходиться в розташуванні прямого шляху, то для переведення його у розташування вертикального шляху потягніть важіль, щоб нахилити сканер вперед.

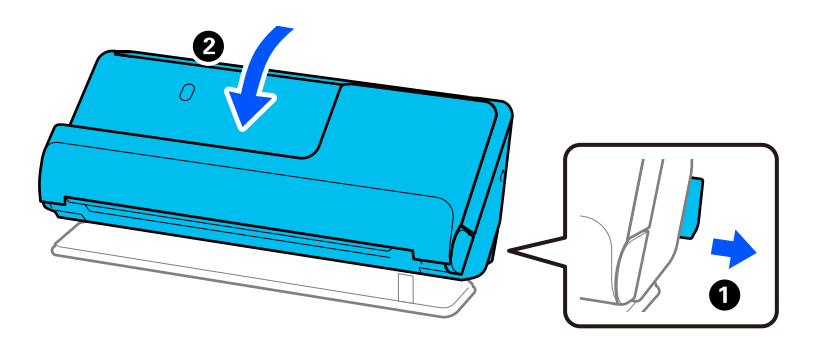

❏ Під час сканування в розташуванні прямого шляху завантажуйте лише по одному оригіналу за раз.

Якщо сканер знаходиться в розташуванні вертикального шляху, то для переведення його у розташування прямого шляху потягніть важіль, щоб нахилити сканер назад.

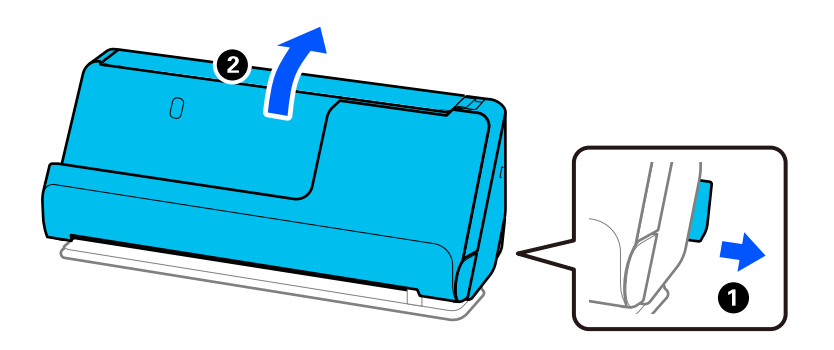

Якщо часто подаються декілька оригіналів, спробуйте нижчезазначені рішення.

- ❏ Якщо завантажувати оригінали, які не підтримуються, сканер може одночасно подавати декілька оригіналів.
- ❏ Зменште кількість оригіналів, що завантажуються одночасно.
- ❏ Щоб зменшити швидкість подавання паперу, ввімкніть повільний режим ( ).

<span id="page-145-0"></span>❏ Використовуйте режим **Режим автоматичної подачі** і скануйте оригінали по черзі.

У разі використання Document Capture Pro, екран Epson Scan 2 можна відкрити, натиснувши кнопку **Детальні настройки** на екрані **Настройки сканування**.

❏ Очистьте ролики всередині сканера.

[«Очищення внутрішніх компонентів сканера» на сторінці 117](#page-116-0)

❏ Перевірте кількість аркушів, відсканованих роликом захоплення паперу. Якщо кількість сканувань перевищує термін служби ролика захоплення паперу (50,000 аркушів), замініть комплект роликів на новий.

Навіть якщо кількість сканувань не перевищує термін служби ролика захоплення паперу, але поверхня ролика зношена, ми рекомендуємо замінити вузол роликів подачі паперу на новий.

[«Заміна вузла подачі паперу» на сторінці 128](#page-127-0)

#### *Примітка.*

Можна перевірити кількість аркушів, відсканованих роликом захоплення паперу Epson Scan 2 Utility. Запустіть Epson Scan 2 Utility, клацніть вклідку *Порядковий номер*, а тоді перевірте значення *Кількість сканувань* у *Ролики подачі паперу*.

❏ Якщо часто трапляються помилки багатоелементного подавання, можливо, паперовий пил, кімнатний пил тощо, які накопичуються навколо ультразвукових датчиків, помилково визначаються як помилка багатоелементного подавання. Якщо навколо ультразвукових датчиків накопичився пил, потрібно очистити ультразвукові датчики.

#### **Пов'язані відомості**

- & [«Сканування у режимі Режим автоматичної подачі» на сторінці 107](#page-106-0)
- & [«Очищення внутрішніх компонентів сканера» на сторінці 117](#page-116-0)
- & «Видалення зім'ятих оригіналів зі сканера» на сторінці 146

### **Видалення зім'ятих оригіналів зі сканера**

Якщо оригінал застряг у сканері, усуньте зминання згідно з процедурою для положення сканера.

#### *Примітка.*

Якщо змінити положення сканера під час сканування, оригінал застрягне. Не змінюйте положення сканера під час сканування.

#### **Пов'язані відомості**

- & [«Подається кілька оригіналів \(подвійна подача\)» на сторінці 145](#page-144-0)
- & [«Часто виникають зминання паперу, помилки подавання паперу й проблеми із захистом документів» на](#page-151-0) [сторінці 152](#page-151-0)
- & [«Захист паперу Працює неналежним чином» на сторінці 153](#page-152-0)

#### **Розташування вертикального шляху**

1. Вийміть усі оригінали, що залишилися у вхідному лотку.

2. Відкрийте кришку розташування вертикального шляху.

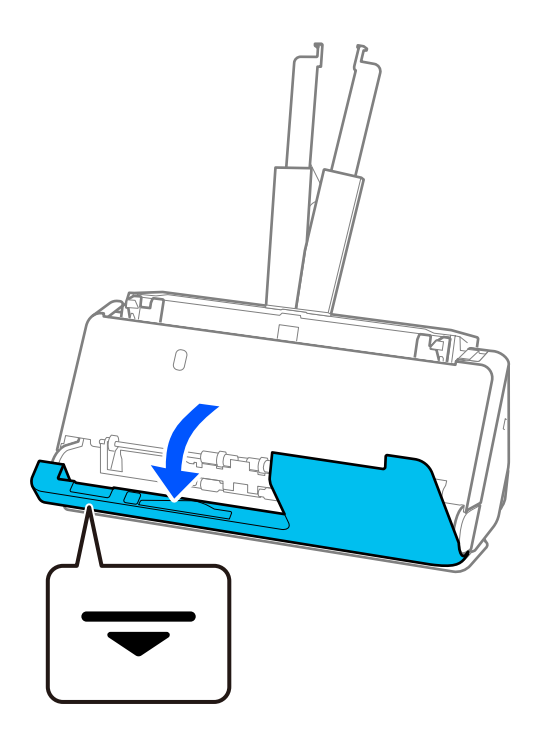

3. Потягніть важіль, щоб відкрити кришку сканера.

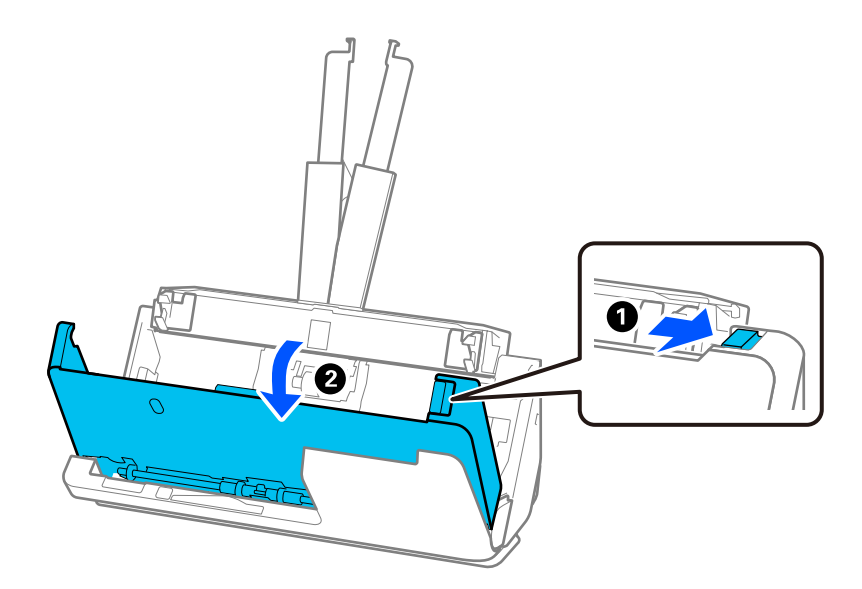

4. Обережно видаліть усі застряглі оригінали.

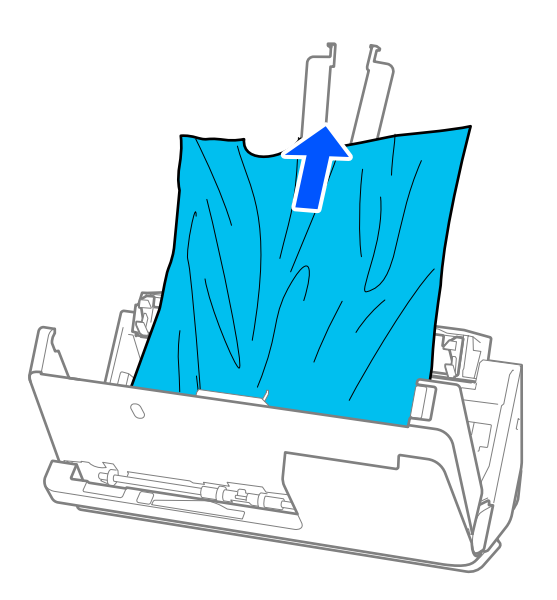

5. Якщо ви не можете витягнути оригінали прямо вгору, обережно витягніть застряглі оригінали з вихідного лотка в напрямку стрілки.

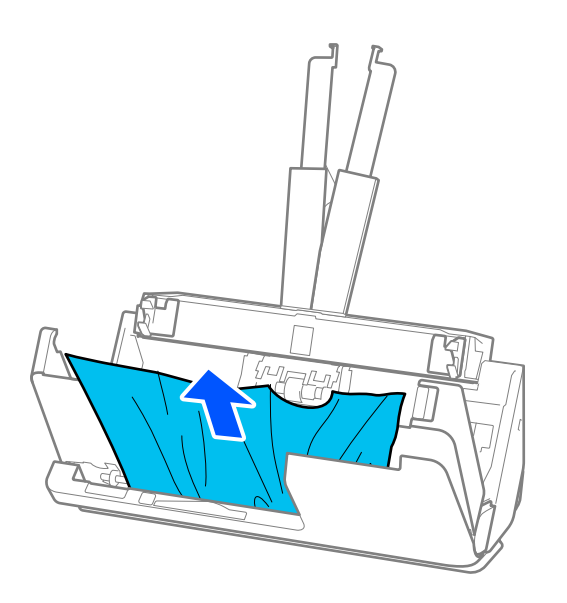

### **P** Важливо

Перевірте, що всередині сканера не залишилося рештків паперу.

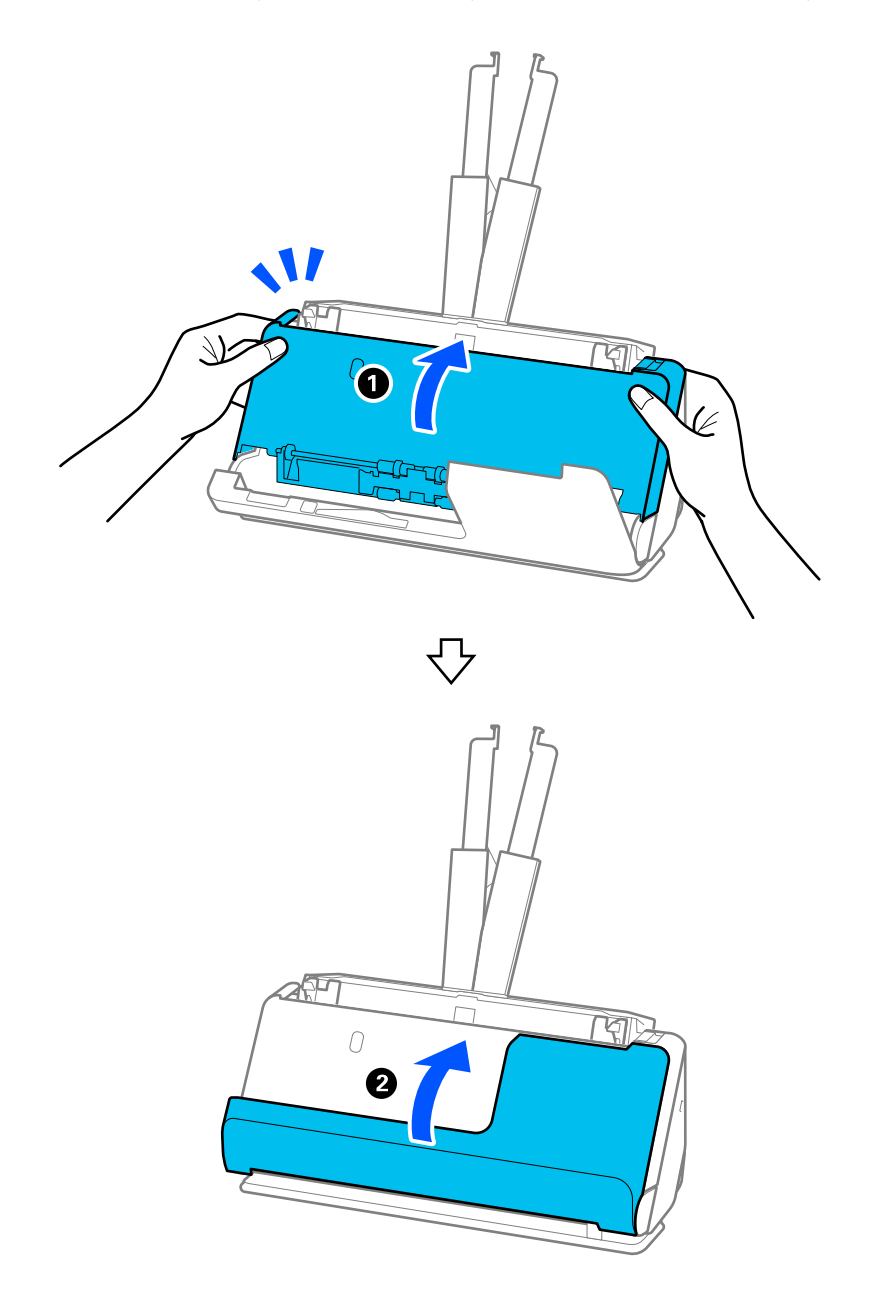

6. Закрийте кришку сканера обома руками. Тоді закрийте кришку розташування вертикального шляху.

### c*Важливо*

Перед повторним запуском сканування переконайтеся, що сканер стійко розміщений. Якщо сканер не стійкий, це може призвести до зминання оригіналу.

### **Розташування прямого шляху**

1. Вийміть усі оригінали, що залишилися у вхідному лотку.

2. Потягніть важіль, щоб відкрити кришку сканера.

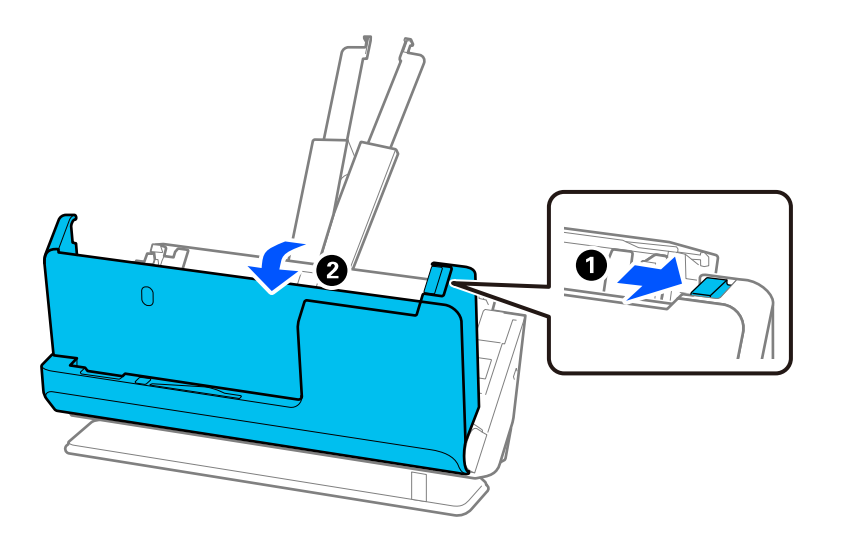

3. Обережно видаліть усі застряглі оригінали.

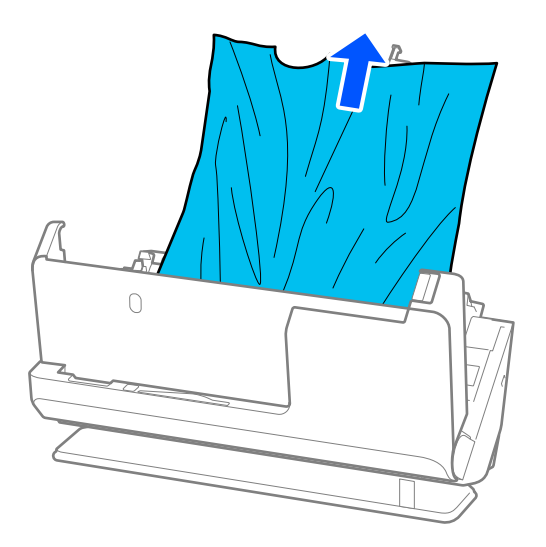

4. Якщо ви не можете витягнути оригінали прямо вгору, обережно витягніть застряглі оригінали з вихідного отвору в напрямку стрілки.

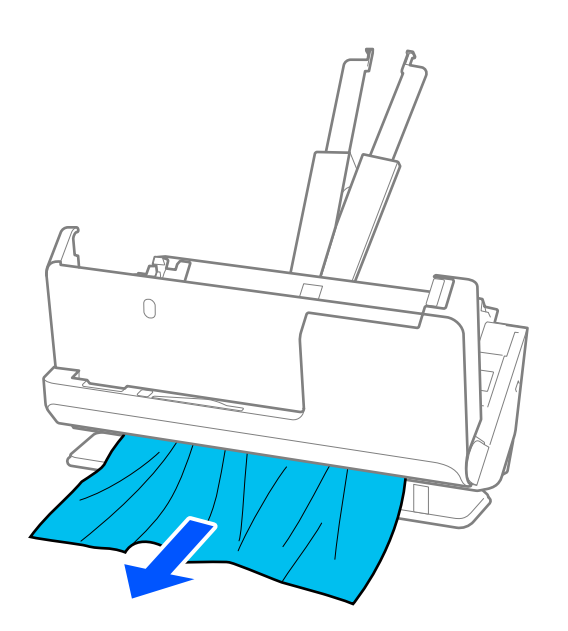

#### c*Важливо*

Перевірте, що всередині сканера не залишилося решток паперу.

5. Закрийте кришку сканера обома руками.

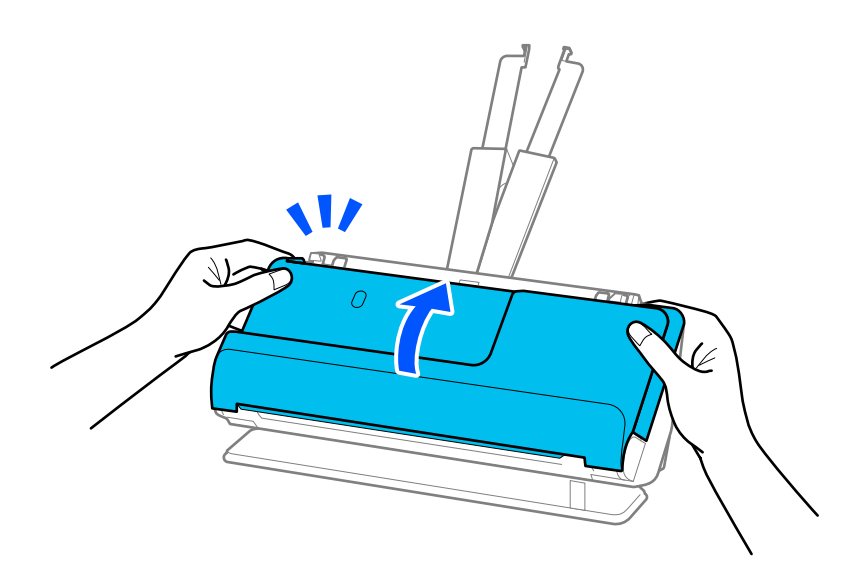

# c*Важливо*

Перед повторним запуском сканування переконайтеся, що сканер стійко розміщений. Якщо сканер не стійкий, це може призвести до зминання оригіналу.

# <span id="page-151-0"></span>**Часто виникають зминання паперу, помилки подавання паперу й проблеми із захистом документів**

- У разі виникнення наведених нижче проблем перевірте оригінал і стан сканера.
- ❏ Оригінали часто зминаються
- ❏ Часто виникають помилки подачі паперу
- ❏ Часто виникають проблеми із захистом документів

#### **Що потрібно перевірити під час завантаження оригіналів**

- ❏ Якщо оригінали зі згинами або скручені, розрівняйте оригінал перед завантаженням.
- ❏ Завантажуючи оригінали різних розмірів, кладіть оригінали стороною для сканування догори та в порядку зменшення розміру паперу, причому найширший папір знаходиться ззаду, а найвужчий — у центрі вхідного лотка. Потім посуньте бічні напрямні, щоб вирівняти їх із найширшими оригіналами.

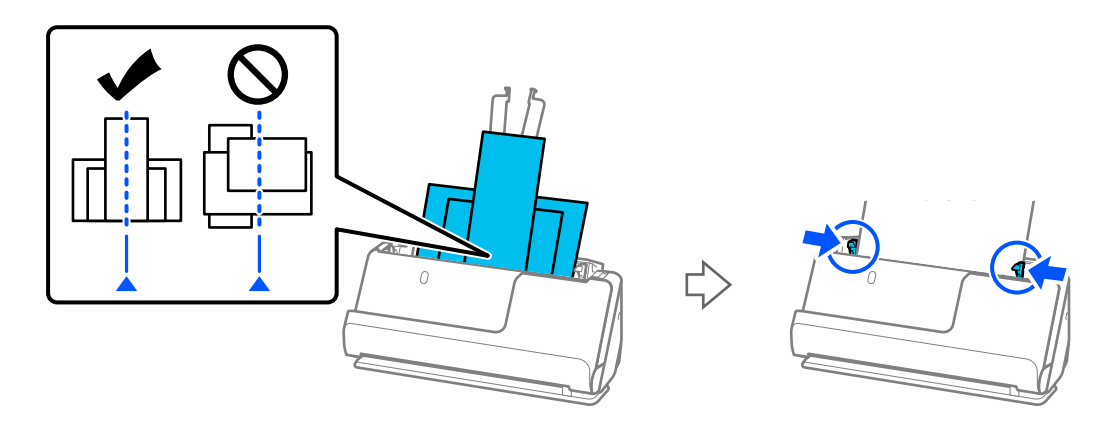

#### [«Завантаження партій оригіналів із папером різних типів і розмірів» на сторінці 83](#page-82-0)

Якщо проблему не вирішено, спробуйте сканувати оригінали кожного розміру окремо або скануйте оригінали по одному. Щоразу, коли ви завантажуєте оригінали, вирівнюйте бічні напрямні за шириною оригіналів.

#### *Примітка.*

Ви можете скористатися наведеними нижче методами, щоб сканувати оригінали кілька разів окремо, а потім зберегти їх в одному файлі.

- ❏ У разі використання Epson Scan 2 установіть прапорець *Дод. чи редаг. стор. після скан.*, а потім відскануйте оригінал. Ви можете додати різні оригінали або редагувати (обертати, переміщати та видаляти) зіскановані сторінки. Див. довідку програми Epson Scan 2 для детальнішої інформації.
- ❏ Можна використовувати програмне забезпечення сканера.

Див. довідку Document Capture Pro для детальнішої інформації про додавання або редагування відсканованих сторінок після сканування в Document Capture Pro.

- ❏ Щоб зменшити швидкість подавання паперу, ввімкніть повільний режим ( ).
- ❏ Після сканування вийміть оригінал із вихідного лотка або вихідного отвору.

#### **Точки для перевірки на сканері**

- ❏ Очистьте ролики всередині сканера.
	- [«Очищення внутрішніх компонентів сканера» на сторінці 117](#page-116-0)

<span id="page-152-0"></span>❏ Перевірте кількість аркушів, відсканованих роликом захоплення паперу. Якщо кількість сканувань перевищує термін служби ролика захоплення паперу (50,000 аркушів), замініть комплект роликів на новий.

Навіть якщо кількість сканувань не перевищує термін служби ролика захоплення паперу, але поверхня ролика зношена, ми рекомендуємо замінити вузол роликів подачі паперу на новий.

[«Заміна вузла подачі паперу» на сторінці 128](#page-127-0)

#### *Примітка.*

Можна перевірити кількість аркушів, відсканованих роликом захоплення паперу Epson Scan 2 Utility. Запустіть Epson Scan 2 Utility, клацніть вклідку *Порядковий номер*, а тоді перевірте значення *Кількість сканувань* у *Ролики подачі паперу*.

#### **Пов'язані відомості**

- & [«Типи оригіналів, з якими слід бути обережними» на сторінці 39](#page-38-0)
- & [«Завантаження партій оригіналів із папером різних типів і розмірів» на сторінці 83](#page-82-0)
- & [«Очищення внутрішніх компонентів сканера» на сторінці 117](#page-116-0)
- & [«Подається кілька оригіналів \(подвійна подача\)» на сторінці 145](#page-144-0)
- & «Захист паперу Працює неналежним чином» на сторінці 153

#### **Захист паперу Працює неналежним чином**

Залежно від оригіналу та вибраного рівня, ця функція може працювати неналежним чином.

- ❏ Якщо часто виникають помилкові спрацьовування, спробуйте знизити рівень.
- ❏ Якщо оригінал пошкоджено, перевірте, що цю функцію увімкнено. Якщо її вже увімкнено, збільште рівень захисту функції.

#### **Пов'язані відомості**

& [«Видалення зім'ятих оригіналів зі сканера» на сторінці 146](#page-145-0)

## **Оригінали забруднюються**

Очистіть частини всередині сканера.

#### **Пов'язані відомості**

& [«Очищення внутрішніх компонентів сканера» на сторінці 117](#page-116-0)

## **Під час безперервного сканування зменшилася швидкість**

У разі безперервного сканування за допомогою ADF сканування сповільнюється, щоб запобігти перегріванню чи пошкодженню механізму сканування. Однак ви все ще можете продовжувати сканувати.

Щоб повернути звичайну швидкість сканування, потрібно залишити сканер без роботи щонайменше на 30 хвилин. Швикість сканування не відновиться, навіть якщо вимкнути живлення.

### <span id="page-153-0"></span>**Сканування триває надто довго**

- ❏ Швидкість сканування може впасти залежно від умов сканування, як-от високої роздільної здатності, функцій налаштування зображення, формату файлу тощо.
- ❏ Комп'ютери з портами USB 3.0 (супершвидкісний) або USB 2.0 (швидкісний) можуть передавати дані швидше, ніж комп'ютери з портами USB 1.1. Якщо сканер підключено через порт USB 3.0 або USB 2.0, переконайтеся, що порт відповідає системним вимогам.
- ❏ Якщо використовується програма захисту, виключіть файл TWAIN.log зі стеження або налаштуйте файл TWAIN.log лише для перегляду. Докладніші відомості про функції програми захисту див. у довідці програми та інших документах до програмного забезпечення. Файл TWAIN.log зберігається в наведених нижче розташуваннях.

C:\Users\(ім'я користувача)\AppData\Local\Temp

# **Проблеми з відсканованим зображенням**

### **Під час сканування з ADF з'являються лінії (смуги)**

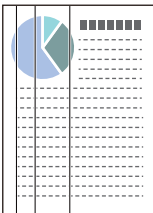

#### ❏ Очистіть пристрій ADF.

На зображенні можуть з'являтися прямі лінії (смуги), коли в ADF попадає сміття або бруд.

- ❏ Видаліть будь-яке сміття або бруд, яке прилипло до оригінала.
- ❏ У разі використання функції **Виявлення бруду**, якщо буде виявлено забруднення на склі всередині сканера, на екрані з'явиться відповідне сповіщення.

Виберіть вкладку **Налаштування сканера**, а тоді — параметр **Увімкнено (висока чутливість)** або **Увімкнено (низька чутливість)** із **Виявлення забруднень скла** в програмі Epson Scan 2 Utility.

Коли відображається оповіщення, очистьте поверхні скла всередині сканера за допомогою оригінального набору для чищення Epson або м'якої тканини.

[«Очищення внутрішніх компонентів сканера» на сторінці 117](#page-116-0)

#### *Примітка.*

- ❏ Деякі плями можуть виявитися неправильно.
- ❏ Якщо визначення відбулося неналежним чином, змініть налаштування.
	- Якщо плям не виявлено, виберіть *Увімк. високий*. Якщо плями визначаються неправильно, виберіть *Увімк. – низький* або *Вим.*.

#### **Пов'язані відомості**

- & [«Очищення внутрішніх компонентів сканера» на сторінці 117](#page-116-0)
- & [«Налаштування функції виявлення плям на скляній поверхні» на сторінці 112](#page-111-0)

### **Оповіщення про плями всередині сканера все ще з'являється**

Якщо після очищення внутрішніх компонентів сканера з'являється вікно оповіщення, потрібно замінити скло. Для ремонту зверніться до місцевого постачальника.

#### **Пов'язані відомості**

& [«Очищення внутрішніх компонентів сканера» на сторінці 117](#page-116-0)

## **Нерівномірність кольорів на сканованому зображенні**

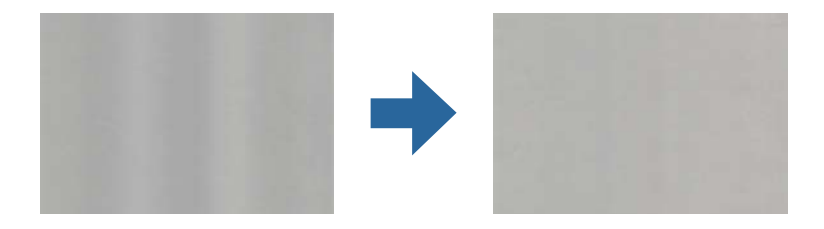

Якщо на сканер падає сильне світло, наприклад, прямі сонячні промені, датчик усередині сканера неправильно визначає світло, і тому кольори на сканованому зображенні стають нерівномірними.

- ❏ Змініть положення сканера таким чином, щоб на його передню частину не падало сильне світло.
- ❏ Перемістіть сканер у місце, де на нього не падатиме сильне світло.

# **Розширення або стиснення сканованого зображення**

Розширюючи або стискаючи скановане зображення, ви можете регулювати співвідношення розширення за допомогою функції **Налаштування** у програмі Epson Scan 2 Utility. Ця функція доступна тільки для ОС Windows.

#### *Примітка.*

Epson Scan 2 Utility — програма, що постачається з програмним забезпеченням сканера.

- 1. Запустіть Epson Scan 2 Utility.
	- ❏ Windows 11/Windows Server 2019/Windows Server 2022

Натисніть кнопку «Пуск», а тоді виберіть **Усі програми** > **EPSON** > **Epson Scan 2 Utility**.

❏ Windows 10/Windows Server 2016

Натисніть кнопку «Пуск», а тоді виберіть **EPSON** > **Epson Scan 2 Utility**.

❏ Windows 8.1/Windows 8/Windows Server 2012 R2/Windows Server 2012

Введіть назву програми в пошуковий рядок і виберіть відображену піктограму.

❏ Windows 7/Windows Server 2008 R2

Натисніть кнопку «Пуск», а тоді виберіть **Усі програми** або **Програми** > **EPSON** > **Epson Scan 2** > **Epson Scan 2 Utility**.

- 2. Виберіть вкладку **Налаштування**.
- 3. Використовуйте **Розширення/стискання**, щоб відрегулювати співвідношення розширення для сканованих зображень.

4. Клацніть **Установити**, щоб застосувати налаштування до сканера.

# **На відсканованому зображенні проявляється зображення зі зворотної сторони оригіналу**

На відсканованому зображенні може проявлятися зображення зі зворотної сторони оригіналу.

#### ❏ Коли параметр **Авто**, **Колір** або **Відтінки сірого** вибрано як **Тип зображення**:

❏ Переконайтеся, що вибрано параметр **Видаліть фон**.

Document Capture Pro (Windows)/Document Capture(Mac OS X): натисніть кнопку **Детальні настройки** на екрані **Настройки сканування**, щоб відкрити вікно Epson Scan 2. Клацніть вкладку **Розширені настройки** > **Видаліть фон**.

Epson Scan 2: у вкладці **Розширені настройки** виберіть **Видаліть фон**.

❏ Переконайтеся, що вибрано параметр **Розширення тексту**.

Document Capture Pro (Windows)/Document Capture (Mac OS X): на екрані **Настройки сканування** виберіть елемент **Розширення тексту**.

Epson Scan 2: у вкладці **Розширені настройки** виберіть **Розширення тексту**.

❏ У разі вибору **Чорно-білий** із **Тип зображення**:

Переконайтеся, що вибрано параметр **Розширення тексту**.

Document Capture Pro (Windows)/Document Capture (Mac OS X): на екрані **Настройки сканування** виберіть елемент **Розширення тексту**.

Epson Scan 2: у вкладці **Розширені настройки** виберіть **Розширення тексту**.

Залежно від стану вашого відсканованого зображення натисніть **Настройки**, а потім перемістіть повзунок у напрямку **Видалити тло**.

# **Відсканований текст або зображення відсутні або розмиті**

Можна налаштувати зовнішній вигляд сканованого зображення або тексту, збільшивши роздільну здатність або регулюючи якість зображення.

❏ Змініть роздільну здатність, а потім знову відскануйте.

Встановіть відповідну роздільну здатність залежно від мети використання сканованого зображення.

❏ Переконайтеся, що вибрано параметр **Розширення тексту**.

Document Capture Pro (Windows)/Document Capture (Mac OS X): на екрані **Настройки сканування** виберіть елемент **Розширення тексту**.

Epson Scan 2: у вкладці **Розширені настройки** виберіть **Розширення тексту**.

Якщо вибрати **Чорно-білий** як **Тип зображення**, залежно від стану відсканованого зображення, клацніть **Настройки** та відрегулюйте повзунок для пункту **Підкреслити світлі літери** / **Видалити тло**, вимкніть **Видалити точковий шум** або встановіть рівень на значення **Низький**.

❏ Якщо скануєте у форматі JPEG, спробуйте змінити рівень стиснення.

Document Capture Pro (Windows)/Document Capture (Mac OS X): клацніть **Параметр** на екрані **Зберегти настройки**, щоб змінити якість JPEG.

Epson Scan 2: клацніть **Формат зображення** > **Опції**, після чого змініть **Якість зобр**.

# **З'являються шаблони муару (веб-подібні тіні)**

Якщо оригіналом є друкований документ, у сканованому зображенні може з'явитися шаблон муару (вебподібні тіні).

❏ Переконайтеся, що параметр **Усунення муару** вибрано у вікні Epson Scan 2. У разі використання Document Capture Pro, вікно можна відкрити, натиснувши кнопку **Детальні настройки** на екрані **Настройки сканування**.

Клацніть вкладку **Розширені настройки** > **Усунення муару**.

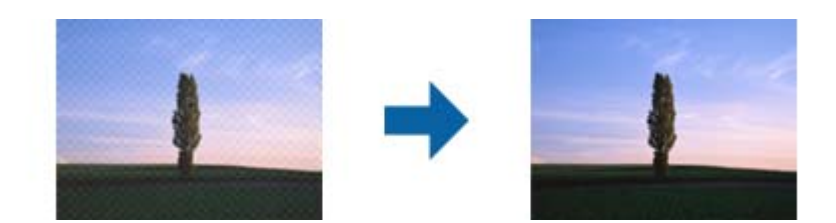

❏ Змініть роздільну здатність, а потім знову відскануйте.

# **Край оригіналу не сканується при автоматичному визначенні розміру оригіналу**

Залежно від оригіналу, його край може не скануватися при автоматичному виявленні розміру оригіналу.

❏ Налаштуйте **Обрізання полів для розміру "Авто"** у вікні Epson Scan 2. У разі використання Document Capture Pro, вікно можна відкрити, натиснувши кнопку **Детальні настройки** на екрані **Настройки сканування**.

Клацніть вкладку **Основні настройки** > **Розмір документа** > **Настройки**. На екрані **Настройки розміру документа** налаштуйте **Обрізання полів для розміру "Авто"**.

❏ Залежно від оригіналу, певна його ділянка може не визначатися правильно у разі використання функції **Автовизначення**. Виберіть потрібний розмір оригіналу зі списку **Розмір документа**.

#### *Примітка.*

Якщо потрібний розмір оригіналу, який потрібно сканувати, не зазначено у списку, створіть розмір вручну у вікні Epson Scan 2. У разі використання Document Capture Pro, вікно можна відкрити, натиснувши кнопку *Детальні настройки* на екрані *Настройки сканування*.

Клацніть вкладку *Основні настройки* > *Розмір документа*, після чого виберіть *Налаштувати*.

## **Символи розпізнаються неправильно**

Перевірте наступне, щоб збільшити рівень оптичного розпізнавання знаків (OCR).

❏ Переконайтеся, що оригінал розміщено рівно.

- ❏ Використовуйте оригінал із чітким текстом. Якість розпізнавання тексту може погіршитися за умови сканування перелічених нижче оригіналів.
	- ❏ Оригінали, які копіювалися багато разів
	- ❏ Оригінали, отримані факсом (при низькій роздільній здатності)
	- ❏ Оригінали із щільним розташуванням символів чи міжрядковим інтервалом
	- ❏ Оригінали на лініях або підкресленням тексту
	- ❏ Оригінали з написаним від руки текстом
	- ❏ Оригінали зі згинами або складками
- ❏ Тип паперу, виготовлений з термопаперу, як-от чеки, може псуватися з часом або через тертя. Відскануйте їх якомога швидше.
- ❏ Під час збереження файлів у Microsoft® Office або **PDF файл, доступний для пошуку** перевірте, чи правильно вибрані мови.
- ❏ Якщо в Epson Scan 2 ви встановили **Тип зображення** на **Колір** або **Відтінки сірого**, спробуйте відрегулювати параметр **Розширення тексту**.

Клацніть вкладку **Розширені настройки** > **Розширення тексту** > **Настройки**, після чого виберіть **Підкреслити світлі літери для OCR** як **Режим**.

#### *Примітка.*

Для збереження як *Документ у форматі PDF із можливістю пошуку* потрібен компонент EPSON Scan OCR component. Він встановлюється автоматично, коли ви налаштовуєте сканер за допомогою інсталятора.

## **Не вдається усунути проблеми у сканованому зображенні**

Якщо ви спробували всі рішення і не усунули проблему, запустіть налаштування драйвера сканера Epson Scan 2 за допомогою Epson Scan 2 Utility.

#### *Примітка.*

Epson Scan 2 Utility — додаток, що постачається з програмним забезпеченням сканера.

- 1. Запустіть Epson Scan 2 Utility.
	- ❏ Windows 11/Windows Server 2019/Windows Server 2022

Натисніть кнопку «Пуск», а тоді виберіть **Усі програми** > **EPSON** > **Epson Scan 2 Utility**.

❏ Windows 10/Windows Server 2016

Натисніть кнопку «Пуск», а тоді виберіть **EPSON** > **Epson Scan 2 Utility**.

❏ Windows 8.1/Windows 8/Windows Server 2012 R2/Windows Server 2012

Введіть назву програми в пошуковий рядок і виберіть відображену піктограму.

❏ Windows 7/Windows Server 2008 R2/Windows Server 2008

Натисніть кнопку «Пуск», а тоді оберіть **Усі програми** або **Програми** > **EPSON** > **Epson Scan 2** > **Epson Scan 2 Utility**.

❏ Mac OS

Виберіть **Перейти** > **Програми** > **Epson Software** > **Epson Scan 2 Utility**.

2. Виберіть вкладку **Інше**.

#### <span id="page-158-0"></span>3. Клацніть **Скинути**.

#### *Примітка.*

Якщо ініціалізація не усунула проблему, видаліть та повторно встановіть драйвер (Epson Scan 2).

# **Проблеми Document Capture Pro**

У разі виникнення проблем під час сканування Document Capture Pro,перейдіть за наведеною нижче URLадресою та ознайомтеся з посібником Document Capture Pro.

<https://support.epson.net/dcp/>

## **Видалення та встановлення програм**

### **Видалення програм**

Для вирішення певних проблем або оновлення операційної системи може знадобитися видалити програми, а потім знову встановити їх. Увійдіть до свого комп'ютера як адміністратор. Уведіть пароль адміністратора, якщо з'явиться відповідне повідомлення комп'ютера.

#### **Видалення програм у Windows**

- 1. Закрийте всі активні програми.
- 2. Відключіть сканер від комп'ютера.
- 3. Відкрийте панель керування:
	- ❏ Windows 11/Windows Server 2022 Клацніть кнопку «Пуск», а тоді виберіть **Усі програми** > **Інструменти Windows** > **Панель керування**.
	- ❏ Windows 10/Windows Server 2016/Windows Server 2019 Натисніть кнопку «Пуск», після чого виберіть **Система Windows** > **Панель керування**.
	- ❏ Windows 8.1/Windows 8/Windows Server 2012 R2/Windows Server 2012
	- Виберіть **Робочий стіл** > **Настройки** > **Панель керування**. ❏ Windows 7/Windows Server 2008 R2

Натисніть кнопку «Пуск» і виберіть **Панель керування**.

- 4. Натисніть кнопку **Видалити програму** в розділі **Програми**.
- 5. Виберіть програму, яку потрібно видалити.
- 6. Клацніть **Видалити/змінити** або **Видалити**.

#### *Примітка.*

Якщо відображається вікно керування обліковими записами користувача, натисніть «Продовжити».

<span id="page-159-0"></span>7. Виконайте інструкції на екрані.

#### *Примітка.*

У деяких випадках з'являється повідомлення, що пропонує перезавантажити комп'ютер. У такому разі виберіть *Перезапустити комп'ютер зараз* і натисніть кнопку *Готово*.

### **Видалення програм у Mac OS**

#### *Примітка.*

Перевірте, чи встановлена у вас програма EPSON Software Updater.

1. Завантажте програму видалення за допомогою EPSON Software Updater.

Завантаживши програму видалення, ви більше не матимете потреби завантажувати її щоразу, коли ви видаляєте програму.

- 2. Відключіть сканер від комп'ютера.
- 3. Щоб видалити драйвер сканера, виберіть **Параметри системи** з меню Apple > **Принтера та сканери** (або **Друк і сканування**, **Друк і факс**), а тоді видаліть сканер зі списку увімкнених.
- 4. Закрийте всі активні програми.
- 5. Виберіть **Перейти** > **Програми** > **Epson Software** > **Uninstaller**.
- 6. Виберіть зі списку програму, яку потрібно видалити, а тоді натисніть «Видалити».

#### c*Важливо*

Програма видалення видаляє всі драйвери для сканерів Epson на комп'ютері. Якщо ви використовуєте декілька сканерів Epson, а видалити потрібно тільки певний драйвер, видаліть спочатку всі, а тоді встановіть ще раз тільки потрібний драйвер.

#### *Примітка.*

Якщо у списку програм не відображається програма, яку ви бажаєте видалити, то за допомогою програми видалення не вдасться видалити цю програму. У такому разі виберіть *Перейти* > *Програми* > *Epson Software*, виберіть програму, яку потрібно видалити, а тоді просто перенесіть її в кошик.

### **Встановлення програм**

Дотримуйтеся наведених нижче вказівок, щоб установити необхідні програми.

#### *Примітка.*

- ❏ Увійдіть до свого комп'ютера як адміністратор. Введіть пароль адміністратора, якщо з'явиться відповідний запит.
- ❏ У разі повторного встановлення програм їх потрібно спочатку видалити.
- 1. Закрийте всі активні програми.
- 2. У разі драйвера сканера (Epson Scan 2) тимчасово відключіть сканер від комп'ютера.

#### *Примітка.*

Не підключайте сканер до комп'ютера, доки не з'явиться відповідна вказівка.

3. Встановіть програму, дотримуючись інструкцій на вказаному нижче веб-сайті. [https://epson.sn](https://epson.sn/?q=2)

# <span id="page-161-0"></span>**Технічні характеристики**

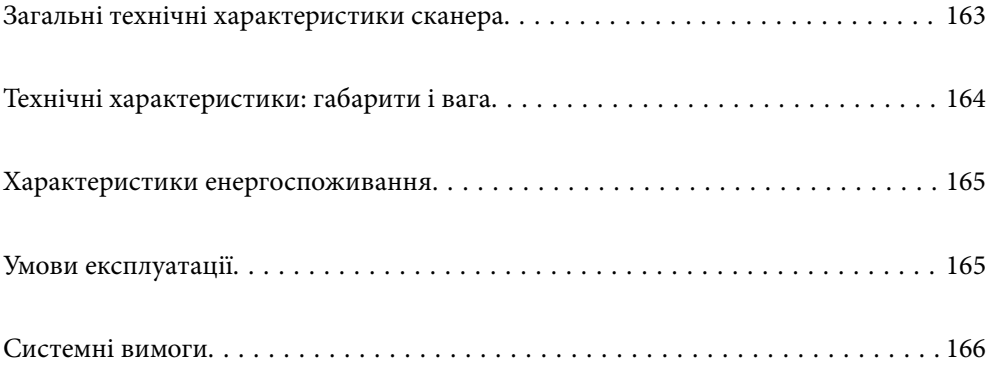

# <span id="page-162-0"></span>**Загальні технічні характеристики сканера**

#### *Примітка.*

Технічні характеристики можуть змінюватися без попередження.

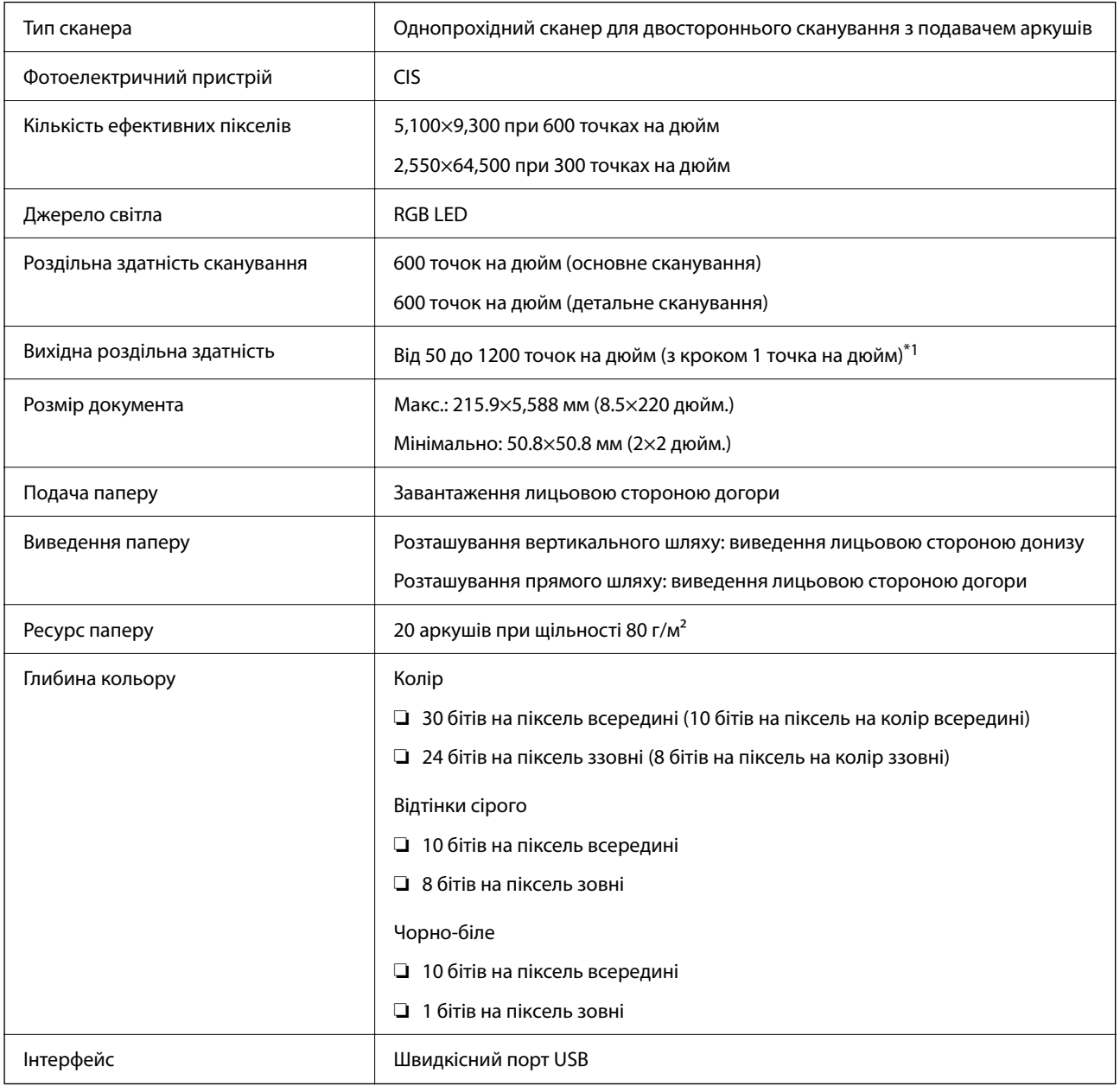

\*1 Значення при скануванні з комп'ютера. Доступні значення роздільної здатності можуть залежати від способу сканування.

# <span id="page-163-0"></span>**Технічні характеристики: габарити і вага**

#### **Габарити**

Розташування вертикального шляху (од. вимір.: мм (дюйми))

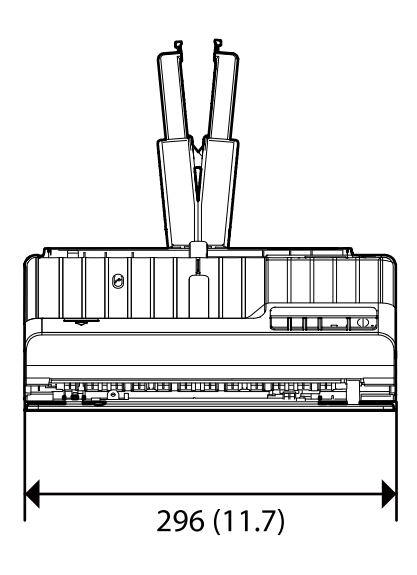

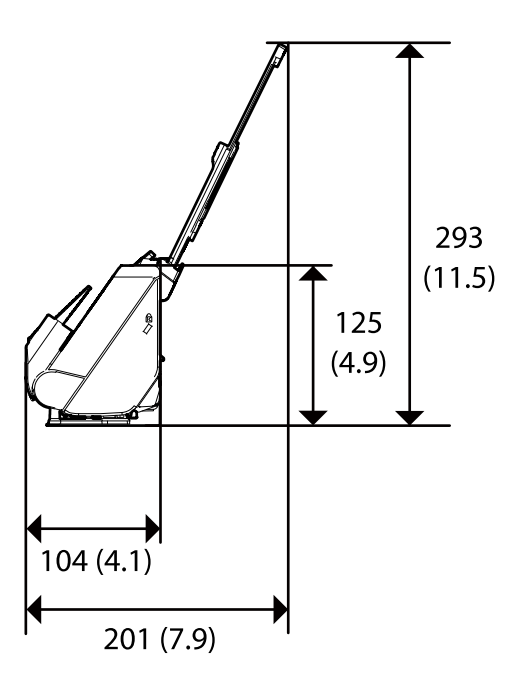

Розташування прямого шляху (од. вимір.: мм (дюйми))

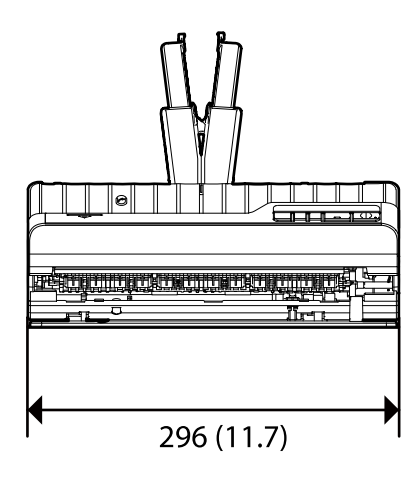

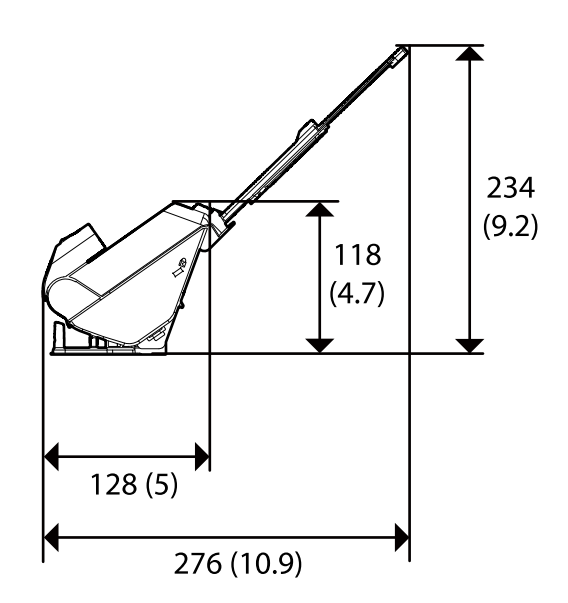

#### **Вага**

Приблизно 1.9 кг (4.2 фунтів)

# <span id="page-164-0"></span>**Характеристики енергоспоживання**

# **Електричні характеристики сканера**

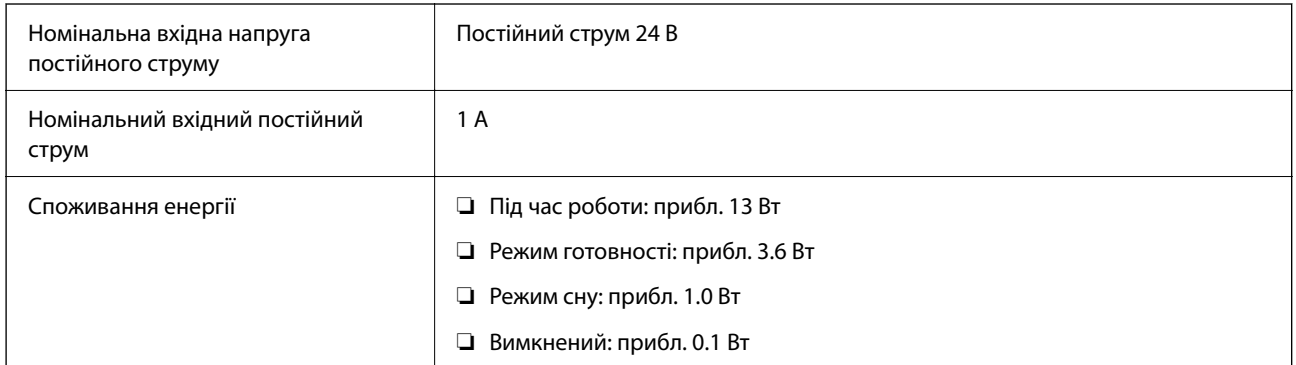

#### *Примітка.*

Для користувачів з Європи — докладніше про споживання енергії див. наведений нижче веб-сайт.

<http://www.epson.eu/energy-consumption>

# **Характеристики адаптера змінного струму**

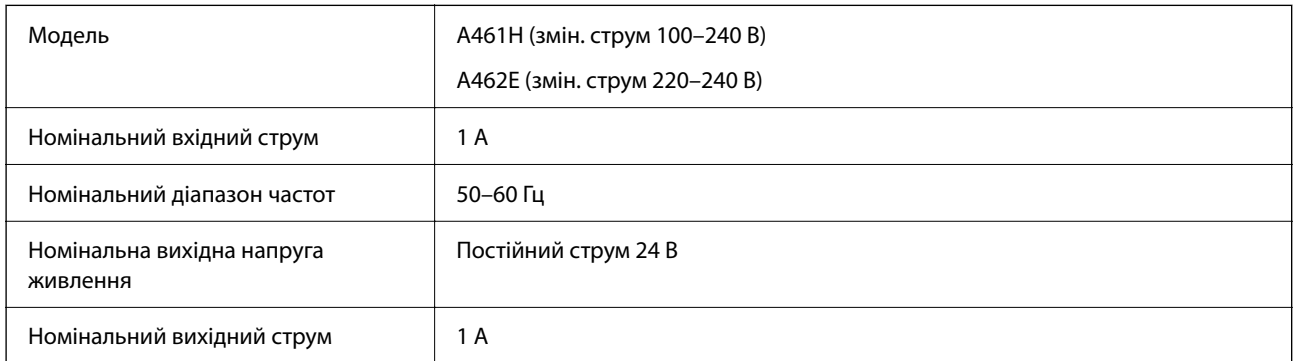

#### *Примітка.*

Для користувачів з Європи — докладніше про споживання енергії див. наведений нижче веб-сайт.

<http://www.epson.eu/energy-consumption>

# **Умови експлуатації**

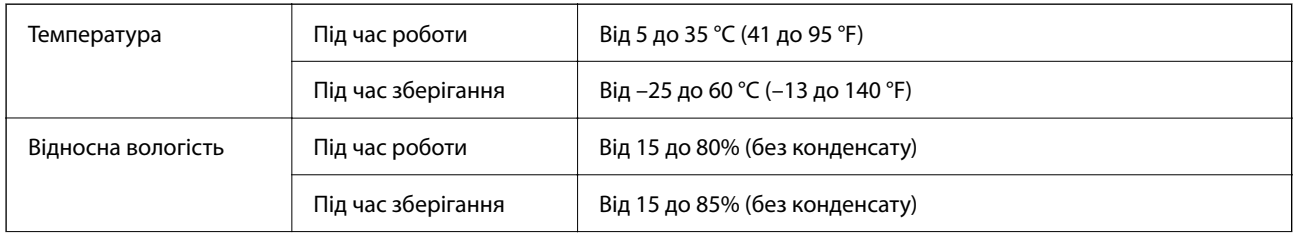

<span id="page-165-0"></span>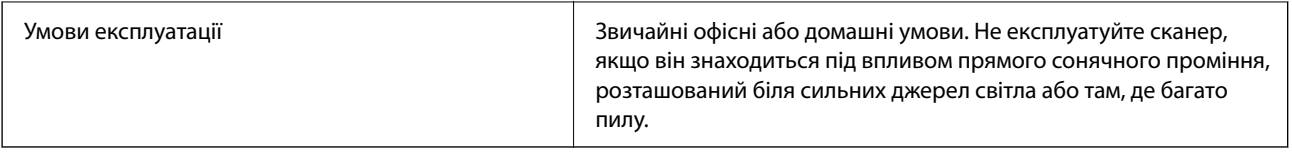

# **Системні вимоги**

Підтримувані операційні системи відрізняються, залежно від програми.

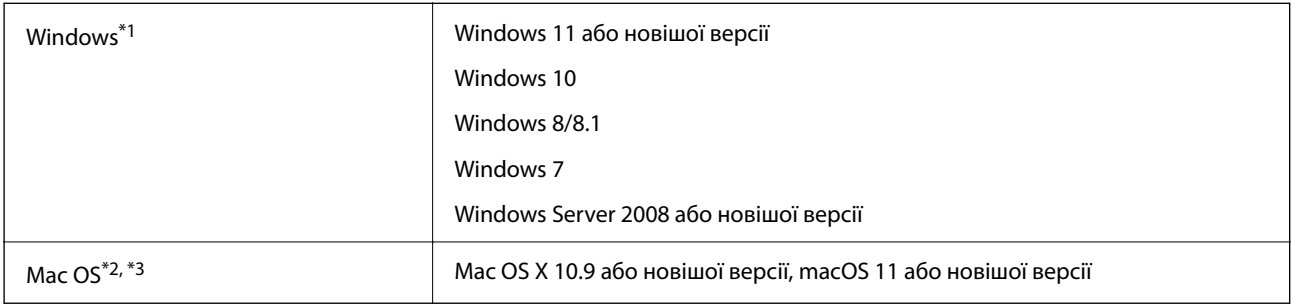

\*1 Document Capture Pro не підтримує Windows Vista, Windows XP та Windows Server.

\*3 Система файлів UNIX File System (UFS) для Mac OS не підтримується.

\*2 Швидке перемикання користувачів на Mac OS або більш пізньої версії не підтримується.

# <span id="page-166-0"></span>**Стандарти та підтвердження відповідності**

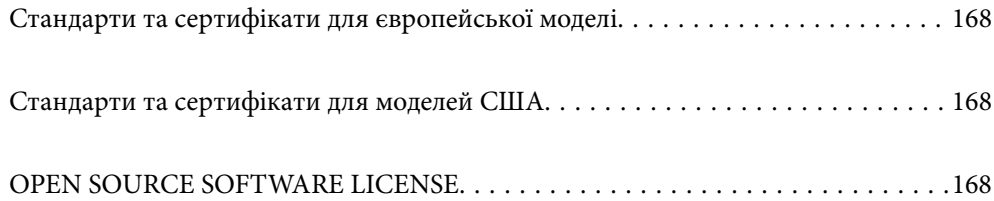

# <span id="page-167-0"></span>**Стандарти та сертифікати для європейської моделі**

#### **Продукт та адаптер змінного струму**

Вказані нижче моделі мають маркування CE, а отже виготовлені згідно з усіма відповідними вимогами директив ЄС. Щоб отримати детальнішу інформацію, відвідайте вказаний нижче веб-сайт, де можна ознайомитися з повним текстом декларації відповідності, яка містить посилання на директиви та гармонізовані стандарти.

<http://www.epson.eu/conformity>

J441E

A461H, A462E

# **Стандарти та сертифікати для моделей США**

**Продукт**

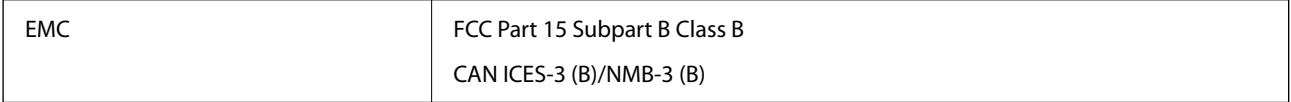

#### **Адаптер змінного струму (A461H)**

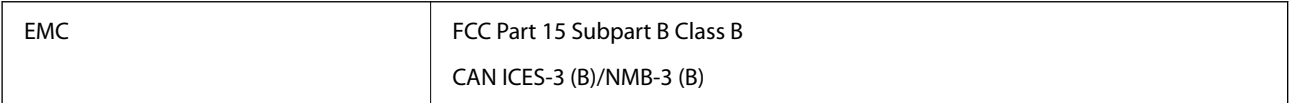

# **OPEN SOURCE SOFTWARE LICENSE**

1) This product includes open source software programs according to the license terms of each open source software program.

2) The open source software programs are WITHOUT ANY WARRANTY; without even the implied warranty of MERCHANTABILITY AND FITNESS FOR A PARTICULAR PURPOSE.

See the license agreements of each open source software program for more details, which are described below.

# **SHA1 license**

Copyright (C) The Internet Society (2001). All Rights Reserved.

This document and translations of it may be copied and furnished to others, and derivative works that comment on or otherwise explain it or assist in its implementation may be prepared, copied, published and distributed, in whole or in part, without restriction of any kind, provided that the above copyright notice and this paragraph are included on all such copies and derivative works.

However, this document itself may not be modified in any way, such as by removing the copyright notice or references to the Internet Society or other Internet organizations, except as needed for the purpose of developing Internet standards in which case the procedures for copyrights defined in the Internet Standards process must be followed, or as required to translate it into languages other than English.

The limited permissions granted above are perpetual and will not be revoked by the Internet Society or its successors or assigns.

This document and the information contained herein is provided on an "AS IS" basis and THE INTERNET SOCIETY AND THE INTERNET ENGINEERING TASK FORCE DISCLAIMS ALL WARRANTIES, EXPRESS OR IMPLIED, INCLUDING BUT NOT LIMITED TO ANY WARRANTY THAT THE USE OF THE INFORMATION HEREIN WILL NOT INFRINGE ANY RIGHTS OR ANY IMPLIED WARRANTIES OF MERCHANTABILITY OR FITNESS FOR A PARTICULAR PURPOSE.

# **Info-ZIP license**

This is version 2007-Mar-4 of the Info-ZIP license.

The definitive version of this document should be available at ftp://ftp.info-zip.org/pub/infozip/license.html indefinitely and a copy at http://www.info-zip.org/pub/infozip/license.html.

Copyright © 1990-2007 Info-ZIP. All rights reserved.

For the purposes of this copyright and license, "Info-ZIP" is defined as the following set of individuals:

Mark Adler, John Bush, Karl Davis, Harald Denker, Jean-Michel Dubois, Jean-loup Gailly, Hunter Goatley, Ed Gordon, Ian Gorman, Chris Herborth, Dirk Haase, Greg Hartwig, Robert Heath, Jonathan Hudson, Paul Kienitz, David Kirschbaum, Johnny Lee, Onno van der Linden, Igor Mandrichenko, Steve P. Miller, Sergio Monesi, Keith Owens, George Petrov, Greg Roelofs, Kai Uwe Rommel, Steve Salisbury, Dave Smith, Steven M. Schweda, Christian Spieler, Cosmin Truta, Antoine Verheijen, Paul von Behren, Rich Wales, Mike White.

This software is provided "as is," without warranty of any kind, express or implied.

In no event shall Info-ZIP or its contributors be held liable for any direct, indirect, incidental, special or consequential damages arising out of the use of or inability to use this software.

Permission is granted to anyone to use this software for any purpose, including commercial applications, and to alter it and redistribute it freely, subject to the above disclaimer and the following restrictions:

1. Redistributions of source code (in whole or in part) must retain the above copyright notice, definition, disclaimer, and this list of conditions.

2. Redistributions in binary form (compiled executables and libraries) must reproduce the above copyright notice, definition, disclaimer, and this list of conditions in documentation and/or other materials provided with the distribution.

The sole exception to this condition is redistribution of a standard UnZipSFX binary (including SFXWiz) as part of a self-extracting archive; that is permitted without inclusion of this license, as long as the normal SFX banner has not been removed from the binary or disabled.

3. Altered versions--including, but not limited to, ports to new operating systems, existing ports with new graphical interfaces, versions with modified or added functionality, and dynamic, shared, or static library versions not from Info-ZIP--must be plainly marked as such and must not be misrepresented as being the original source or, if binaries, compiled from the original source.

Such altered versions also must not be misrepresented as being Info-ZIP releases--including, but not limited to, labeling of the altered versions with the names "Info-ZIP" (or any variation thereof, including, but not limited to, different capitalizations), "Pocket UnZip," "WiZ" or "MacZip" without the explicit permission of Info-ZIP.

Such altered versions are further prohibited from misrepresentative use of the Zip-Bugs or Info-ZIP e-mail addresses or the Info-ZIP URL(s), such as to imply Info-ZIP will provide support for the altered versions.

4. Info-ZIP retains the right to use the names "Info-ZIP," "Zip," "UnZip," "UnZipSFX," "WiZ," "Pocket UnZip," "Pocket Zip," and "MacZip" for its own source and binary releases.

# **lua license**

Copyright (C) 1994-2013 Lua.org, PUC-Rio.

Permission is hereby granted, free of charge, to any person obtaining a copy of this software and associated documentation files (the "Software"), to deal in the Software without restriction, including without limitation the rights to use, copy, modify, merge, publish, distribute, sublicense, and/or sell copies of the Software, and to permit persons to whom the Software is furnished to do so, subject to the following conditions:

The above copyright notice and this permission notice shall be included in all copies or substantial portions of the Software.

THE SOFTWARE IS PROVIDED "AS IS", WITHOUT WARRANTY OF ANY KIND, EXPRESS OR IMPLIED, INCLUDING BUT NOT LIMITED TO THE WARRANTIES OF MERCHANTABILITY, FITNESS FOR A PARTICULAR PURPOSE AND NONINFRINGEMENT.

IN NO EVENT SHALL THE AUTHORS OR COPYRIGHT HOLDERS BE LIABLE FOR ANY CLAIM, DAMAGES OR OTHER LIABILITY, WHETHER IN AN ACTION OF CONTRACT, TORT OR OTHERWISE, ARISING FROM, OUT OF OR IN CONNECTION WITH THE SOFTWARE OR THE USE OR OTHER DEALINGS IN THE SOFTWARE.

# <span id="page-170-0"></span>**Джерела довідкової інформації**

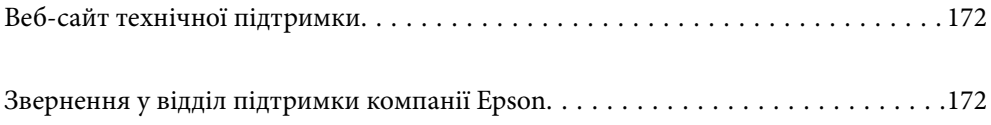

# <span id="page-171-0"></span>**Веб-сайт технічної підтримки**

Якщо вам необхідна додаткова інформація, дивіться веб-сайт технічної підтримки компанії Epson. Оберіть свою країну чи регіон, або перейдіть у відділ підтримки на локальному веб-сайті компанії Epson. На сайті доступна інформація про останні драйвери, FAQ, посібники або інші файли для завантаження.

#### <http://support.epson.net/>

#### <http://www.epson.eu/support> (Європа)

Якщо виріб компанії Epson не працює належним чином, і вирішити проблему не вдається, зверніться за допомогою у службу підтримки компанії Epson.

# **Звернення у відділ підтримки компанії Epson**

# **Перед зверненням до компанії Epson**

Якщо виріб компанії Epson не працює належним чином, а вирішити проблему за допомогою інформації, що міститься в супровідній документації до виробу не вдається, зверніться за допомогою у службу підтримки компанії Epson. Якщо у місці вашого перебування немає відділу підтримки компанії Epson, зверніться до дилера, в якого було придбано цей продукт.

Відділ підтримки компанії Epson надасть допомогу значно швидше за умови надання наступної інформації:

❏ Заводський номер продукту

(Етикетка із серійним номером зазвичай знаходиться на задній стороні виробу).

- ❏ Модель продукту
- ❏ Версія програмного забезпечення продукту

(Натисніть кнопку **Про програму**, **Інформація про версію** або схожу кнопку у вікні програми).

- ❏ Марка й модель комп'ютера
- ❏ Операційна система комп'ютера та її версія
- ❏ Назви й версії програм, які зазвичай використовуються з продуктом

#### *Примітка.*

В залежності від виробу, у деяких моделях списки номерів факсів і (або) настройки мережі можна зберігати у пам'яті приладу. Ці дані можуть бути втрачені внаслідок поломки приладу або під час його ремонту. Компанія Epson не несе відповідальності за втрату будь-яких даних, а також не зобов'язана виконувати резервне копіювання чи відновлення даних і настройок навіть під час гарантійного строку. Компанія Epson рекомендує користувачам самостійно робити резервні копії або нотатки.

# **Підтримка користувачів у Європі**

Контактні дані відділу підтримки компанії Epson див. у документі Pan-European Warranty Document (Загальноєвропейська гарантія).

# **Підтримка користувачів у Тайвані**

За підтримкою й послугами можна звертатися:

#### **Глобальний веб-сайт**

#### [http://www.epson.com.tw](http://www.epson.com.tw/)

Тут можна знайти інформацію про технічні характеристики продуктів, драйвери для завантаження, а також замовити продукти.

#### **Довідковий стіл компанії Epson**

Телефон: +886-2-2165-3138

Персонал довідкового столу по телефону допоможе вирішити такі питання:

❏ Зробити замовлення продуктів і отримати інформацію про них

❏ Отримати відповіді на запитання про використання продуктів або проблеми, які виникають

❏ Замовити послуги, пов'язані з ремонтом і гарантійним обслуговуванням

#### **Ремонтний сервісний центр:**

#### <http://www.tekcare.com.tw/branchMap.page>

Корпорація TekCare — це авторизований сервісний центр Epson Taiwan Technology & Trading Ltd.

# **Підтримка користувачів у Сінгапурі**

Дані про джерела інформації, відділи підтримки та сервісні центри компанії Epson, які є в Сінгапурі:

#### **Глобальний веб-сайт**

#### [http://www.epson.com.sg](http://www.epson.com.sg/)

Тут можна знайти інформацію про технічні характеристики, драйвери для завантаження, відповіді на запитання, які часто задаються (FAQ), зробити замовлення або звернутися за технічною підтримкою по електронній пошті.

#### **Довідковий стіл компанії Epson**

Безкоштовний номер: 800-120-5564

Персонал довідкового столу по телефону допоможе вирішити вказані нижче питання.

- ❏ Зробити замовлення продуктів і отримати інформацію про них
- ❏ Отримати відповіді на запитання про використання продуктів або способи вирішення проблем, які виникають
- ❏ Замовити послуги, пов'язані з ремонтом і гарантійним обслуговуванням

# **Підтримка користувачів у Таїланді**

За підтримкою й послугами можна звертатися:

#### **Глобальний веб-сайт**

#### [http://www.epson.co.th](http://www.epson.co.th/)

Тут можна знайти інформацію про технічні характеристики, драйвери для завантаження, відповіді на запитання, які часто задаються (FAQ), та адресу електронної пошти.

#### **Інформаційний центр компанії Epson**

Телефон: 66-2460-9699

Адреса електронної пошти: support@eth.epson.co.th

Персонал інформаційного центру допоможе вирішити зазначені нижче питання:

- ❏ Зробити замовлення продуктів і отримати інформацію про них
- ❏ Отримати відповіді на запитання про використання продуктів або проблеми, які виникають
- ❏ Замовити послугу, пов'язану з ремонтом і гарантійним обслуговуванням

# **Підтримка користувачів у В'єтнамі**

За підтримкою й послугами можна звертатися:

#### **Сервісний центр Epson**

27 Yen Lang, Trung Liet Ward, Dong Da District, Ha Noi City. Tel: +84 24 7300 0911 38 Le Dinh Ly, Thac Gian Ward, Thanh Khe District, Da Nang. Tel: +84 23 6356 2666 194/3 Nguyen Trong Tuyen, Ward 8, Phu Nhuan Dist., HCMC. Tel: +84 28 7300 0911 31 Phan Boi Chau, Ward 14, Binh Thanh District, HCMC. Tel: +84 28 35100818

# **Підтримка користувачів в Індонезії**

За підтримкою й послугами можна звертатися:

#### **Глобальний веб-сайт**

#### [http://www.epson.co.id](http://www.epson.co.id/)

- ❏ Інформація про технічні характеристики, драйвери для завантаження
- ❏ Часті запитання (FAQ), замовлення або запитання електронною поштою

#### **Гаряча лінія Epson**

Телефон: 1500-766 (Indonesia Only)

Адреса електронної пошти: customer.care@ein.epson.co.id

Персонал гарячої лінії за телефоном або електронною поштою надасть вам допомогу щодо наведених нижче питань:

- ❏ Зробити замовлення продуктів і отримати інформацію про них
- ❏ Технічна підтримка

# **Підтримка користувачів у Гонконгу**

У компанії Epson Hong Kong Limited будуть раді користувачам, які звернуться за технічною підтримкою, а також за іншими послугами, які надаються після продажу.

#### **Домашня сторінка в Інтернеті**

#### [http://www.epson.com.hk](http://www.epson.com.hk/)

Компанія Epson Hong Kong розмістила в Інтернеті місцеву домашню сторінку китайською і англійською мовами, де користувачам надається така інформація:

- ❏ Відомості про продукт
- ❏ Відповіді на запитання, які часто задаються (FAQ)
- ❏ Найновіші версії драйверів до продуктів Epson

#### **Гаряча лінія технічної підтримки**

До технічних спеціалістів компанії можна звернутися за такими номерами телефону й факсу:

Телефон: 852-2827-8911

Факс: 852-2827-4383

# **Підтримка користувачів у Малайзії**

За підтримкою й послугами можна звертатися:

#### **Глобальний веб-сайт**

#### [http://www.epson.com.my](http://www.epson.com.my/)

- ❏ Інформація про технічні характеристики, драйвери для завантаження
- ❏ Часті запитання (FAQ), замовлення або запитання електронною поштою

#### **Інформаційний центр компанії Epson**

Телефон: 1800-81-7349 (безкоштовний номер)

Адреса електронної пошти: websupport@emsb.epson.com.my

- ❏ Зробити замовлення продуктів і отримати інформацію про них
- ❏ Отримати відповіді на запитання про використання продуктів або проблеми, які виникають
- ❏ Замовити послуги, пов'язані з ремонтом і гарантійним обслуговуванням

#### **Epson Malaysia Sdn Bhd (головний офіс)**

Телефон: 603-56288288 Факс: 603-5628 8388/603-5621 2088

# **Підтримка користувачів в Індії**

За підтримкою й послугами можна звертатися:

#### **Глобальний веб-сайт**

#### [http://www.epson.co.in](http://www.epson.co.in/)

Тут можна знайти інформацію про технічні характеристики продуктів, драйвери для завантаження, а також замовити продукти.

#### **Безкоштовна гаряча лінія**

Для обслуговування, отримання інформації про виріб або замовлення витратних матеріалів – 18004250011 / 186030001600 / 1800123001600 (9:00 – 18:00)

#### **Ел. пошта**

calllog@epson–india.in

#### **WhatsApp**

+91 96400 00333

# **Підтримка користувачів у Філіппінах**

В Epson Philippines Corporation з радістю допоможуть користувачам, які звернуться за технічною підтримкою, а також за іншими послугами, що надаються після продажу. Зв'язатися з нами можна за наведеними нижче телефонами, факсами та адресою електронної пошти.

#### **Глобальний веб-сайт**

#### [http://www.epson.com.ph](http://www.epson.com.ph/)

Тут можна знайти інформацію про технічні характеристики, драйвери для завантаження, відповіді на запитання, які часто задаються (FAQ), або звернутися із запитаннями по електронній пошті.

#### **Центр обслуговування клієнтів компанії Epson Philippines**

Безкоштовний номер: (PLDT) 1-800-1069-37766

Безкоштовний номер: (Digitel) 1-800-3-0037766

Столичний регіон: +632-8441-9030

Веб-сайт: <https://www.epson.com.ph/contact>

Адреса електронної пошти: customercare@epc.epson.com.ph

Лінія доступна з 9:00 до 18:00, з понеділка по суботу (окрім святкових днів)

Персонал центру обслуговування клієнтів по телефону допоможе вирішити зазначені нижче питання.

- ❏ Зробити замовлення продуктів і отримати інформацію про них
- ❏ Отримати відповіді на запитання про використання продуктів або проблеми, які виникають
- ❏ Замовити послугу, пов'язану з ремонтом і гарантійним обслуговуванням

#### **Epson Philippines Corporation**

Міжміська лінія: +632-8706-2609

Факс: +632-8706-2663 / +632-8706-2665